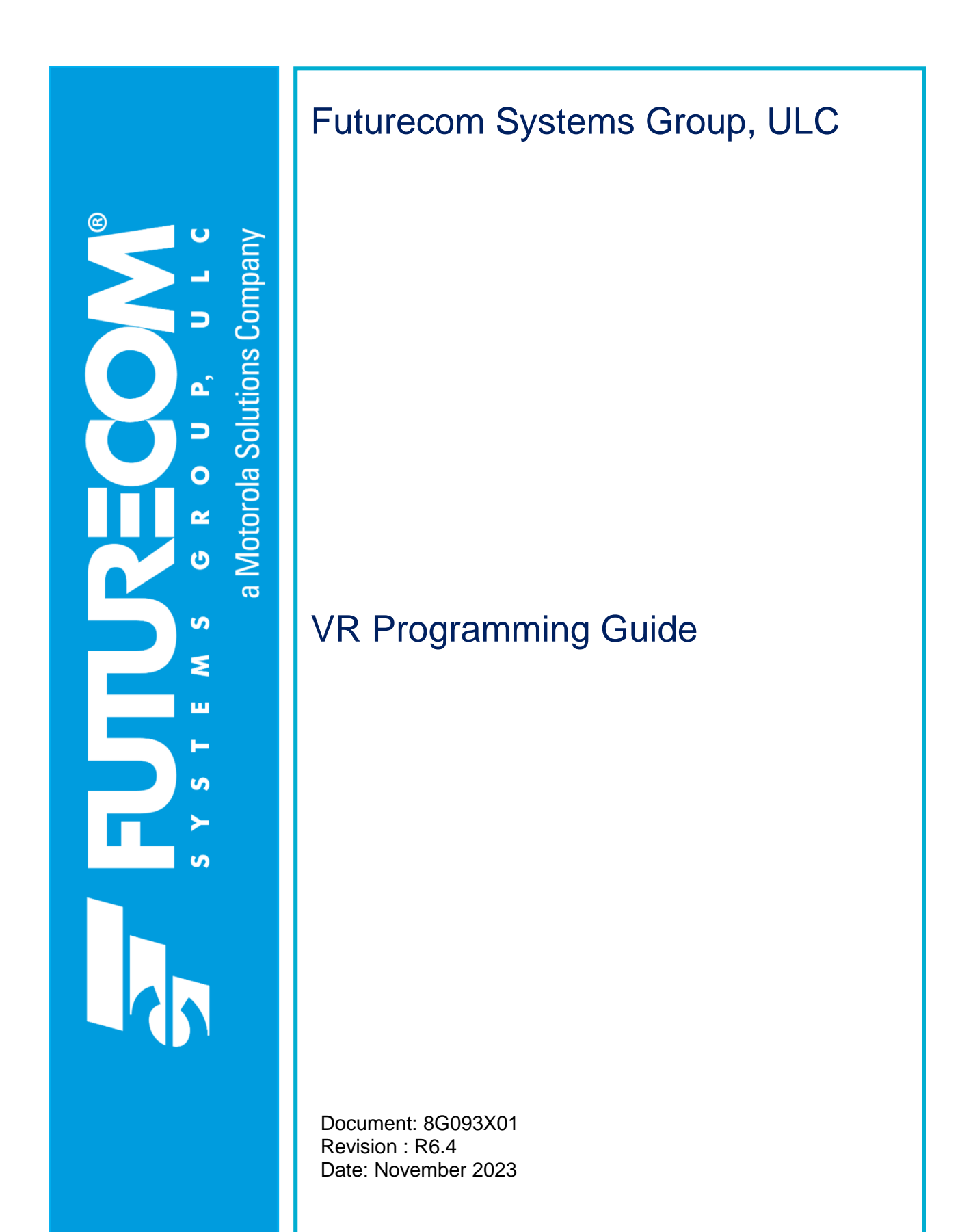

**NOTES**

# **Contents**

<span id="page-2-0"></span>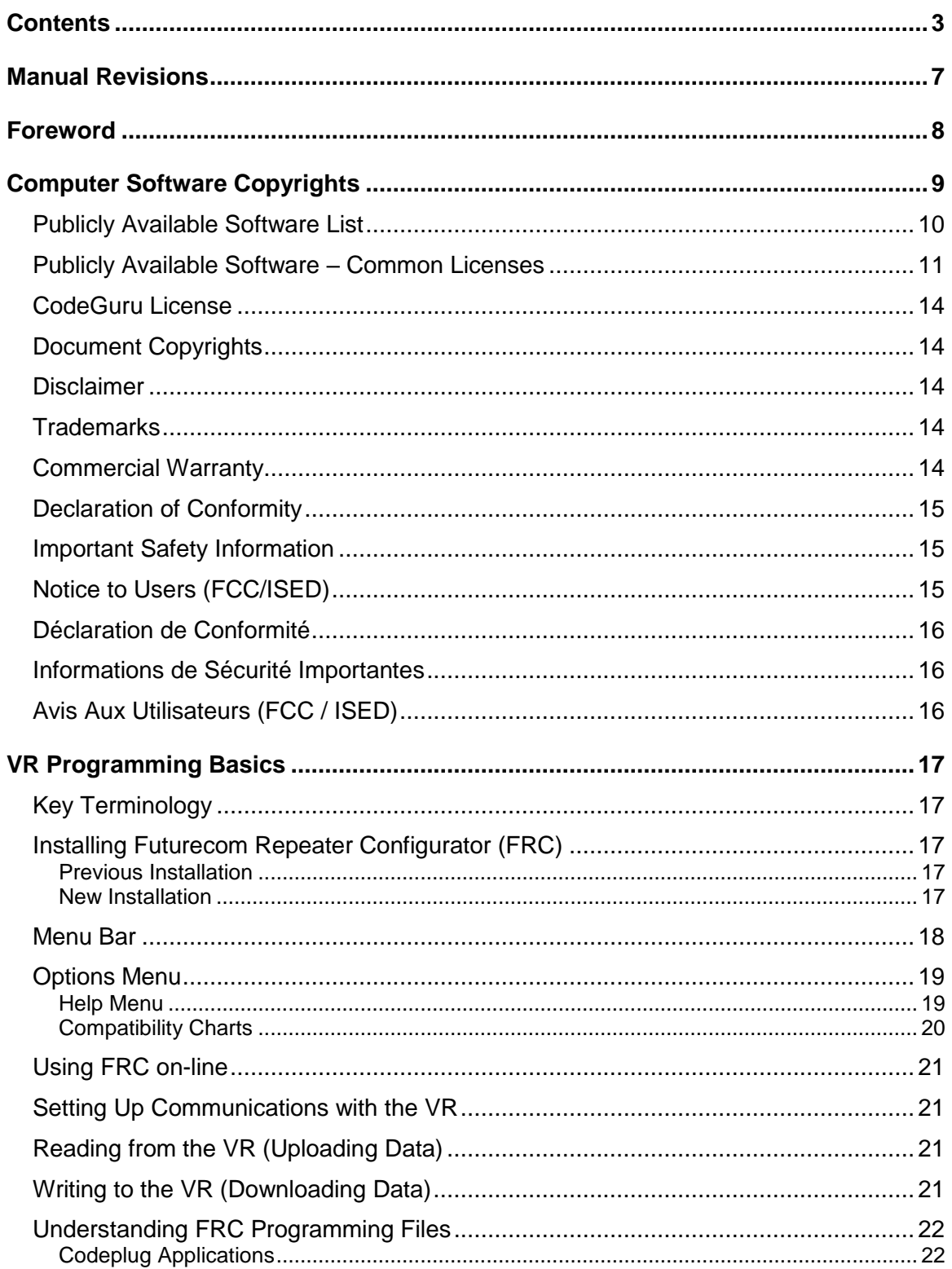

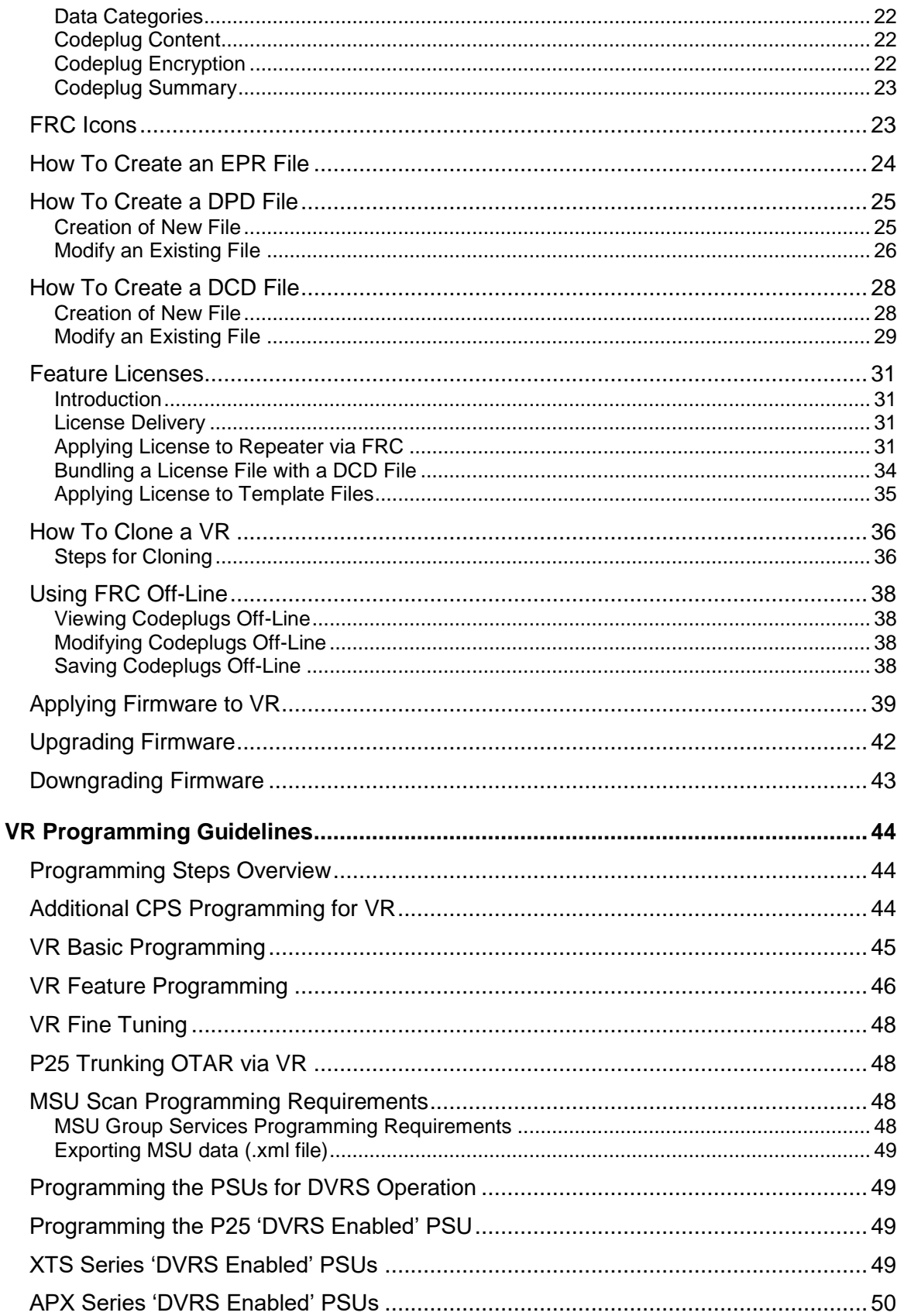

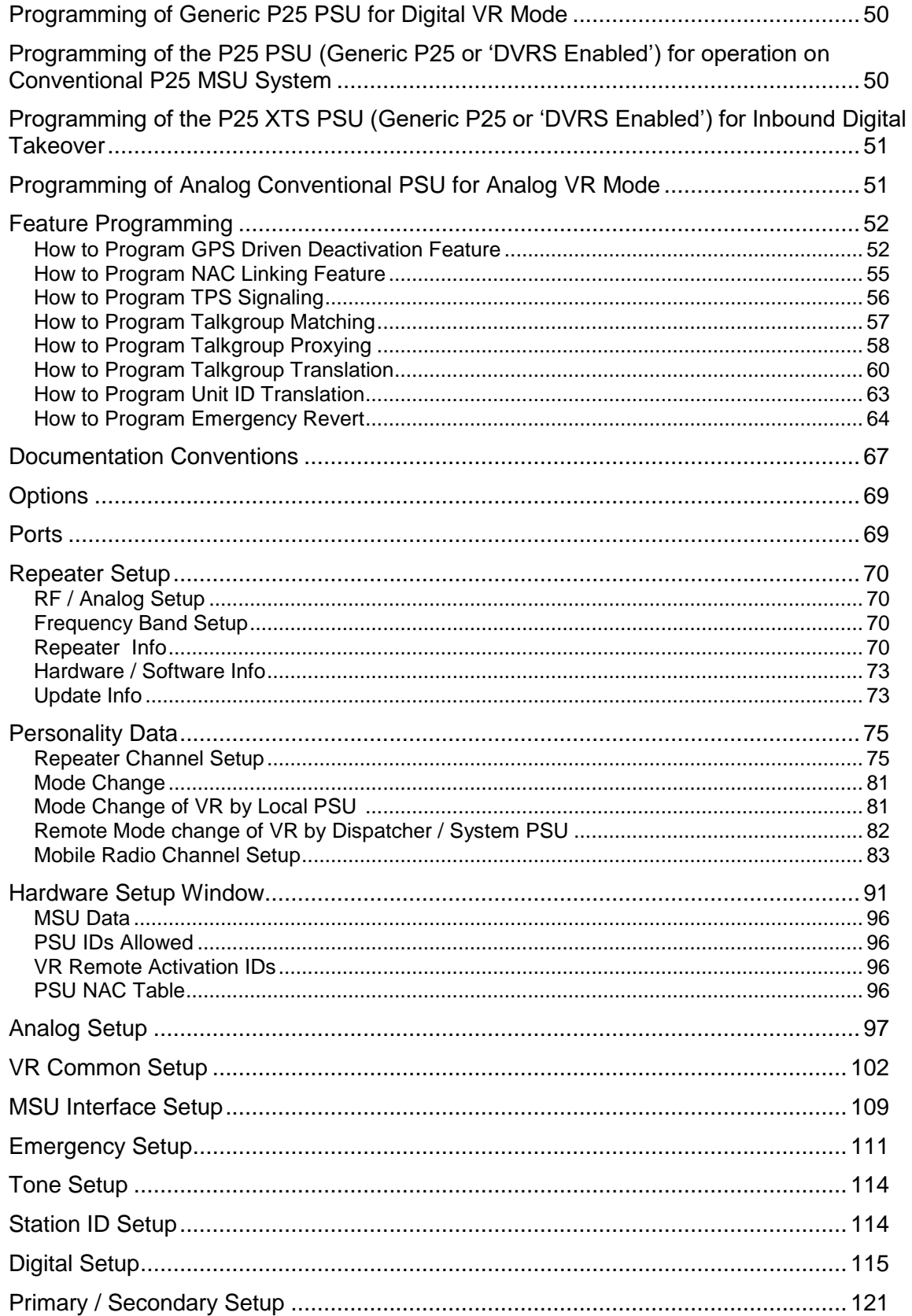

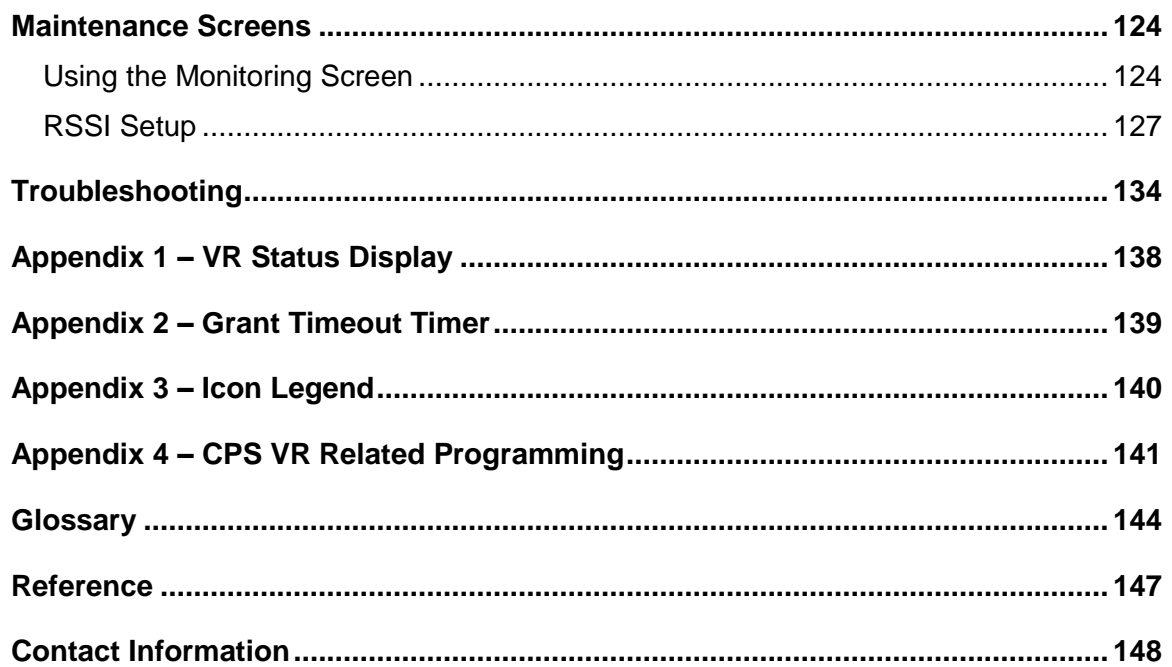

# **Manual Revisions**

<span id="page-6-0"></span>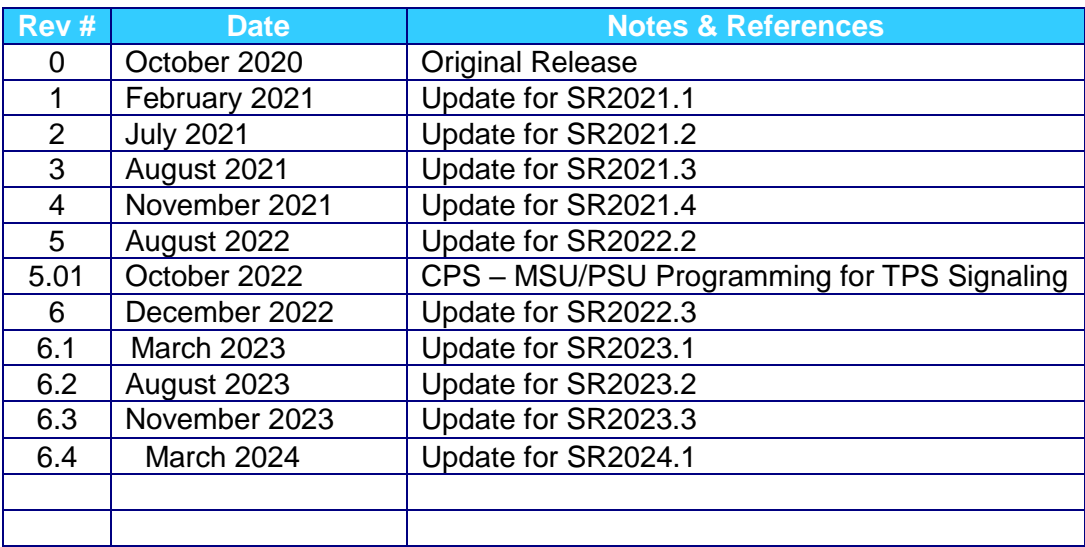

# **Foreword**

<span id="page-7-0"></span>Futurecom Vehicular Repeater (VR) is designed to be seamlessly interfaced to:

Remote Mount APX Series Mobile Subscriber Unit (MSU) with or without control head

When the VR is interfaced to a Remote Mount Motorola APX Mobile Radio, the complete equipment package is referred to as Digital Vehicular Repeater System (DVRS).

For compatibility requirements for Mobile and Portable radios refer to Futurecom website  $\rightarrow$ Support  $\rightarrow$  Documentation and Software  $\rightarrow$  DVR-LX  $\rightarrow$  Firmware  $\rightarrow$  Compatibility Charts

For details on the APX series Mobile or Portable Radios operation, please refer to the applicable Manuals available from Motorola.

For details on how to operate a VR, please refer to the Vehicular Repeater (VR) User's Guide Template available on Futurecom website  $\rightarrow$  Support  $\rightarrow$  Documentation and Software  $\rightarrow$  DVR- $LX \rightarrow U$ ser Guide

Futurecom Repeater Configurator (FRC) contains three main components to service all hardware programming needs:

- 1. Configurator for APX Repeaters (VRX1000, DVR and DVR-LX<sup>®</sup>)
- 2. Configurator for PDR8000®
- 3. Flash Downloader Utility This is used to update the firmware of the repeater. In the past the user had to download it separately from the Futurecom website, integrating into FRC makes it more of an allin-one utility and adds a layer of convenience.

FRC is backwards compatible with all VR firmware versions. It supports reading all previously configured devices. It is continually updated with business rules to ensure integrity of VR configuration.

# **Computer Software Copyrights**

<span id="page-8-0"></span>The products described in this manual include copyrighted Futurecom computer programs stored in semiconductor memories or other media. Laws in the United States, Canada and other countries preserve for Futurecom certain exclusive rights for copyrighted computer programs, including but not limited to, the exclusive right to copy or reproduce in any form the copyrighted computer programs. Any copyrighted computer program contained in the Futurecom products described in this manual may not be copied, reproduced, modified, reverse-engineered, or distributed in any manner without the express written permission of Futurecom. The purchase of Futurecom products shall not be deemed to grant either directly or by implication, estoppels, or otherwise, any license under the copyrights, patents, or patent applications of Futurecom, except for the normal non-exclusive license to use that arises by operation of law in the sale of a product. **The Futurecom Repeater Configurator provided by Futurecom Systems Group ULC includes the following Publicly Available Software.**

#### <span id="page-9-0"></span>**Publicly Available Software List**

**Name:** MFC Grid Control

**Version:** 2.24

**Modified:** Yes

**Software Site:** <http://www.codeproject.com/KB/miscctrl/gridctrl.aspx>

**Source Code:** No Source Code Distribution Obligations. The Source Code may be obtained from the original Software Site.

**License:** The Article associated with the Source Code is licensed under the Code Project Open License (CPOL), version 1.02. Reference the Common Licenses Section for the terms of the CPOL. The Source Code licensed is under Custom Freeware / Open Source Software License, see below:

Written by Chris Maunder [<chris@codeproject.com>](mailto:chris@codeproject.com)

Copyright (c) 1998-2002. All Rights Reserved.

This code may be used in compiled form in any way you desire. This file may be redistributed unmodified by any means PROVIDING it is not sold for profit without the authors written consent, and providing that this notice and the authors name and all copyright notices remains intact.

An email letting me know how you are using it would be nice as well.

This file is provided "as is" with no expressed or implied warranty.

The author accepts no liability for any damage / loss of business that this product may cause.

#### **Additional Notices:**

CInPlaceEdit, [http://www.codeguru.com/listview/edit\\_subitems.shtml,](http://www.codeguru.com/listview/edit_subitems.shtml) licensed under the CodeGuru License.

Refer to the **Common Licenses Section** for the terms of the **CodeGuru License**.

#### **Credits:**

Zafir Anjum Eric Woodruff Ken Bertelson Joe Willcoxson

## <span id="page-10-0"></span>**Publicly Available Software – Common Licenses**

#### **The Code Project Open License (CPOL) 1.02**

#### **Preamble**

This License governs Your use of the Work. This License is intended to allow developers to use the Source Code and Executable Files provided as part of the Work in any application in any form.

The main points subject to the terms of the License are:

- Source Code and Executable Files can be used in commercial applications.
- Source Code and Executable Files can be redistributed; and
- Source Code can be modified to create derivative works.
- No claim of suitability, guarantee, or any warranty whatsoever is provided. The software is provided "as-is".
- The Article accompanying the Work may not be distributed or republished without the Author's consent.

This License is entered between You, the individual or other entity reading or otherwise making use of the Work licensed pursuant to this License and the individual or other entity which offers the Work under the terms of this License ("Author").

#### **License**

THE WORK (AS DEFINED BELOW) IS PROVIDED UNDER THE TERMS OF THIS CODE PROJECT OPEN LICENSE ("LICENSE"). THE WORK IS PROTECTED BY COPYRIGHT AND/OR OTHER APPLICABLE LAW. ANY USE OF THE WORK OTHER THAN AS AUTHORIZED UNDER THIS LICENSE OR COPYRIGHT LAW IS PROHIBITED.

BY EXERCISING ANY RIGHTS TO THE WORK PROVIDED HEREIN, YOU ACCEPT AND AGREE TO BE BOUND BY THE TERMS OF THIS LICENSE. THE AUTHOR GRANTS YOU THE RIGHTS CONTAINED HEREIN IN CONSIDERATION OF YOUR ACCEPTANCE OF SUCH TERMS AND CONDITIONS. IF YOU DO NOT AGREE TO ACCEPT AND BE BOUND BY THE TERMS OF THIS LICENSE, YOU CANNOT MAKE ANY USE OF THE WORK.

#### **1. Definitions.**

- a. "Articles" means, collectively, all articles written by Author which describes how the Source Code and Executable Files for the Work may be used by a user.
- b. "Author" means the individual or entity that offers the Work under the terms of this License.
- c. "Derivative Work" means a work based upon the Work or upon the Work and other pre-existing works.
- d. "Executable Files" refer to the executable files, binary files, configuration, and any required data files included in the Work.
- e. "Publisher" means the provider of the website, magazine, CD-ROM, DVD or other medium from or by which the Work is obtained by You.
- f. "Source Code" refers to the collection of source code and configuration files used to create the Executable Files.
- g. "Standard Version" refers to such a Work if it has not been modified or has been modified in accordance with the consent of the Author, such consent being in the full discretion of the Author.
- h. "Work" refers to the collection of files distributed by the Publisher, including the Source Code, Executable Files, binaries, data files, documentation, whitepapers and the Articles.
- i. "You" is you, an individual or entity wishing to use the Work and exercise your rights under this License.
- 2. **Fair Use / Fair Use Rights.** Nothing in this License is intended to reduce, limit, or restrict any rights arising from fair use, fair dealing, first sale or other limitations on the exclusive rights of the copyright owner under copyright law or other applicable laws.
- 3. **License Grant.** Subject to the terms and conditions of this License, the Author hereby grants You a worldwide, royalty-free, non-exclusive, perpetual (for the duration of the applicable copyright) license to exercise the rights in the Work as stated below:
	- a. You may use the standard version of the Source Code or Executable Files in Your own applications.
- b. You may apply bug fixes, portability fixes and other modifications obtained from the Public Domain or from the Author. A Work modified in such a way shall still be considered the standard version and will be subject to this License.
- c. You may otherwise modify Your copy of this Work (excluding the Articles) in any way to create a Derivative Work, if you insert a prominent notice in each changed file stating how, when and where You changed that file.
- d. You may distribute the standard version of the Executable Files and Source Code or Derivative Work in aggregate with other (possibly commercial) programs as part of a larger (possibly commercial) software distribution.
- e. The Articles discussing the Work published in any form by the author may not be distributed or republished without the Author's consent. The author retains copyright to any such Articles. You may use the Executable Files and Source Code pursuant to this License, but you may not repost or republish or otherwise distribute or make available the Articles, without the prior written consent of the Author.

Any subroutines or modules supplied by You and linked into the Source Code or Executable Files of this Work shall not be considered part of this Work and will not be subject to the terms of this License.

- 4. **Patent License.** Subject to the terms and conditions of this License, each Author hereby grants to You a perpetual, worldwide, non-exclusive, no-charge, royalty-free, irrevocable (except as stated in this section) patent license to make, have made, use, import, and otherwise transfer the Work.
- 5. **Restrictions.** The license granted in Section 3 above is expressly made subject to and limited by the following restrictions:
	- a. You agree not to remove any of the original copyright, patent, trademark, and attribution notices and associated disclaimers that may appear in the Source Code or Executable Files.
	- b. You agree not to advertise or in any way imply that this Work is a product of Your own.
	- c. The name of the Author may not be used to endorse or promote products derived from the Work without the prior written consent of the Author.
	- d. You agree not to sell, lease, or rent any part of the Work. This does not restrict you from including the Work or any part of the Work inside a larger software distribution that itself is being sold. The Work by itself, though, cannot be sold, leased or rented.
	- e. You may distribute the Executable Files and Source Code only under the terms of this License, and You must include a copy of, or the Uniform Resource Identifier for, this License with every copy of the Executable Files or Source Code You distribute and ensure that anyone receiving such Executable Files and Source Code agrees that the terms of this License apply to such Executable Files and/or Source Code. You may not offer or impose any terms on the Work that alter or restrict the terms of this License or the recipients' exercise of the rights granted hereunder. You may not sublicense the Work. You must keep intact all notices that refer to this License and to the disclaimer of warranties. You may not distribute the Executable Files or Source Code with any technological measures that control access or use of the Work in a manner inconsistent with the terms of this License.
	- f. You agree not to use the Work for illegal, immoral or improper purposes, or on pages containing illegal, immoral or improper material. The Work is subject to applicable export laws. You agree to comply with all such laws and regulations that may apply to the Work after Your receipt of the Work.
- 6. **Representations, Warranties and Disclaimer.** THIS WORK IS PROVIDED "AS IS", "WHERE IS" AND "AS AVAILABLE", WITHOUT ANY EXPRESS OR IMPLIED WARRANTIES OR CONDITIONS OR GUARANTEES. YOU, THE USER, ASSUME ALL RISK IN ITS USE, INCLUDING COPYRIGHT INFRINGEMENT, PATENT INFRINGEMENT, SUITABILITY, ETC. AUTHOR EXPRESSLY DISCLAIMS ALL EXPRESS, IMPLIED OR STATUTORY WARRANTIES OR CONDITIONS, INCLUDING WITHOUT LIMITATION, WARRANTIES OR CONDITIONS OF MERCHANTABILITY, MERCHANTABLE QUALITY OR FITNESS FOR A PARTICULAR PURPOSE, OR ANY WARRANTY OF TITLE OR NON-INFRINGEMENT, OR THAT THE WORK (OR ANY PORTION THEREOF) IS CORRECT, USEFUL, BUG-FREE OR FREE OF VIRUSES. YOU MUST PASS THIS DISCLAIMER ON WHENEVER YOU DISTRIBUTE THE WORK OR DERIVATIVE WORKS.
- 7. **Indemnity.** You agree to defend, indemnify and hold harmless the Author and the Publisher from and against any claims, suits, losses, damages, liabilities, costs, and expenses (including reasonable legal or attorneys' fees) resulting from or relating to any use of the Work by You.
- 8. **Limitation on Liability.** EXCEPT TO THE EXTENT REQUIRED BY APPLICABLE LAW, IN NO EVENT WILL THE AUTHOR OR THE PUBLISHER BE LIABLE TO YOU ON ANY LEGAL THEORY FOR ANY SPECIAL, INCIDENTAL, CONSEQUENTIAL, PUNITIVE OR EXEMPLARY DAMAGES ARISING OUT OF THIS

LICENSE OR THE USE OF THE WORK OR OTHERWISE, EVEN IF THE AUTHOR OR THE PUBLISHER HAS BEEN ADVISED OF THE POSSIBILITY OF SUCH DAMAGES.

- **9. Termination.** 
	- a. This License and the rights granted hereunder will terminate automatically upon any breach by You of any term of this License. Individuals or entities who have received Derivative Works from You under this License, however, will not have their licenses terminated provided such individuals or entities remain in full compliance with those licenses. Sections 1, 2, 6, 7, 8, 9, 10 and 11 will survive any termination of this License.
	- b. If You bring a copyright, trademark, patent, or any other infringement claim against any contributor over infringements You claim are made by the Work, your License from such contributor to the Work ends automatically.
	- c. Subject to the above terms and conditions, this License is perpetual (for the duration of the applicable copyright in the Work). Notwithstanding the above, the Author reserves the right to release the Work under different license terms or to stop distributing the Work at any time; provided, however that any such election will not serve to withdraw this License (or any other license that has been, or is required to be, granted under the terms of this License), and this License will continue in full force and effect unless terminated as stated above.
- 10. **Publisher.** The parties hereby confirm that the Publisher shall not, under any circumstances, be responsible for and shall not have any liability in respect of the subject matter of this License. The Publisher makes no warranty whatsoever in connection with the Work and shall not be liable to You or any party on any legal theory for any damages whatsoever, including without limitation any general, special, incidental or consequential damages arising in connection to this license. The Publisher reserves the right to cease making the Work available to You at any time without notice.

#### **11. Miscellaneous**

- a. This License shall be governed by the laws of the location of the head office of the Author or if the Author is an individual, the laws of location of the principal place of residence of the Author.
- b. If any provision of this License is invalid or unenforceable under applicable law, it shall not affect the validity or enforceability of the remainder of the terms of this License, and without further action by the parties to this License, such provision shall be reformed to the minimum extent necessary to make such provision valid and enforceable.
- c. No term or provision of this License shall be deemed waived, and no breach consented to unless such waiver or consent shall be in writing and signed by the party to be charged with such waiver or consent.
- d. This License constitutes the entire agreement between the parties with respect to the Work licensed herein. There are no understandings, agreements, or representations with respect to the Work not specified herein. The Author shall not be bound by any additional provisions that may appear in any communication from You. This License may not be modified without the mutual written agreement of the Author and You.

## <span id="page-13-0"></span>**CodeGuru License**

<http://www.codeguru.com/submission-guidelines.php#permission>

As you know, this site is a valuable resource for the developer community. Please note, however, that to avoid legal complications, we need to obtain your permission to use any computer code and any related materials ("resources") that you are providing to us. Accordingly, by submitting any such resource to CodeGuru, you grant to QuinStreet a nonexclusive, worldwide, perpetual license to reproduce, distribute, adapt, perform, display, and sublicense the submitted resource (in both object and source code formats, as well as on and off the Web), and you acknowledge that you have the authority to grant such rights to QuinStreet.

By submitting the resource, you also grant your article's readers the permission to use any source code in the resource for commercial or noncommercial software. **PLEASE NOTE THAT YOU RETAIN OWNERSHIP OF ANY COPYRIGHTS IN ANY RESOURCES SUBMITTED!** 

ALSO, IN MAKING THE RESOURCE AVAILABLE TO OTHER SITE VISITORS FOR DOWNLOADING, QUINSTREET WILL INFORM SUCH OTHER VISITORS THAT, ALTHOUGH THEY MAY DOWNLOAD ANY RESOURCES FOR COMMERCIAL OR NONCOMMERCIAL USES, THEY MAY NOT REPUBLISH THE SOURCE CODE SO THAT IT IS ACCESSIBLE TO THE PUBLIC WITHOUT FIRST OBTAINING THE COPYRIGHT OWNER'S PERMISSION.

## <span id="page-13-1"></span>**Document Copyrights**

No part of this manual may be reproduced, distributed, or transmitted in any form or by any means, for any purpose without written permission of Futurecom.

## <span id="page-13-2"></span>**Disclaimer**

The information in this document is carefully examined and is believed to be entirely reliable. However, no responsibility is assumed for inaccuracies. Futurecom Systems Group, ULC. reserves the right to make changes to any products herein to improve reliability, function or design. Futurecom does not assume any liability arising out of the application or use of any product or circuit described herein.

## <span id="page-13-3"></span>**Trademarks**

Futurecom, DVR-LX®, PDR8000®, the Futurecom Logo and the Stylized FC logo are registered trademarks of Futurecom Systems Group, ULC. All other trademarks are the property of their respective owner. © 2022 Futurecom Systems Group, ULC. All rights reserved.

MOTOROLA, MOTO, MOTOROLA SOLUTIONS and the Stylized M logo are trademarks or registered trademarks of Motorola Trademark Holdings, LLC and are used under license. All other trademarks are the property of their respective owners.

## <span id="page-13-4"></span>**Commercial Warranty**

Please reference Futurecom's Terms and Conditions of Sale, Section 7 regarding standard warranty. (Futurecom Website  $\rightarrow$  Terms and Conditions)

## <span id="page-14-0"></span>**Declaration of Conformity**

This equipment has been tested and found to comply with the limits for a Class A digital device, pursuant to Part 15 of the FCC Rules. These limits are designed to provide reasonable protection against harmful interference when the equipment is operated in a commercial environment. This equipment generates, uses, and can radiate radio frequency energy and, if not installed and used in accordance with the instruction manual, may cause harmful interference to radio communications. However, there is no guarantee that interference will not occur in a particular installation.

Changes or modifications not expressly approved by Futurecom Systems Group, ULC. could void the User's authority to operate the equipment.

## <span id="page-14-1"></span>**Important Safety Information**

The DVRS Repeater is intended for use in occupational / controlled conditions, where users have full knowledge of the operator exposure and can exercise control over the operator exposure to meet FCC/ISED limits. This radio is NOT authorized for general population, consumer, or any other use.

## <span id="page-14-2"></span>**Notice to Users (FCC/ISED)**

To satisfy FCC/ISED RF exposure requirements for mobile transmitting devices, refer to the RF Safety Booklet**[1]** for TX – RX duty cycle and a separation distance between the antenna of this device and persons during operation. To ensure compliance, operations at closer than this distance is not allowed.

Futurecom requires the P25 DVRS operator to ensure FCC/ISED Requirements for Radio Frequency Exposure are met. The minimum distance between all possible personnel and the body of the DVRS equipped vehicle is specified in the RF Safety Booklet**[2]**. Failure to observe the Maximum Permissible Exposure (MPE) distance exclusion area around the antenna may expose persons within this area to RF energy above the FCC exposure limit for bystanders (general population).

It is the responsibility of the repeater operator to ensure that MPR limits are always observed during repeater transmissions. The repeater operator must always ensure that no person comes within MPE distance from the antenna.

**<sup>[1]</sup>** Refer to RF Safety Booklet available on the Futurecom website.

**<sup>[2]</sup>** Refer to RF Safety Booklet available on the Futurecom website.

## <span id="page-15-0"></span>**Déclaration de Conformité**

Cet équipement a été testé et déclaré conforme aux limites pour appareils numériques de classe A, selon la partie 15 des règlements de la FCC. Ces limites sont destinées à assurer une protection raisonnable contre les interférences nuisibles dans une installation commerciale. L'équipement génère, utilise et peut émettre de l'énergie de fréquence radio et peut causer des interférences nuisibles aux communications radio s'il n'est pas installé ou utilisé conformément au mode d'emploi. Toutefois, rien ne garantit l'absence d'interférences dans une installation particulière.

Les changements et les modifications qui n'ont pas été approuvés expressément par Futurecom Systems Group ULC pourraient faire perdre à l'utilisateur son droit à utiliser cet équipement.

## <span id="page-15-1"></span>**Informations de Sécurité Importantes**

Le répéteur DVRS est conçu pour être utilisé dans des conditions professionnelles / contrôlées, dans lesquelles les utilisateurs connaissent à fond leur exposition et peuvent exercer le contrôle nécessaire sur celle-ci pour se conformer aux limites de la FCC / ISED. Cette radio N'EST PAS autorisée pour être utilisée par le grand public, les consommateurs ou autres.

## <span id="page-15-2"></span>**Avis Aux Utilisateurs (FCC / ISED)**

Pour satisfaire les exigences de la FCC / ISED en matière d'exposition à l'énergie RF pour les transmetteurs mobiles, prière de consulter la Brochure Sécurité RF**1** pour obtenir le facteur d'utilisation transmission / réception et la distance de séparation entre l'antenne de cet appareil et les personnes pendant l'utilisation. Pour assurer la conformité, le fonctionnement à une distance moins élevée n'est pas autorisé.

Futurecom demande à l'opérateur du répéteur P25 DVRS de satisfaire aux exigences de la FCC / ISED en matière d'exposition à l'énergie RF. La distance minimale entre toutes les personnes possibles et une antenne omnidirectionnelle doit respecter les indications de la Brochure Sécurité RF. Tout manquement à respecter la zone d'exclusion autour de l'antenne définie par la distance correspondant à la limite d'exposition maximale peut exposer les personnes qui se trouvent dans ce rayon à une énergie RF supérieure à la limite d'exposition de la FCC pour les spectateurs (population générale).

C'est à l'opérateur du répéteur qu'il incombe de s'assurer que les limites d'exposition maximales sont respectées en tout temps pendant les transmissions du répéteur. L'opérateur du répéteur doit s'assurer en tout temps que personne ne s'approche de l'antenne à une distance inférieure à celle correspondant à la limite d'exposition minimale.

**<sup>1</sup>** Prière de consulter la Brochure Sécurité RF (Canada) ou la brochure Sécurité RF (États-Unis) pour les distances de séparation

# **VR Programming Basics**

## <span id="page-16-1"></span><span id="page-16-0"></span>**Key Terminology**

A few frequently used terms throughout this programming guide.

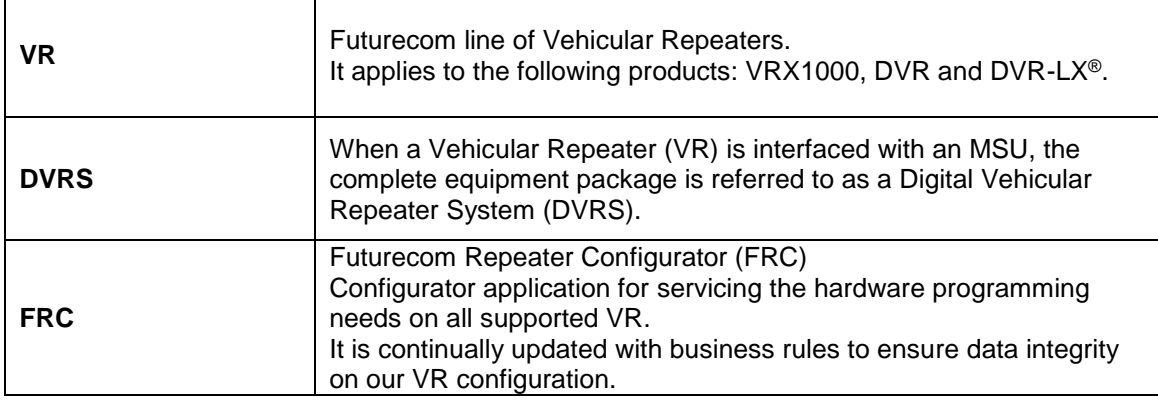

## <span id="page-16-2"></span>**Installing Futurecom Repeater Configurator (FRC)**

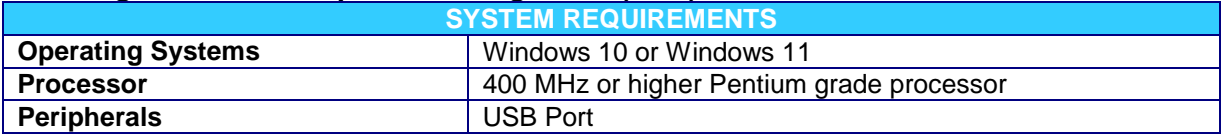

#### <span id="page-16-3"></span>**Previous Installation**

Remove any previous installations of older Tweaker / FRC versions: go to Windows Start  $\rightarrow$ Settings  $\rightarrow$  Apps, find the DVRS Tweaker / FRC and select the Uninstall option.

#### <span id="page-16-4"></span>**New Installation**

The latest version of FRC is available on the Futurecom website: Home → Support → Documentation and Software → DVR-LX → FRC Programming Software

Step 1: Download and save the Futurecom Repeater Configurator (FRC) installer.

Step 2: Unzip the file (if needed).

Step 3: Double click on the APX Setup application located inside the FRC folder.

Step 4: Follow the Setup Wizard instructions to complete the installation.

## <span id="page-17-0"></span>**Menu Bar**

The top Menu Bar is a strip of menu items that, when clicked, display a dropdown menu of other options and commands.

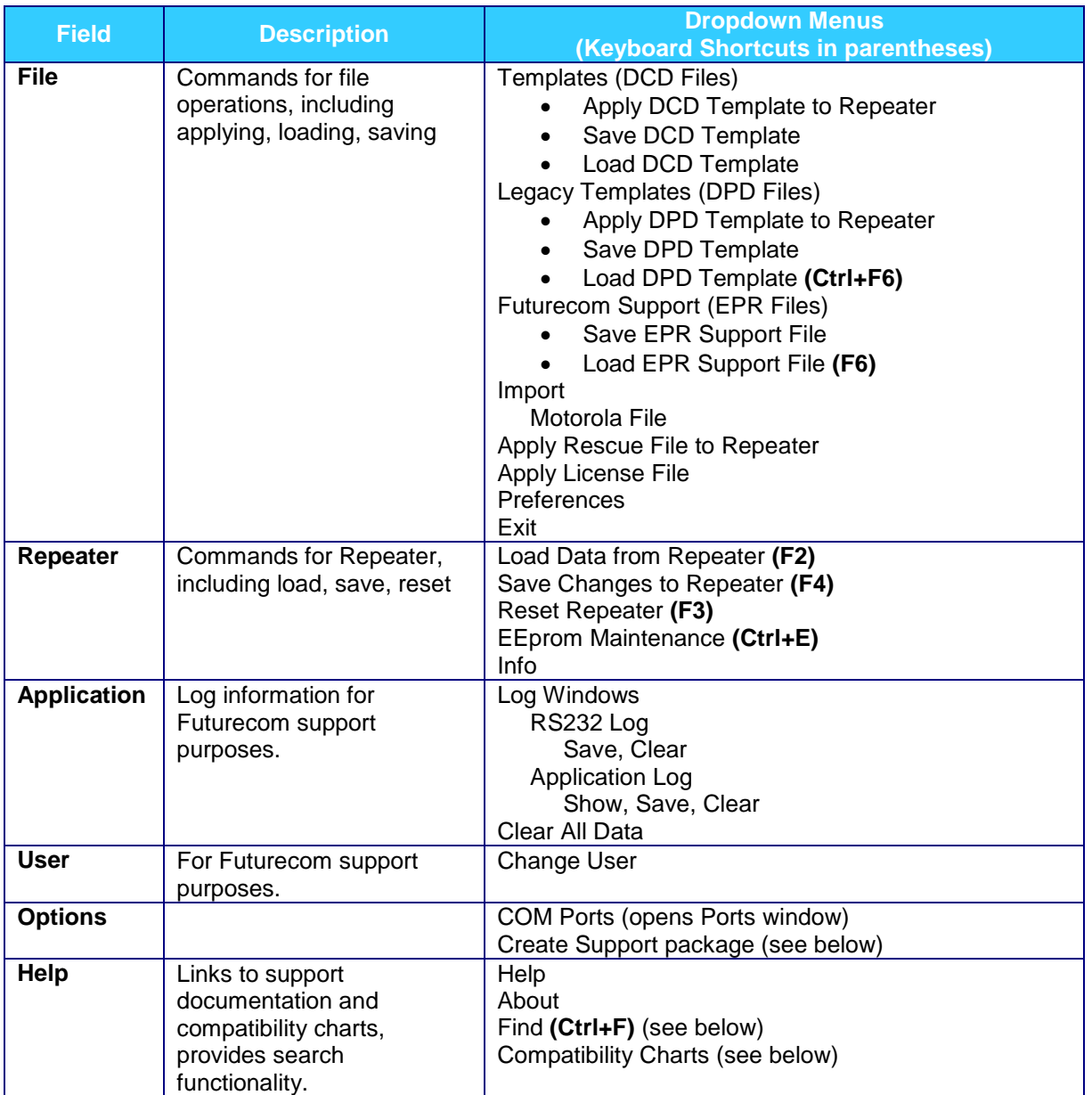

## <span id="page-18-0"></span>**Options Menu**

Create Support Package helps create standard support files required for the Support team to debug VR issues. This can be accessed through the **Options** Drop down menu.

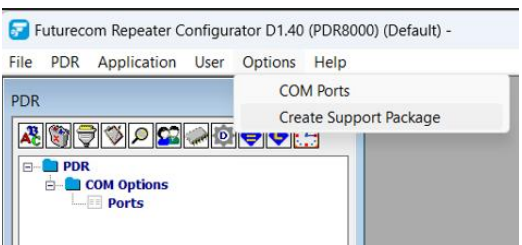

FRC takes over and creates the standard support package including

- 1. EPR file
- 2. DPD file
- 3. DCD file
- 4. Com Port Trace
- 5. App Log Trace

At the end of saving all the FRC support files an additional compress file will be created: SN\_SP\_Timestamp\_SupportPackage.gz

## <span id="page-18-1"></span>**Help Menu**

**'Find'** functionality provides a quick way to search through FRC for a particular field. Enter a few letters of a field name, click 'FIND and results will show all fields matching the string. Click on desired result and click GO to open that screen.

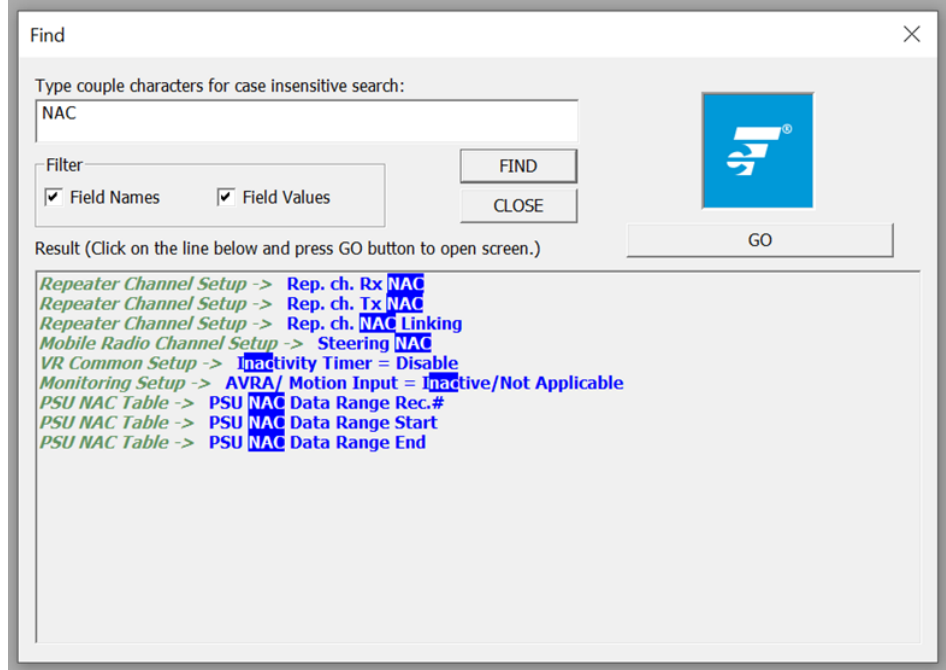

**Figure 1: Help Menu - 'Find' Feature**

<span id="page-19-0"></span>**Compatibility Charts** can be accessed through the Help drop down menu. This is a static version from the Futurecom website corresponding to the specific FRC release.

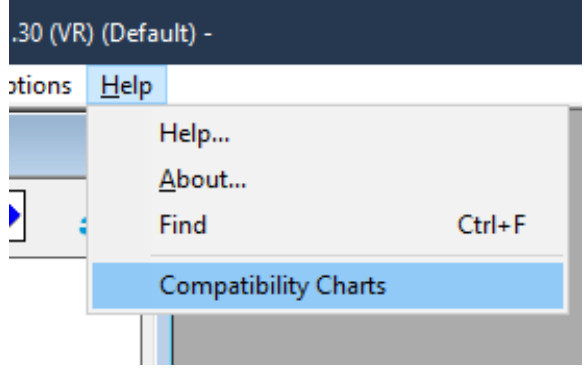

**Figure 2: Help Menu - Compatibility Charts**

## <span id="page-20-0"></span>**Using FRC on-line**

To use FRC on-line, the following is required:

- 1. FRC installed on the PC.
- 2. Powered up DVRS.
- 3. Programming cable (USB cable connected to VR).

# <span id="page-20-1"></span>**Setting Up Communications with the VR**

Ensure USB cable is plugged into PC and connected to the USB port on the VR.

Ensure VR is powered up. Note: VR may be connected to DC power but will power up only when the MSU interfaced to it is also powered up.

## <span id="page-20-2"></span>**Reading from the VR (Uploading Data)**

To read a VR unit:

- 1. Establish communication with the VR.
- 2. Select *Repeater Load Data from Repeater* OR Press **F2**.
- 3. Data of the currently connected VR unit will be loaded into FRC for reviewing and/or editing.

# <span id="page-20-3"></span>**Writing to the VR (Downloading Data)**

**Valid Changes:** If any of the parameters within FRC are modified from its original value, the modified fields are shaded in green. In addition, the EEprom maintenance icon flashes yellow,

and when hovering over it, a message indicates EEprom Changed.

**Invalid Changes:** If any invalid changes are made, the modified fields are shaded in red. In addition, the EEprom maintenance icon flashes red  $\Box$  and the configuration window(s) containing conflicting data is marked with a red exclamation mark on the FRC navigation tree. The changes cannot be written to the VR until the errors are eliminated.

After making the necessary changes to correct any programming errors, the data changes can be saved to the VR by executing any of the following:

# *Repeater Save Changes to Repeater (F4)*

OR

*Repeater EEprom Maintenance (Ctrl+E) Changes Repeater* OR

Click on the EEPROM Maintenance Icon *Changes Repeater* 

Reset the repeater (after the changes are saved) to ensure the changes take effect. Resetting of the VR can be done by executing any of the following methods:

#### *Repeater*  $\rightarrow$  *Reset Repeater* (*F3*) OR

*Repeater EEprom Maintenance (Ctrl+E) Reset Repeater* OR

Power OFF and ON the MSU

## <span id="page-21-0"></span>**Understanding FRC Programming Files**

There are three different types of files that can be used to program a VR: an EEPROM Data file (EPR), a Device Programming Data file (DPD), or a Device Configuration Data file (DCD). These files are referred to as codeplugs and each is used for a different purpose. There are also different categories of data and not all are included in each codeplug type.

## <span id="page-21-1"></span>**Codeplug Applications**

- DCD: Used as a template for applying a common set of data to multiple VRs.
	- Used by Futurecom Support to review programming details and help resolve issues. Used for sending configuration changes to VR via the Motorola Radio Management tool.
- DPD: Used as a template for applying a common set of data to multiple VRs*.* Used by Futurecom Support to review programming details and help resolve issues.
- EPR: Used by Futurecom Support to help resolve issues.

## <span id="page-21-2"></span>**Data Categories**

Calibration Data: Includes all data used by Futurecom to calibrate a VR. The data is not visible to the end user.

Electronic Label Data: Includes all hardware and software information for a VR including the serial number. The data can be found in the Hardware/Software Info window under the Repeater Setup folder in the FRC navigation tree.

Personality Data: Includes all configuration windows / fields found under the Personality Data folder in FRC navigation tree.

This VR ID: Found in the VR Common Setup window under the Personality Data folder in the FRC navigation tree.

## <span id="page-21-3"></span>**Codeplug Content**

DCD: all personality data for a configuration template DPD: all personality data for a configuration template EPR: all the data for a specific VR: calibration, electronic label, personality and VR ID

NOTE: The electronic label data is also stored in the DPD / DCD template files however the information does not overwrite the electronic labels of a VR when applied. The electronic label data stored in a template file is associated with the VR that was used to create the template.

## <span id="page-21-4"></span>**Codeplug Encryption**

FRC provides the ability to encrypt all codeplug files. When saving a codeplug, the user is prompted to save in a default or custom encryption mode. The custom encryption mode is currently supported for EPR and DPD files.

Default Encryption Mode: Futurecom can read codeplugs as needed for customer support. Custom Encryption Mode: User provided password customizes the encryption. Futurecom does not have the ability to read codeplugs unless password is provided for customer support.

# <span id="page-22-0"></span>**Codeplug Summary**

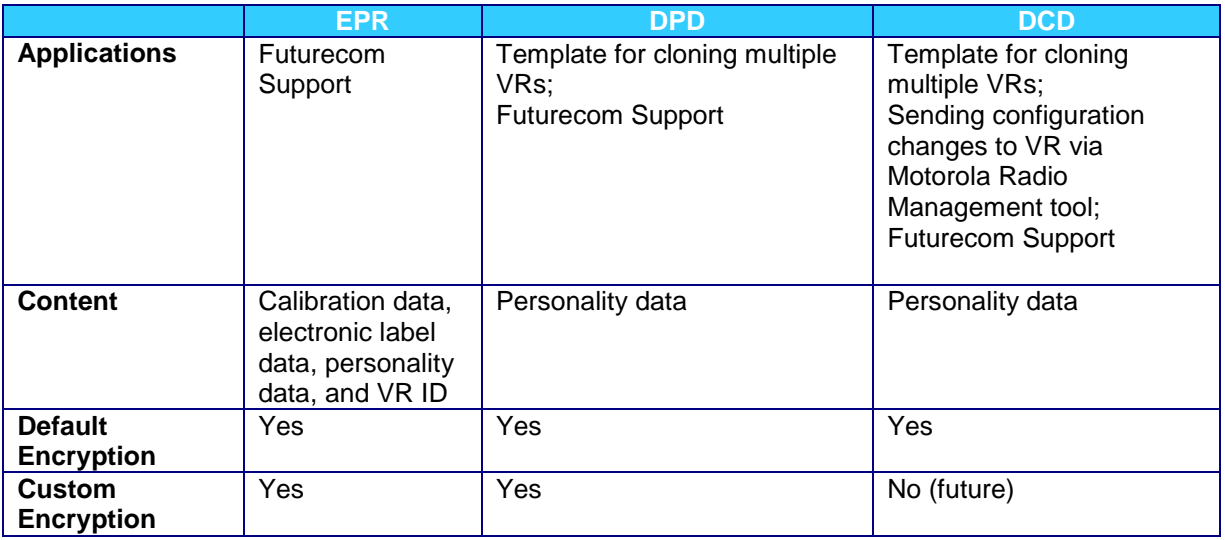

# <span id="page-22-1"></span>**FRC Icons**

Refer to **Appendix 3 – [Icon Legend](#page-139-0)** for a description of icons used in FRC.

## <span id="page-23-0"></span>**How To Create an EPR File**

- 1. Establish communications with VR
- 2. Read the VR: select *Repeater Load Data from Repeater* (**F2)**
- 3. Save the data as an EPR file: select *File Futurecom Support* (*EPR Files) Save EPR Support File*
- 4. Enter a File comment (optional) and click OK

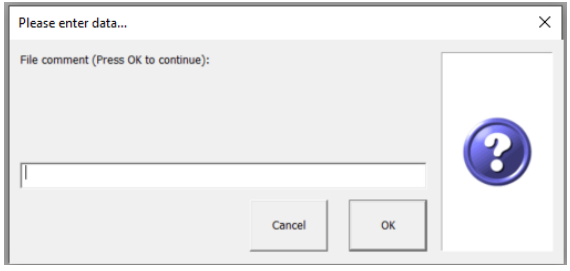

5. Choose File Encryption type and click OK

NOTE: If Custom Encryption type is selected, user must enter Password and Confirm.

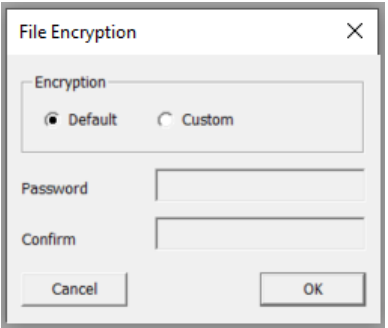

6. Click OK for the successful EPR Support File save indication

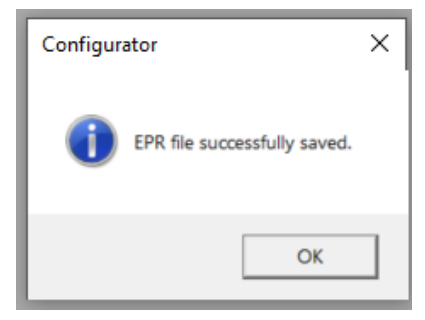

## <span id="page-24-0"></span>**How To Create a DPD File**

To create a DPD file, there are two options: create a new file or modify an existing file.

**NOTE**: Remember to follow programming sequence outlined in VR [Programming Guidelines](#page-43-0) to ensure the MSU and VR are synchronized.

#### <span id="page-24-1"></span>**Creation of New File**

- 1. Establish communications with VR
- 2. Read the VR: select **Repeater**  $\rightarrow$  Load Data from Repeater (F2)
- 3. Make configuration changes (as needed) for this new DPD file
- 4. Save the data as DPR: select *File Legacy Templates* (*DPD Files) Save DPD Template*
- 5. Enter data into Save window and click SAVE

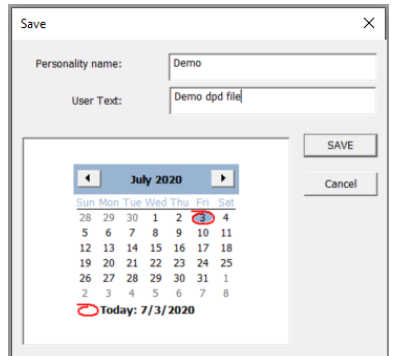

6. Choose File Encryption type and click OK

NOTE: If Custom Encryption type is selected, user must enter Password and Confirm.

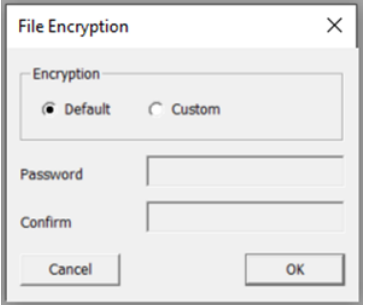

## <span id="page-25-0"></span>**Modify an Existing File**

1. Select *File Legacy Templates* (*DPD Files) Load DPD Template*

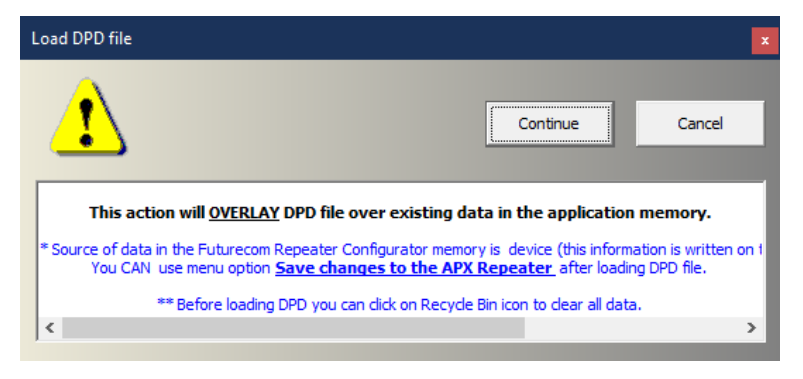

- 2. Click Continue
- 3. Specify the DPD file location and name then click Open.

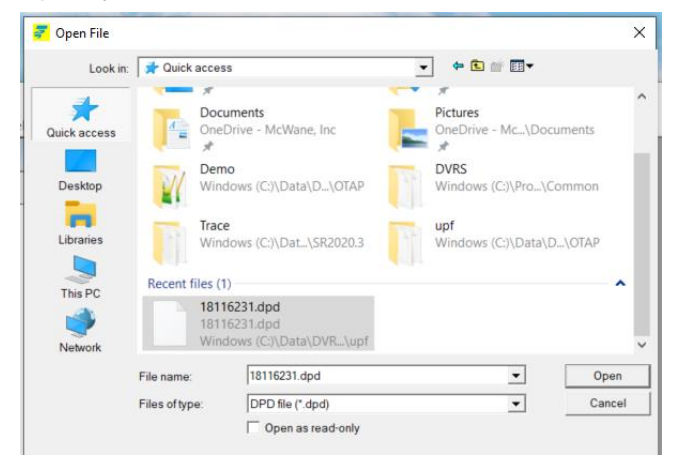

4. Unselect any screens with data that is not desired to be loaded and click OK.

Select screens to load from DPD...

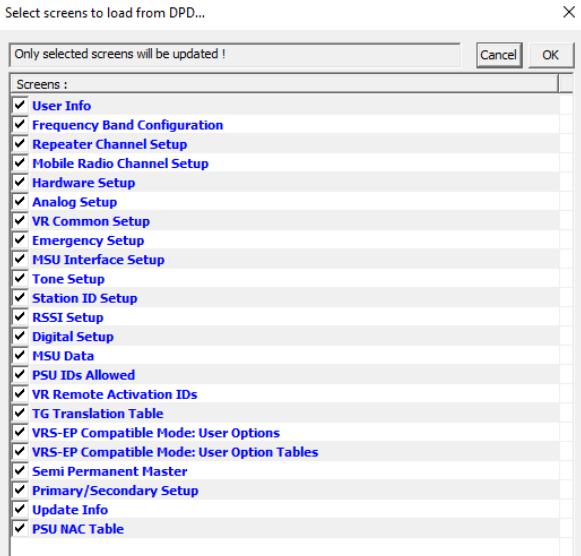

5. Make configuration changes for this new DPD file.

6. Save the data as DPD:

Select *File Legacy Templates* (*DPD Files) Save DPD Template*

7. Enter data into Save window and click SAVE

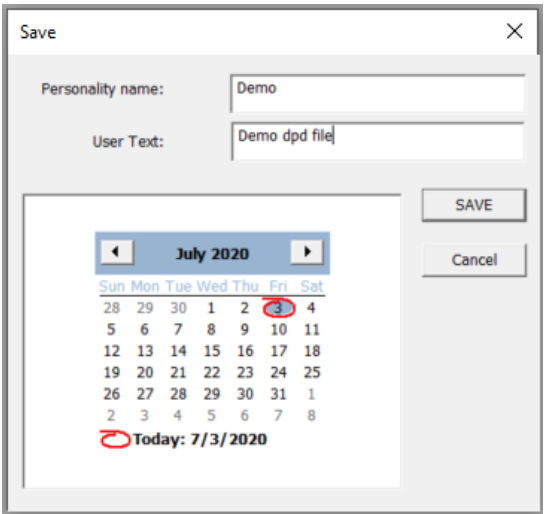

8. Choose File Encryption type and click OK

NOTE: If Custom Encryption type is selected, user must enter Password and Confirm.

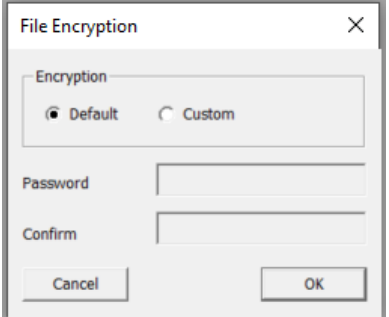

## <span id="page-27-0"></span>**How To Create a DCD File**

To create a DCD file, there are two options: create a new file or modify an existing file.

**NOTE:** Remember to follow programming sequence outlined in VR [Programming Guidelines](#page-43-0) to ensure the MSU and VR are synchronized.

#### <span id="page-27-1"></span>**Creation of New File**

- 1. Establish communications with VR
- 2. Read the VR: select *Repeater Load Data from Repeater* (**F2)**
- 3. Make configuration changes (as needed) for this new DCD file
- 4. Save the data as DCD: select *File Templates* (*DCD Files) Save DCD Template*
- 5. Enter data into Save window and click SAVE
- 6. Enter data into DCD Options window and click OK (Serial numbers are optional)

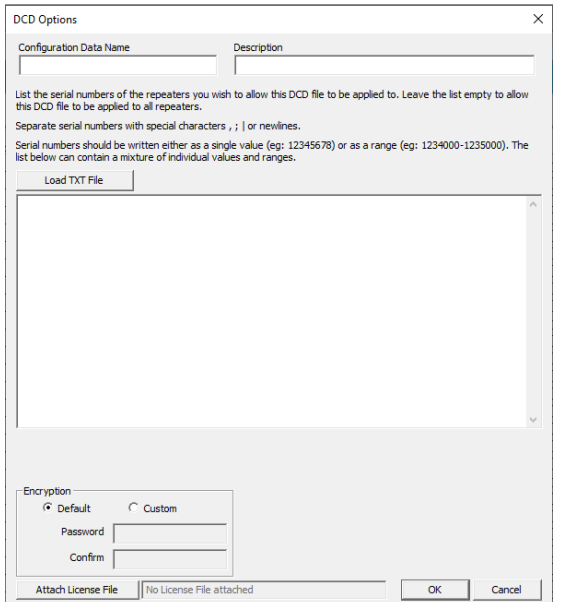

**Configuration Data Name:** Filename displayed after importing into Radio Management (max 23 alphanumeric chars)

**Description**: Additional text to clarify content; displayed in Preview File Header section in Open File window. (max 1024 alphanumeric chars)

**Load TXT File:** Command button that loads an external file that contains a list of the serial numbers. All data imported will be placed into the List of Serial Numbers field

**List of Serial Numbers**: List of serial numbers of the repeaters that this DCD file should apply to. If left BLANK, this DCD file will be applicable to all repeaters (max 65000 alphanumeric characters). Applicable when delivered to repeater via FRC or RM-OTAP.

## <span id="page-28-0"></span>**Modify an Existing File**

1. Select *File Templates* (*DCD Files) Load DCD Template*

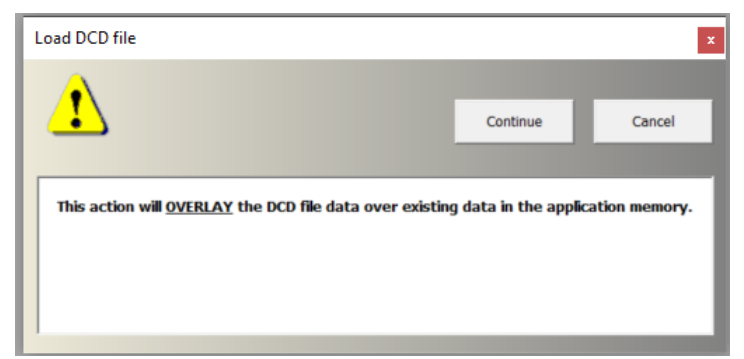

- 2. Click Continue.
- 3. Specify the DCD file location and name then click Open.

NOTE: If original DCD file was saved with a description, it will be displayed in the Preview

File Header section.

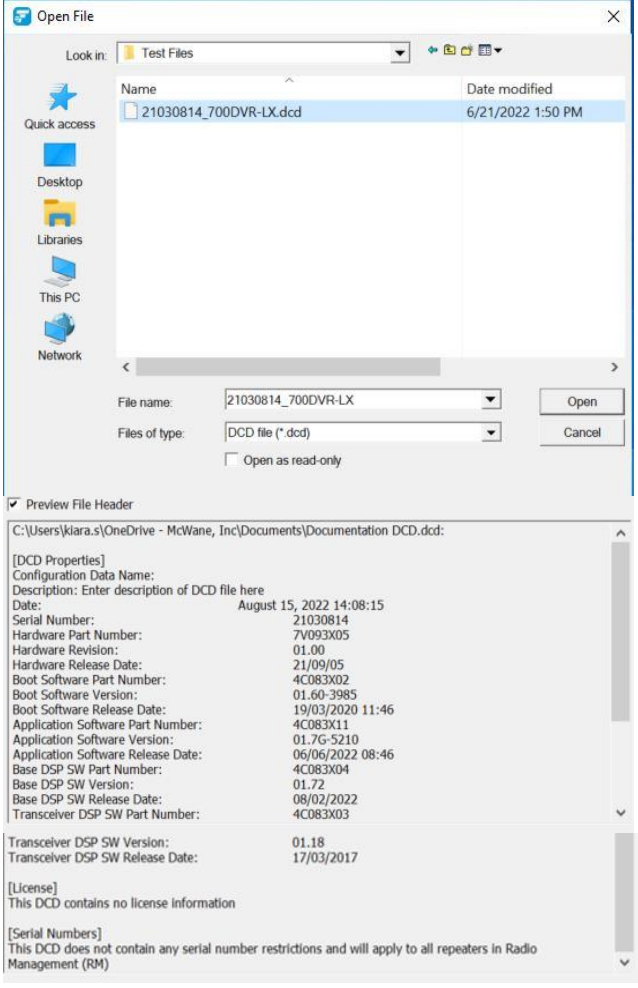

4. Unselect any screens with data that is not desired to be loaded and then click OK.

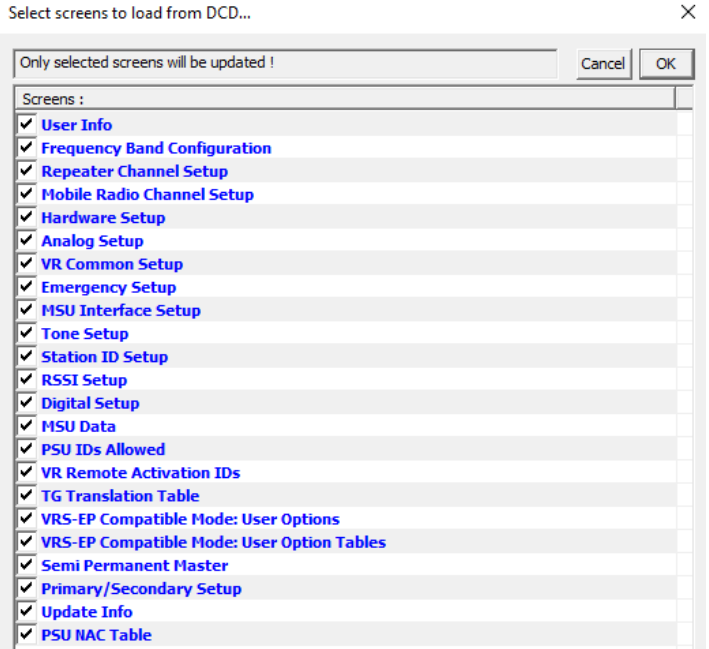

- 5. Make configuration changes for this new DCD file.
- 6. Save the data as DCD: select *File Templates (DCD Files) Save DCD Template*
- 7. Enter data into Save window and click SAVE
- 8. Enter data into DCD Options window and click OK (Serial numbers are optional)

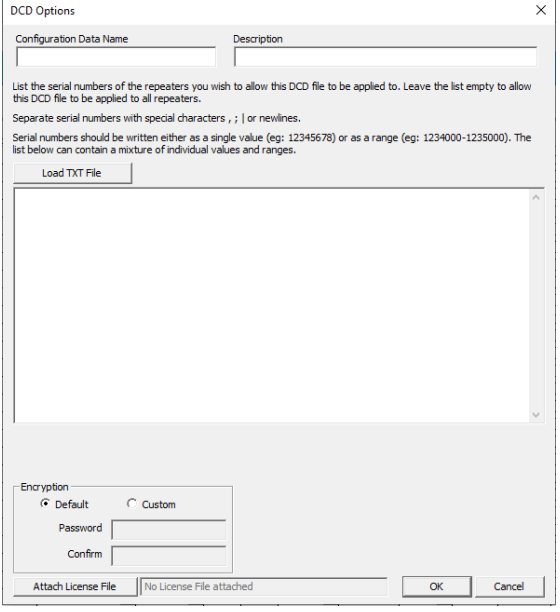

**Configuration Data Name:** Filename displayed after importing into Radio Management (max 23 alphanumeric chars)

**Description**: Additional text to clarify content; displayed in Preview File Header section in Open File window. (max. 1024 alphanumeric chars)

**Load TXT File:** Command button that loads an external file that contains a list of the serial numbers. All data imported will be placed into the List of Serial Numbers field

**List of Serial Numbers**: List of serial numbers of the repeaters that this DCD file should apply to. If left BLANK, this DCD file will be applicable to all repeaters (max 65000 alphanumeric characters)

## <span id="page-30-0"></span>**Feature Licenses**

## <span id="page-30-1"></span>**Introduction**

- There are aspects of the VR that have software options that can be purchased either at the time of sale, or later.
- This section will cover the mechanisms used to apply these features.
- When a feature license is purchased after delivery of the product, it is delivered to the customer as a "UPF" file assigned to specific serial numbers provided by the customer.
- Each product has a different set of licensing options. For a complete list of factoryinstalled and field upgrade licensed features, see the Ordering Guides on the Futurecom website (Support → Documentation and Software → DVR-LX/DVR/VRX1000)

## <span id="page-30-2"></span>**License Delivery**

- Customer will be provided a hyperlink to access and download the license file electronically.
- A License file (\*.UPF) contains licensing that enables or disables specific feature(s) and the serial numbers of the VRs they have been purchased for (application of licenses is restricted to only the serial numbers provided).
- The license file can be applied to repeater via FRC (direct connection) or Radio Management (via DCD file). Refer to RM-OTAP User Guide on Futurecom website Home → Support → Documentation and Software → DVR-LX/DVR/VRX1000 → User Guide  $\rightarrow$  Over the Air Programming via Radio Manager (RM-OTAP) User Guide
- The license file can be bundled with a DCD template file (for delivery via Radio Management).
- The license file can be applied to a template file (FRC offline editing).

# <span id="page-30-3"></span>**Applying License to Repeater via FRC**

FRC will apply the license file to a connected repeater immediately.

Notes:

- FRC verifies license file is intended for the repeater by validating S/N
- FRC warns user attempting to enable the same license again

Procedure:

- 1. Save license file to PC where FRC will be accessed
- 2. Connect cable from PC to VR
- 3. Launch FRC
- 4. Select relevant product (DVR-LX, DVR, VRX1000 or PDR)
- 5. In FRC, select **Repeater** → **Load data From Repeater**

Message pops up advising you to wait until radio fully resets

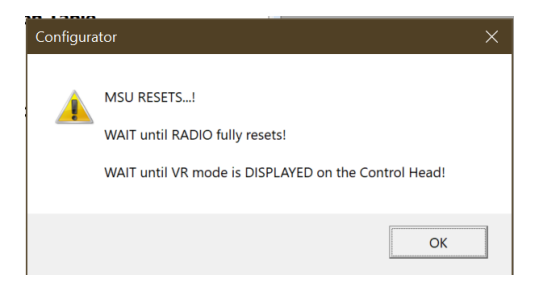

6. To see current licenses applied to repeater,

Select **Repeater Setup** → **Repeater Info** to view Feature licenses

- 7. Select **File → Apply License File** on FRC
- 8. A window dialog prompts user to choose the license file from local file system (wherever file was saved by user)
- 9. FRC verifies the associated S/N in license file in one of three ways:
	- a. If embedded S/N in license file does not match S/N of the connected repeater, FRC displays the following error message

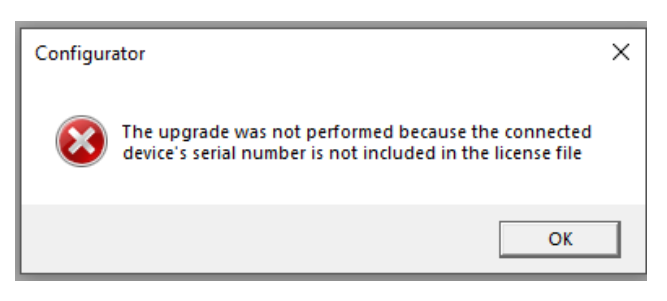

## **OR**

b. If the S/N matches, the license file is pushed to repeater right away. FRC displays the following confirmation message. User is advised to reload the data from repeater (Repeater **→** Load Data from Repeater) before making any more changes

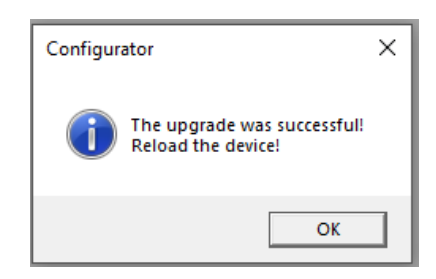

**OR**

**c.** If the connected repeater already has the exact same options in the license file, FRC displays following error message

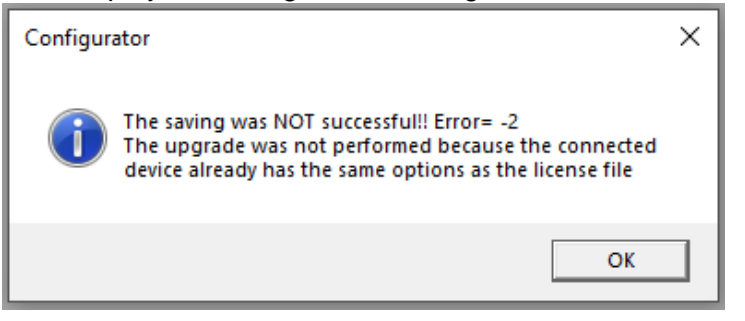

- If Repeater is disconnected after loading data into FRC, FRC will present a series of error messages and then treat the session as an Offline editing session. New license info will be applied locally (within the FRC session), and can be saved into a .DCD or .DPD template for future use.
- If user now reconnects the repeater, the template can be applied to repeater via **Repeater** → **Save Changes to Repeater, t**he new license feature and corresponding configuration will be applied to the repeater

## <span id="page-33-0"></span>**Bundling a License File with a DCD File**

All feature license files, including the RM-OTAP license file, may be sent using RM-OTAP by bundling with a DCD file.

License file is bundled in as part of creation or modification of file

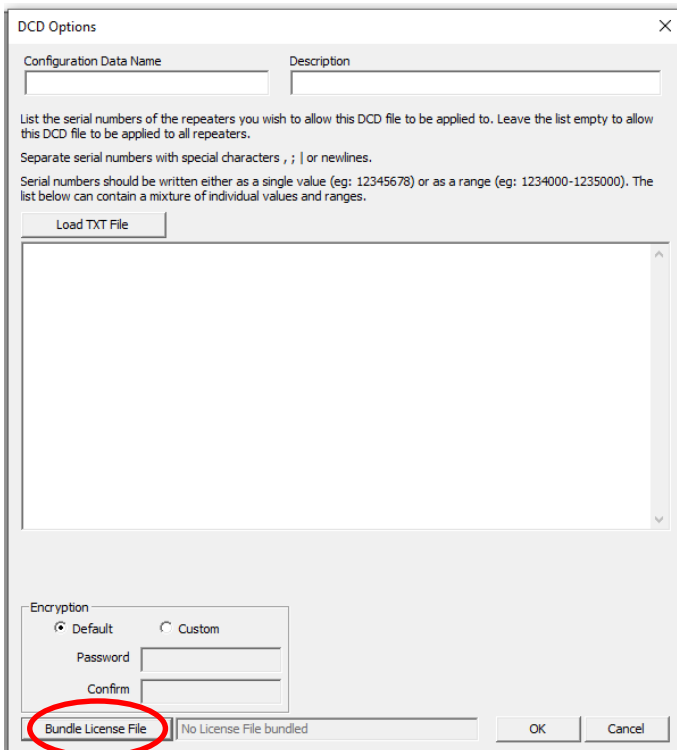

#### **HELPFUL HINT**

Older versions of Tweaker/FRC have a separate menu option for saving DCD files with license: select *File DCD Files Save DCD File with License*

For complete instructions on how to send a DCD file to a VR via RM, refer to the Over the Air Programming Via Radio Manager User Guide, located on the Futurecom website: Home  $\rightarrow$  Support  $\rightarrow$  Documentation and Software  $\rightarrow$  DVR-LX  $\rightarrow$  User Guide  $\rightarrow$  Over the Air Programming via Radio Manager (RM-OTAP) User Guide

## <span id="page-34-0"></span>**Applying License to Template Files**

FRC can apply license file to a template file (DPD or DCD) during offline editing. This DOES NOT activate a feature but allows access to new configuration fields that may pertain to a licensed feature.

## **Notes:**

- Template file contains feature license status & the corresponding S/N at the time when template file was created
- FRC verifies if the license file is applicable by checking the S/N against the S/N info in the template file
- A user can apply the license file to the template, so FRC will allow them to configure the features in that template that were not previously accessible

Procedures:

- 1. Load in a previously saved template file
- 2. Select File  $\rightarrow$  Apply License File
- 3. Follow prompt to pick up a license file
- 4. If S/N in license file does not match the saved S/N in template, FRC blocks importing the license file and displays an error

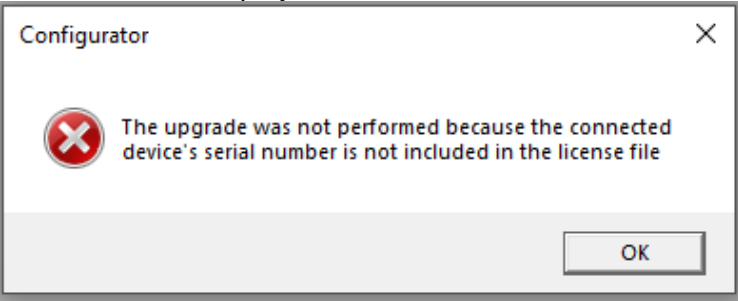

5. If S/N in license file matches the saved S/N in template, FRC will proceeds and displays a success message

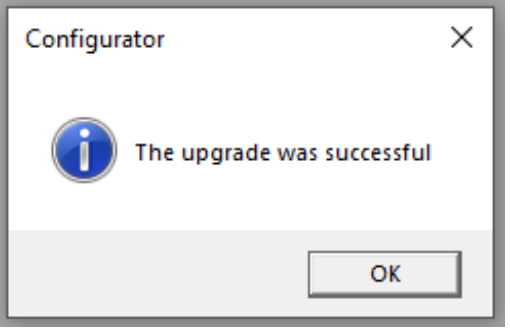

## <span id="page-35-0"></span>**How To Clone a VR**

Cloning a VR involves applying a common set of field values to multiple VRs enabling faster configuration of equipment. DPD or DCD templates can be used for this purpose. The basic steps involve:

- 1. Read VR
- 2. Open DPD / DCD file
- 3. Select screens to be applied
- 4. Write to VR

#### <span id="page-35-1"></span>**Steps for Cloning**

1. Read VR: *Repeater → Apply DPD to APX Repeater (*MSU will reset if MSU

Programming mode is enabled)

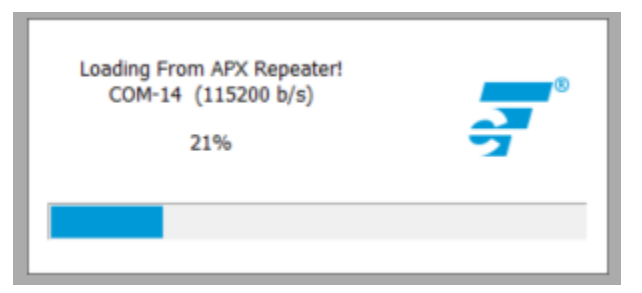

2. Open DPD / DCD file: Follow prompt to select template file to be used and click Open

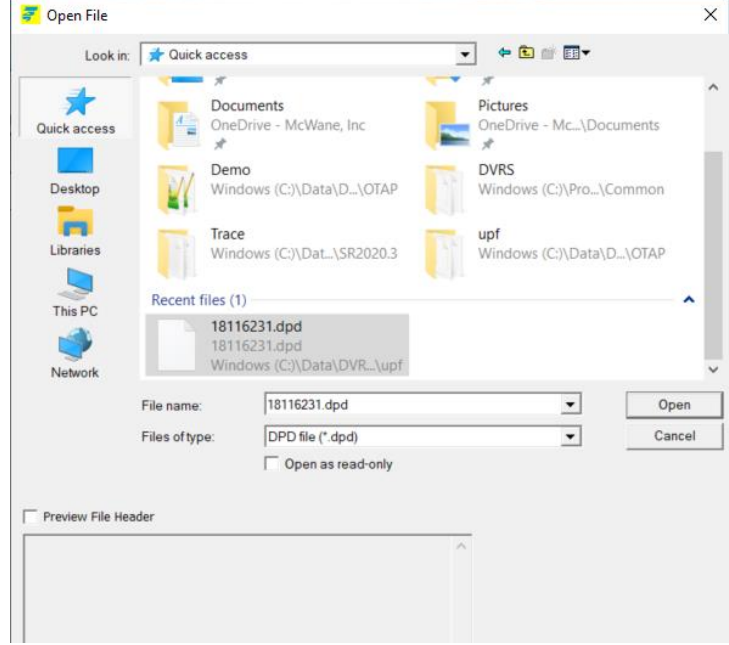

3. Select screens to be applied and click OK
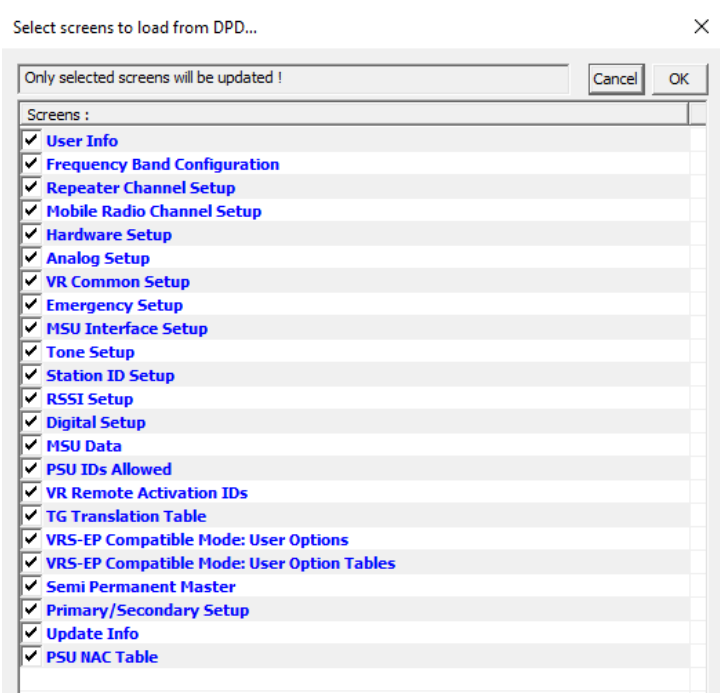

4. Write to VR: Select *Repeater* → *Save Changes to APX Repeater*

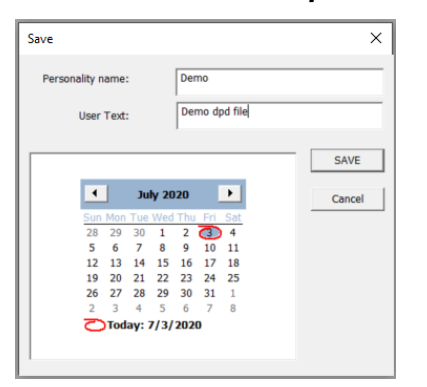

5. Click **SAVE** and changes are applied to VR

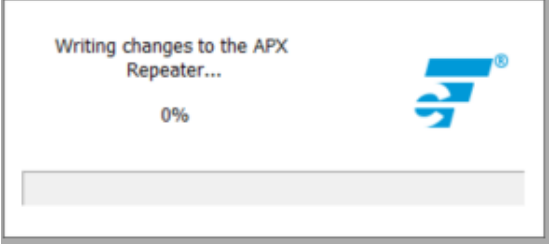

**NOTE:** A shortcut is available for this process with the *File DPD Files (Templates) Apply*  **DPD** to APX Repeater. It will launch the process described above from beginning to end.

# **Using FRC Off-Line**

# **Viewing Codeplugs Off-Line**

- 1. Launch FRC.
- 2. From the FRC File menu, select the type of codeplug to be loaded:
	- *File Legacy Templates (DPD Files) Load DPD Template*
	- *File Templates (DCD Files) Load DCD Template*
	- *File Futurecom Support* (*EPR Files) Load EPR Support File<sup>2</sup>*
- 3. Specify the file location and name when prompted.
- 4. If saved with custom encryption, enter the corresponding password to load file.

#### **Modifying Codeplugs Off-Line**

Once a codeplug is successfully opened (as described in the previous section), the field values are available for reviewing and modification off-line.

#### **Saving Codeplugs Off-Line**

- 1. After editing the fields, the codeplug file can be saved by selecting
	- *File → Legacy Templates (DPD Files) → Save DPD Template*
	- *File → Templates (DCD Files) → Save DCD Template*
	- *File → Futurecom Support (EPR Files) → Save EPR Support File*
- 2. Follow prompt to specify a new or the same file name and location.
- 3. For DPD/DCD files only, enter Personality Name, User Text & date for additional description about this personality file.
- 4. Then user can select one of the 2 encryption modes:
	- Default: codeplug will be encrypted with a default Futurecom encryption
	- Custom: user can enter a password to encrypt the codeplug (EPR/DPD only)

# **HELPFUL HINT:**

If a template file is missing some configurable fields, it may have been created while connected to a VR with an older firmware version prior to the introduction of those fields.

To update the template file, perform the following steps:

- 1. Connect FRC to a VR running the most recent version of firmware.
- 2. Load the template file: *File → Legacy Templates (DPD Files) → Load DPD Template* or *File → Templates (DCD Files) → Load DCD Template*
- 3. Save a new version of the template file: *File → Legacy Templates (DPD Files) → Save*

# *DPD Template* or *File → Templates (DCD Files) → Save DCD Template*

The new template file can now be used off-line and will include previously missing fields.

**<sup>2</sup>** Loaded Futurecom Support EPR File cannot be saved to the repeater

# **Applying Firmware to VR**

The VR firmware can be flash upgraded/downgraded in the field by following the simple instructions below:

- 1. Power up the VR.
- 2. Create a 'Firmware' folder on your computer
- 3. Download the selected Firmware upgrade file from the Futurecom website. Home → Support → Documentation and Software → DVR-LX/DVR/VRX1000 → Firmware Upgrades
- 4. Unzip the downloaded Firmware file and save the files in this folder.
- 5. Connect the powered-up DVR / VRX1000 to your computer USB port using the USB programming cable.
- 6. Launch **Futurecom Repeater Configurator** (FRC)
- 7. Click on the **Tools** tab on FRC Launcher

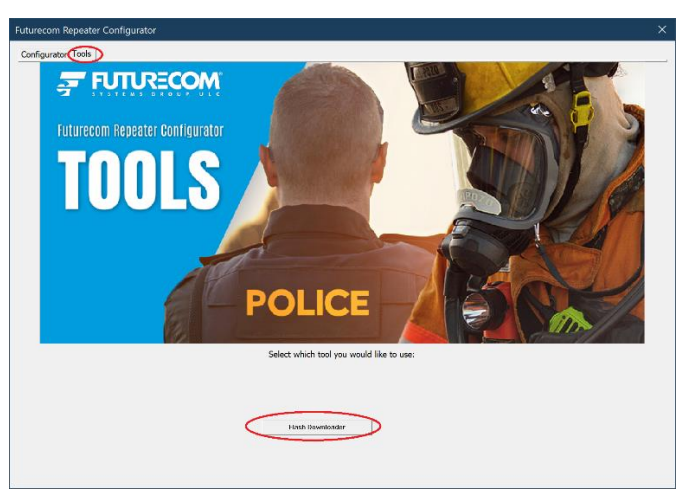

8. Click on the **Flash Downloader** button will launch the Flash Downloader Utility (as shown below)

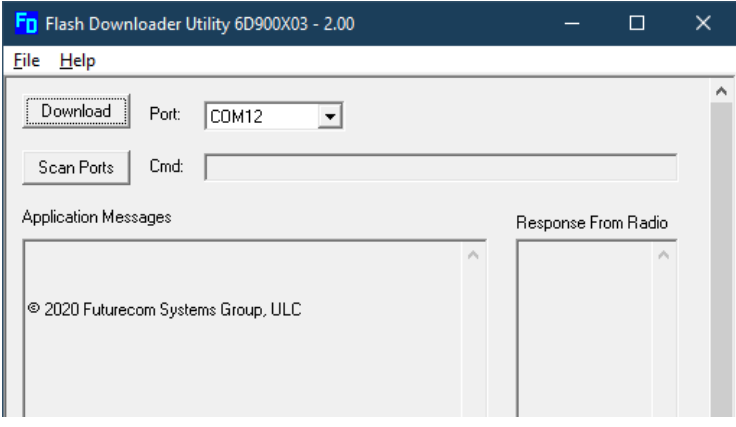

- 9. Ensure no other program is trying to use the same USB port.
- 10. Select **FileOpen** and specify the location of the DVRFirmware.cfg file in the 'Firmware' folder

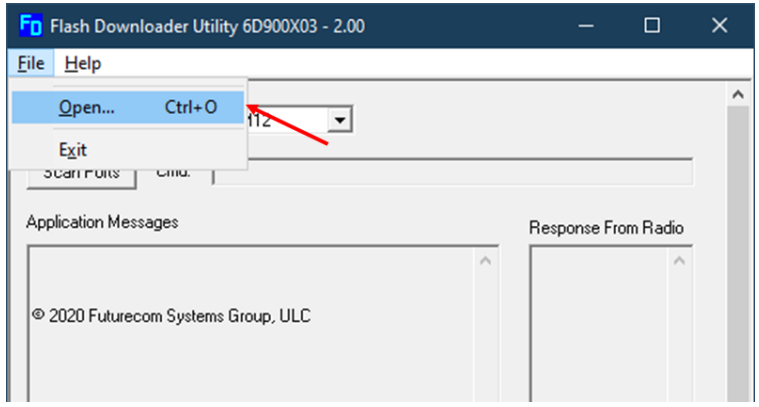

11. Press the 'Download' button to start the downloading process.

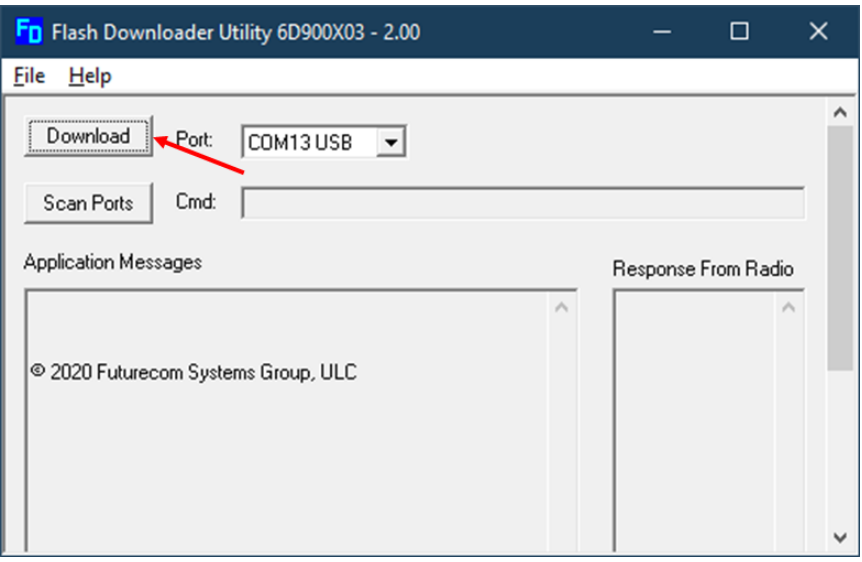

12. Observe the Application messages and progress. Wait until the download is completed 100% successfully.

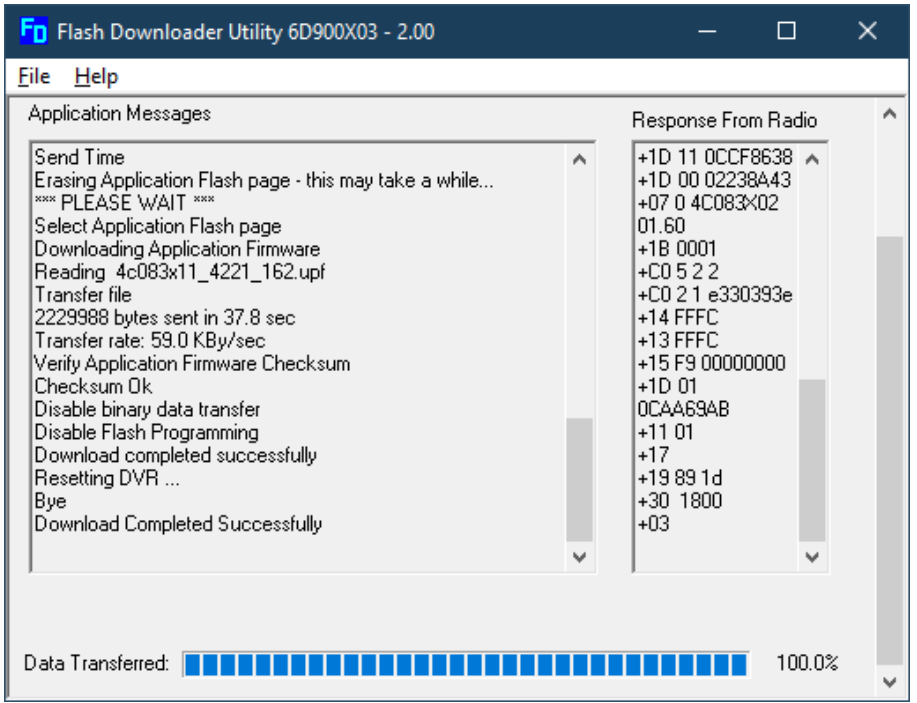

# **Upgrading Firmware**

Migration from lower to higher version

- 1. Follow the steps above Applying Firmware.
- 2. Read VR using FRC
- 3. FRC will detect that new firmware is running and convert the EEPROM map. User sees this prompt

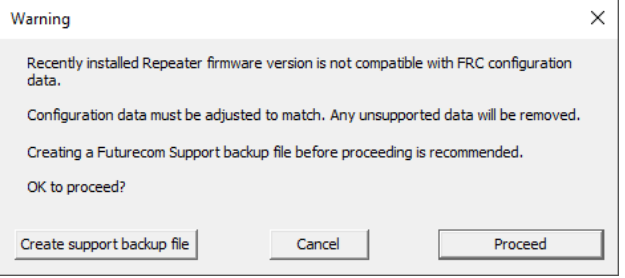

- 4. Will cover the sequences & screenshots in different comment sections for the case of "**Create support backup file**" and "**Cancel**"
- 5. Following sequences focus on when user click on "**Proceed**"
- 6. User will be prompted to ensure DVR is powered on during the conversion process

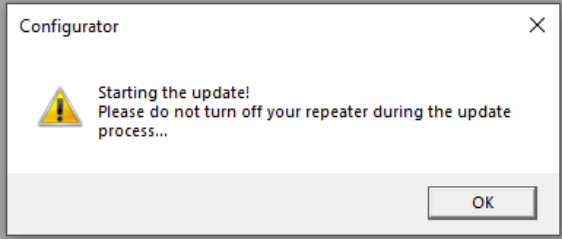

- 7. Click "**OK**" to proceed
- 8. FRC will start the conversion process, user will see screens opens & closes as configuration data being converted
- 9. Upon completion, FRC will show the normal selection panel

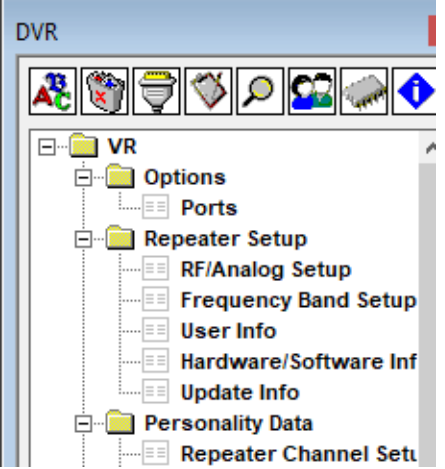

#### **Downgrading Firmware**

- 1. Follow the steps above for Applying Firmware downgrade.
- 2. Read VR using FRC.
- 3. FRC will detect that new firmware is running and convert the EEPROM map. User sees this prompt:

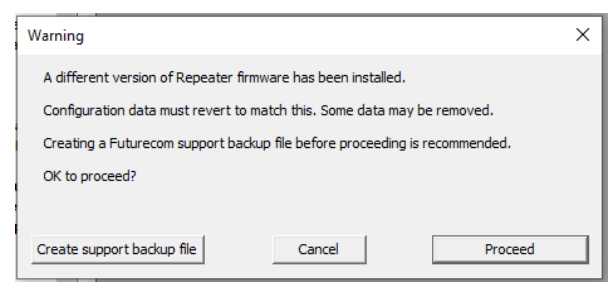

- 1. See earlier section on the sequences & screenshots for the case of "**Create support backup file**" and "**Cancel**"
- 2. Click **Proceed** to continue
- 3. User will be prompted to ensure VR is powered on during the conversion process

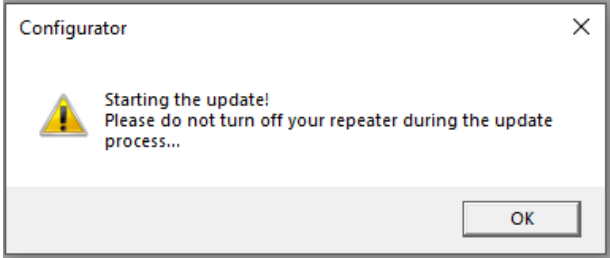

- 4. Click "**OK**" to proceed
- 5. FRC will start the conversion process, user will see screens opens & closes as configuration data being converted
- 6. Upon completion, FRC will shows the normal screen selection panel

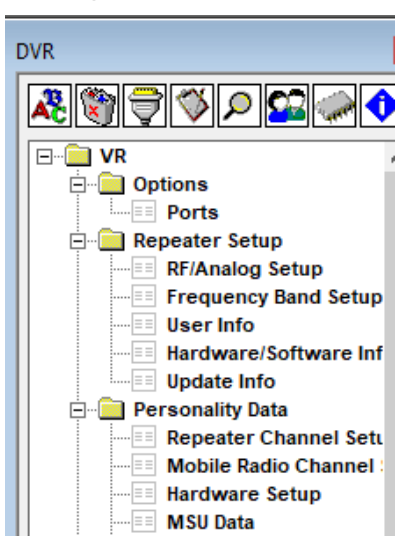

# **VR Programming Guidelines**

# **Programming Steps Overview**

The DVRS operation depends on the following:

- VR firmware and programming settings
- MSU firmware and programmed personality
- PSU type, firmware and programmed personality
- System infrastructure

To enable a given VR feature, all the above components must be adequately setup and matched to support it.

#### **IMPORTANT!**

**Changes to any of the personality templates may require corresponding adjustments to the personality templates of the rest of the system components.**

To ensure consistent programming of all components, the following programming sequence is recommended:

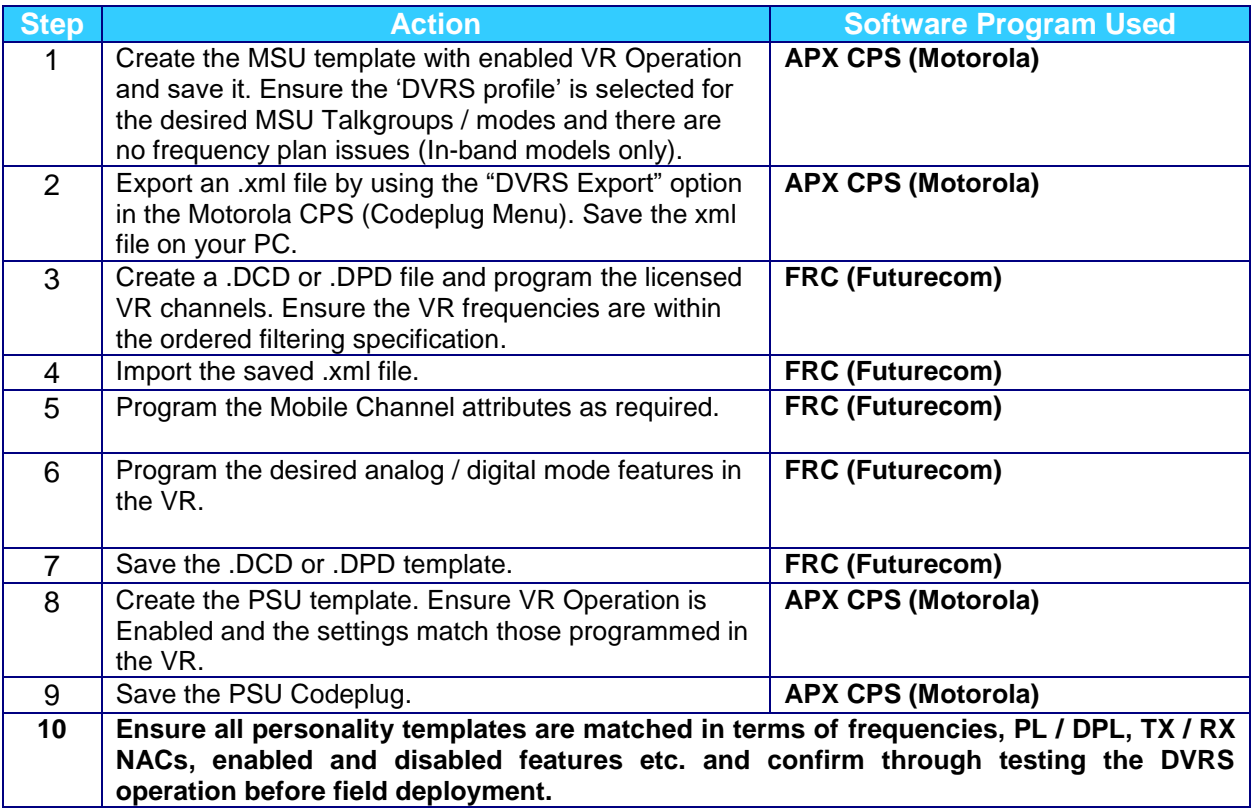

**Table 1 - Recommended Programming Sequence**

**Additional CPS Programming for VR** 

There are several VR related fields located throughout CPS. These fields are divided into three groups:

- Basic Programming- fields required to enable VR operation with MSU
- Features- fields that enable/disable features
- Fine Tuning- fields to be considered for adjustment during rollout/testing of DVRS

## **VR Basic Programming**

For each field listed below, refer to the CPS help file for field details.

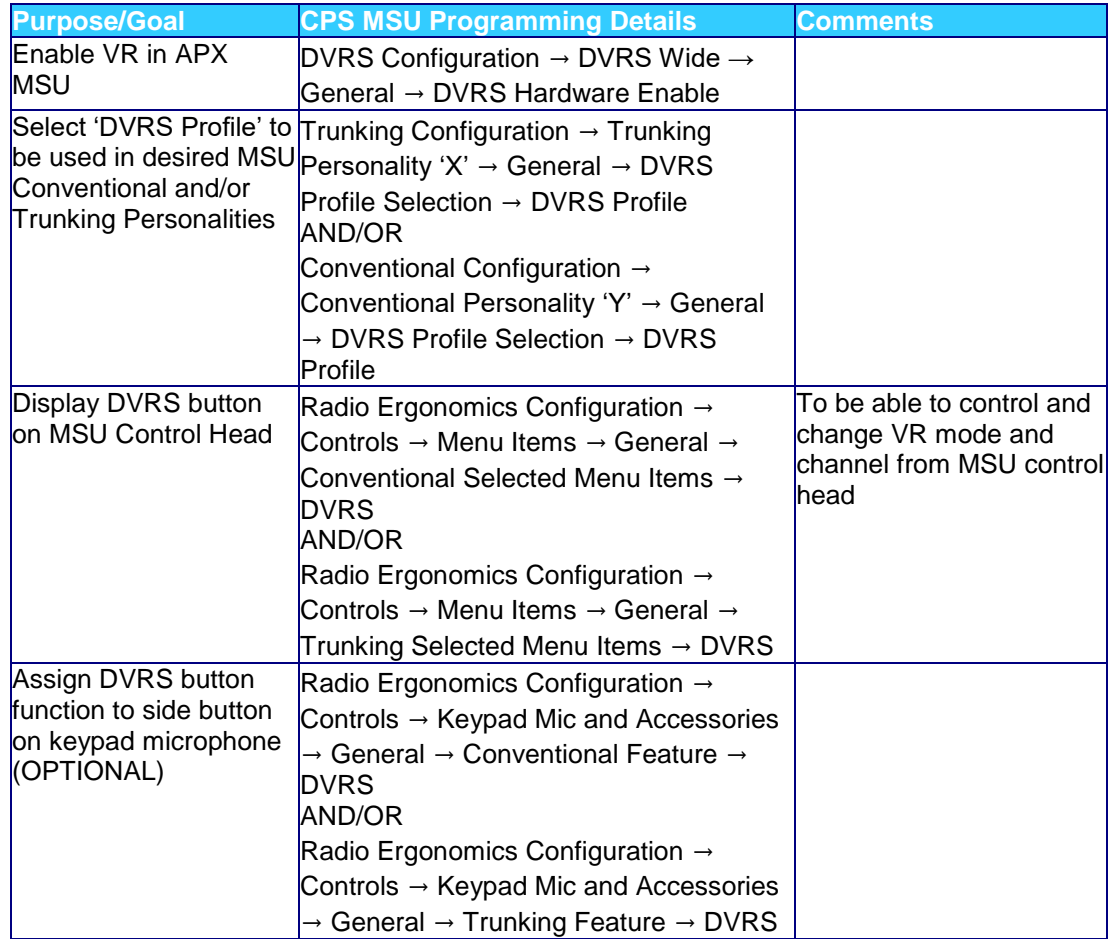

#### **VR Feature Programming**

For each feature listed below, refer to the **Functional Description** for a feature description or to the CPS help file for field details.

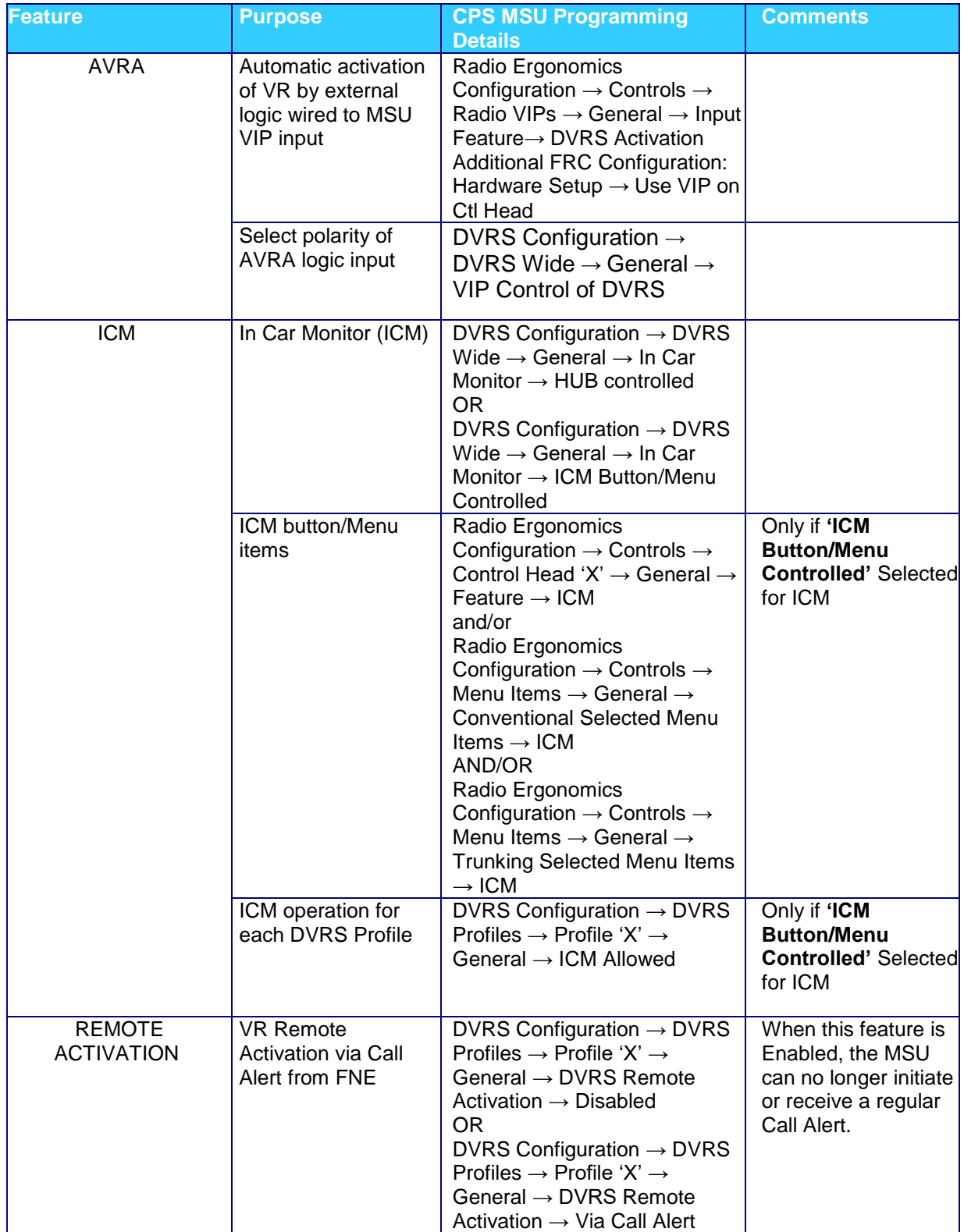

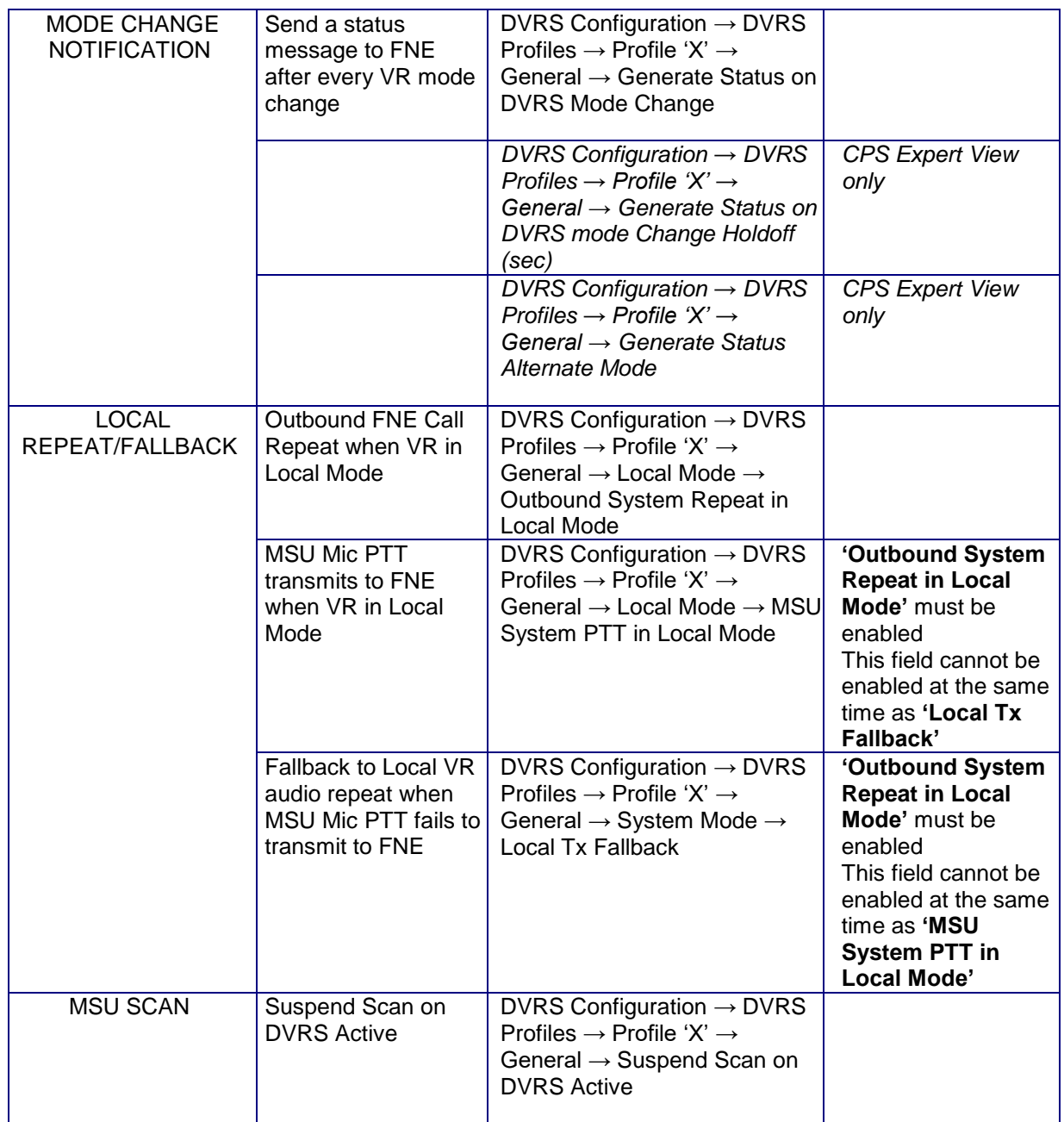

# **VR Fine Tuning**

For each field listed below, refer to the CPS help file for field details.

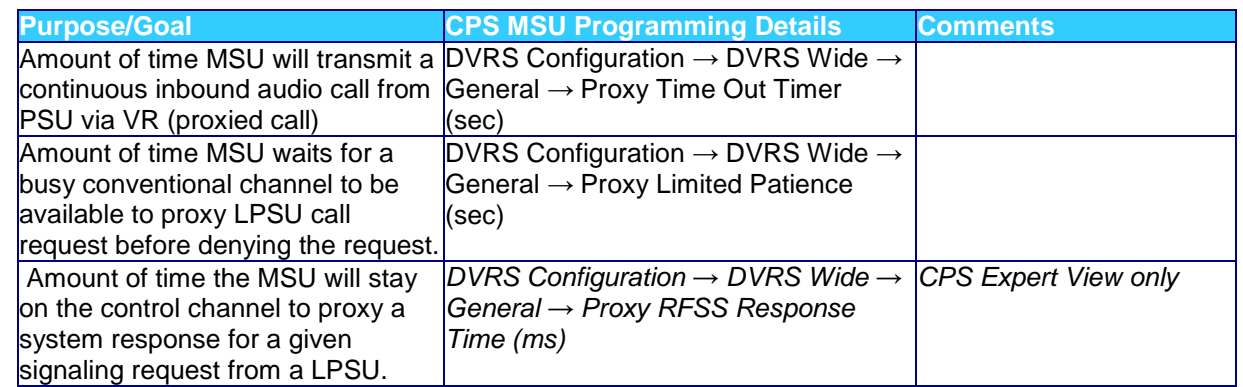

# **P25 Trunking OTAR via VR**

For the MSU interfaced to the VR to provide packet data services to associated PSUs on a P25 Trunking system, the MSU must be configured for packet data operation and must be context activated on the system.

# **MSU Scan Programming Requirements**

The MSU Scan feature is allowed while the VR is active (System or Local Mode) if the MSU Scan type is configured as one of the following:

- Trunking Scan
- Conventional Scan
- Mixed Conventional Voting Scan
- Legacy Voting Scan
- Multi System Scan
- Priority Monitoring

The MSU does not support any other modes of scan operation, apart from those listed above, while the VR operates in SYSTEM or LOCAL mode. In such unsupported cases, the MSU will automatically suspend scan operation when the VR is set to SYSTEM or LOCAL mode of operation and resume it when the VR is OFF.

#### **NOTE:**

The LPSU calls will be repeated on the MSU Selected Channel.

#### **MSU Group Services Programming Requirements**

The "Group Text Messaging Service" in the corresponding Trunking system screen has to be set to 'Full Decode' in order to enable the Group Text Feature in the MSU.

To enable the Group Alias Update feature, the MSU must have the 'OTA Radio Alias Type' set to 'Decode Only' in the corresponding Trunking system screen.

The MSU may have Group Text Messaging Services and/or Group Alias Update disabled so it will not store group texts and update its UCL but will still pass along the group texts and alias updates to the VR and its affiliated PSUs.

#### **Exporting MSU data (.xml file)**

Once the MSU is programmed for DVRS operation, the data needs to be exported by using the Motorola CPS "DVRS Export" option in the Codeplug menu. The standard CPS Export Data option cannot be used for DVRS programming purposes.

## **Programming the PSUs for DVRS Operation**

The programming of the PSU depends on the PSU type and user requirements. The following paragraph describes the programming options related to DVRS operation for the 3 main types of PSUs – Analog, P25 Digital (Generic), P25 DVRS Enabled.

Certified PSU models have modified firmware that allows them to operate as **'DVRS Enabled'**. See Futurecom website  $\rightarrow$  Support  $\rightarrow$  Customer Documentation  $\rightarrow$  DVR-LX/DVR/VRX1000  $\rightarrow$ Compatibility Chart [https://futurecom.com/upl/downloads/resources/support](https://futurecom.com/upl/downloads/resources/support-resources/firmware-compatibility-chart.pdf)[resources/firmware-compatibility-chart.pdff](https://futurecom.com/upl/downloads/resources/support-resources/firmware-compatibility-chart.pdf)or a list of these certified XTS, APX & APXNext portables and the corresponding subscriber options required.

All other P25 capable PSU models or the above models with older firmware versions can only be programmed as 'P25 Generic' since they are not capable of enhanced communications with the VR.

#### **NOTE**:

APX MSUs can also be programmed as **'DVRS Enabled'** and used to communicate through a VR provided they are NOT interfaced to a VR.

#### **Programming the P25 'DVRS Enabled' PSU**

The P25 **'DVRS Enabled'** PSU needs to be affiliated on the P25 FNE through the VR therefore its ASTRO Unit ID and TG ID must be valid and allowed on the FNE side.

Typically, the conventional ASTRO PSU Unit ID is set to match that of the Trunking system PSU ID in in-band applications. In cross-band application the ASTRO PSU unit ID must be enabled in the P25 system to be able to affiliate and communicated through the VR.

If **Fireground (FG)** signaling is enabled in the PSU, ensure that the programmed **"Tx Voice Type"** (analog or digital) matches the type of corresponding VR "FG Enabled" channel (analog or digital).

#### **XTS Series 'DVRS Enabled' PSUs**

If the XTS **DVRS Enabled** PSU needs to support say 10 TGs via VR, then the PSU needs to be programmed with 10 different conventional ASTRO personalities using the designated **DVRS Enabled** ASTRO system. Each conventional personality must be strapped to the corresponding TG ID from the specified TG List. Each conventional personality is then assigned to a desired PSU mode in the Zone / Channel assignment listing. The PSU behavior, when switched to a VR channel, is specified by programming the desired features in the corresponding ASTRO system 'DVRS' Tab. Alternatively the PSU can be programmed with just one (or a few TG IDs) and **TG translation** can be enabled in the VR so that the PSU TG ID is always translated to the ID of the TG selected on the MSU control head.

**NOTE:** TG IDs are programmed in the XTS PSU conventional ASTRO Talkgroup List in decimal format.

# **IMPORTANT!**

The PSU and VR PL/DPLs must be programmed to be properly matched. The DVRS Enabled PSU must be programmed for mixed receive to program PL on a DRVS Enabled Channel.

#### **APX Series 'DVRS Enabled' PSUs**

If **Group Services** support is required, the "Group Text Messaging Service" in the corresponding conventional system screen must be set to 'Full Decode' to enable the Group Text Feature. To enable the Group Alias Update feature, the PSU must have the 'OTA Radio Alias Type' set to 'Decode Only' in the corresponding conventional personality screen. 'Selective Squelch' needs to be programmed (instead of the default 'Normal Squelch') if the PSU User want to receive only Group Services for its selected Talkgoup.

If the APX **'DVRS Enabled'** PSU needs to support say 10 TGs via the VR, then the PSU may be programmed with a single Conventional Personality, which is using a Conventional System of 'DVRS' type. The Conventional Personality's Frequency Option table will contain 10 entries, which are strapped to desired TG IDs. The actual TG IDs are specified in the designated Astro Talkgroup List, which is then linked to the Conventional Personality ('Astro Talkgroup' tab). The PSU behavior, when switched to a VR channel, is specified by programming the desired features in the corresponding Conventional System 'DVRS' Tab. Each Frequency option of the Conventional Personality (using desired TG ID and a 'DVRS' type Conventional System) is then assigned to a PSU mode in the Zone Channel Assignment listing. Alternatively, the PSU can be programmed with just one (or a few TG IDs) and **TG translation** can be enabled in the VR so that the PSU TG ID is always translated to the ID of the TG selected on the MSU Control Head.

# **Programming of Generic P25 PSU for Digital VR Mode**

The programming of a Generic P25 PSU requires matched VR – PSU programming of:

- VR Tx and Rx Frequencies
- Tx and Rx NACs

In addition, the programmed PSU ASTRO Unit ID and selected TG ID must be valid and allowed on the P25 system.

#### **Programming of the P25 PSU (Generic P25 or 'DVRS Enabled') for operation on Conventional P25 MSU System**

Both PSU types must have the Tx and Rx NACs matched with those programmed in the VR. If the P25 conventional system is not using dedicated TG IDs then all system radios transmit with the default  $TG$  ID = 1.

When the XTS PSU is programmed as **'DVRS Enabled'**, and 'Talkgroup' is checked in the given conventional personality, the PSU transmits with default TG  $ID = 2$ . When the system radios are operating on a conventional P25 system, which is not using Talkgroups, all radios still transmit with default TG ID = 1. Therefore, the **'DVRS Enabled'** PSU programming may need to be changed to TG ID=1 to match the rest of the system radios so that communications can be heard between **'DVRS Enabled'** PSUs and system PSUs. The Generic P25 PSU transmits with default  $TG$  ID = 1 so it matches the rest of the system radios and its programming does not need to be changed.

## **NOTE:**

TG ID 1 can be added to the VR Translation tables so that PSU calls coming from Generic P25 PSUs (with TG ID 1) will be translated to the TG ID currently selected on the MSU, while **'DVRS Enabled'** PSUs will be able to make proxied calls on their selected TG IDs.

If the conventional P25 system is using dedicated TG IDs, then the **'DVRS Enabled'** or Generic P25 PSU must be programmed with corresponding conventional personalities using the required TG IDs.

#### **Programming of the P25 XTS PSU (Generic P25 or 'DVRS Enabled') for Inbound Digital Takeover**

A Generic P25 XTS PSU must have Smart PTT disabled if "Outbound Takeover by Voice Allowed" is enabled in the VR.

# **Programming of Analog Conventional PSU for Analog VR Mode**

The programming of any PSU for analog mode involves the following:

- PSU Tx frequency and Tx PL/DPL must match the VR Rx frequency and Rx PL / DPL.
- PSU Rx frequency and Rx PL/DPL must match the VR Tx frequency and Tx PL / DPL.
- Adjacent channel spacing programming of the VR channel and PSU must be the same i.e. either 12.5kHz or 25kHz.
- If MDC Emergency is to be used by the PSU, the PSU must have MDC1200 signaling enabled. The MDC1200 System Pretime must be set to 50ms if the PSU Emergency ID is to be seen on other System radios that are on the same TG. If the MSU has the default System Pretime of 700ms, the PSU Emergency ID will only be displayed on the Dispatcher Console.
- **Preamble during pretime must NOT be enabled.**
- If MDC1200 Emergency alarm is used when the MSU is on a trunked channel, the MDC ID (hex) must be allowed on the Trunking system side (see MDC PTT ID offset)
- If DTMF signaling is used, the DTMF sequence programmed in the PSU must end with a '\*' i.e., 123\*.

# **Feature Programming**

## **How to Program GPS Driven Deactivation Feature**

**Step 1:** Ensure GPS Feature license has been purchased and applied to VR.

**Step 2:** Determine how feature will be used (Scenario)**<sup>3</sup>**

- 1. GPS Deactivate Only
	- A. Speed only
	- B. Distance only
	- C. Speed or Distance
	- D. Speed and Distance
- 2. AVRA Activate with GPS Deactivate
	- A. Speed only
	- B. Distance only
	- C. Speed or Distance
	- D. Speed and Distance
- 3. AVRA Activate with AVRA or GPS Deactivate
	- A. Speed only
	- B. Distance only
	- C. Speed or Distance
	- D. Speed and Distance
- 4. AVRA Activate with AVRA followed by GPS Deactivate
	- A. Speed only
	- B. Distance only
	- C. Speed or Distance
	- D. Speed and Distance

**Step 3:** Open the Hardware Setup window

**<sup>3</sup>** Refer to VR Functional Description: GPS Driven Deactivation for details on this feature.

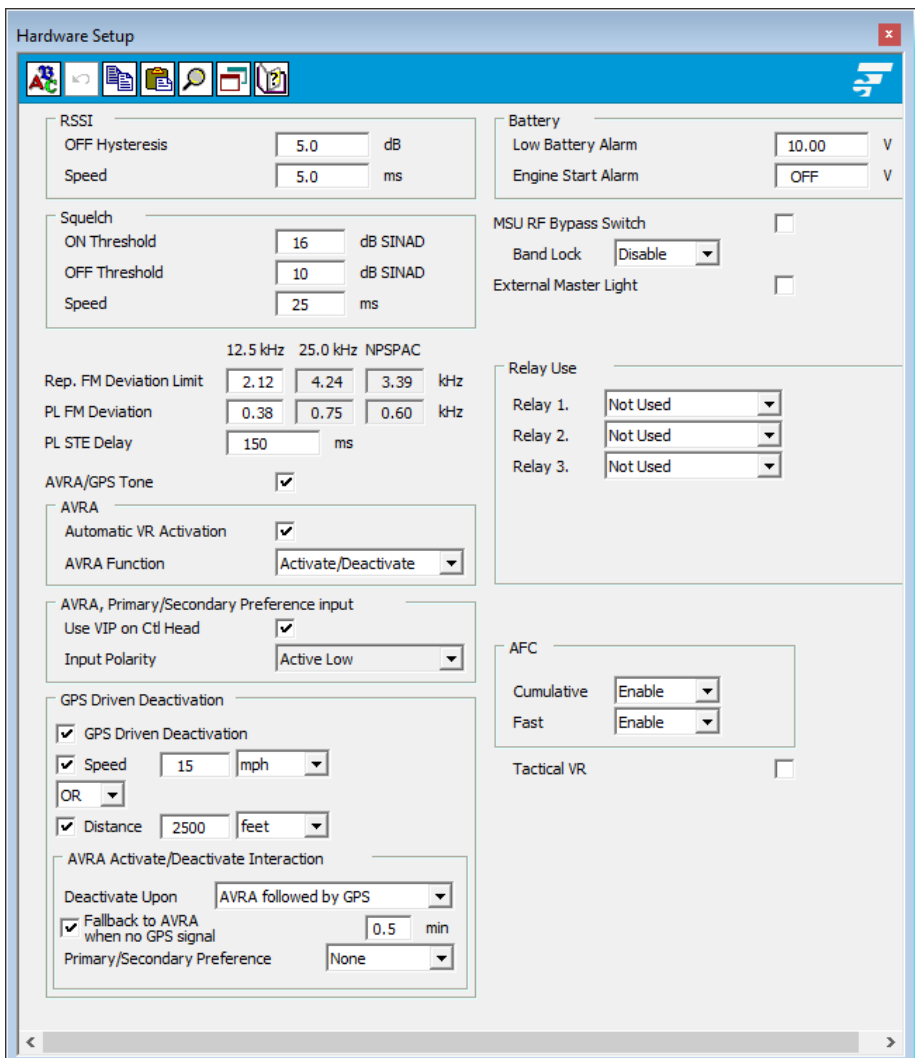

**Step 4:** Configure field values as indicated below for the identified scenario in Table 2, GPS Driven Deactivation Scenarios, below.

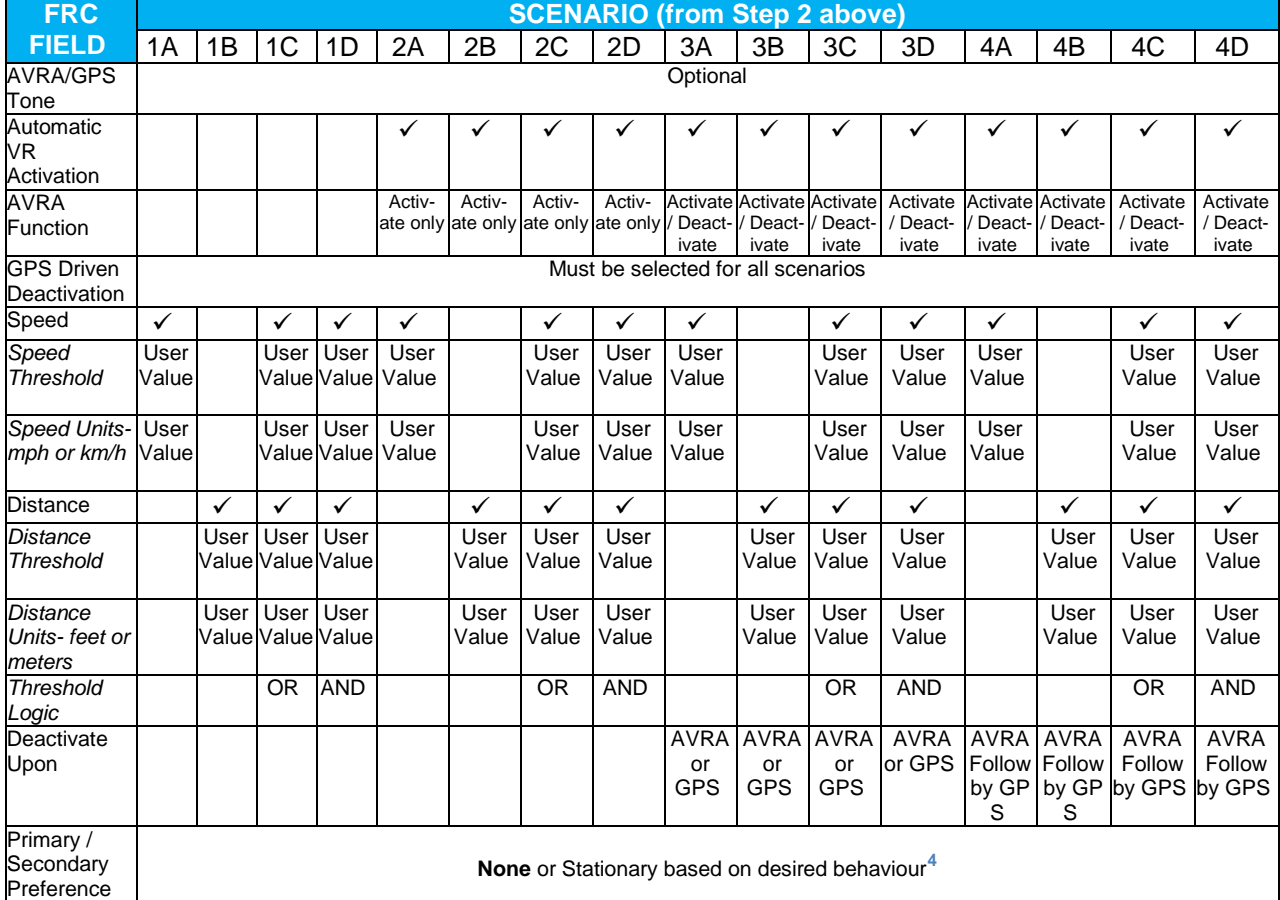

# Table 2 - GPS Driven Deactivation Scenarios

NOTE: *Field names in italics* are descriptions of the fields that have no titles on the FRC Hardware Setup window.

**Step 5:** For Scenarios 4A-4D which involve "Deactivate Upon: AVRA Followed by

GPS"**<sup>5</sup>** , there is an additional configuration option which will allow an AVRA trigger only to deactivate the VR upon loss of GPS signal:

- Check box "Fallback to AVRA when no GPS signal"
- enter desired timer value

**Step 6:** Be sure to test VR operation before implementing VR wide.

**<sup>4</sup>** Refer to Primary / Secondary Feature Document for details on this feature.

**<sup>5</sup>** Refer to VR Functional Description: GPS Driven Deactivation for details on this feature.

# **How to Program NAC Linking Feature**

- **Step 1**: In the Repeater Channel Setup window, select the desired option for the VR channel under the **NAC Linking** field. (scroll to far right).
- **Step 2:** Use FRC copy data feature to quickly apply the same configuration any additional channels.

**NOTE:** Only Digital or Forced Analog Channel Type support this feature. For all other channel types, this feature must be disabled.

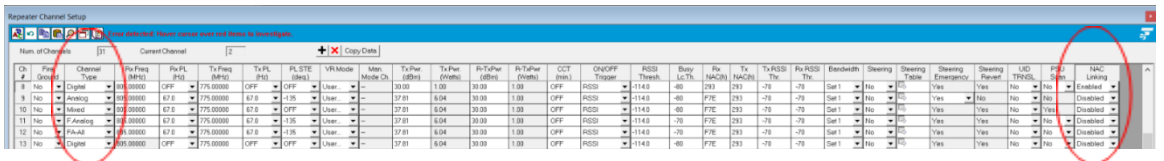

**Step 3:** Add any restricted NACs to the PSU NAC Table. May include a range of NACs or individual NACs.

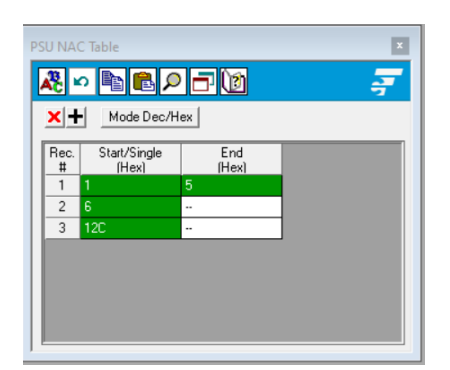

**Step 4:** Enable the PSU "DVR Sync NAC Matching" field. This field can be found in the CPS tool: Conventional Configuration  $\rightarrow$  Conventional System  $\rightarrow$  DVRS set of fields.

# **How to Program TPS Signaling**

# **FRC – VR Programming**

**Step 1**: Open Repeater Channel Setup window

## **Step 2**: Set **Channel Type** to TPS

| <b>Repeater Channel Setup</b> |                 |                  |                 |                |    |                 |                        |  |  |  |  |  |
|-------------------------------|-----------------|------------------|-----------------|----------------|----|-----------------|------------------------|--|--|--|--|--|
|                               | 사 - HBPF M      |                  |                 |                |    |                 |                        |  |  |  |  |  |
|                               |                 | Num. of Channels | 4               |                |    |                 | <b>Current Channel</b> |  |  |  |  |  |
|                               | Ch<br>Name<br># |                  | Channel Mode    | Fire<br>Ground |    | Channel<br>Type |                        |  |  |  |  |  |
|                               |                 | <b>CH ANA1</b>   | <b>F.Duplex</b> |                | No |                 | <b>TPS</b>             |  |  |  |  |  |
|                               |                 | CH DIG1          | <b>Simplex</b>  |                | No |                 | TPS                    |  |  |  |  |  |

Step 3**: Set PL and NAC values to match with PSU programming: Rx PL(Hz), Tx PL(Hz), PL** STE(deg.), Rx NAC(h), Tx NAC(h)

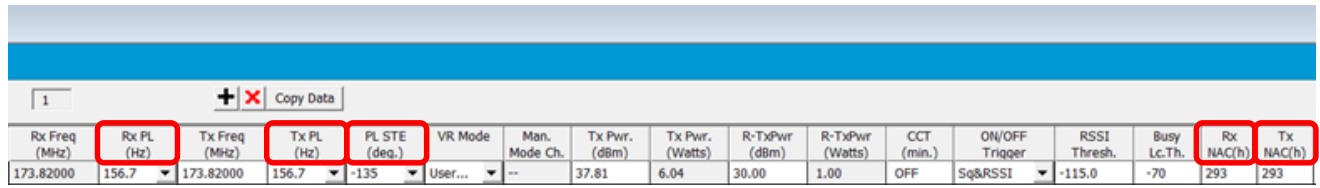

# **CPS – MSU and PSU Programming for TPS Signaling**

Prerequisite for MSU only – ensure DVRS profile is set in the conventional personality, then proceed with the steps below.

**Step 1**: Conventional System → Set System Type to ASTRO

**Step 2: Conventional Configuration → Conventional Personality:** 

- a) RX Options  $\rightarrow$  RX Voice/Signal Type  $\rightarrow$  Mixed Mode
- b) TX Options  $\rightarrow$  TX Voice/Signal Type  $\rightarrow$  ASTRO
- c) Signaling  $\rightarrow$  ASTRO  $\rightarrow$  ASTRO System  $\rightarrow$  set to selected profile
- d) Signaling  $\rightarrow$  Non-ASTRO  $\rightarrow$  Signaling Type  $\rightarrow$  None
- e) ASTRO Talkgroup  $\rightarrow$  Talkgroup  $\rightarrow$  Unchecked
- f) Features  $\rightarrow$  Incident Signaling Type  $\rightarrow$  Tactical Public Safety
- **g) Features → Tactical Public Safety UI Enable → Checked**
- **Step 3**: Under Radio Wide → Tactical Public Safety there are additional parameters that may be configured as per user preference. Refer to Motorola documentation for further information.

# **How to Program Talkgroup Matching**

# **FRC - VR Programming**

**Step 1:** Open the Digital Setup window.

**Step 2:** Check the **Enforce TG Matching** field.

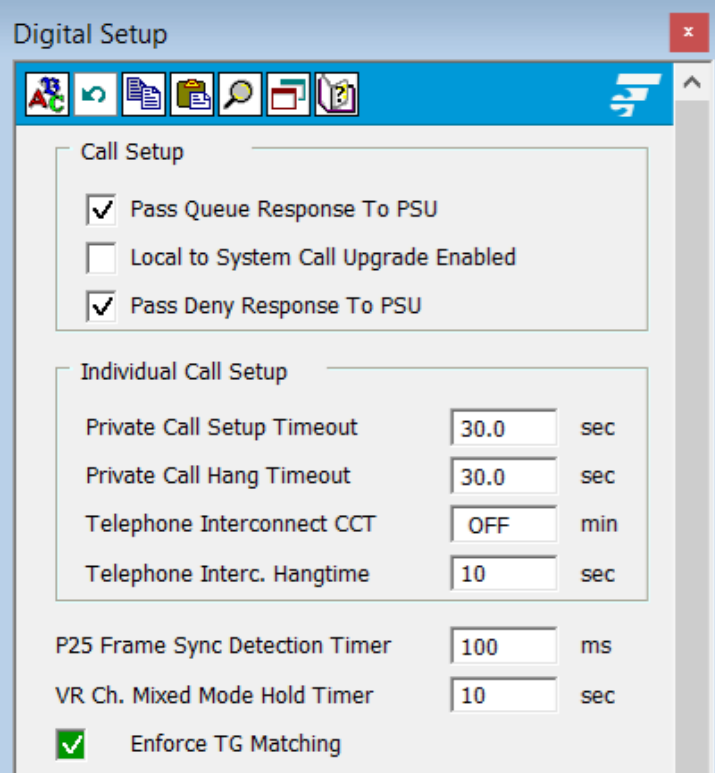

#### **Additional Notes**

The PSU displays "TG mismatch" when this feature is enabled and the PSU talkgroup does not match the MSU talkgroup.

# **How to Program Talkgroup Proxying**

# **FRC - VR Programming**

**Step 1:** Open the Digital Setup window.

**Step 2:** Confirm the **Enforce TG Matching** field is unchecked.

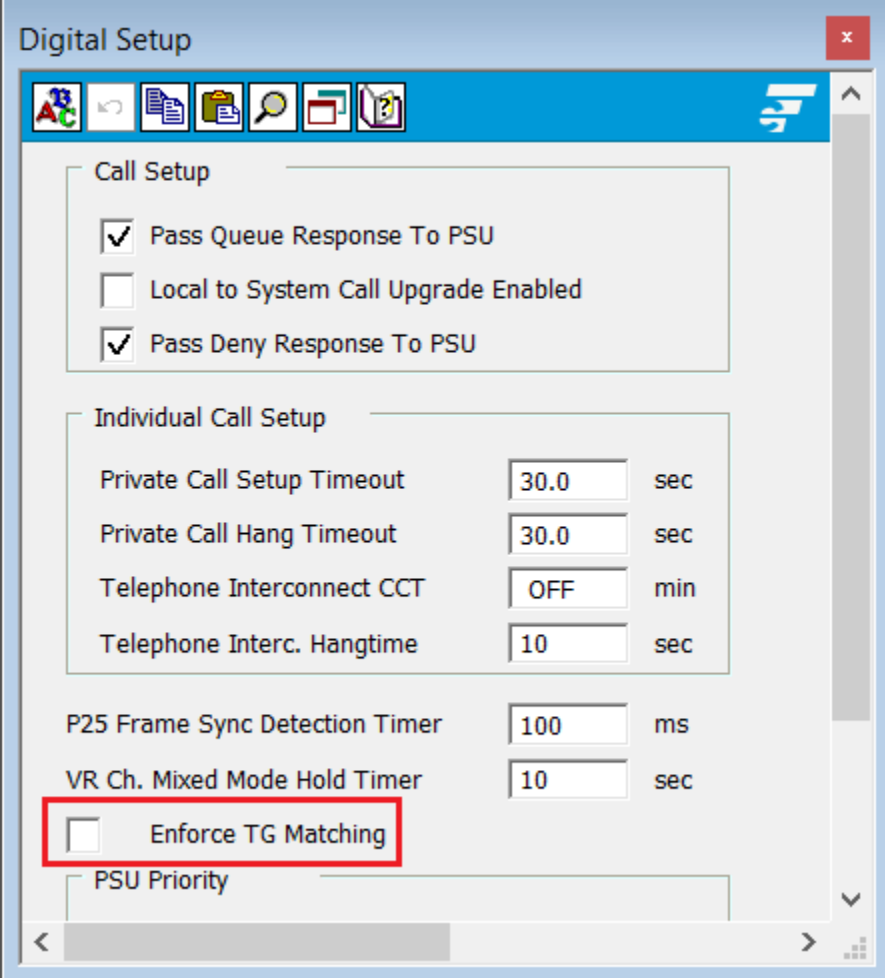

# **CPS - PSU Programming for Talkgroup Proxying**

- **Step 1: Create** a new ASTRO Talkgroup List
	- Conventional Configuration → ASTRO Talkgroup List → *New List*
		- *New List* → Talkgroup List → add a record for each PSU talkgroup
- **Step 2:** Update the Conventional Personality, *Conventional Personality*
	- Signaling  $\rightarrow$  ASTRO  $\rightarrow$  ASTRO Rx Unmute Rule  $\rightarrow$  Selective Squelch
	- ASTRO Talkgroup  $\rightarrow$  Talkgroup  $\rightarrow$  checked
	- ASTRO Talkgroup → Talkgroup List → *New List*
	- **•** ASTRO Talkgroup  $\rightarrow$  Selection Type  $\rightarrow$  Strapped (preferred over Selectable)
		- Frequency Options  $\rightarrow$  create a record for every PSU talkgroup
			- **Each record will have same Rx/Tx frequency infolled**
			- ASTRO Talkgroup ID  $\rightarrow$  select the appropriate PSU talkgroup for each record

**Step 3: Update** the Zone Channel Assignment

- Add a new VR channel record for each PSU talkgroup
- Channels → Personality → *Conventional Personality* for each record
- Channels  $\rightarrow$  Conventional Frequency Option  $\rightarrow$  select the appropriate PSU talkgroup for each record

# **Additional Notes**

- 1. Deployment: It is recommended to set the MSU to a talkgroup that is never used to ensure the talkgroup is always available when needed. If it is set to a commonly used talkgroup, when a user is in range and presses PSU PTT, they would get a deny tone if the talkgroup is busy.
- 2. Programming: For Step 2, Strapped is the preferred configuration. However, if desired, Selectable may be set instead and then Step 3 is not required. Please note that the Selectable option requires the end user to follow a two-step process to change talkgroups: change selector button for PSU channel, and then enter menu to select talkgroup.

# **How to Program Talkgroup Translation**

# **FRC - VR Programming**

**Step 1:** Open the Digital Setup window.

**Step 2:** Confirm that the **Enforce TG Matching** field is unchecked.

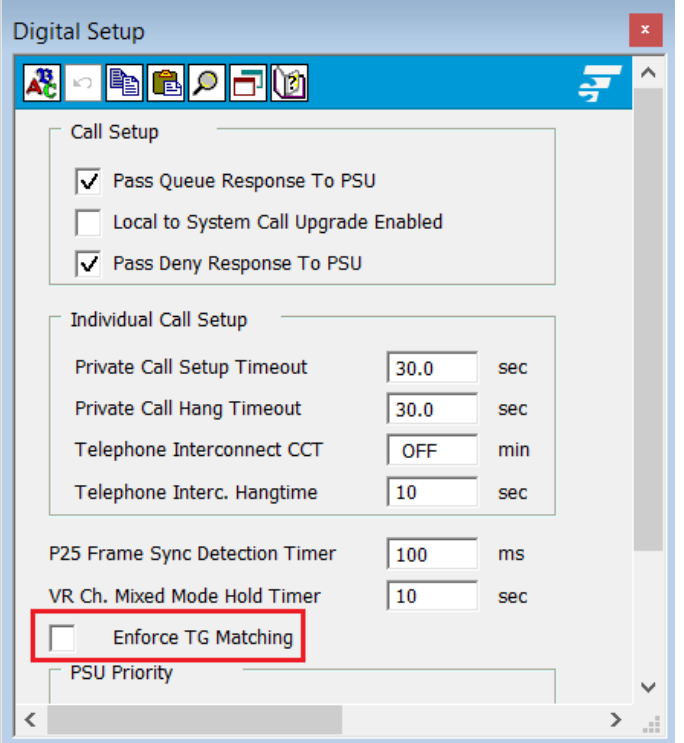

**Step 3:** Open the TG Translation Table window.

**Step 4: Add the PSU talkgroup ID to be used for translation.** 

**NOTE:** Talkgroup(s) must be outside of range of talkgroups used on the Trunking System.

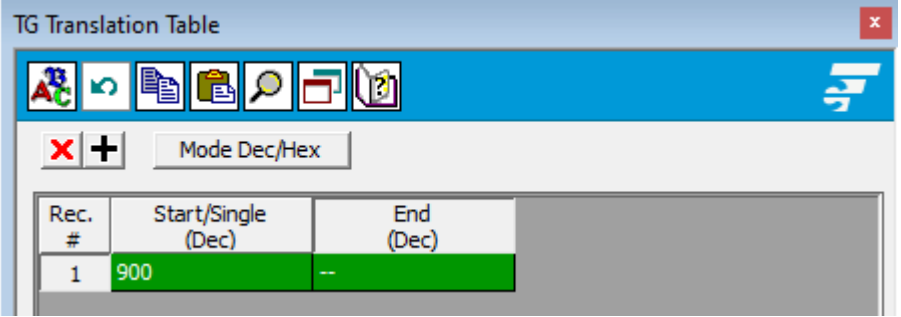

#### **CPS - PSU Programming for Talkgroup Translation**

- **Step 1: Create a new ASTRO Talkgroup List** 
	- Conventional Configuration → ASTRO Talkgroup List → *New List*
	- Add a new record for the PSU talkgroup ID that will not be used  $\rightarrow$  *Translation talkgroup*
		- o *MUST MATCH TG ID ENTERED INTO THE TG TRANSLATION TABLE*
		- o *MUST MATCH TG ID MODE - DEC/HEX*
- **Step 2:** Update the Conventional Personality, *Conventional Personality*
	- Signaling  $\rightarrow$  ASTRO  $\rightarrow$  ASTRO Rx Unmute Rule  $\rightarrow$  Normal Squelch
	- ASTRO Talkgroup  $\rightarrow$  Talkgroup  $\rightarrow$  checked
	- ASTRO Talkgroup → Talkgroup List → *New List*
	- ASTRO Talkgroup  $\rightarrow$  Selection Type  $\rightarrow$  Strapped (preferred over Selectable)
	- Frequency Options  $\rightarrow$  create a record for the translated PSU talkgroup
	- o ASTRO Talkgroup ID → *Translation talkgroup*
- **Step 3:** Update the Zone Channel Assignment
	- Add a new VR channel record for the translated PSU talkgroup
	- Channels → Personality → *Conventional Personality*
	- Channels → Conventional Frequency Option → *Translation talkgroup*

#### **Additional Notes**

- 1. Programming: PSU talkgroup(s) to be used for the Talkgroup Translation feature must be outside the range of talkgroups used on the Trunking system.
- 2. Programming: PSUs need to be programmed with Normal Squelch to hear outbound calls (system originated calls) or MSU microphone PTT calls as they will be repeated on the MSU talkgroup- no translation in this direction. Normal Squelch ignores conventional talkgroups.
- 3. Programming: PSUs can be programmed with just one talkgroup ID which significantly reduces the amount of required programming when the PSU needs access to many talkgroups. It also means only one zone/channel for the portable user which simplifies operation.
- 4. Generic (Non-DVRS Enabled) PSUs: When not configured for conventional talkgroup operation, P25 PSUs use talkgroup ID 1 by default when transmitting. If TG ID 1 is added to the VR Translation table, then PSUs transmitting TG ID 1 will be translated to the talkgroup selected on the MSU.
- 5. Programming: For Step 2, Strapped is the preferred configuration. However, if desired, Selectable may be set instead and then Step 3 is not required. Please note that the Selectable option requires the end user to follow a two-step process to change talkgroups: change selector button for PSU channel, and then enter menu to select talkgroup.

# **Talkgroup Translation Table**

When the local PSU transmits on a TG that is in the VR Translation table, the call will be transmitted on the TG currently selected on the MSU control head. The local PSUs must be programmed with Normal squelch or NAC=F7E to be able to receive outbound (system) or MSU Mic PTT calls when TG Translation is enabled. The **TG Translation** Table allows the user to program the Local PSU TG IDs that are enabled for TG Translation. The default list is empty, i.e., TG translation is disabled.

To enter a single entry into TG Translation Table, user can enter '--' in the end column.

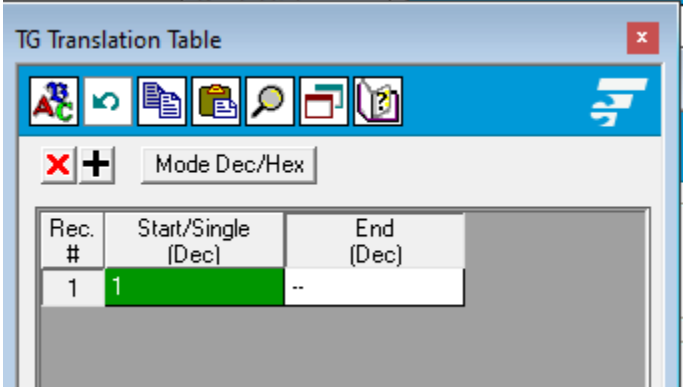

#### **IMPORTANT!**

**The VR Translation table (and corresponding PSU programming) must not contain TG IDs that are used by the trunked FNE side.** 

# **How to Program Unit ID Translation**

# **FRC- VR Programming**

**Step 1:** Open the Digital Setup window.

**Step 2:** Confirm that the **Enforce TG Matching** field is unchecked.

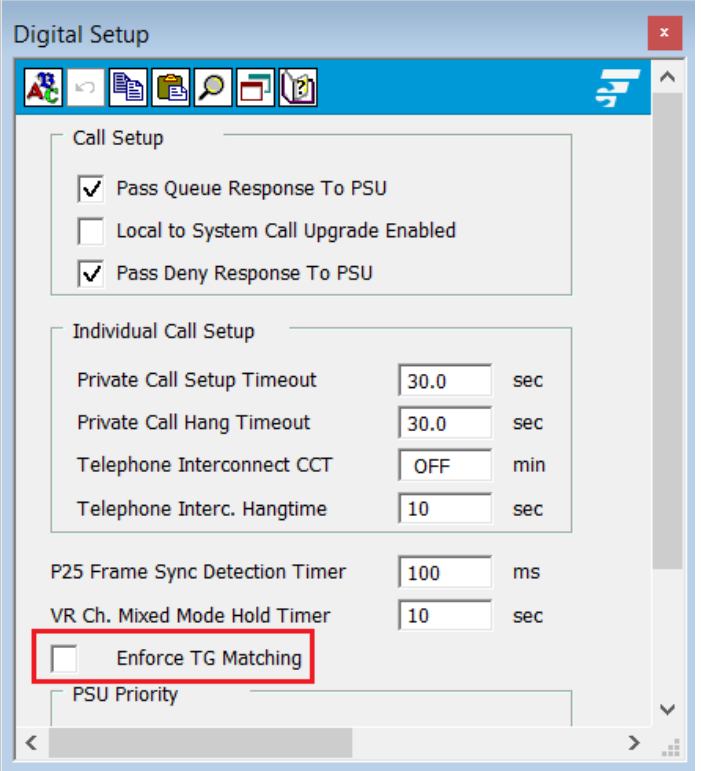

**Step 3:** Open the Repeater Channel Setup window.

**Step 4:** Scroll to the far right and set the UID TRNSL. field to Yes for each required channel.

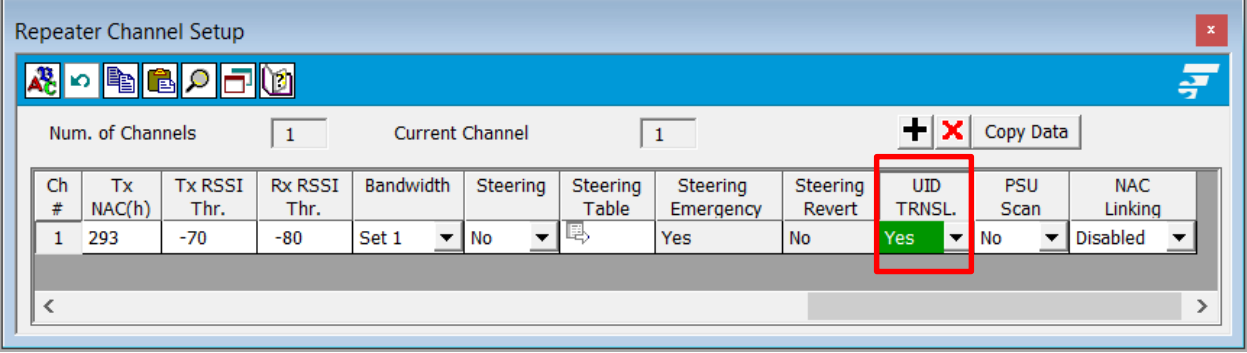

#### **Additional Notes**

- 1. Programming- only applicable to digital channels.
- 2. Programming- overrides Talkgroup Proxying and Translation features.
- 3. Programming- incompatible with PSU Authentication feature.
- 4. Programming- incompatible with Data Services and PSU Authentication.

#### **How to Program Emergency Revert**

# **For a Trunking System**

- Step 1: Mobile CPS → Emergency Configuration → Trunking Emergency Profiles → General → Emergency Talkback set to **Revert**
- **Step 2:** Mobile CPS → Trunking Configuration → Trunking Personality → General → Trunking Emergency Profile Selection set to Profile configured in Step 1
- **Step 3:** Mobile CPS  $\rightarrow$  Trunking Configuration  $\rightarrow$  Trunking Personality  $\rightarrow$  General  $\rightarrow$ Emergency Revert Type set to **Talkgroup Revert** or **System Revert**, depending on desired configuration.

#### **(continue with** *either Talkgroup or System* **Revert Configuration as outlined below)**

#### **For Talkgroup Revert Configuration**

- **Step 4:** Mobile CPS → Trunking Configuration → Trunking Personality → General → Emergency Talkback Revert  $\rightarrow$  Talkgroup ID set to desired ID
- **Step 5:** Using FRC, import the Motorola file with the above configuration.
- **Step 6:** FRC  $\rightarrow$  Mobile Radio Channel Setup  $\rightarrow$  Emergency Rev. Item#  $\rightarrow$  set to Item # that corresponds to the desired zone/channel to be used for Emergency alarms/calls

|             | Mobile Radio Channel Setup |           |      |               |                      |              |                     |                          |  |  |  |  |
|-------------|----------------------------|-----------|------|---------------|----------------------|--------------|---------------------|--------------------------|--|--|--|--|
| 이희협<br>- In |                            |           |      |               |                      |              |                     |                          |  |  |  |  |
|             | Num. of Items              |           |      | 80            | <b>MSU Data</b>      |              | Copy Data           |                          |  |  |  |  |
|             | Item<br>#                  | Zone<br># | Ch.# | Name          | Pers.<br><b>Type</b> | TG#<br>(hex) | Emergency<br>Revert | Emergency<br>Rev.Item#   |  |  |  |  |
|             | 39                         | 4         | 10   | <b>REV TG</b> | Trk.P25              | 130          | Tg $12E$            | 45                       |  |  |  |  |
|             | 40                         | 4         | 11   | <b>FFFE</b>   | Trk.P25              | <b>FFFE</b>  | <b>Tactical</b>     | $\overline{\phantom{a}}$ |  |  |  |  |
|             | 41                         | 4         | 12   | <b>FFFC</b>   | Trk.P25              | <b>FFFC</b>  | <b>Tactical</b>     | $\overline{\phantom{a}}$ |  |  |  |  |

**Step 7:** FRC → Emergency Setup → Emergency Cancel → Timeout set to desired value

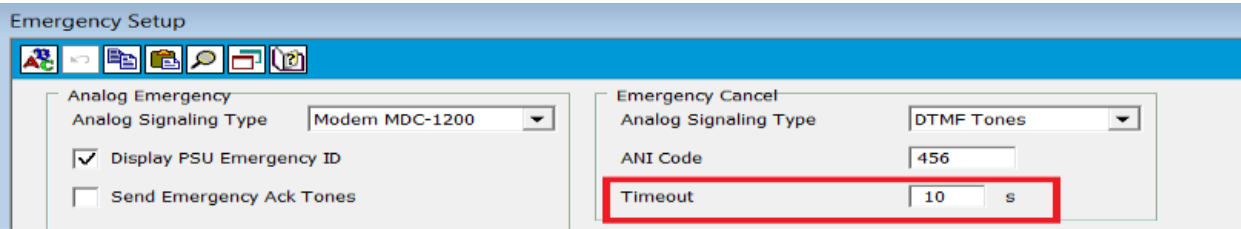

**NOTE:** If Timeout is set to OFF, MSU behaviour is different for an Emergency Alarm vs Call. Refer to **[Emergency Setup](#page-110-0) → Emergency Cancel → Timeout** for details.

#### **For System Revert Configuration**

- **Step 4:** Mobile CPS → Trunking Configuration → Trunking Personality → General → Emergency System Revert → Revert Zone set to desired zone
- **Step 5:** Mobile CPS → Trunking Configuration → Trunking Personality → General → Emergency System Revert  $\rightarrow$  Revert Channel set to desired channel
- **Step 6:** Using FRC, import the Motorola file with the above configuration.
- **Step 7:** FRC → Mobile Radio Channel Setup → Emergency Rev. Item# → displays the Item # associated with the zone/channel programmed in Step 4/5

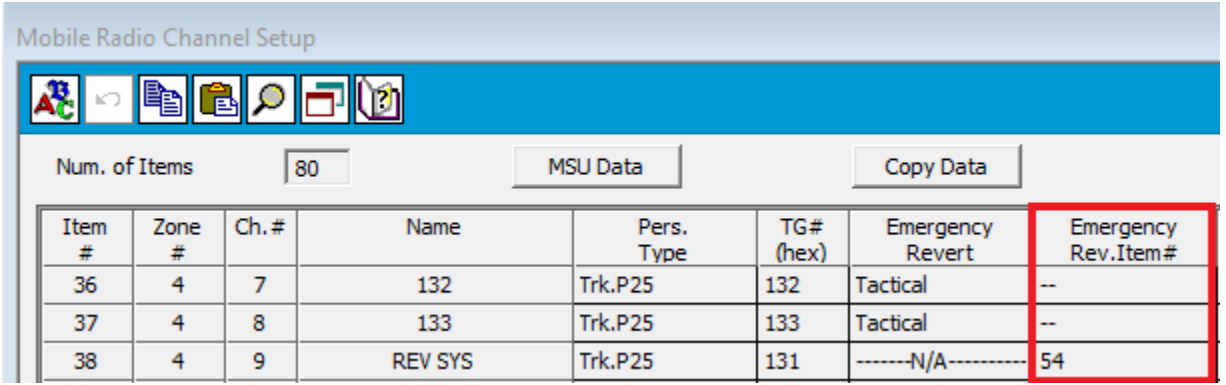

**Step 8:** FRC → Emergency Setup → Emergency Cancel → Timeout set to value

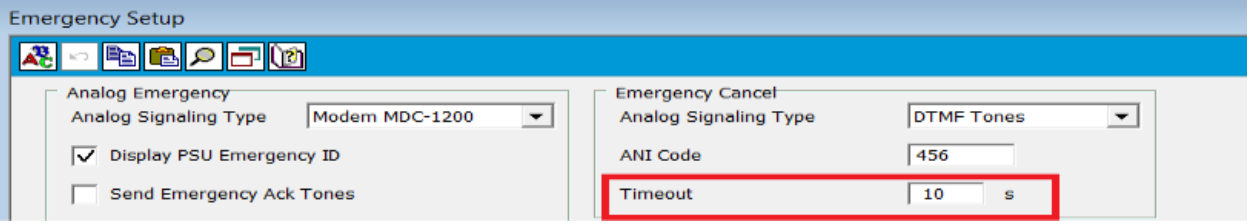

**NOTE:** If Timeout is set to OFF, MSU behaviour is different for an Emergency Alarm vs Call. Refer to **Emergency Setup → Emergency Cancel → Timeout**

#### **For a Conventional System**

- **Step 1:** Mobile CPS  $\rightarrow$  Conventional Configuration  $\rightarrow$  Conventional System  $\rightarrow$  General  $\rightarrow$ Emergency Profile set to an existing Emergency Profile.
- **Step 2:** Mobile CPS  $\rightarrow$  Conventional Configuration  $\rightarrow$  Conventional Personality  $\rightarrow$  Signaling  $\rightarrow$ Emergency Revert → Revert Type set to **Revert Channel**.
- **Step 3:** Mobile CPS → Conventional Configuration → Conventional Personality → Signaling → Emergency Revert  $\rightarrow$  Revert Zone set to desired zone
- **Step 4:** Mobile CPS → Conventional Configuration → Conventional Personality → Signaling → Emergency Revert  $\rightarrow$  Revert Channel set to desired channel.
- **Step 5:** Using FRC, import the Motorola file with the above configuration.
- **Step 6:** FRC → Mobile Radio Channel Setup → Emergency Revert → displays zone/channel programmed in Step 3/4.

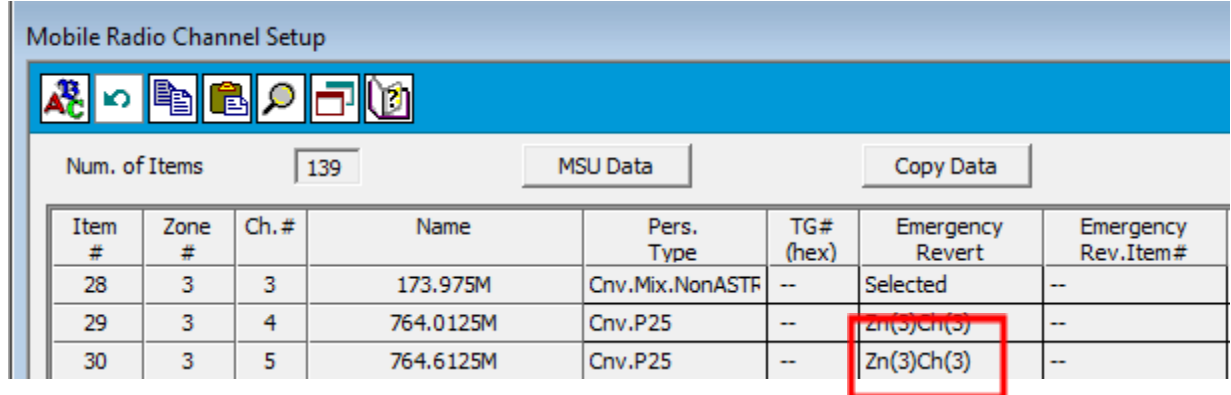

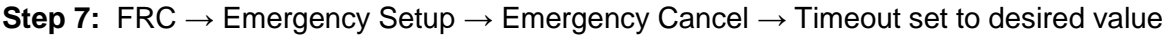

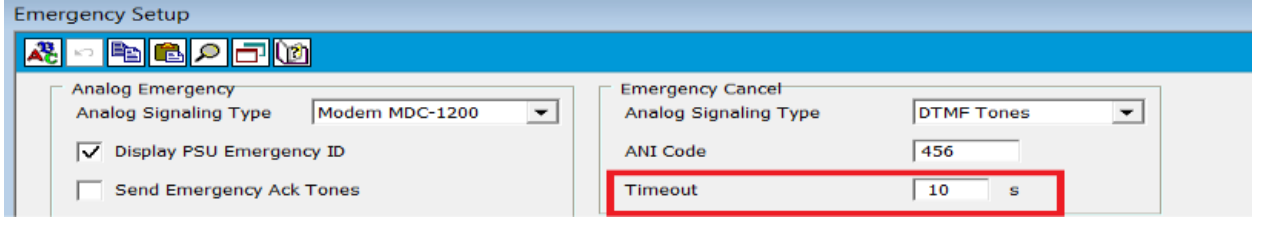

**NOTE:** If Timeout is set to OFF, MSU behaviour is different for an Emergency Alarm vs Call. Refer to **Emergency Setup → Emergency Cancel → Timeout** for details.

# **FRC Window and Field Definitions**

# **Documentation Conventions**

The following table provides information on conventions used throughout the document.

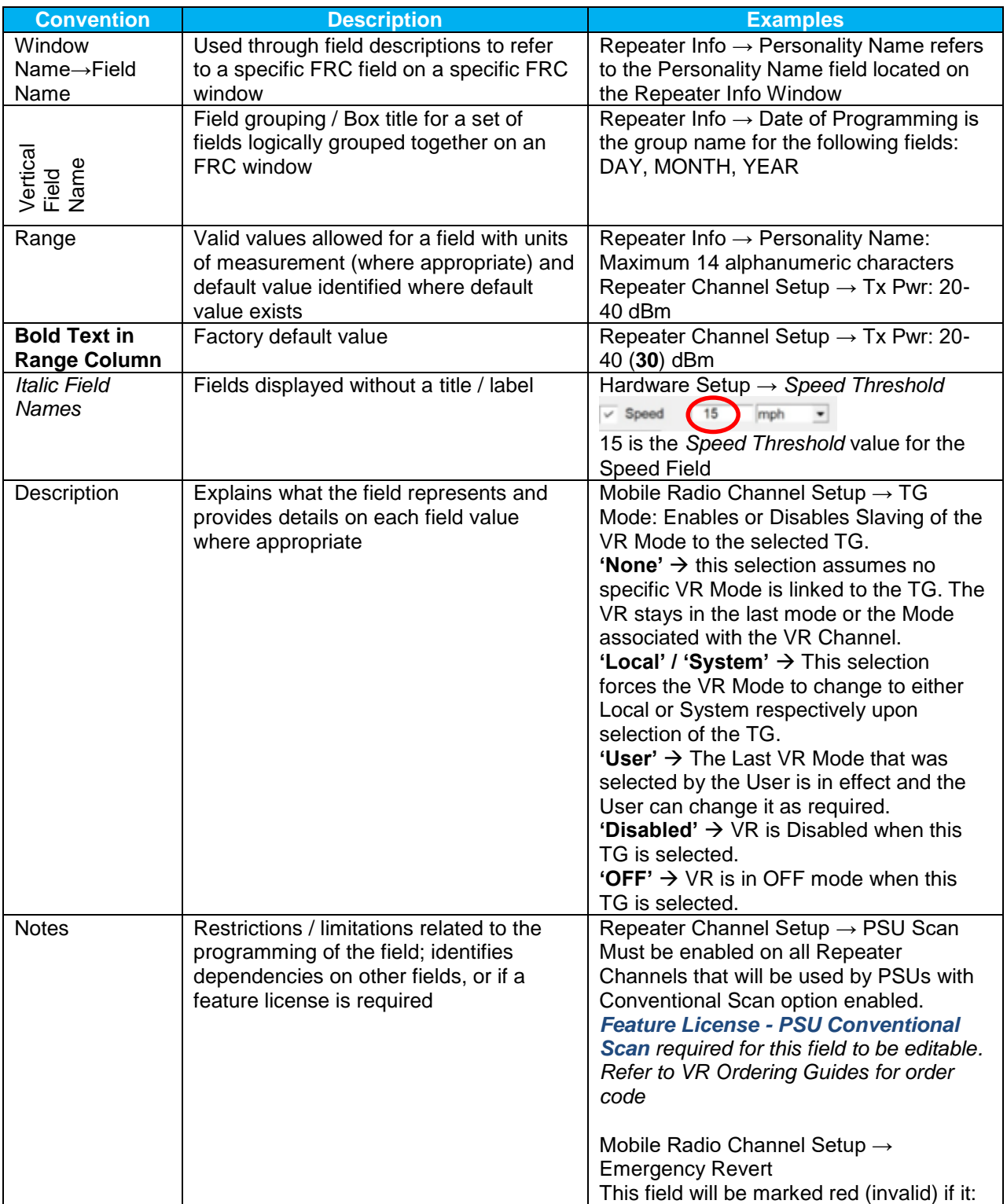

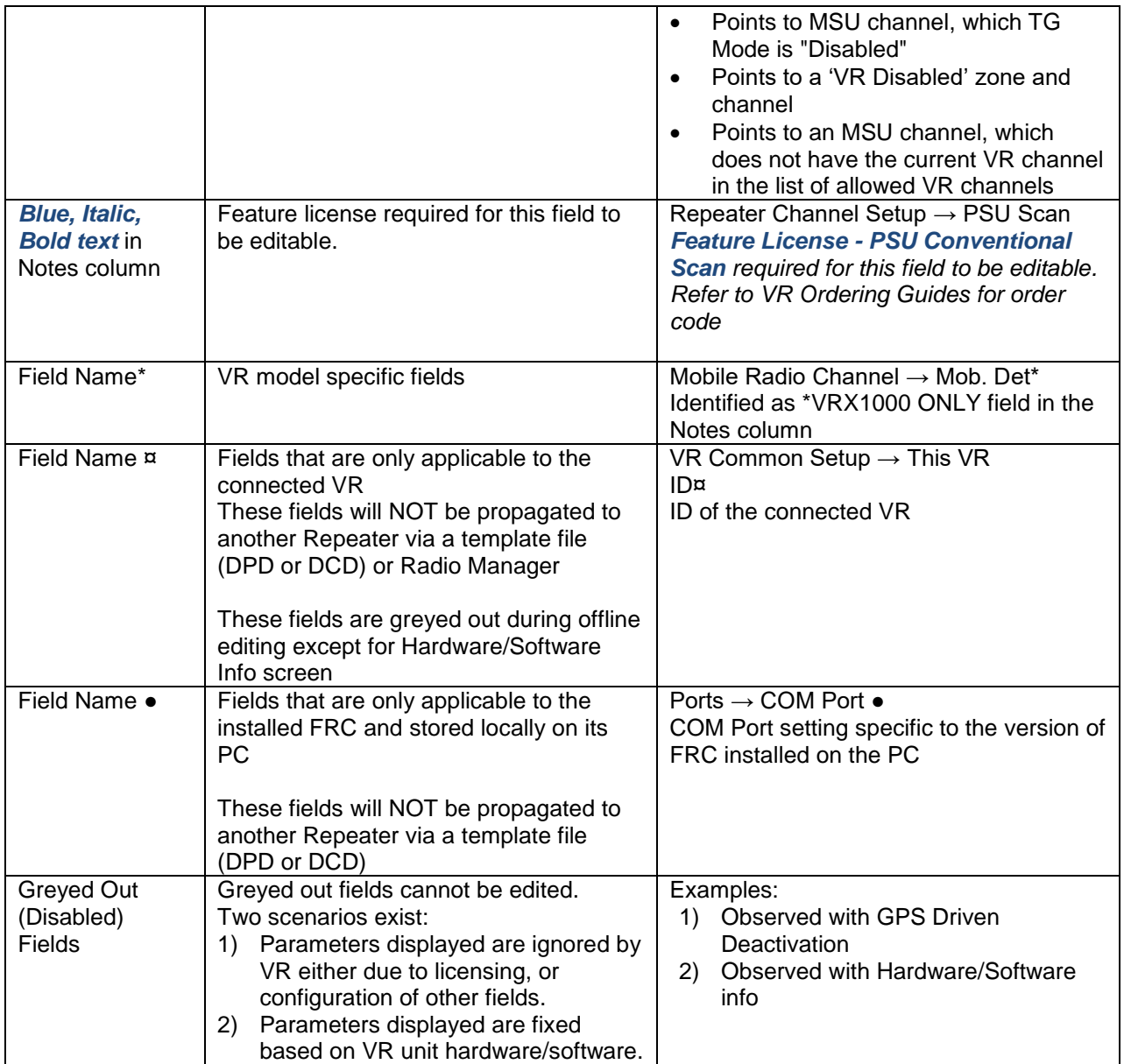

# **Options**

# **Ports**

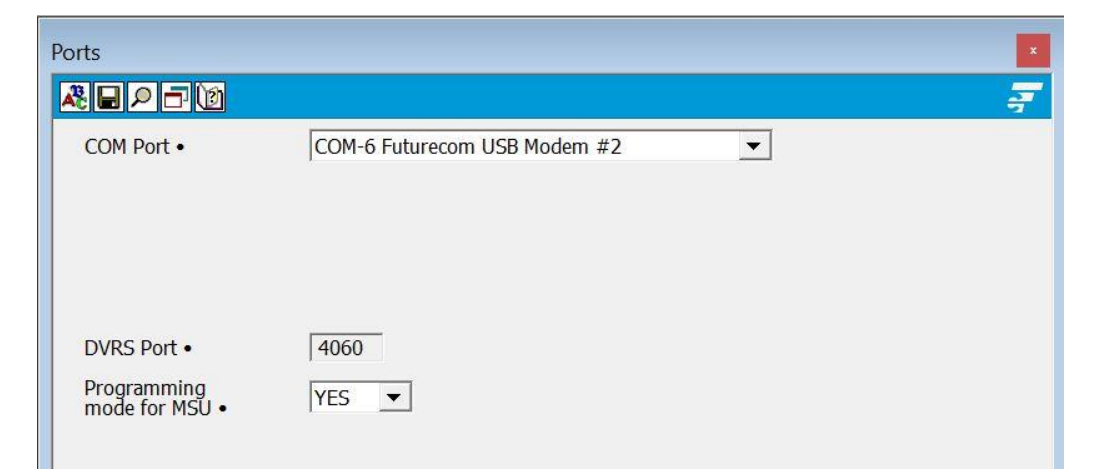

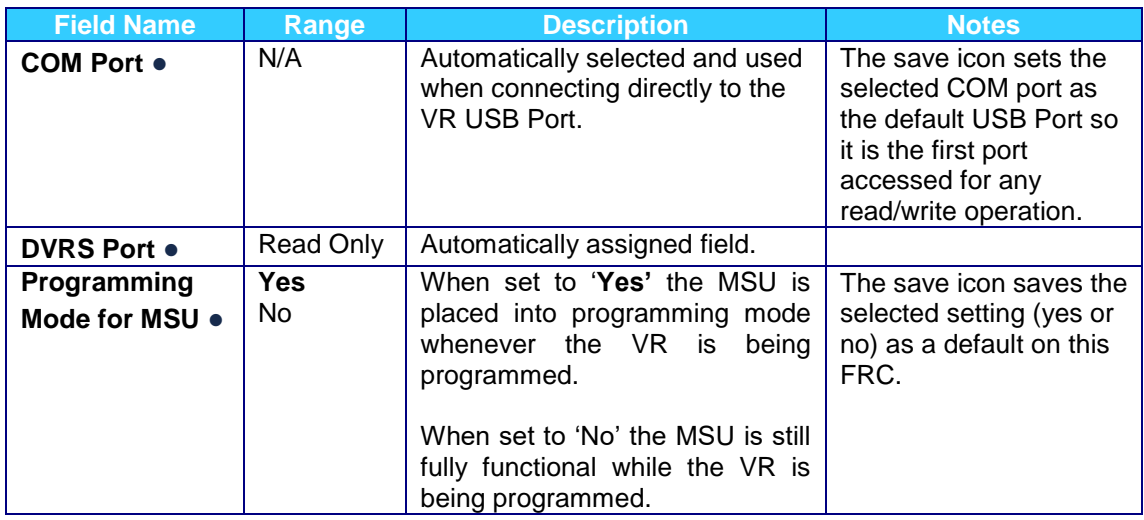

#### **Repeater Setup**

#### **IMPORTANT!**

**Do not change VR settings unless knowledgeable with specific options. The Futurecom Repeater Configurator (FRC) program reports any obvious errors and does not allow invalid data to be saved to the VR, however, not all inconsistencies can be reported by the FRC. Successful DVRS programming requires thorough understanding of the VR, MSU and PSU programming, as well as specific User/System requirements. DVRS will operate properly only when all templates (VR, MSU and PSU) are matched. E.g.: changing APX MSU template may require an update of VR template, which in turn may require update of PSU template.**

#### **RF / Analog Setup**

The values in this window are set to the correct settings upon shipping from the Futurecom factory. No changes to those values are required unless instructed otherwise by Futurecom.

#### **Frequency Band Setup**

This screen is used for selecting the adjacent channel separation. Three selections are possible – Set 1, Set 2 & Set 3, which can be either Narrowband (12.5kHz / 1.5kHz) or Wideband (25kHz / 3kHz) or NPSPAC (25KHz / 4kHz). Ensure the correct spacing (Set 1 or Set 2 or Set 3) is selected to match the portable radio programming on each VR channel – see "Repeater Channel Setup" screen, 'Bandwidth' field.

Rx/Tx Synthesizer Frequency Step field indicates the allowable step size of frequencies within the frequency band.

- VHF- 2.5, 5, 6.25 kHz
- UHF- 6.25 kHz
- 700MHz- 6.25 kHz
- 800MHz- 6.25 kHz

#### **Repeater Info**

This screen is provided for template maintenance purposes. The VR personality templates can be dated and referenced from this Menu screen by entering an applicable template / project description and revision.

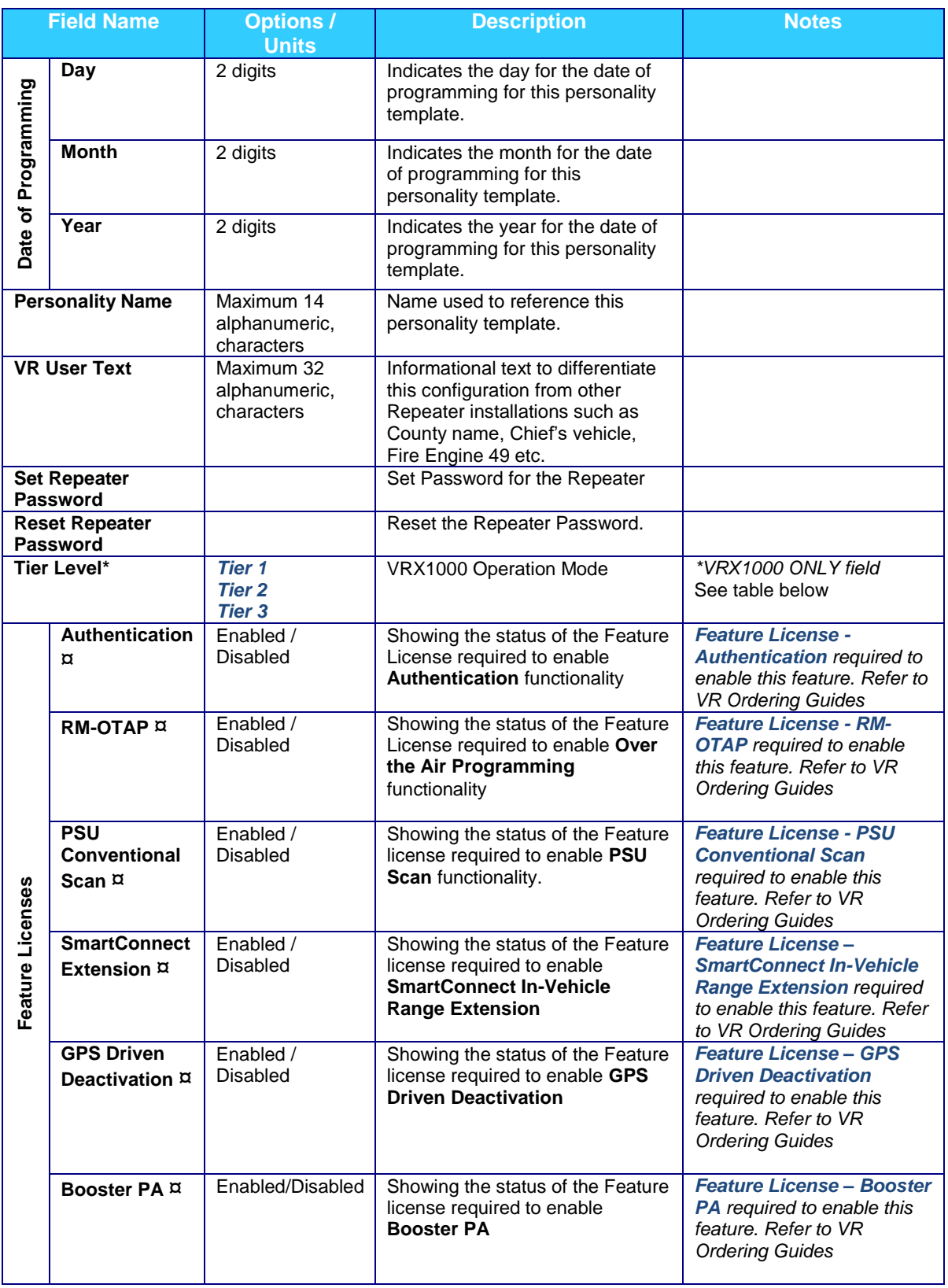

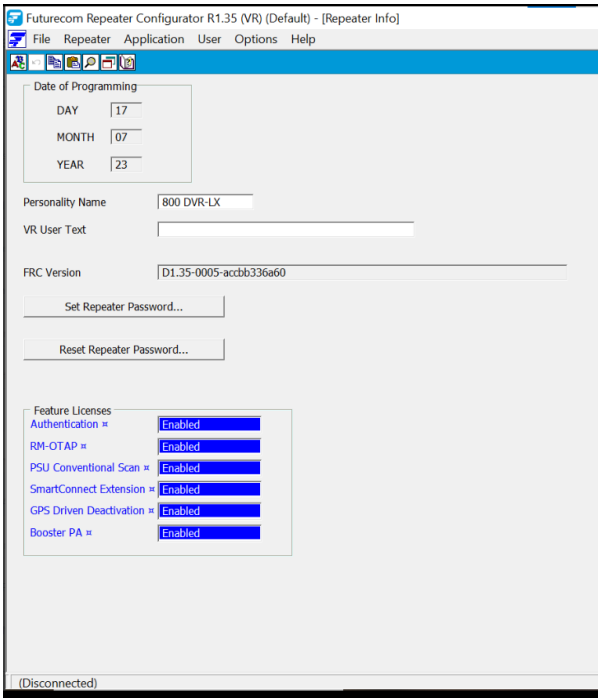

Tier' level of the VRX1000 indicates the features sets supported by the VRX1000<sup>\*</sup>

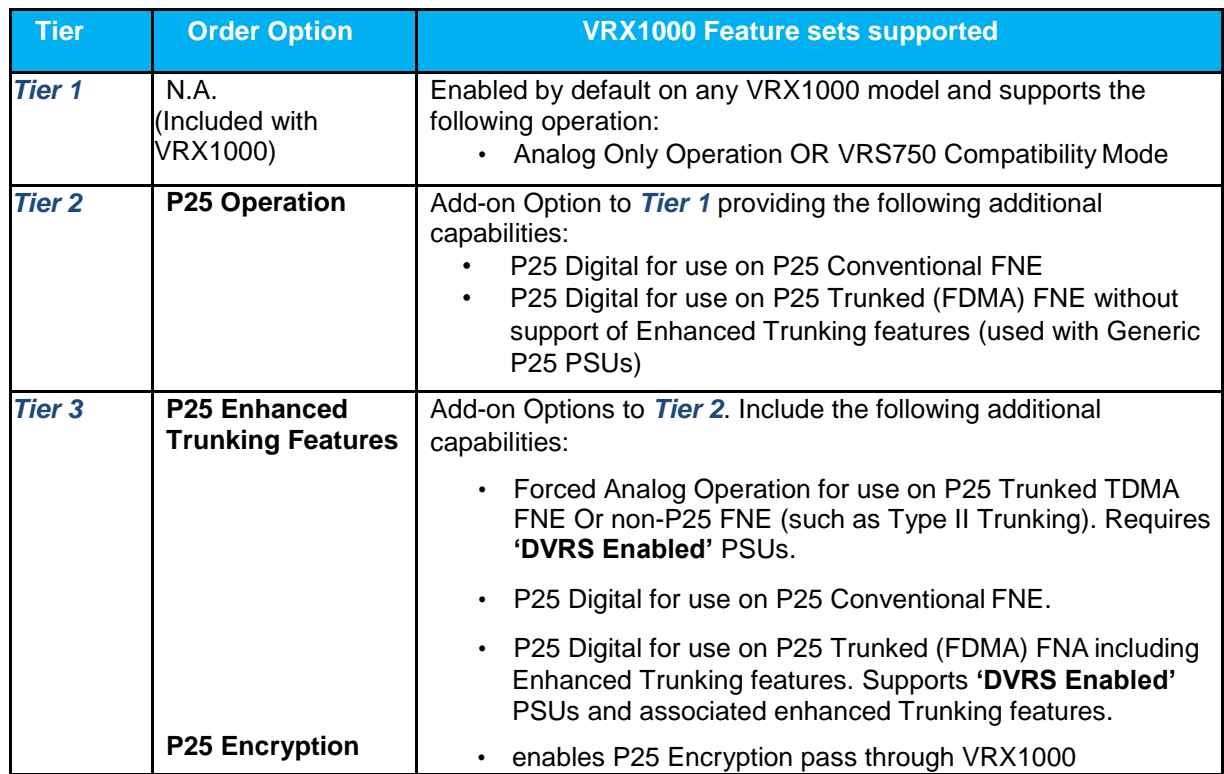
# **Hardware / Software Info**

This screen is for information only and it displays the firmware revisions, model and serial number of the VR.

# **Update Info**

This screen is for information only

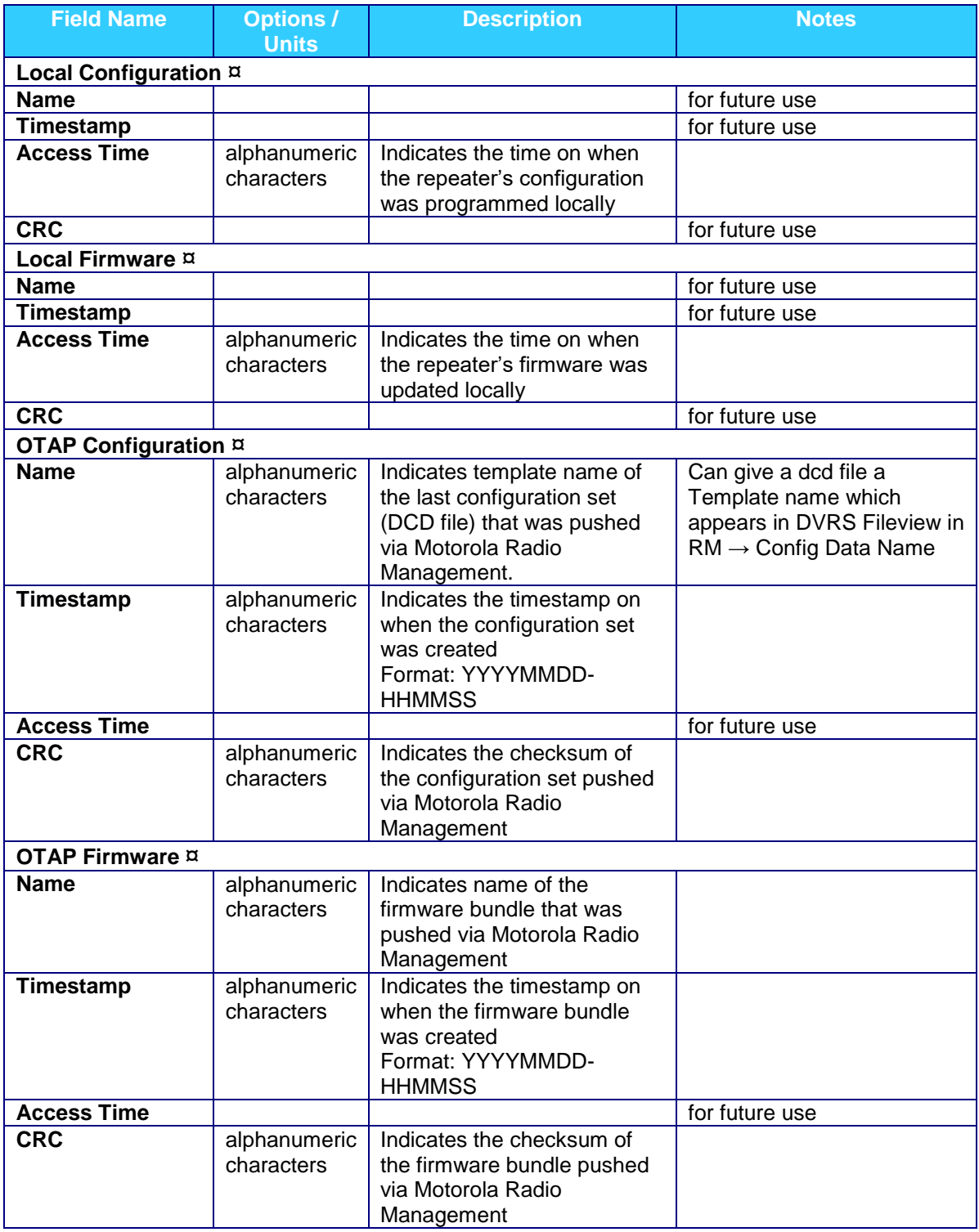

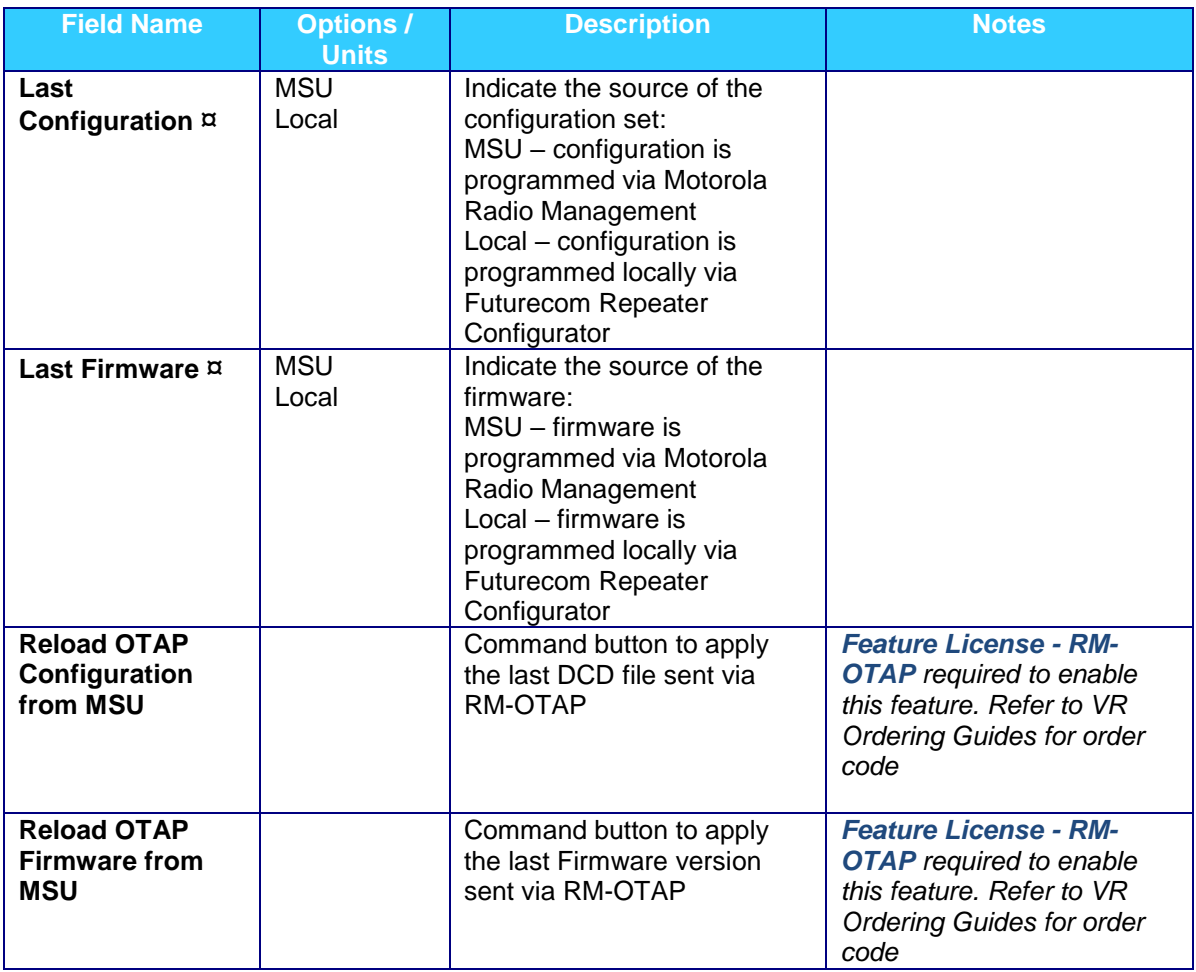

# **Personality Data**

This section covers the VR channels setup along with the features set required for the various operation scenarios.

# **Repeater Channel Setup**

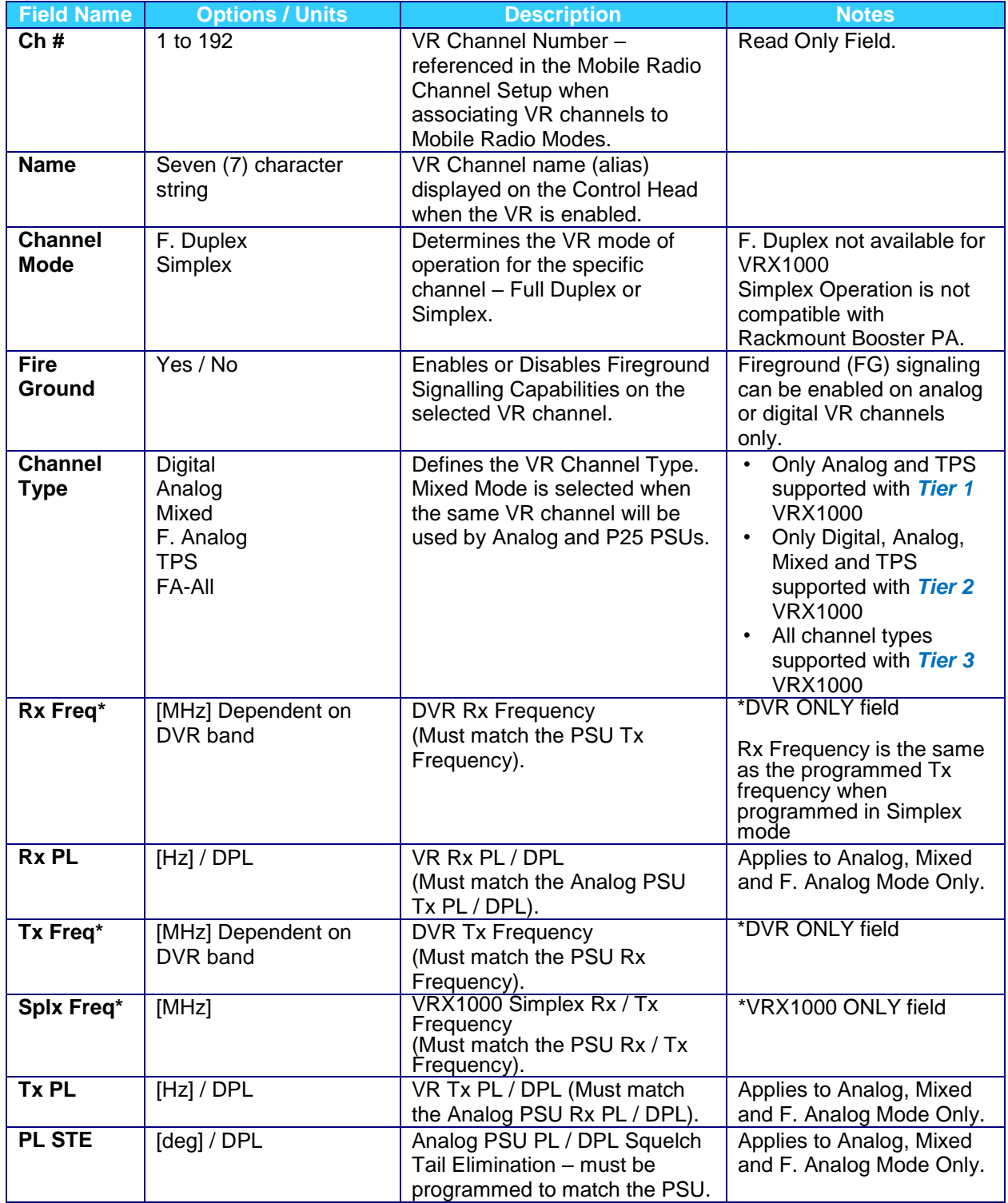

| <b>Field Name</b>   | <b>Options / Units</b>         | <b>Description</b>                                         | <b>Notes</b>                                        |
|---------------------|--------------------------------|------------------------------------------------------------|-----------------------------------------------------|
| <b>VR Mode</b>      | System                         | Determines the Default VR                                  | If Local is selected, then                          |
|                     | Local                          | mode when this VR channel is                               | <b>VR Common</b>                                    |
|                     | User                           | selected.                                                  | Setup→Local Mode                                    |
|                     |                                | TG Mode (Mobile Radio                                      | Allowed field must be                               |
|                     |                                | Channel Setup) overrides this                              | checked.                                            |
|                     |                                | setting.                                                   |                                                     |
| Man. Mode           | Enabled                        | <b>Manual Mode Change</b>                                  | This field is automatically                         |
| Ch.                 | <b>Disabled</b>                | Enables / Disables the VR                                  | set to Enabled when the                             |
|                     |                                | mode change from the VRS<br>button on the Control Head. If | VR Mode is set to User.                             |
|                     |                                | this field is set to Disabled, the                         |                                                     |
|                     |                                | VRS button still toggles                                   |                                                     |
|                     |                                | between the default VR mode                                |                                                     |
|                     |                                | and OFF mode.                                              |                                                     |
| Tx Pwr <sup>6</sup> | $+20$ to $+40$ ( $+34.75$ )    | Specifies the selected Tx                                  | FRC will allow the setting                          |
|                     | dBm for DVR/DVR-LX®            | Output Power at the VR                                     | of minimum power of .1W                             |
|                     |                                | Antenna Port on the VR Tx                                  | (+20dBm) but recommend                              |
|                     | $+20$ to $+34.75$ ( $+34.75$ ) | frequency.                                                 | using no lower than:                                |
|                     | dBm for VRX1000                |                                                            | 1W (+30dBm) for                                     |
|                     |                                |                                                            | DVR/DVR-LX                                          |
|                     |                                |                                                            | 0.5W (+27dBm) for<br>VRX1000.                       |
|                     |                                |                                                            | Actual output power is less                         |
|                     |                                |                                                            | accurate below these                                |
|                     |                                |                                                            | recommended minimum                                 |
|                     |                                |                                                            | values.                                             |
|                     |                                |                                                            |                                                     |
|                     |                                |                                                            | Goal is to balance the link                         |
|                     |                                |                                                            | between VR and PSU                                  |
|                     |                                |                                                            | With Booster PA this value                          |
|                     |                                |                                                            | is ignored and is fixed at                          |
|                     |                                |                                                            | +32.5dBm / 1.80W                                    |
| R-Tx Pwr6           | +20 to +40 $(+37.8)$ dBm       | Specifies the selected Tx                                  | FRC will allow the setting                          |
|                     | for DVR/DVR-LX®                | Output Power at the VR                                     | of minimum power of .1W                             |
|                     |                                | Antenna Port when the VR                                   | (+20dBm) but recommend                              |
|                     | $+20$ to $+34.75$ ( $+34.75$ ) | transmits on its Rx frequency to                           | using no lower than:                                |
|                     | dBm for VRX1000                | other VRs.                                                 | $1W$ (+30dBm) for                                   |
|                     |                                |                                                            | DVR/DVR-LX                                          |
|                     |                                | Goal is to balance the link                                | 0.5W (+27dBm) for                                   |
|                     |                                | between VR and PSU.                                        | VRX1000.                                            |
|                     |                                |                                                            | Actual output power is less<br>accurate below these |
|                     |                                |                                                            | recommended minimum                                 |
|                     |                                |                                                            | values.                                             |
|                     |                                |                                                            |                                                     |
|                     |                                |                                                            | With Booster PA this value                          |
|                     |                                |                                                            | is ignored and is fixed at                          |
|                     |                                |                                                            | +32.5dBm / 1.80W                                    |
|                     |                                |                                                            |                                                     |

**<sup>6</sup>** Default values are set for largest range and will need to be adjusted/customized for smaller ranges. See VR Introduction to Primary/Secondary Feature

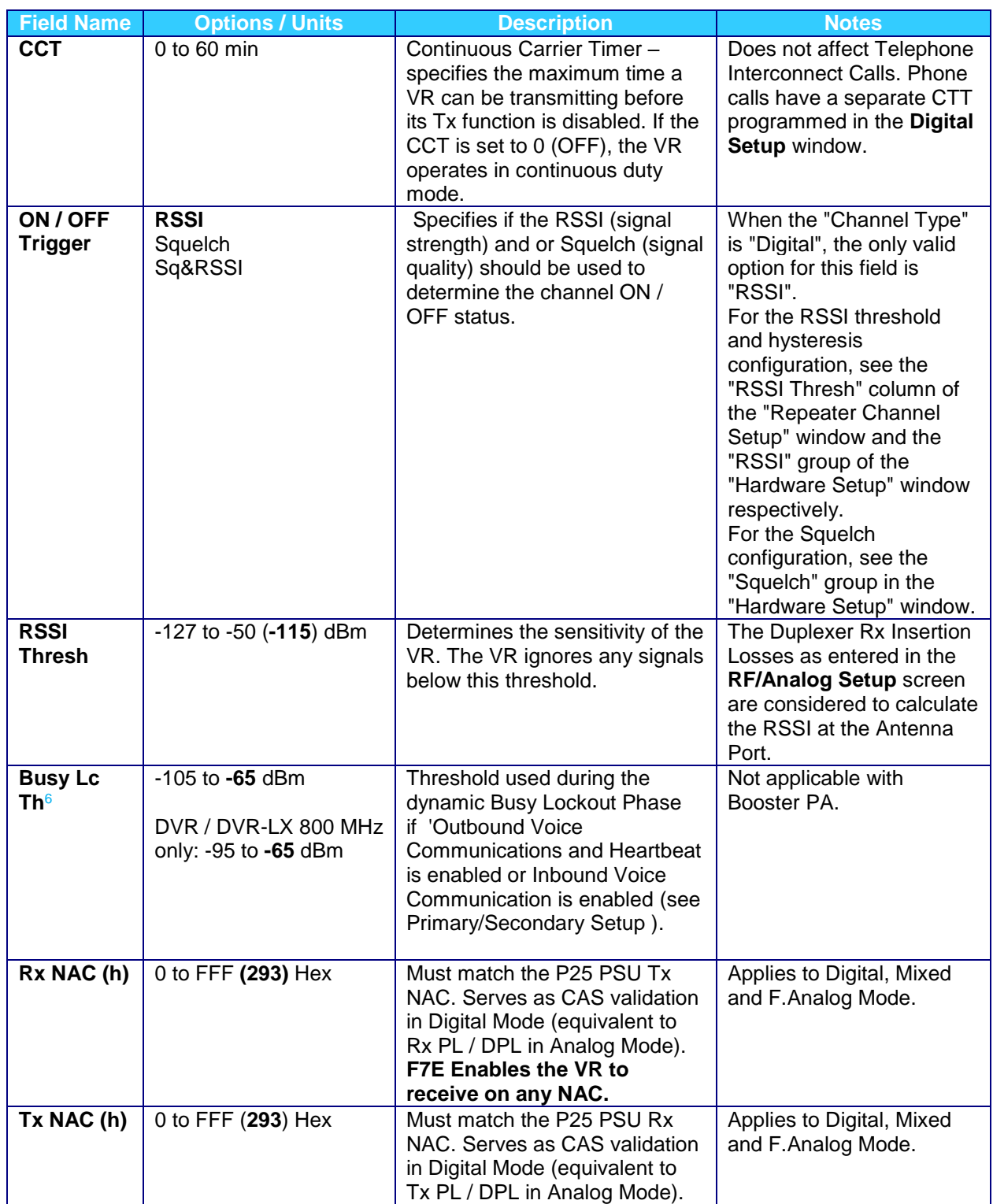

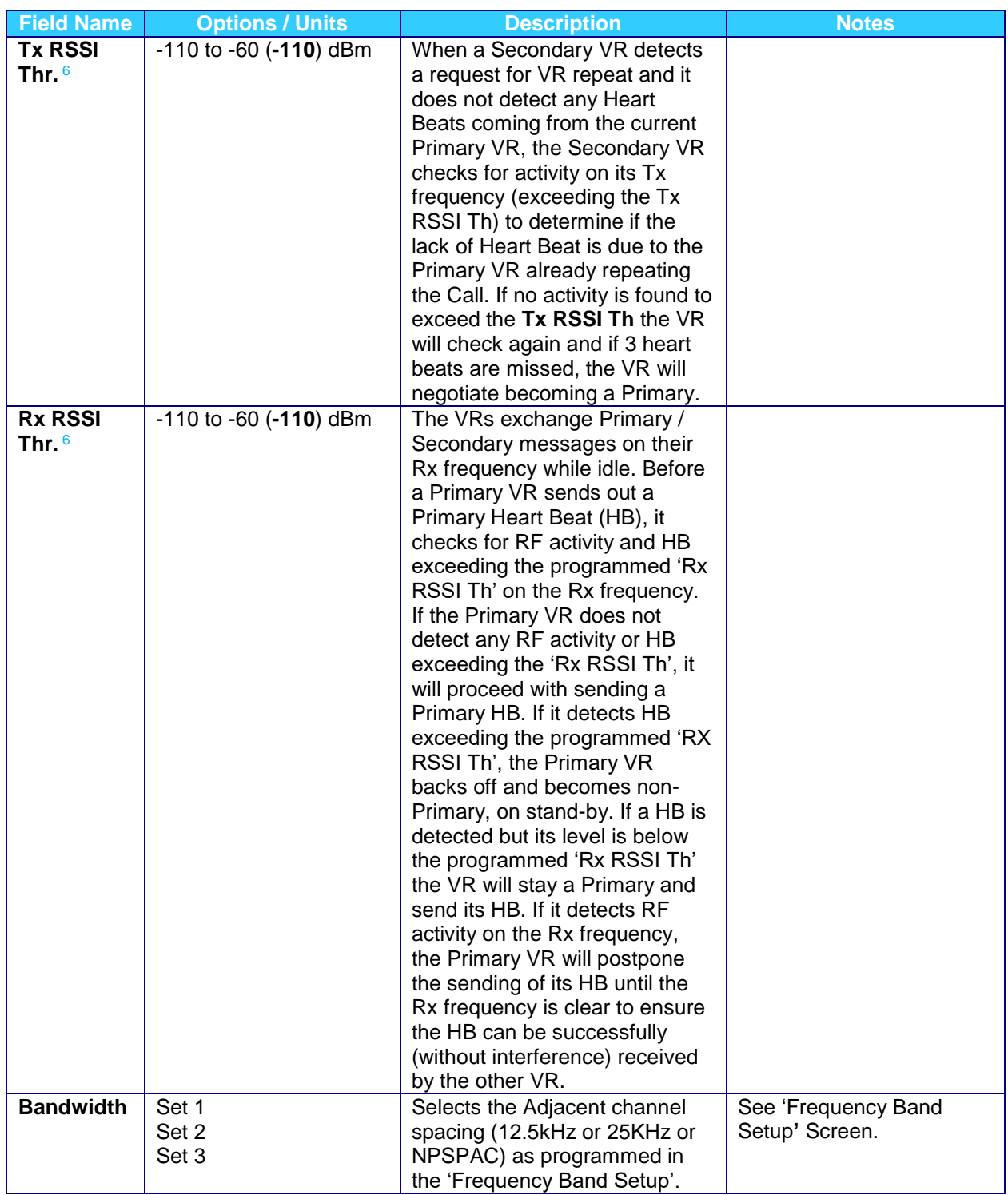

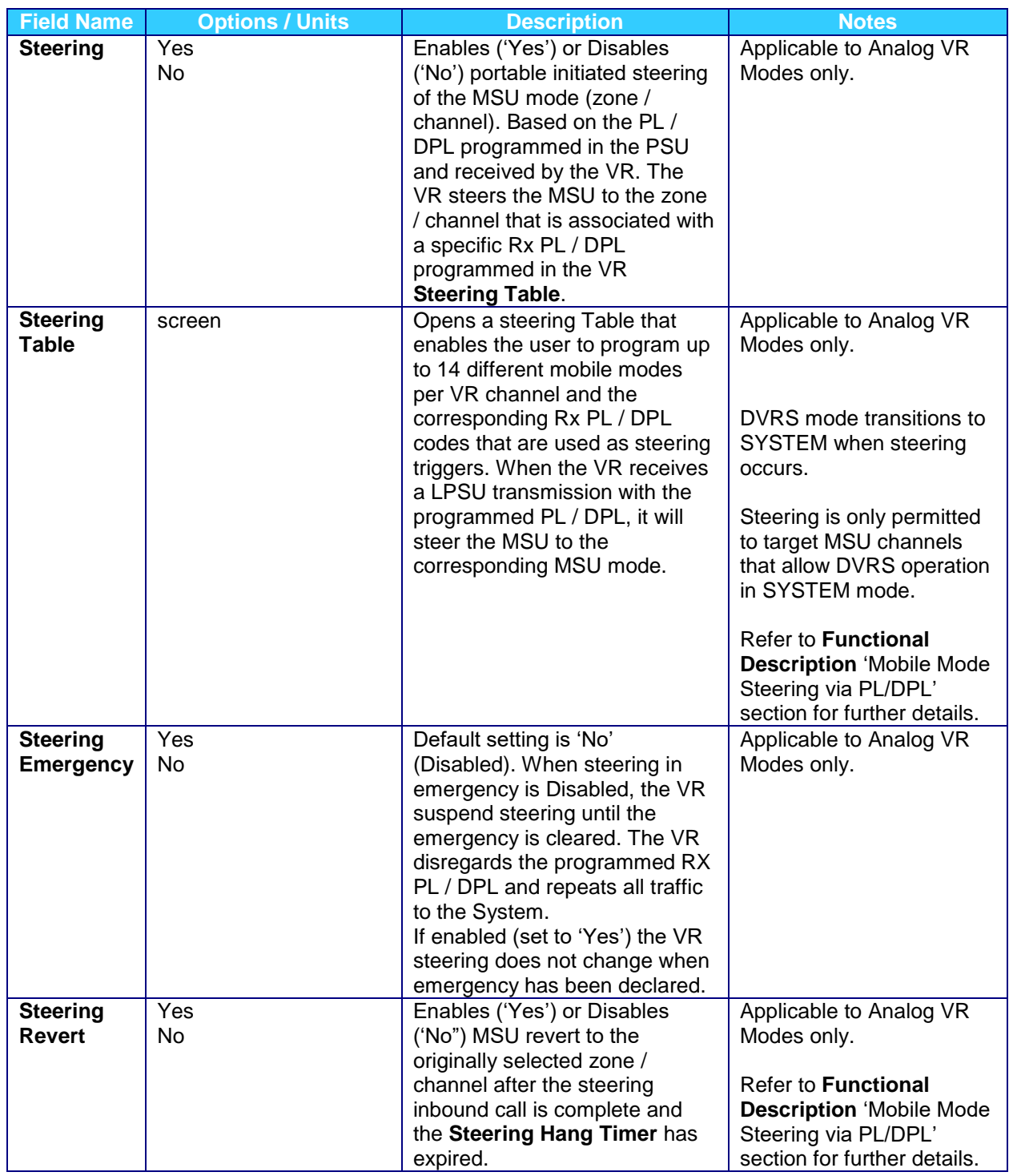

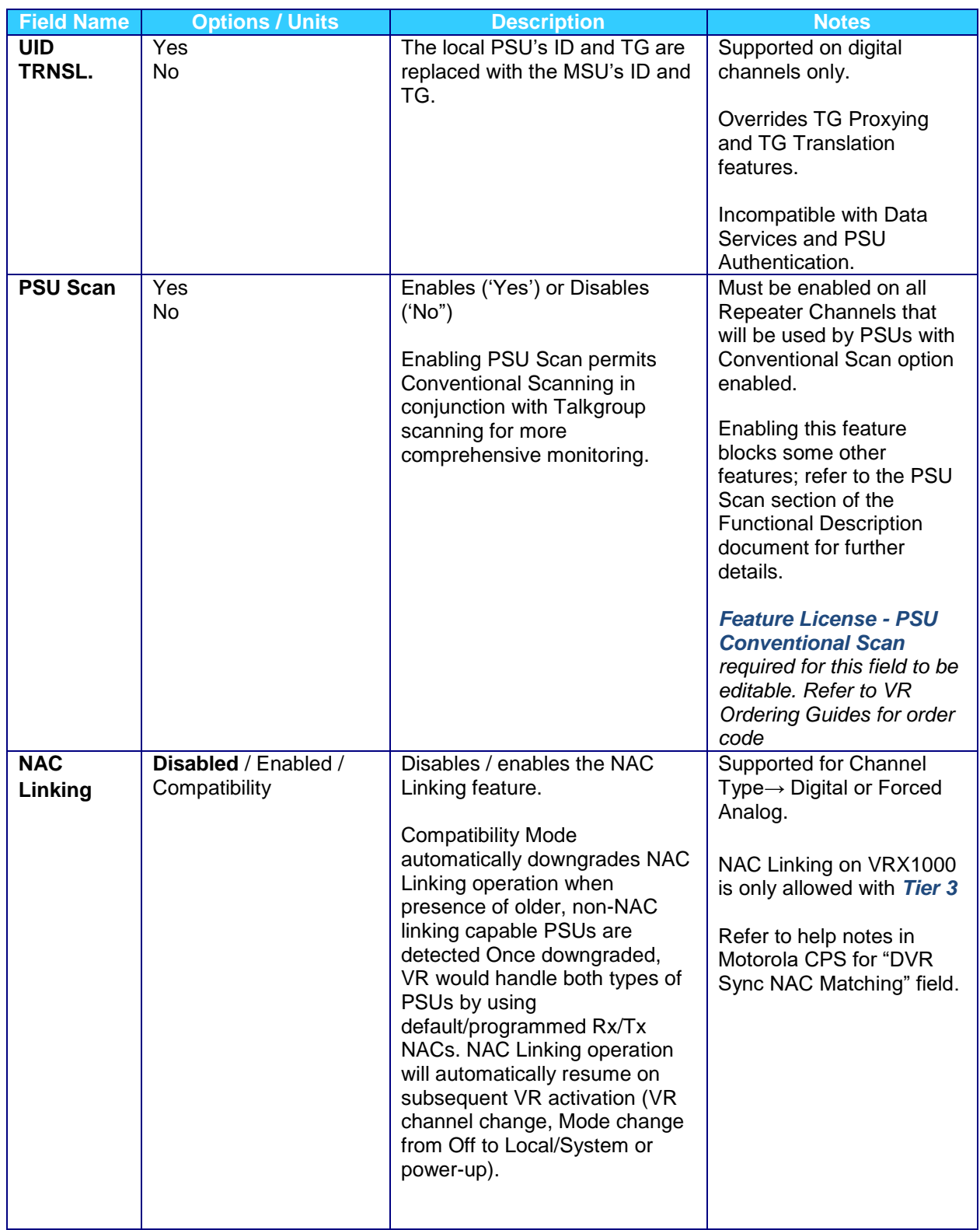

# **Mode Change**

VR mode can be changed by the following methods:

- By Local PSU
- By Dispatcher / System PSU
- Automatic VR activation

# **Mode Change of VR by Local PSU** <sup>7</sup>

**Remote Talkgroup Steering** allows local PSU user to remotely change the TG / channel currently selected on the MSU by sending a call alert / page to the VR (using the VR ID) and transmitting a specific NAC.

If **Remote Talkgroup Steering** is required, the PSU must be programmed to transmit on the same DVR channel with different NACs, which NACs are then strapped to the desired MSU modes in the Futurecom Repeater Configurator Mobile Radio Channel Setup screen.

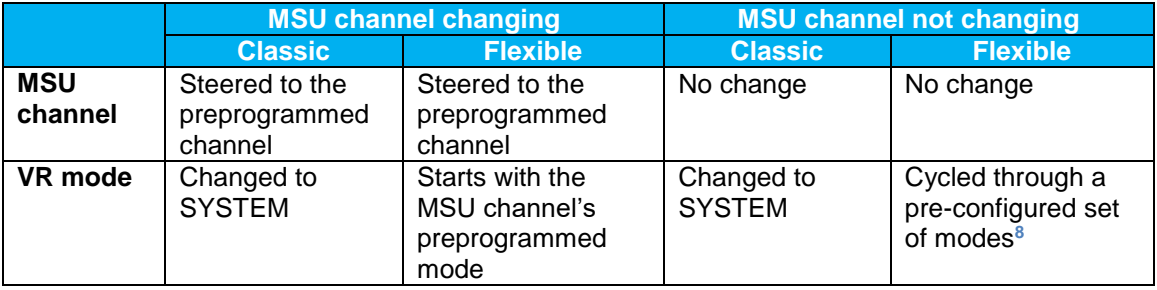

When the DVR receives a call alert page with given NAC

The VR Tx NAC is as programmed and must be matched with the PSU Rx NAC! The PSU is programmed with various Transmit NACs (used for the steering) but the same Receive NAC (or F7E). The VR Rx NAC is programmed to match the PSU Tx NAC programming when no remote mode steering is needed.

**<sup>7</sup>** Mode change by Local PSU is ONLY applicable for Digital VR Mode

**<sup>8</sup>** See [Selectable Modes](#page-118-0) on page [102](#page-118-0) for more details.

## **Remote Mode change of VR by Dispatcher / System PSU**

Dispatcher / System PSU can send a call alert (page) to a specific MSU ID, which in turn causes VR mode change in the following order: OFF-SYS-LOC-OFF.

The MSU can be programmed to support one of the following configurations:

- **Call Alert / Remote Activation Disabled** the MSU does not respond to any Call Alert requests
- **Call Alert Enabled** the MSU responds to Call Alerts addressed to its ID and does NOT initiate VR mode change
- **Remote Activation Enabled** the MSU will acknowledge Call Alerts addressed to its ID and will initiate VR mode change provided the source ID of the Call Alert is programmed in the "VR Remote Activation IDs" table.
- When MSU is involved in any one of MSU features (emergency call, private call, status, etc.) MSU will not accept the call alert from FNE. "VR Remote Activation: via Call Alert" feature is blocked by the MSU.

If "Generate Status on DVRS Mode Change" is enabled for a given DVRS Profile (in the APX MSU), the MSU will send back a mode change status to indicate the current VR mode (OFF, SYSTEM, LOCAL). Only the dispatcher console can interpret those status messages:

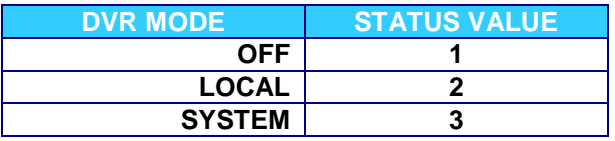

Dispatcher can't force a non-primary VR to become a primary and can't activate a VR when a 'VR Disabled' mode is selected on the control head.

## **Mobile Radio Channel Setup**

The VR operation may be enabled on some MSU modes and disabled on others as selected and programmed in the personality of the MSU interfaced to the VR.

The VR must be 'made aware' as to which TGs are 'DVR Enabled' and which are 'DVR Disabled'. The VR can be used only on the MSU modes listed in the Mobile Radio Channel Setup screen accessible via Futurecom Repeater Configurator. The Mobile Radio Channel Setup data is extracted by first exporting the MSU data (using the Motorola CPS) and then importing the data by using the *Import*  $\rightarrow$  *Motorola XML* function of the Futurecom Repeater Configurator as described in the next paragraph.

Template files (DPD/DCD) are designed to handle a maximum of 2047 entries (comprised of a combination of channels and zones).

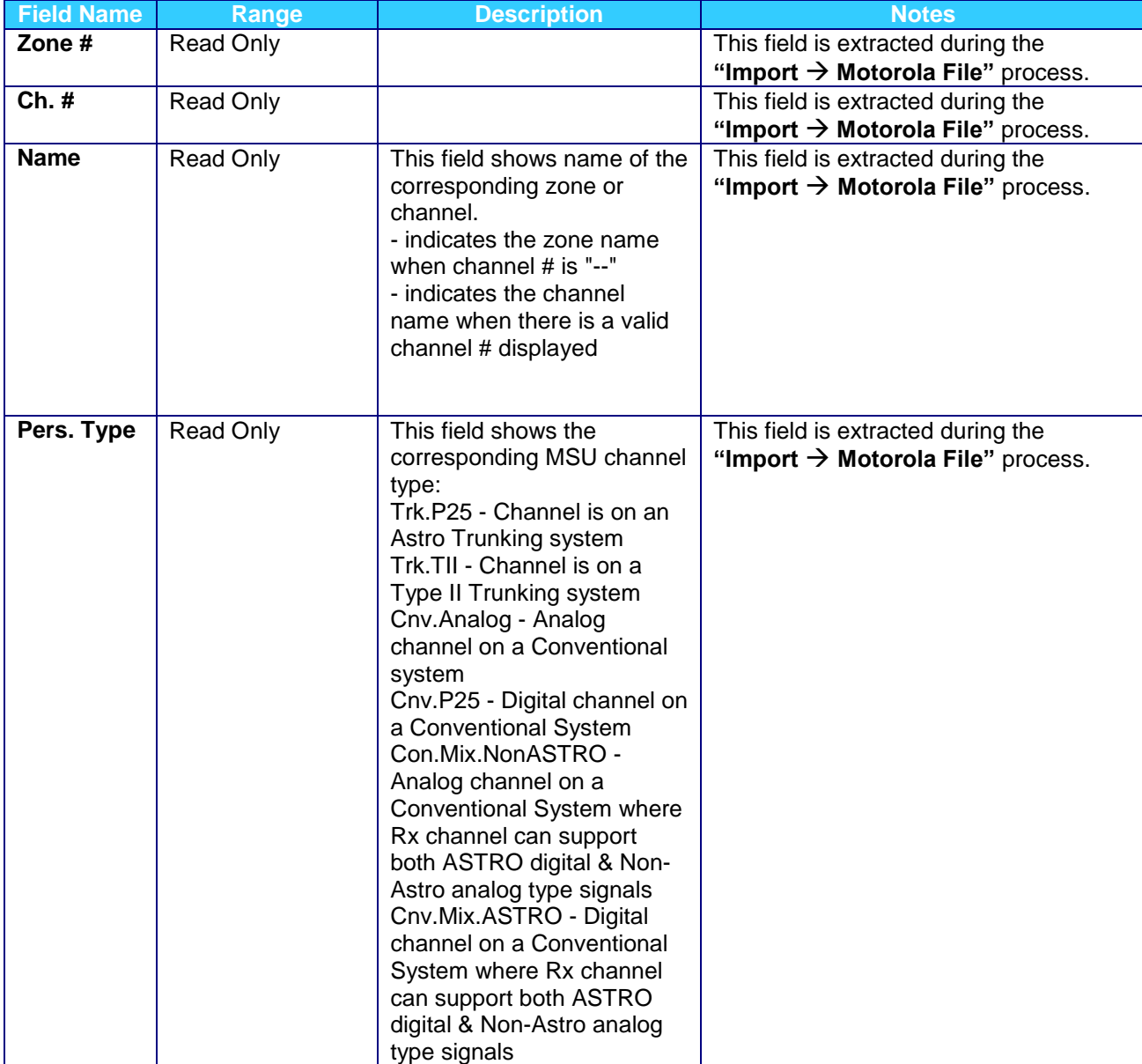

#### Importing Motorola XML File

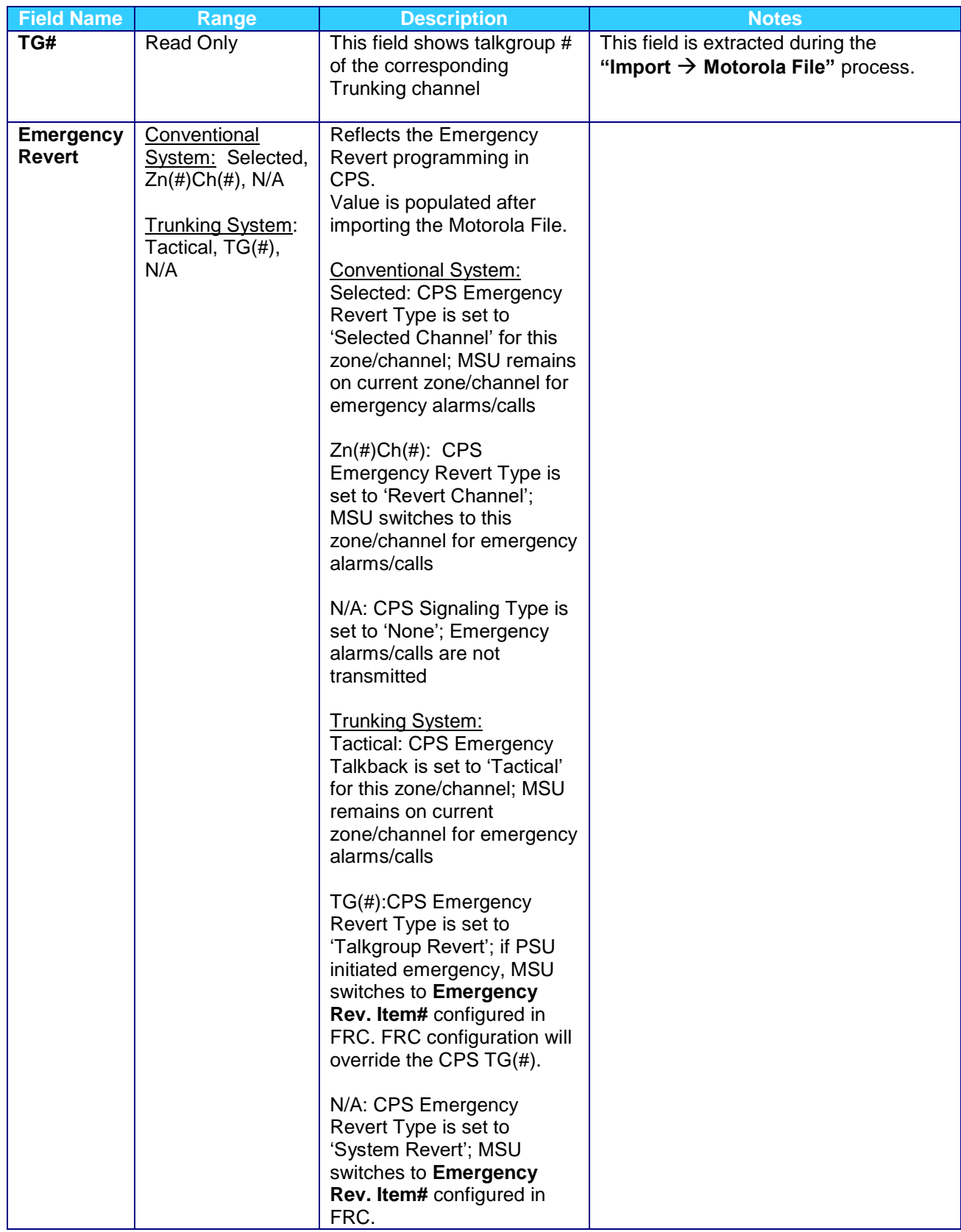

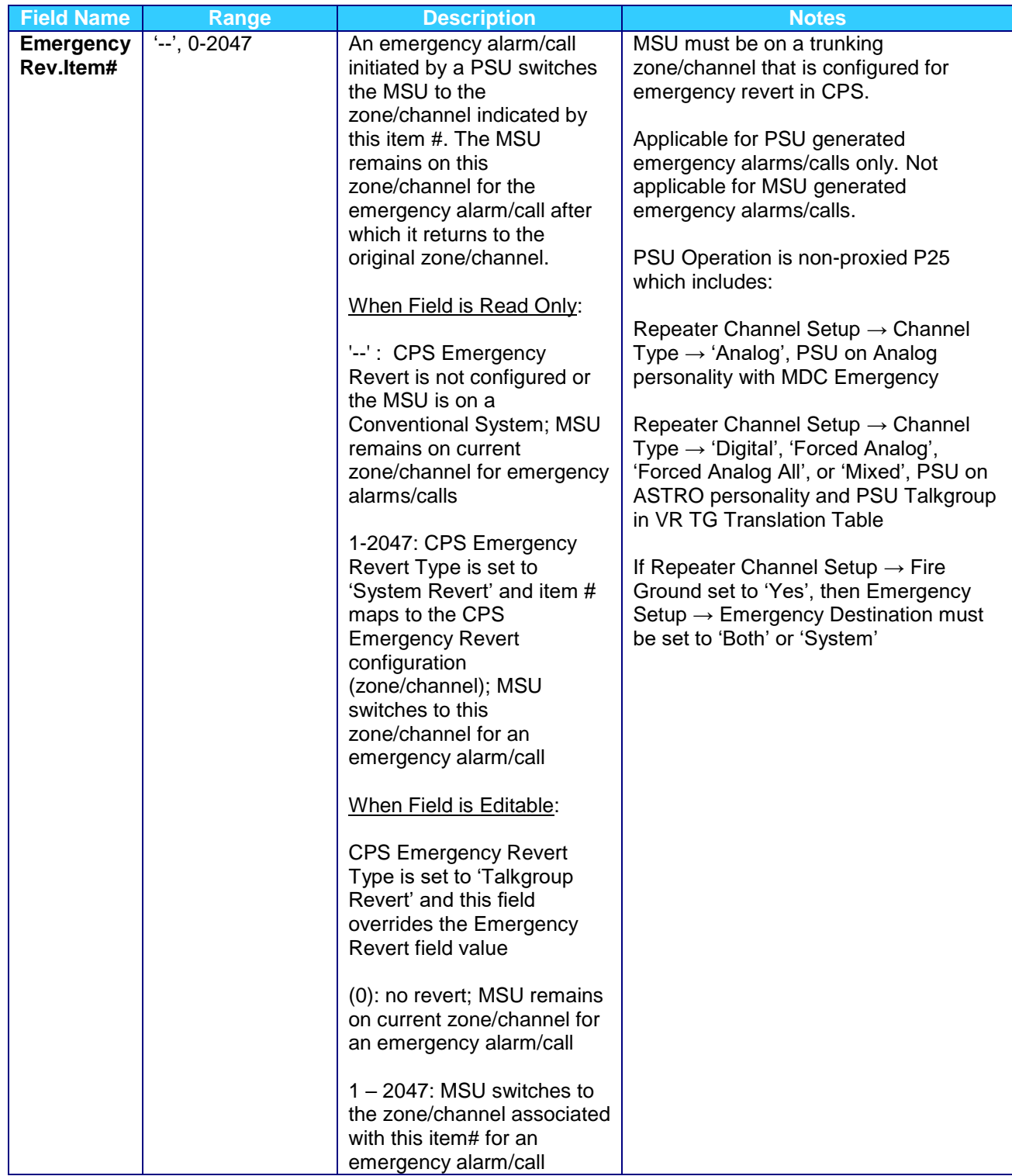

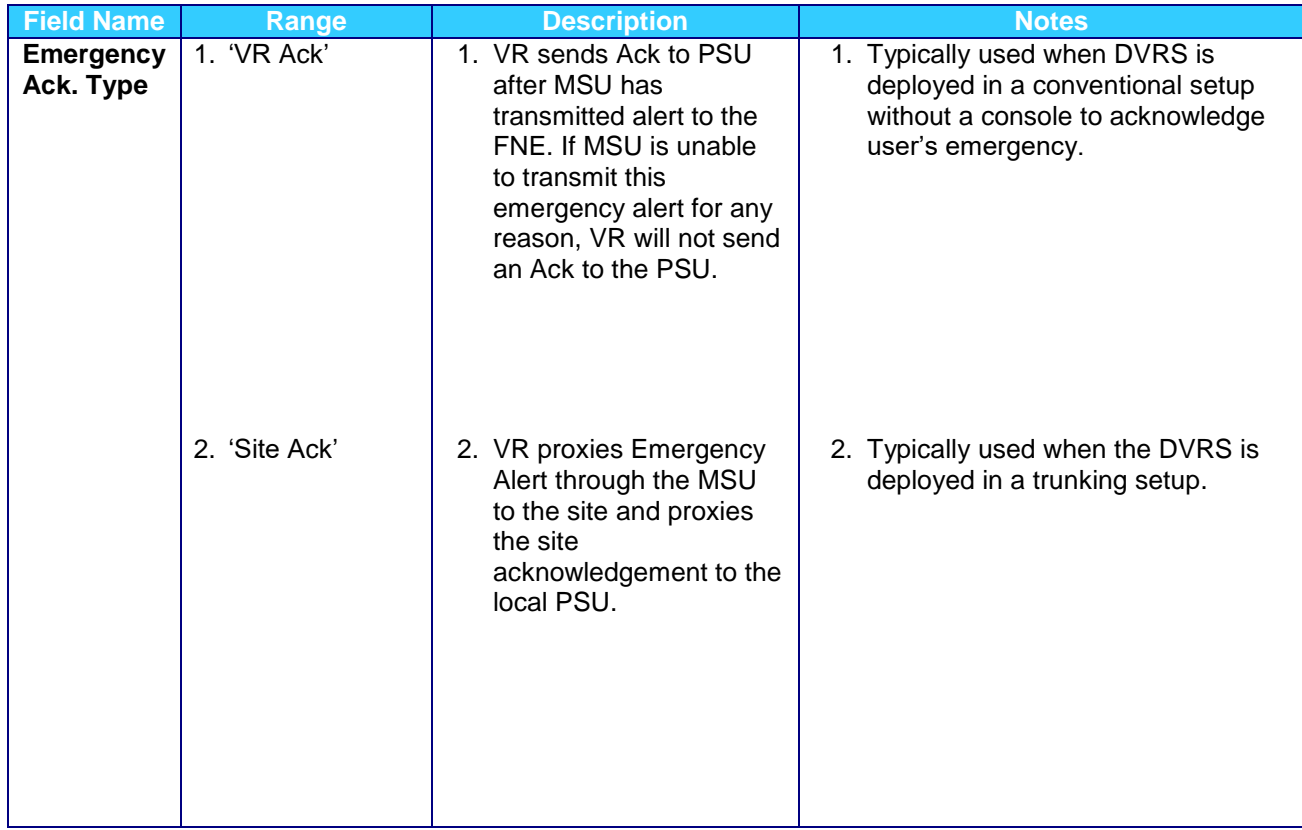

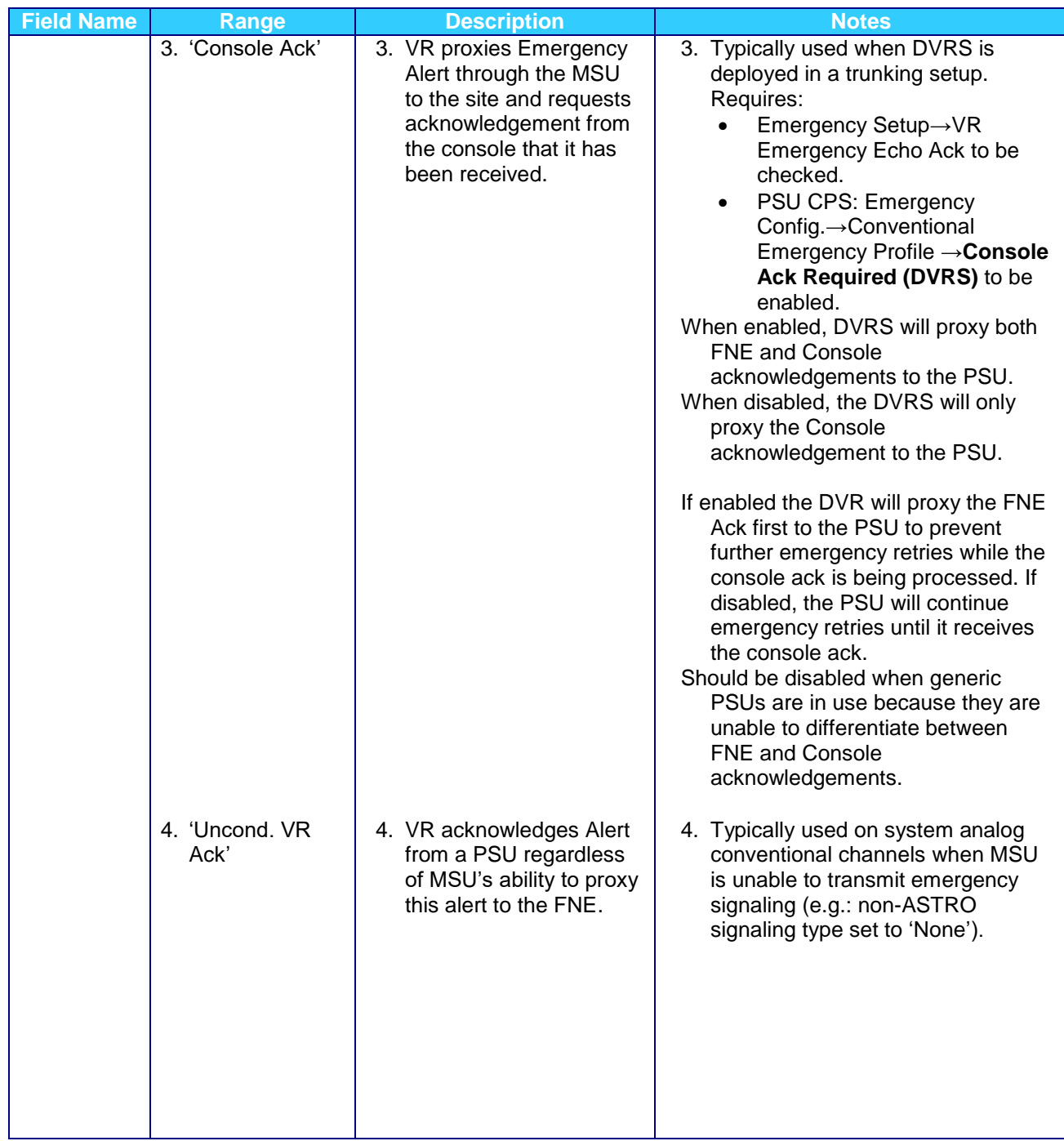

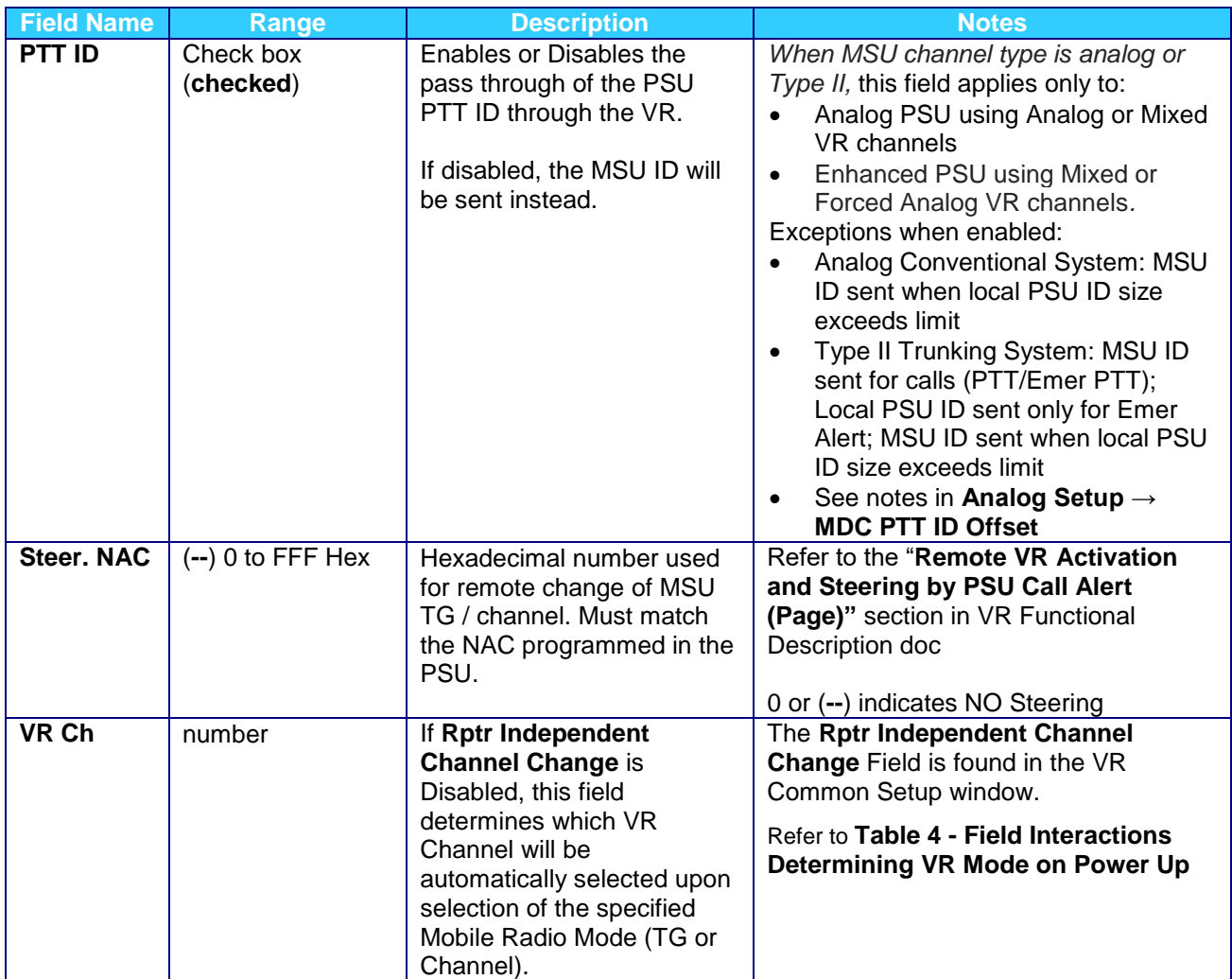

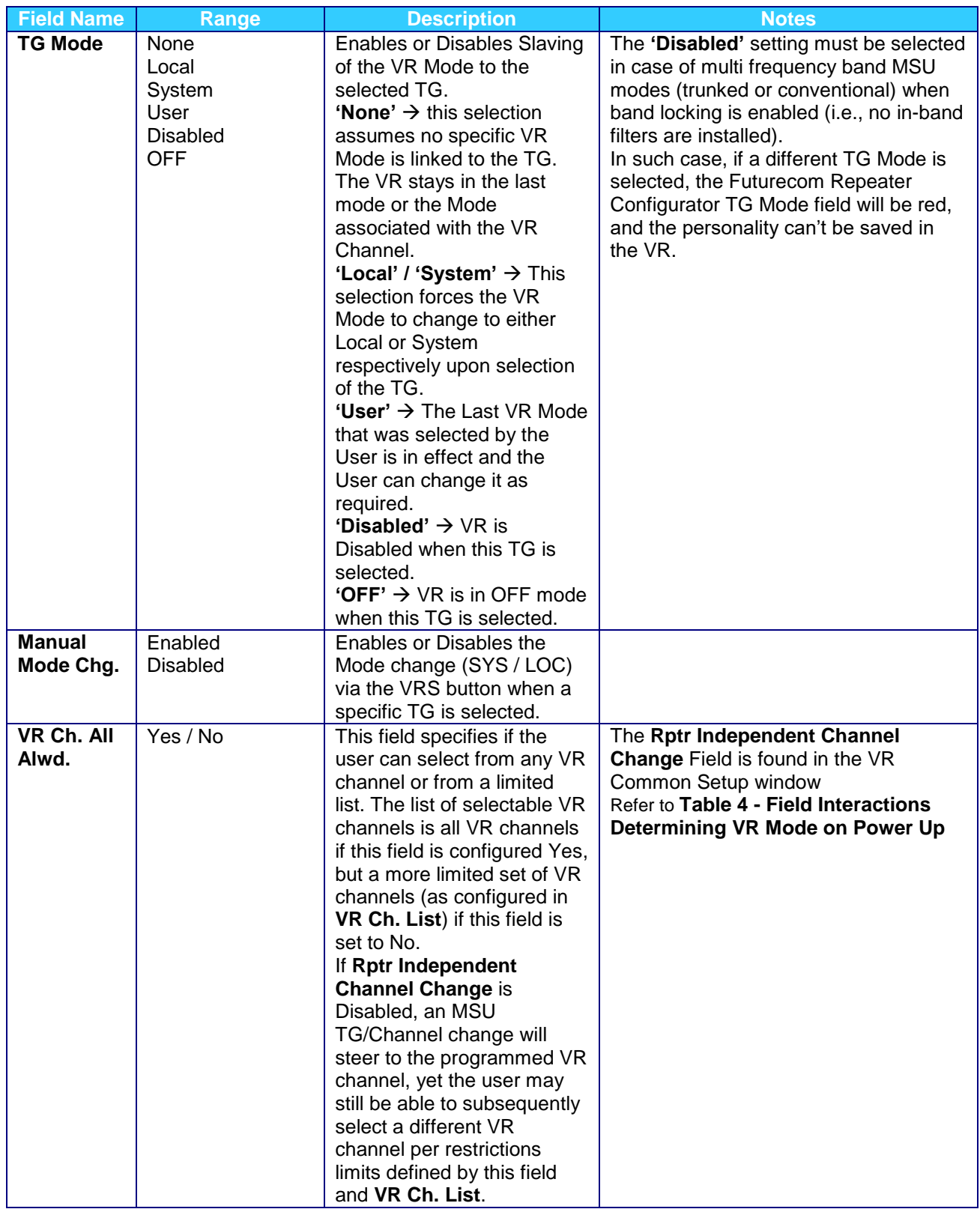

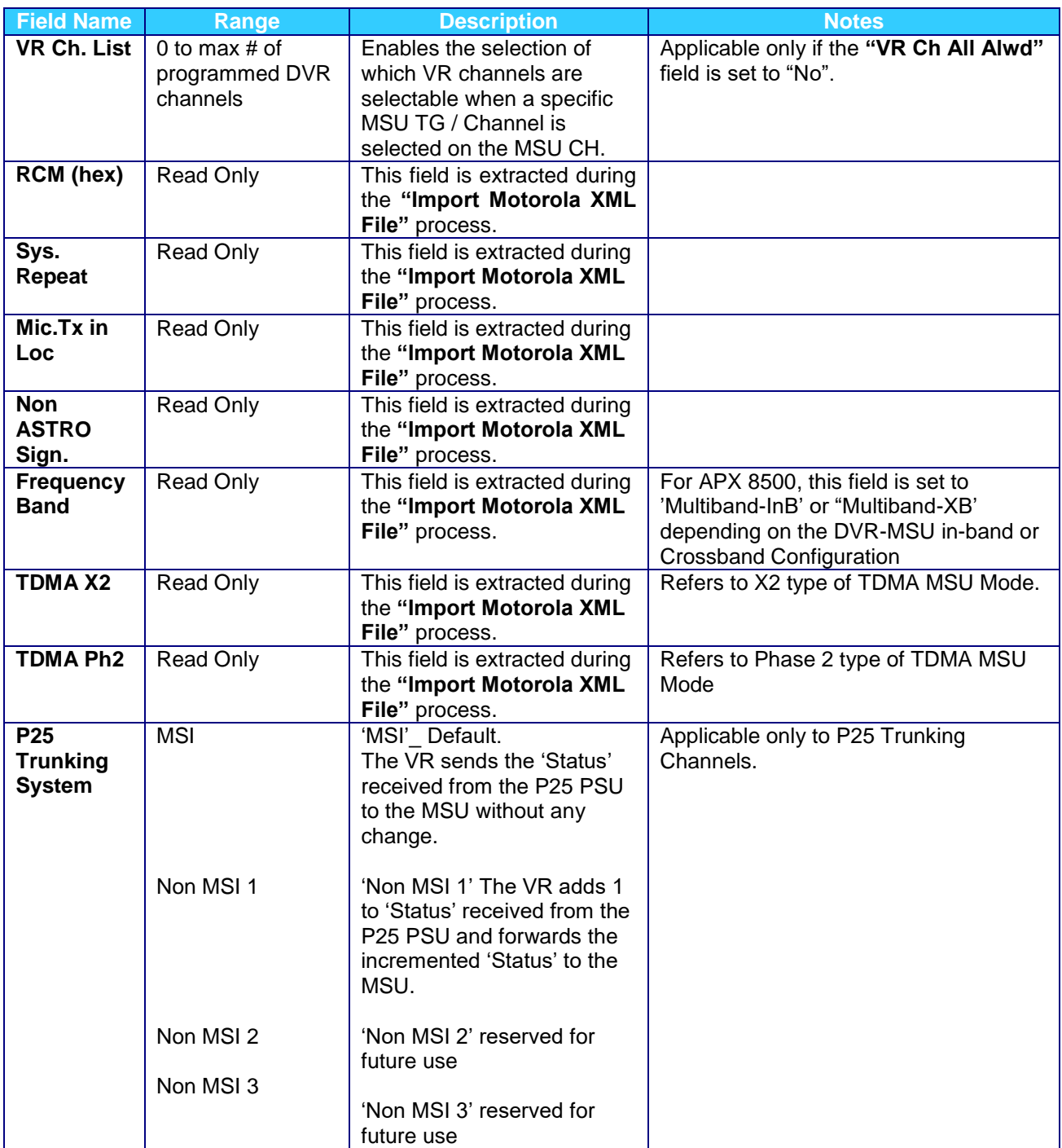

After programming the APX MSU DVRS operation and exporting the XML file using the Motorola CPS, the data needs to be imported into the VR by using the *Import Motorola file* function of the Futurecom Repeater Configurator. Any change to the MSU programming may require exporting and importing of a new XML file to update the VR programming personality to match that of the MSU.

Configuring the Mobile Radio Channel Settings in the VR

#### **Hardware Setup Window**

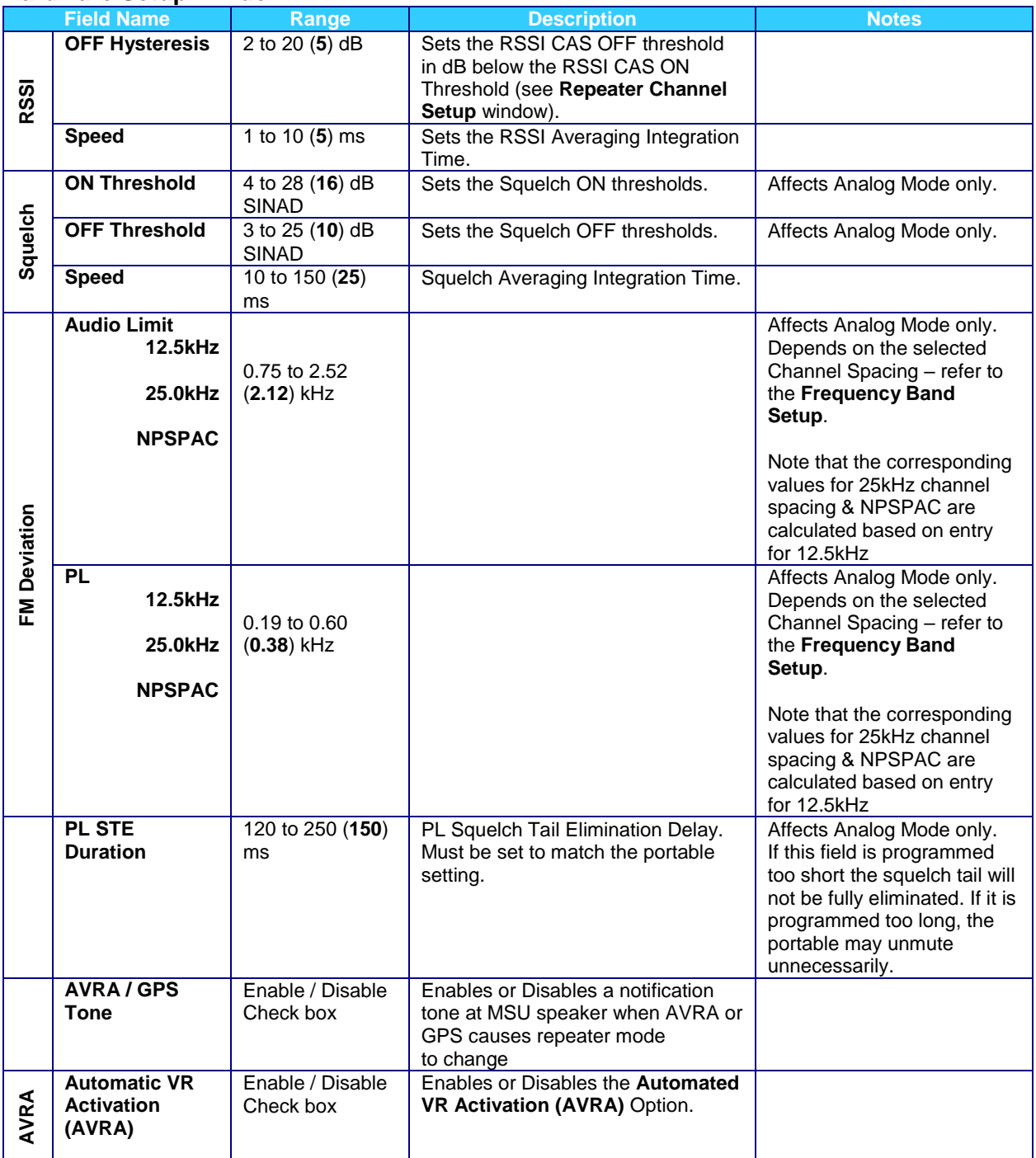

| <b>Field Name</b>                          |                       | Range                | <b>Description</b>                                                          | <b>Notes</b>                                                   |
|--------------------------------------------|-----------------------|----------------------|-----------------------------------------------------------------------------|----------------------------------------------------------------|
|                                            | <b>AVRA Function</b>  | <b>Activate Only</b> | If AVRA is Enabled then this field                                          | Only applicable if AVRA is                                     |
|                                            |                       |                      | can be set to one of the following:                                         | Enabled.                                                       |
|                                            |                       | Activate /           |                                                                             |                                                                |
|                                            |                       | Deactivate           | 'Activate Only' $\rightarrow$ Once the VR is                                | The 'Activate / Deactivate'                                    |
|                                            |                       |                      | ON it can not be switched OFF via                                           | setting is typically used                                      |
|                                            |                       | Toggle               | the AVRA trigger. It can only be                                            | when the AVRA trigger is a                                     |
|                                            |                       |                      | switched OFF from the MSU CH.                                               | Portable charger. Removing<br>the portable from the            |
|                                            |                       |                      | <b>'Activate / Deactivate'</b> $\rightarrow$ If the                         | charger switches the VR ON                                     |
|                                            |                       |                      | AVRA trigger is de-asserted, the VR                                         | (System Mode). Placing the                                     |
|                                            |                       |                      | automatically switches ON or OFF.                                           | Portable back in the charger                                   |
|                                            |                       |                      |                                                                             | switches the VR OFF.                                           |
|                                            |                       |                      | <b>'Toggle' <math>\rightarrow</math></b> The VR is switched OFF             |                                                                |
|                                            |                       |                      | every second time the AVRA trigger                                          | The 'Toggle' setting is                                        |
|                                            |                       |                      | is asserted.                                                                | typically used when the                                        |
|                                            |                       |                      |                                                                             | AVRA trigger is a car door                                     |
|                                            |                       |                      |                                                                             | switch. Closing the door the<br>first time does not deactivate |
|                                            |                       |                      |                                                                             | the VR.                                                        |
|                                            | Use VIP On Ctl        | Enable / Disable     | This field must be set to Enabled                                           | Corresponding configuration                                    |
|                                            | Head                  | Check box            | when the AVRA trigger is wired up                                           | required in CPS                                                |
|                                            |                       |                      | to a VIP I/P on the Mobile Radio                                            |                                                                |
|                                            |                       |                      | Control Head or DEK.                                                        |                                                                |
|                                            | <b>Input Polarity</b> | Active High          | Defines the VR ON / OFF trigger                                             | Applicable when the VR ON                                      |
|                                            |                       | <b>Active Low</b>    | polarity when an external switch is<br>wired to pin 1 of the DB15 connector | / OFF activation trigger is                                    |
|                                            |                       |                      | on the DVR Auxiliary cable                                                  | wired to the DVR Auxiliary<br>cable.                           |
|                                            |                       |                      | (7W083X06-01).                                                              |                                                                |
|                                            |                       |                      |                                                                             | Not applicable when the VR                                     |
|                                            |                       |                      |                                                                             | ON / OFF trigger is wired to                                   |
|                                            |                       |                      |                                                                             | the mobile radio CH VIP.                                       |
|                                            |                       |                      |                                                                             |                                                                |
|                                            |                       |                      |                                                                             | If set to Active High, leaving<br>Pin 1 on the Auxiliary Cable |
|                                            |                       |                      |                                                                             | disconnected is Active, and                                    |
|                                            |                       |                      |                                                                             | grounding Pin 1 is Inactive.                                   |
| AVRA, Primary /Secondary Preference Input  |                       |                      |                                                                             |                                                                |
|                                            |                       |                      |                                                                             | If set to Active Low,                                          |
|                                            |                       |                      |                                                                             | grounding Pin 1 on the                                         |
|                                            |                       |                      |                                                                             | Auxiliary Cable is Active and<br>leaving Pin 1 disconnected    |
|                                            |                       |                      |                                                                             | is Inactive.                                                   |
|                                            | <b>GPS Driven</b>     | Enable / Disable     | Enables or Disables the GPS                                                 | Only allowed if license for                                    |
| <b>GPS Driven Deactivation<sup>9</sup></b> | <b>Deactivation</b>   | Check box            | <b>Driven Deactivation feature</b>                                          | feature has been obtained.                                     |
|                                            |                       |                      |                                                                             | If enabled, a Speed                                            |
|                                            |                       |                      |                                                                             | Threshold and/or a Distance                                    |
|                                            |                       | Enable / Disable     | Enables or Disables use of Speed                                            | Threshold must be specified                                    |
|                                            | Speed                 | Check box            | Threshold to deactivate repeater                                            |                                                                |
|                                            | Speed                 | 5 to 100 (15)        | Used to trigger VR deactivation                                             | Only applicable if Speed is                                    |
|                                            | <b>Threshold</b>      | mph                  |                                                                             | enabled.                                                       |
|                                            |                       | 8 to 160 (24)        |                                                                             | Value for km/h is                                              |
|                                            |                       | km/h                 |                                                                             | approximate based on value                                     |
|                                            | <b>Speed Units</b>    | mph, km/h            | Determines whether speed                                                    | in mph.<br>Only applicable if Speed                            |
|                                            |                       |                      | threshold is expressed in terms of                                          | is enabled                                                     |
|                                            |                       |                      | "miles per hour" or "kilometers                                             |                                                                |
|                                            |                       |                      | per hour"                                                                   |                                                                |

 **<sup>9</sup>** Refer to How-to section below for details on how to program the GPS driven deactivation feature

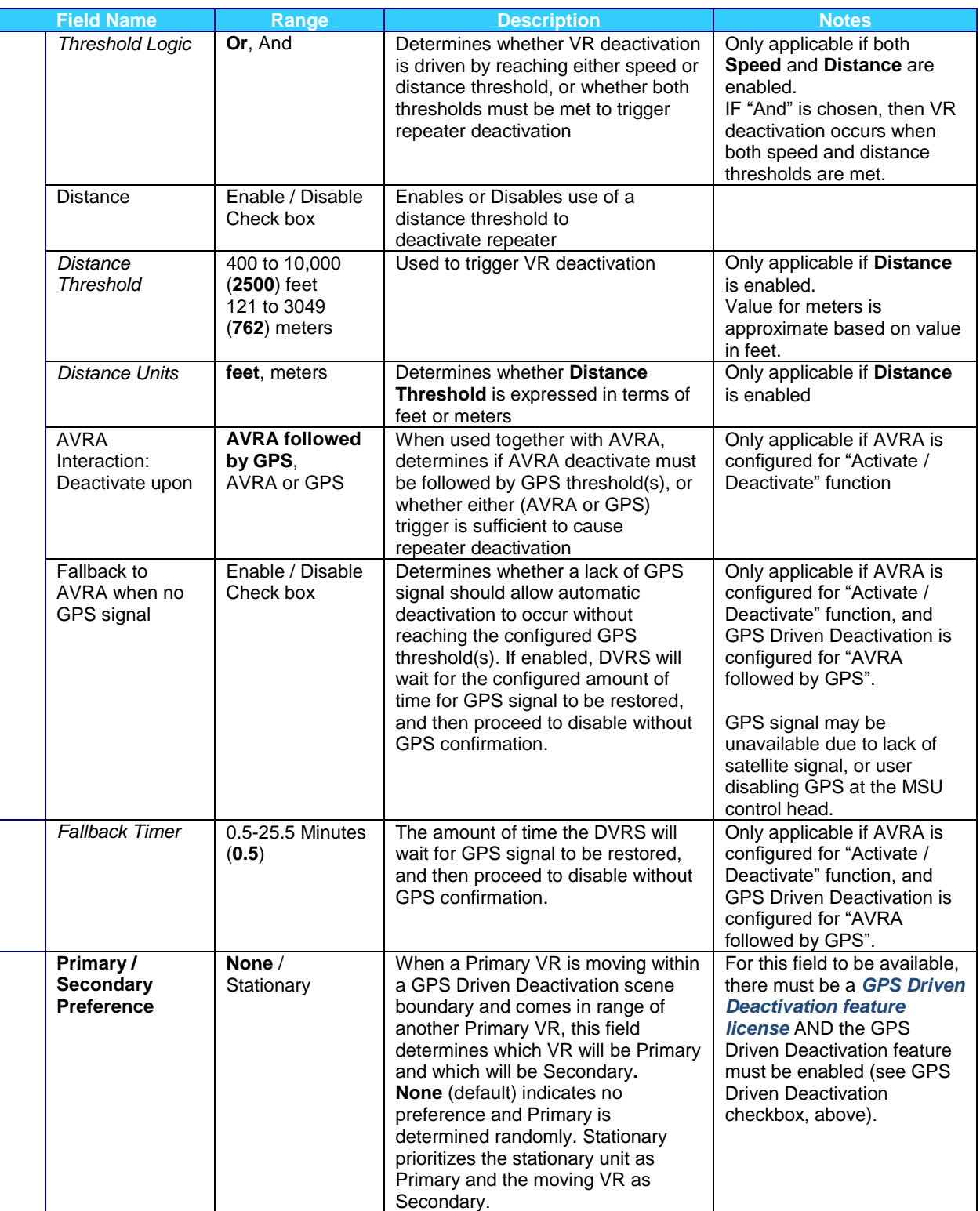

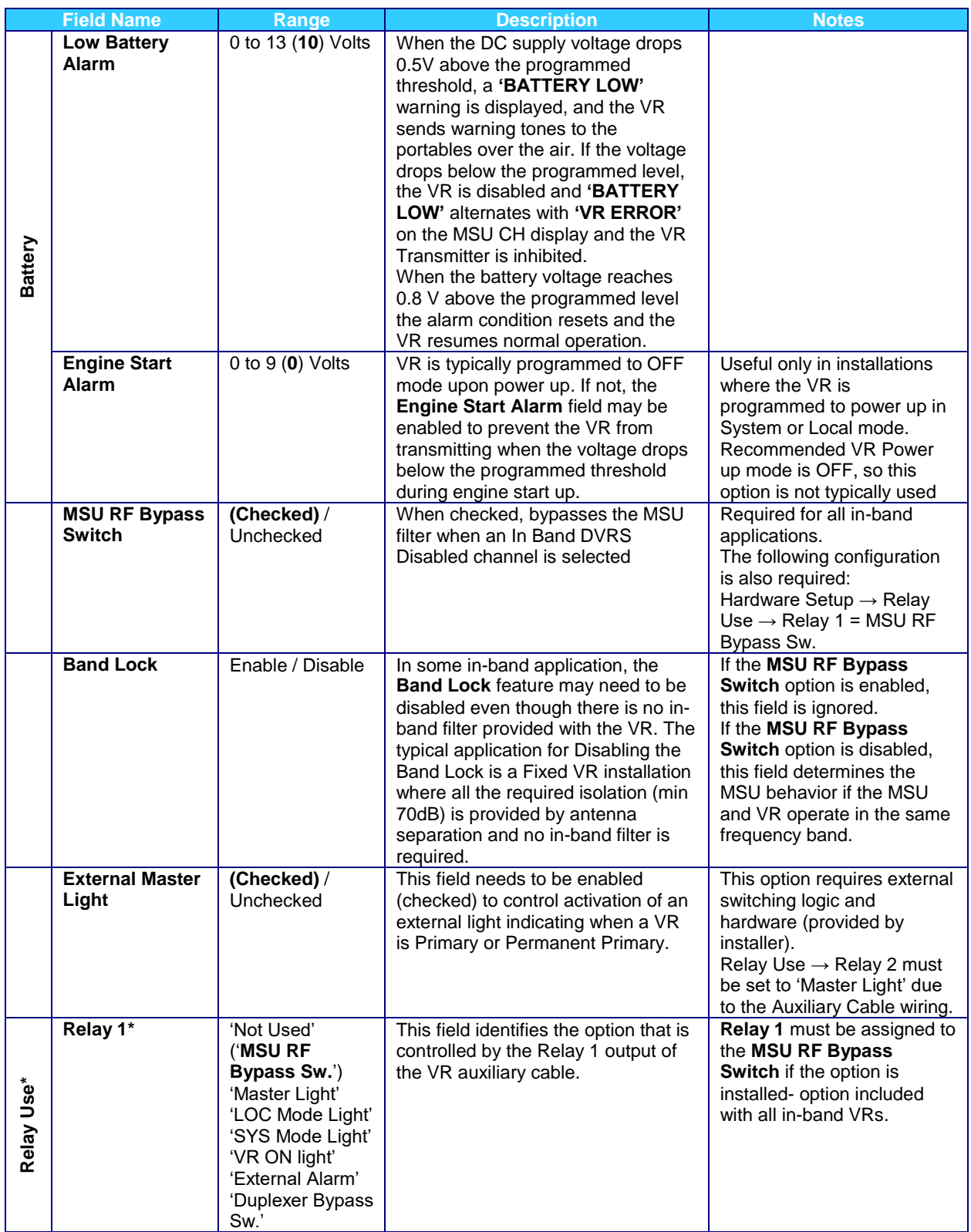

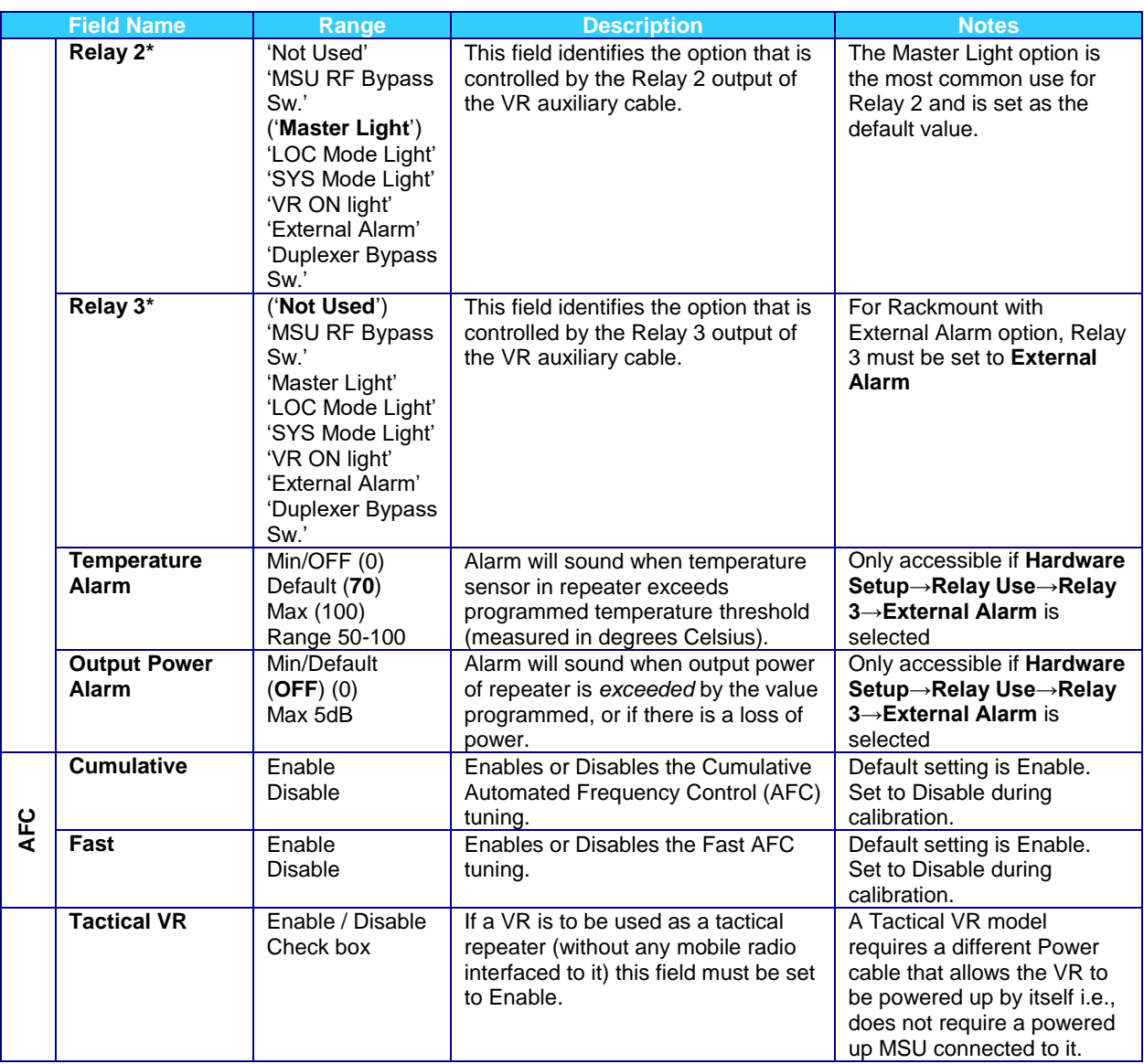

#### **\*Relay Use Notes:**

- 1. All Lights and associated external logic are to be provided by installer.
- 2. External Alarm for Rackmount DVR
- 3. Duplexer Bypass Switch option not currently available.
- 4. Refer to DVR-LX Installation Guide for further information

# **MSU Data**

This screen provides MSU data for information purposes only.

## **PSU IDs Allowed**

This menu screen is used to specify PSU IDs (or range of IDs) that can be affiliated on the system via DVRS. If analog portables are used and MDC ID pass through is required, then the PSU MDC ID must be enabled on the System and included in the PSU ID Data list of the VR. By default, the range is set to '0' to '-', which means that all PSU IDs are allowed to talk through the DVRS. This screen is Password protected. To view the range of IDs the User needs to enter a password. The default password for viewing table is "psu".

#### **VR Remote Activation IDs**

This screen allows the user to enter the console or system radio IDs of units that can page the MSU and toggle the VR mode. The default list is empty i.e., when the MSU is paged, the VR mode is not changed. If the MSU is programmed to have the remote activation enabled, then any Call Alert Page to the MSU ID from a system unit whose unit ID is programmed in the VR Remote activation ID table, will trigger VR mode change. In addition, a Group Page to a TG the MSU belongs to will toggle the VR mode as described above.

#### **PSU NAC Table**

NACs are assigned to PSUs for TX/RX/Steering purposes and are also used for the NAC Linking feature. The VR needs a complete list of NACs being used by PSUs for TX/RX/Steering purposes so it can avoid utilizing those NACs for NAC Linking.

When the VR chooses a NAC for the NAC Linking feature, it avoids NACs listed in following locations:

- **Repeater Channel Setup** window→ Tx NAC/Rx NAC values
	- $\circ$  Note: NAC value F7E is used to represent any NAC; F7E needs to be further defined in the PSU NAC table (see bullet below regarding explicit list)
- **Mobile Radio Channel Setup** window→ Steer. NAC values
- **PSU NAC Table** window
	- o Explicit list of PSU NACs represented by F7E used in Repeater Channel Setup

A NAC may be listed in one or more of the windows, however each NAC only needs to be listed in one location. To ensure there are enough NACs available for the NAC Linking feature, a minimum of 256 NACs must be left unassigned in the three locations above. Use the + icon to add one record to the table for each unique NAC range or NAC value. The Mode Dec/Hex button will toggle NAC values between decimal and hexadecimal values.

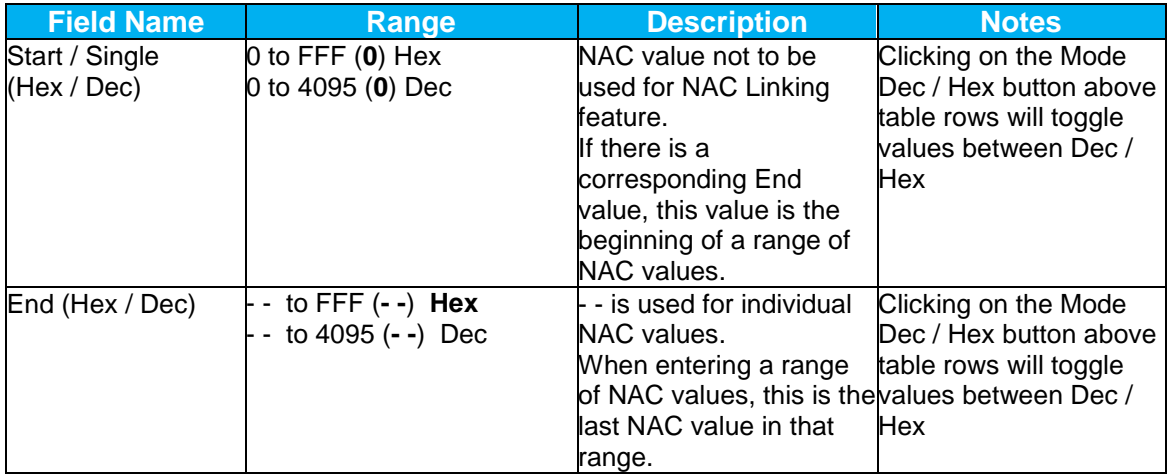

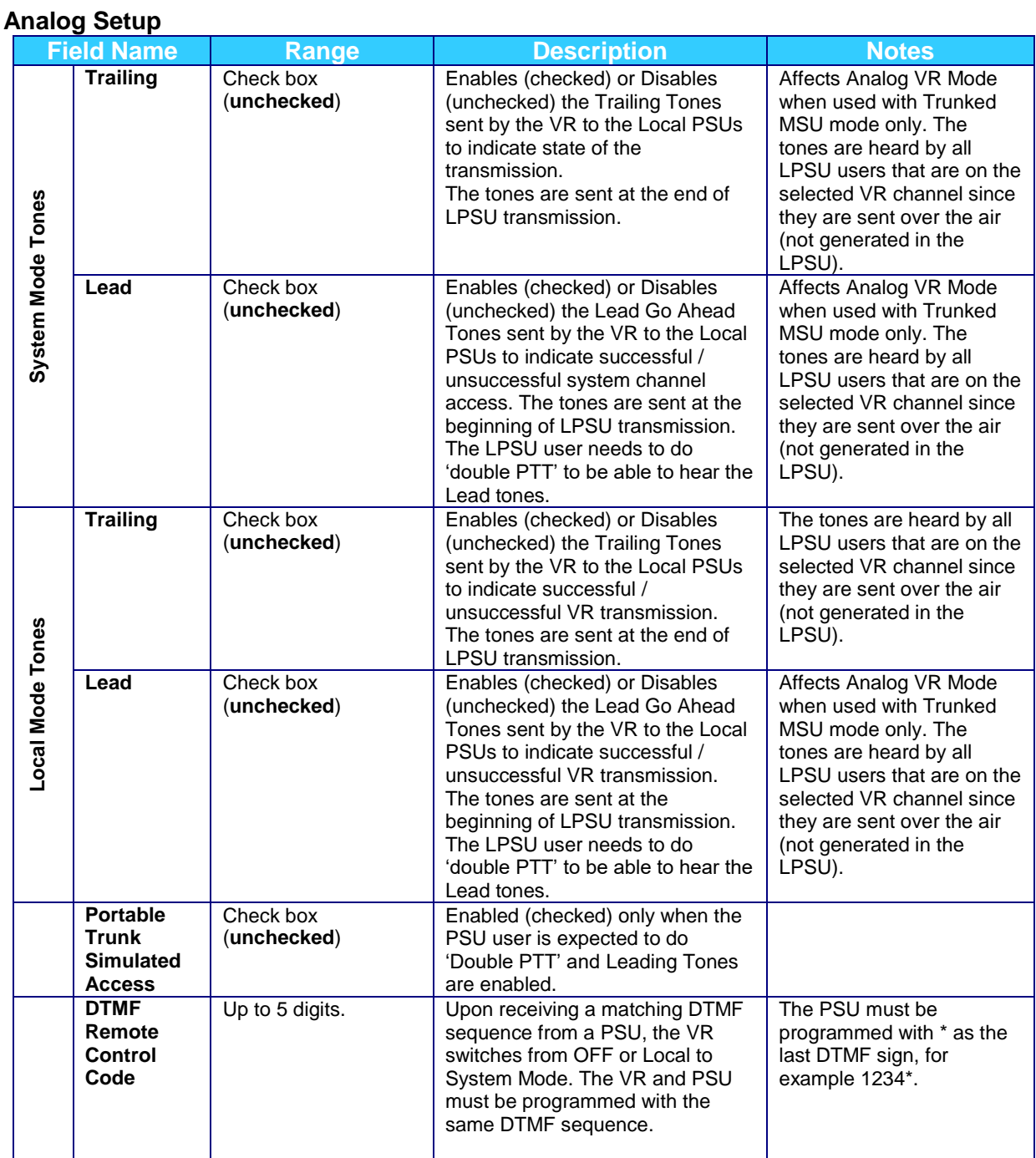

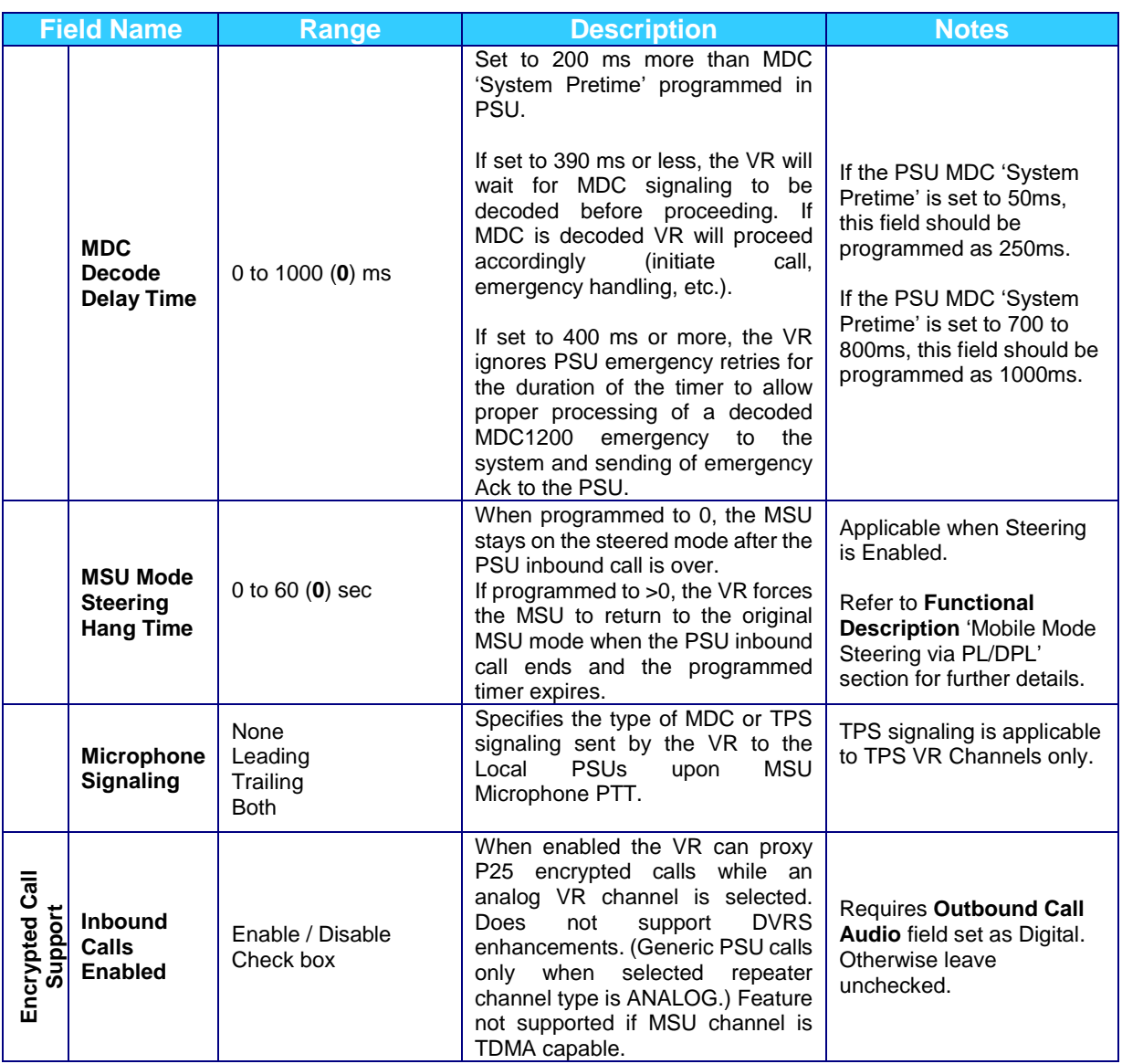

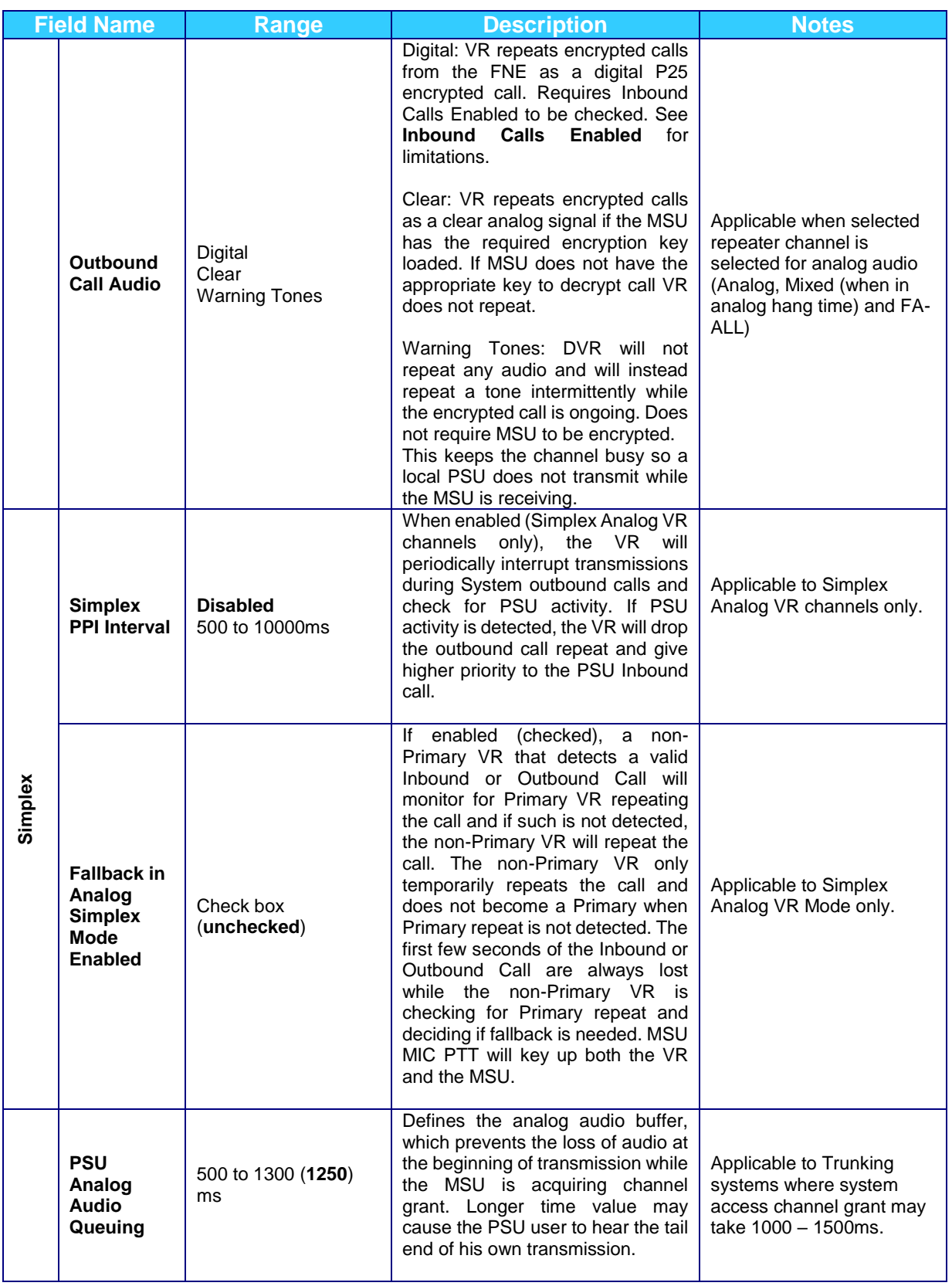

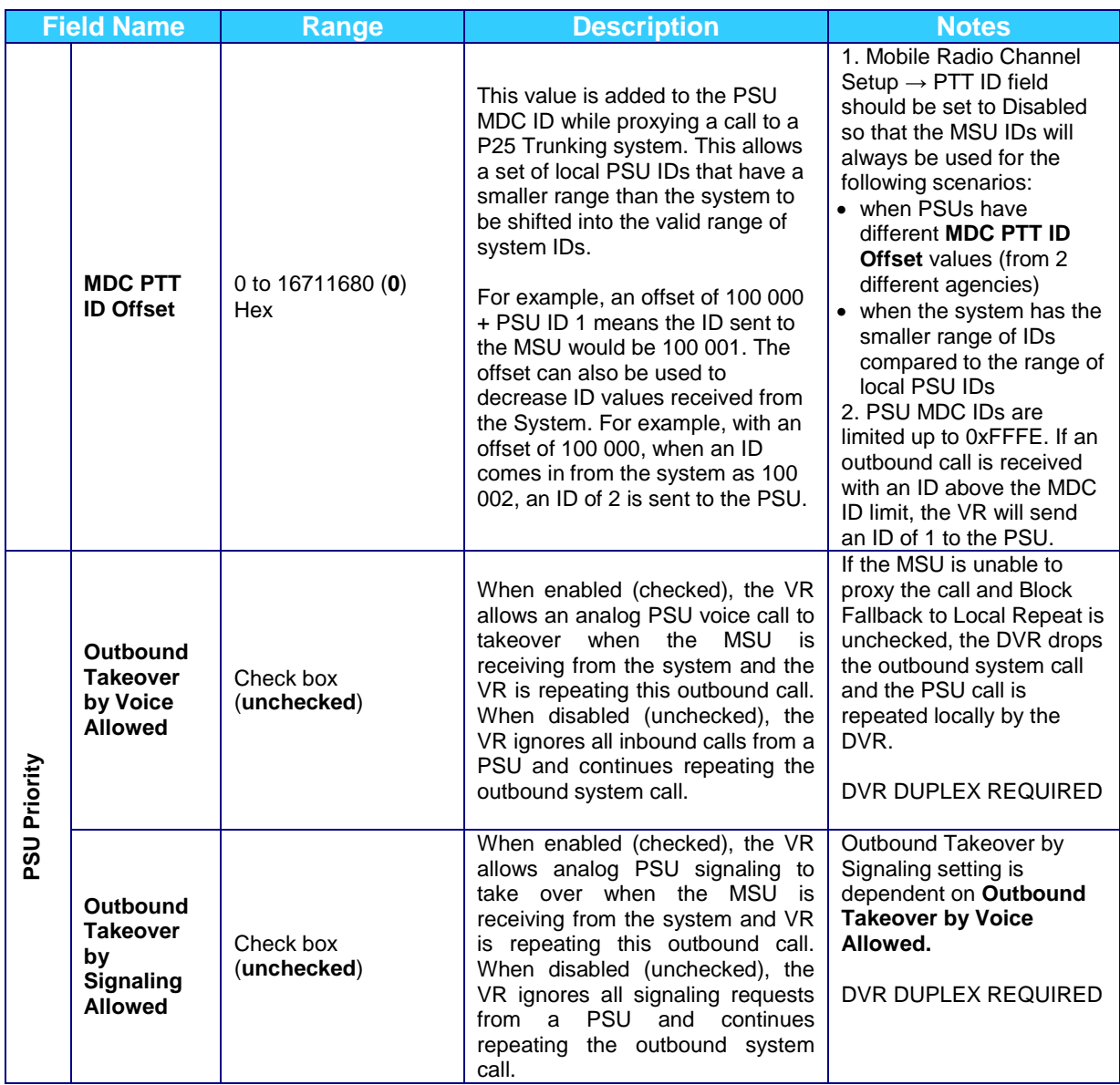

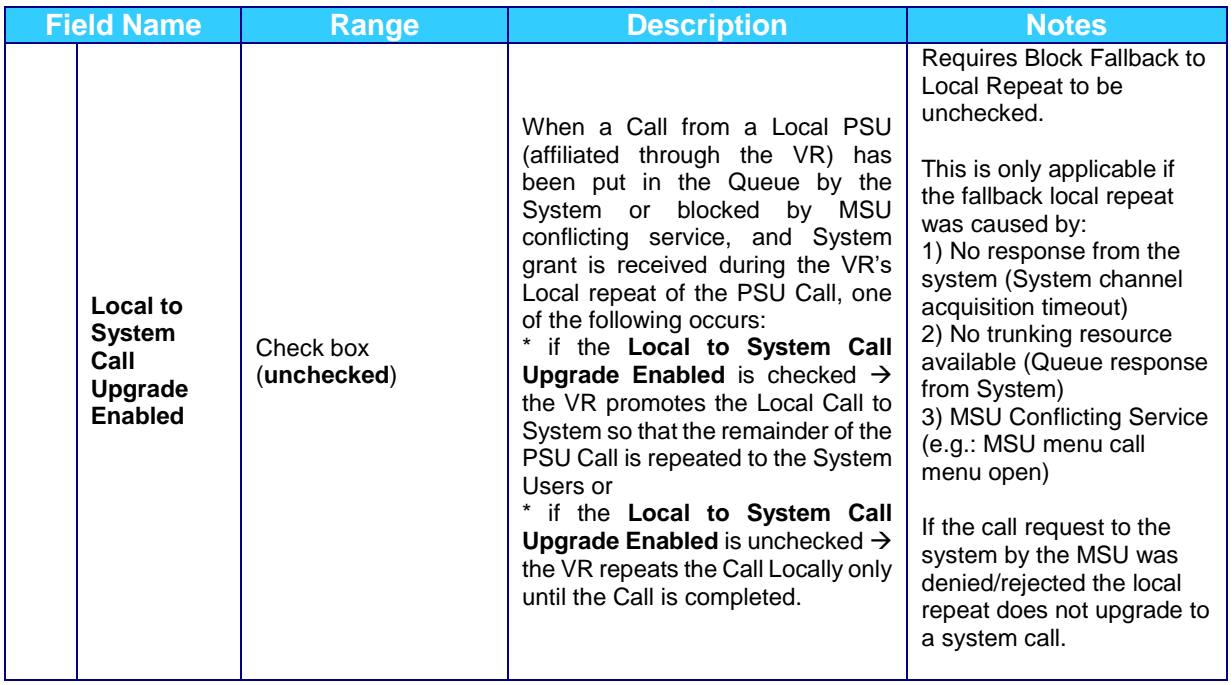

# **VR Common Setup**

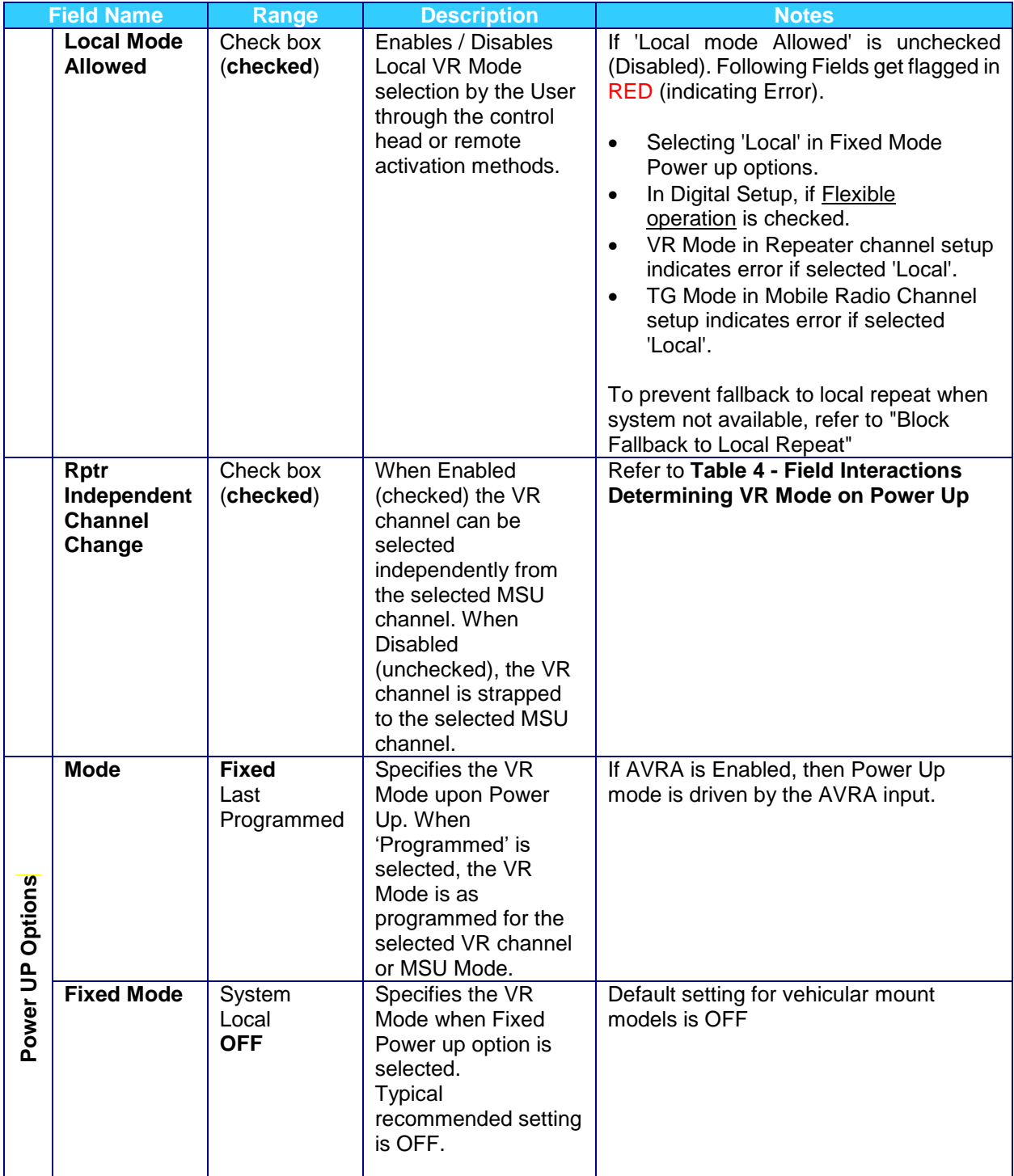

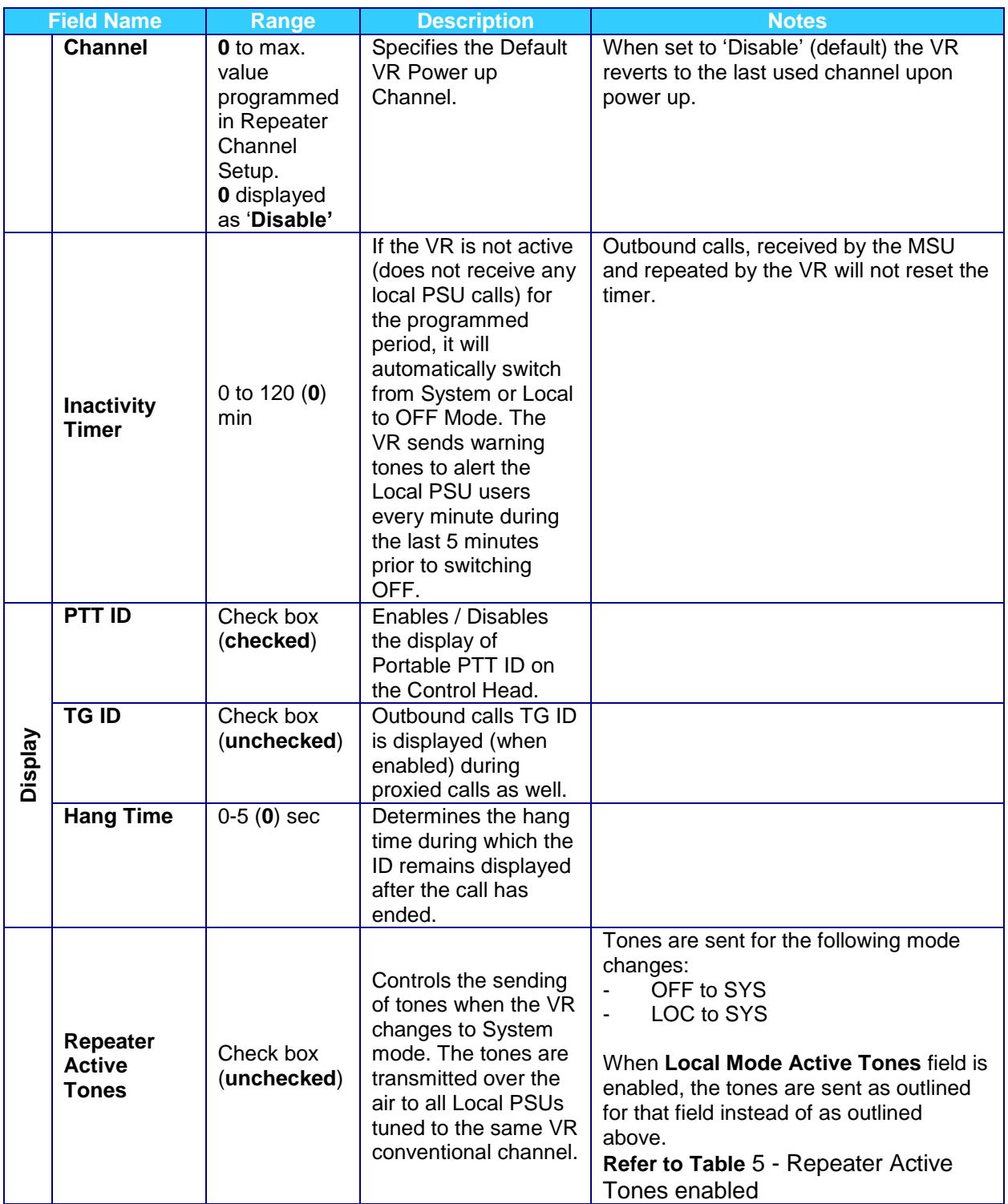

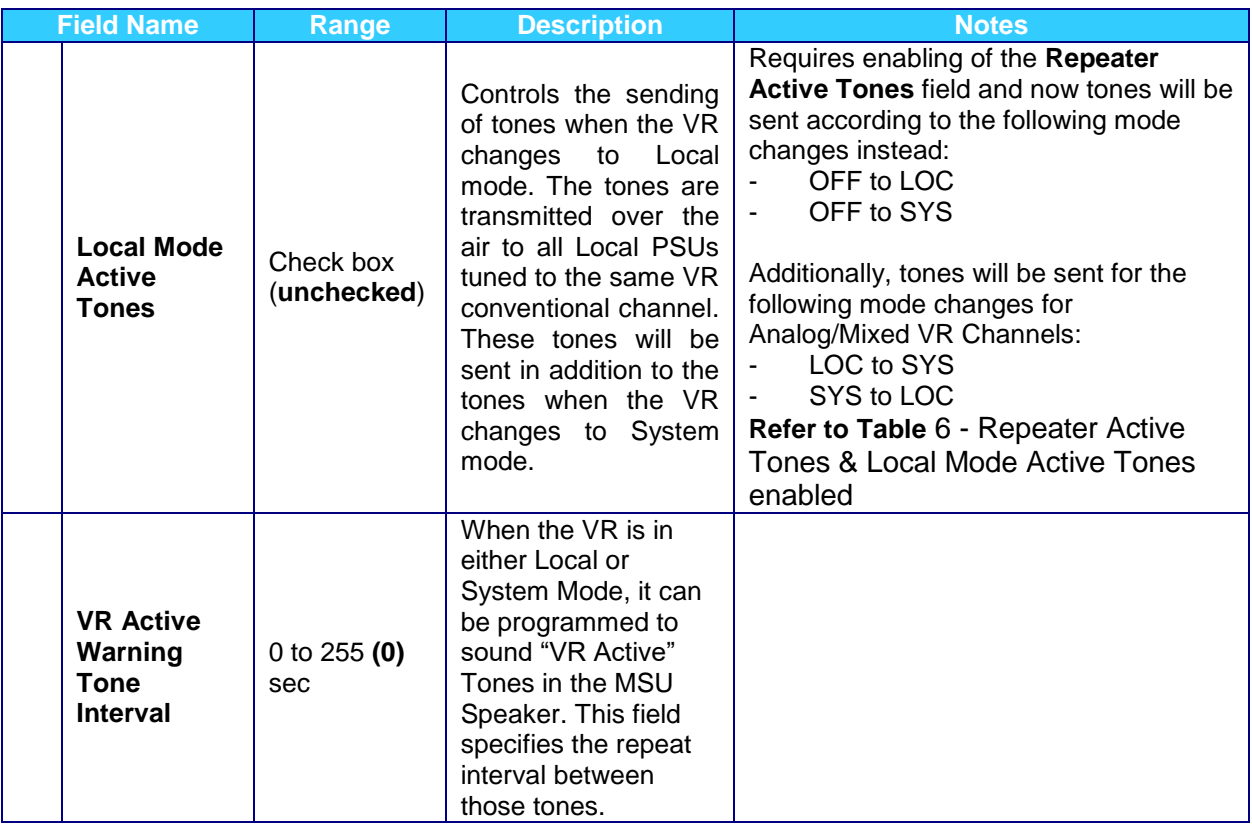

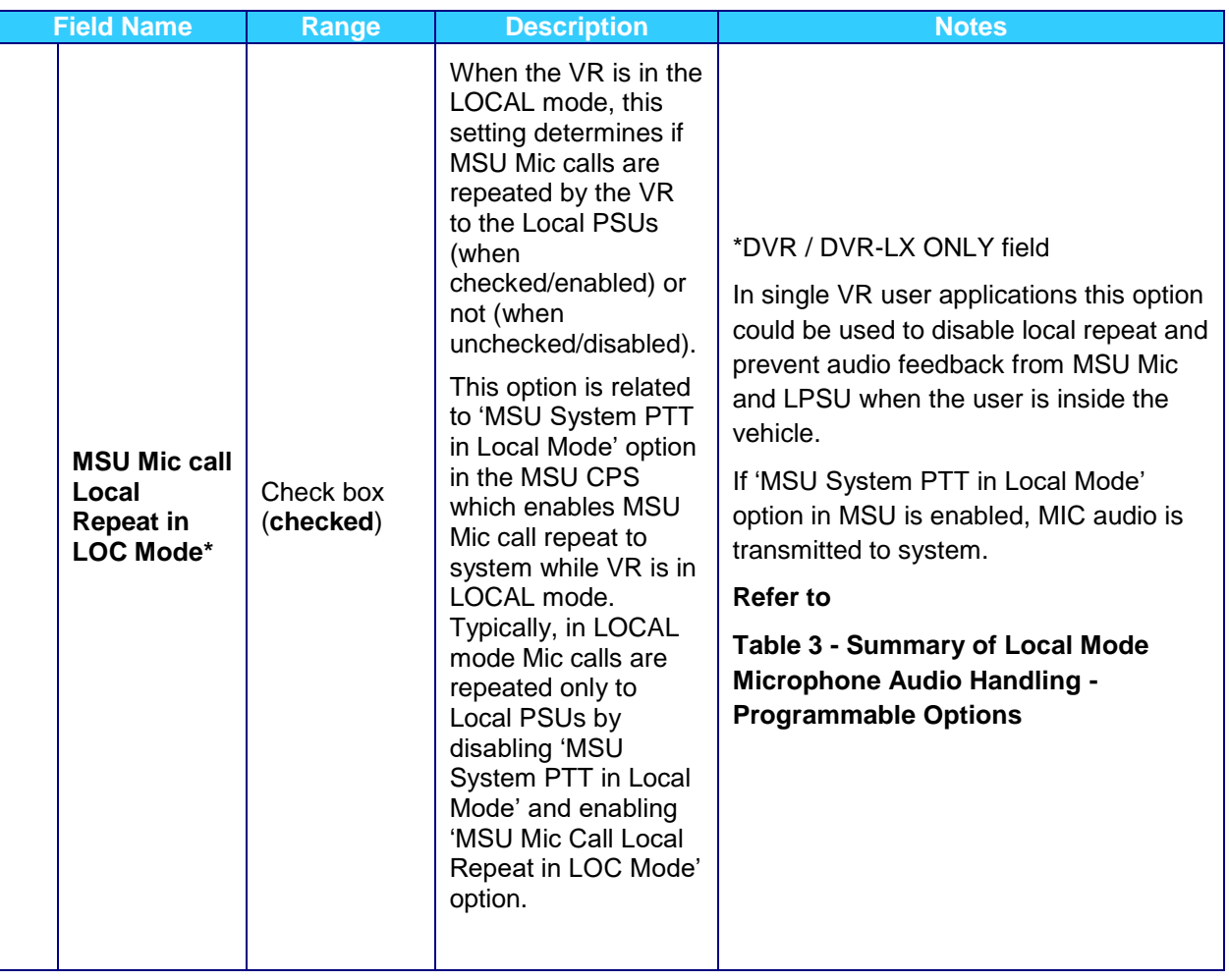

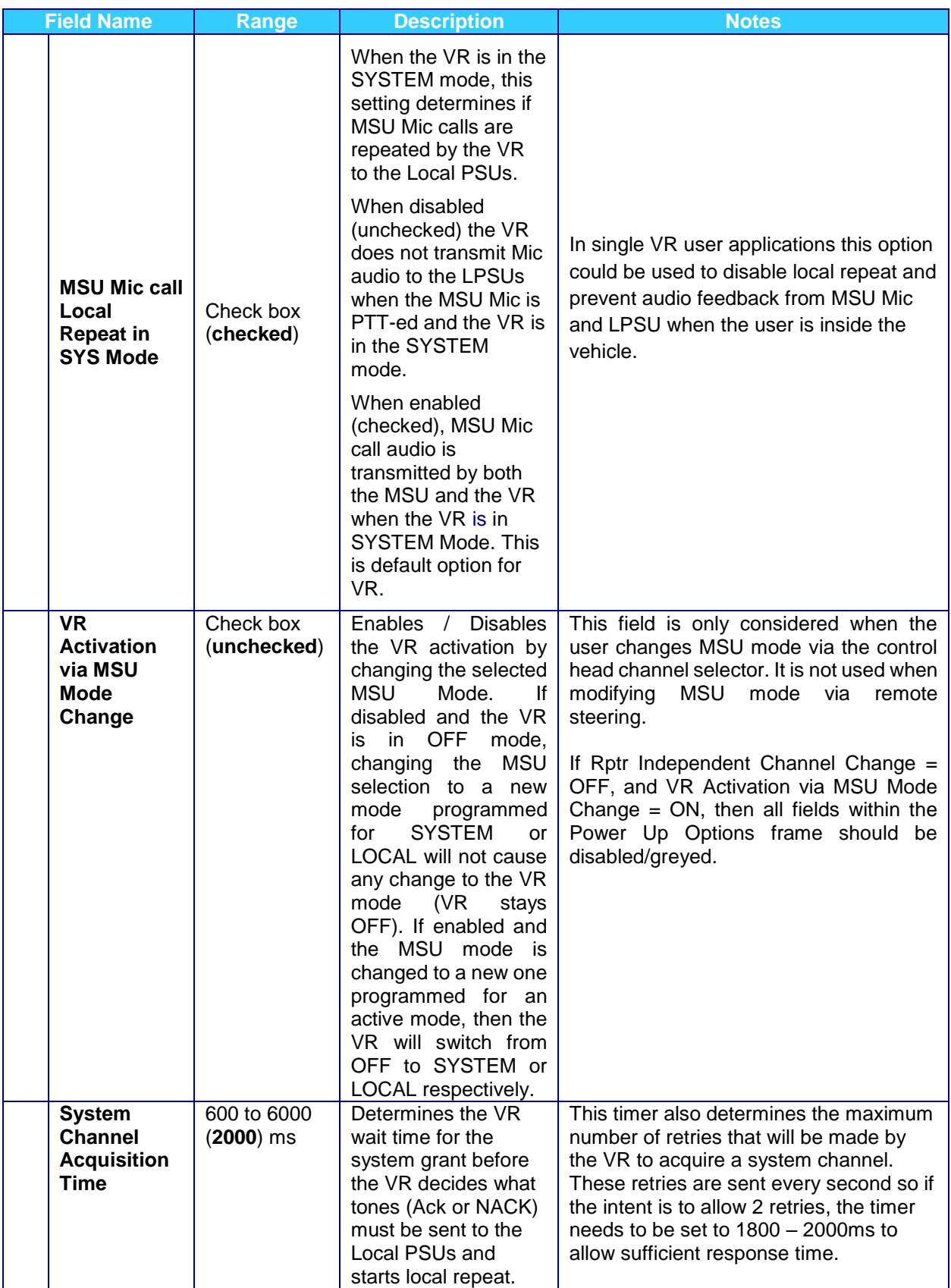

<span id="page-106-0"></span>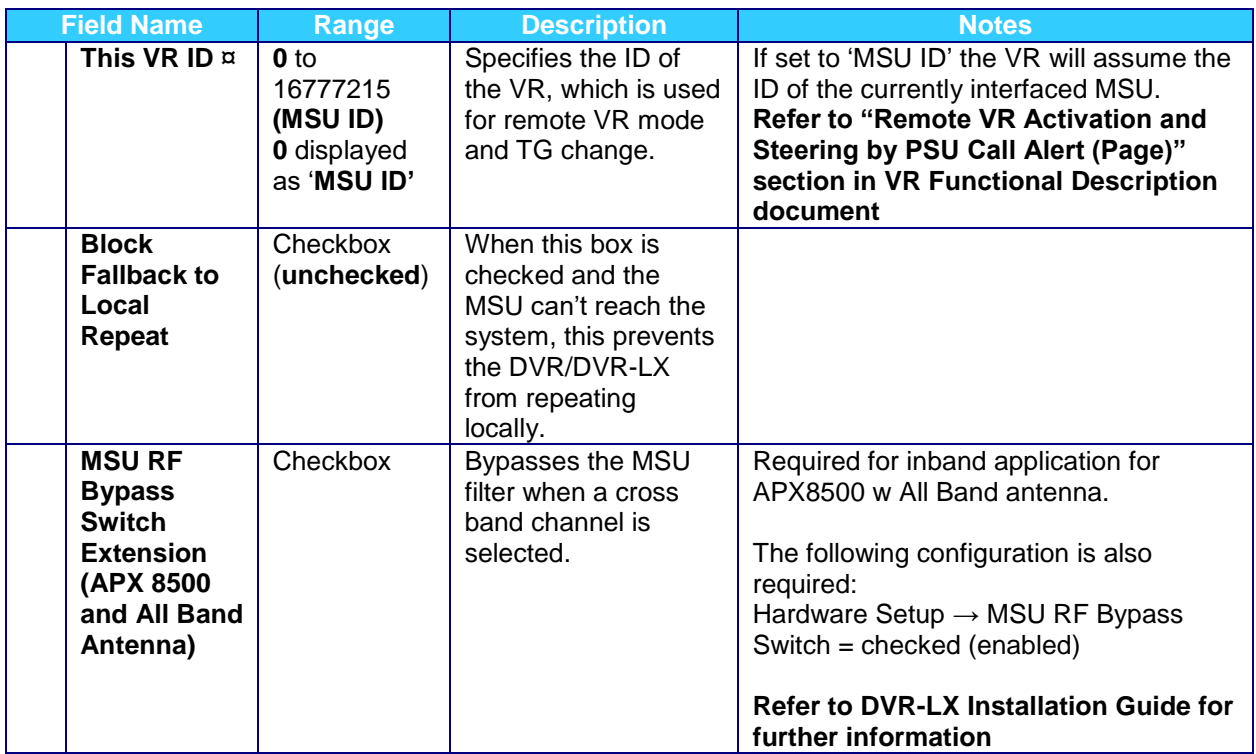

# **Table 3 - Summary of Local Mode Microphone Audio Handling - Programmable Options VRX1000:**

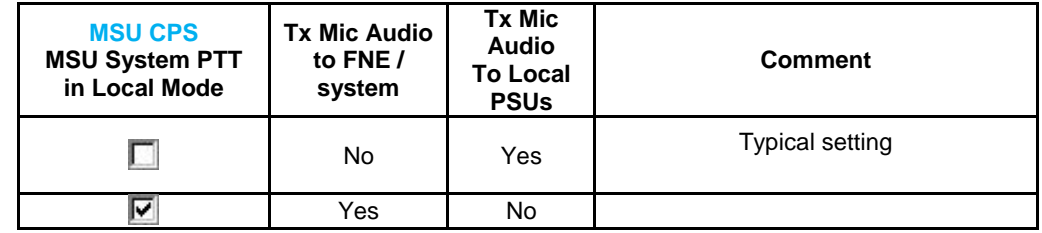

# **DVR / DVR-LX:**

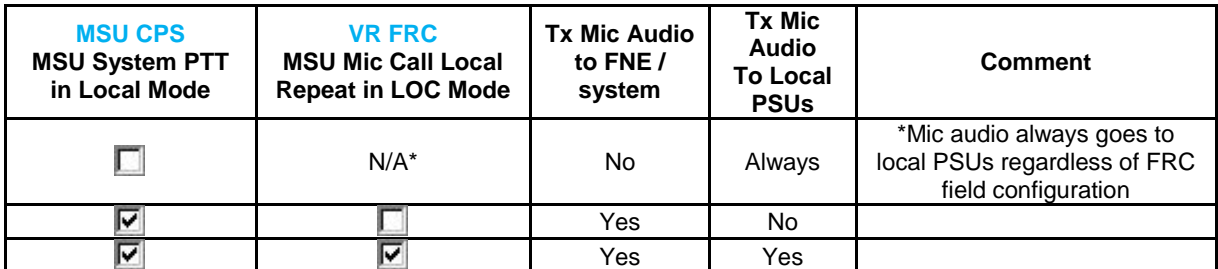

<span id="page-107-0"></span>**Table 4 - Field Interactions Determining VR Mode on Power Up**

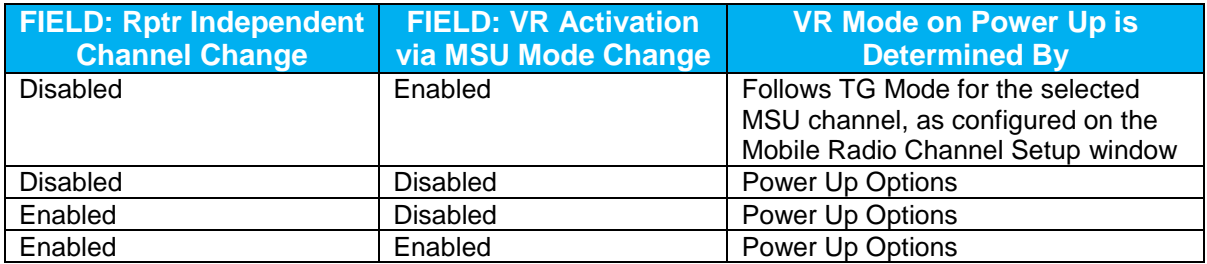

#### <span id="page-107-1"></span>**Table 5 - Repeater Active Tones enabled**

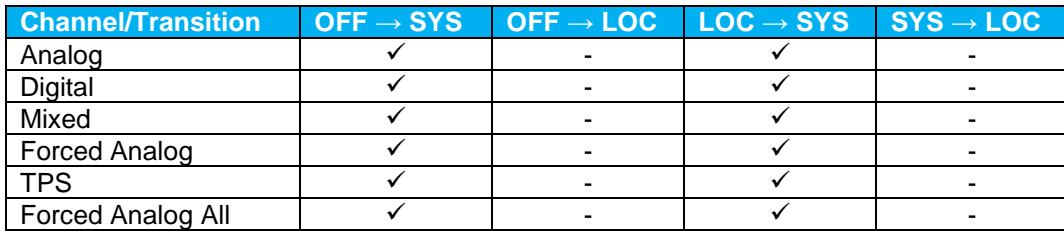

<span id="page-107-2"></span>**Table 6 - Repeater Active Tones & Local Mode Active Tones enabled**

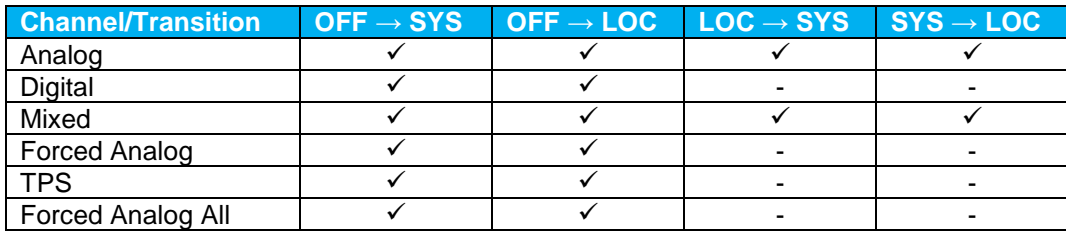
## **MSU Interface Setup**

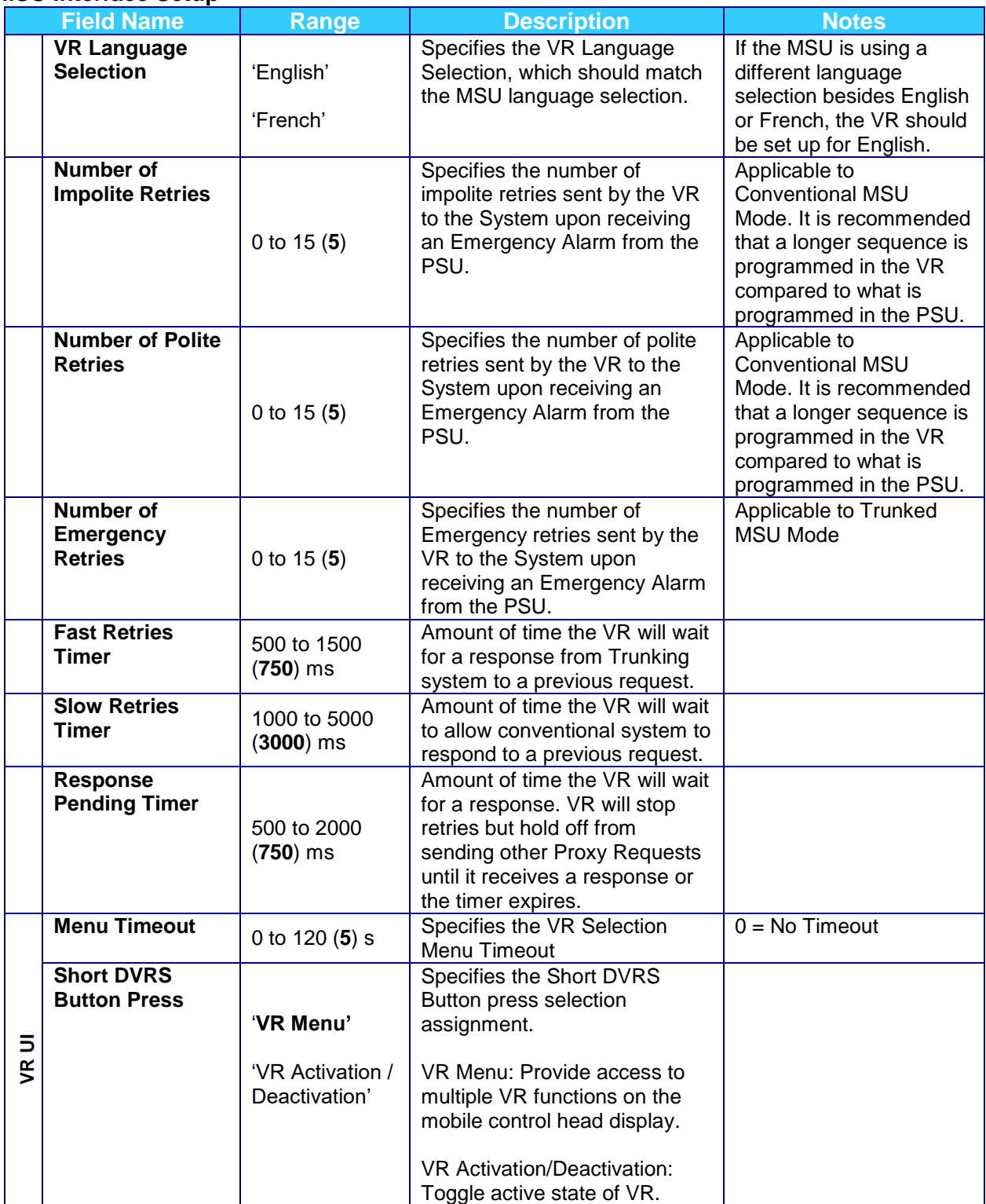

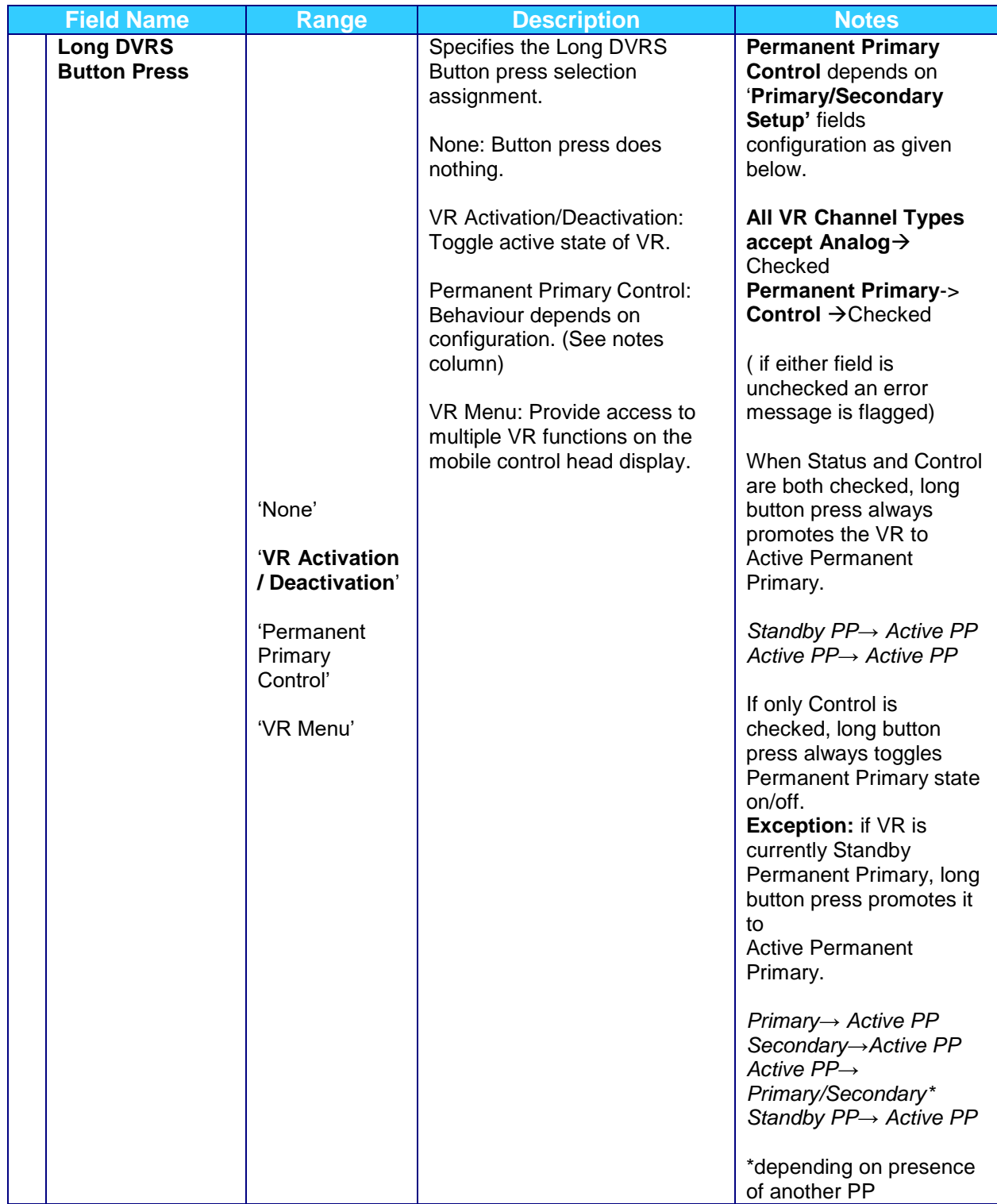

## **Emergency Setup**

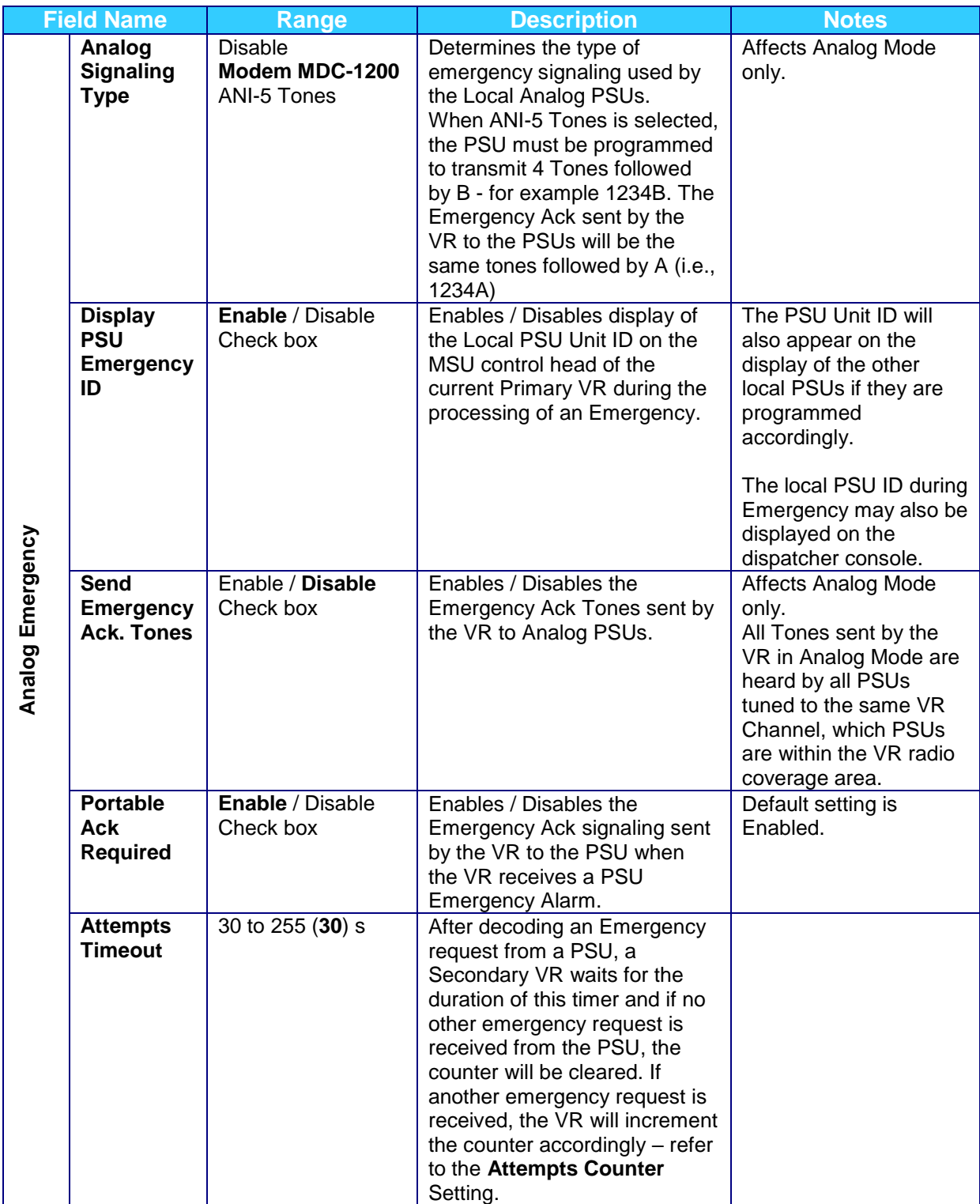

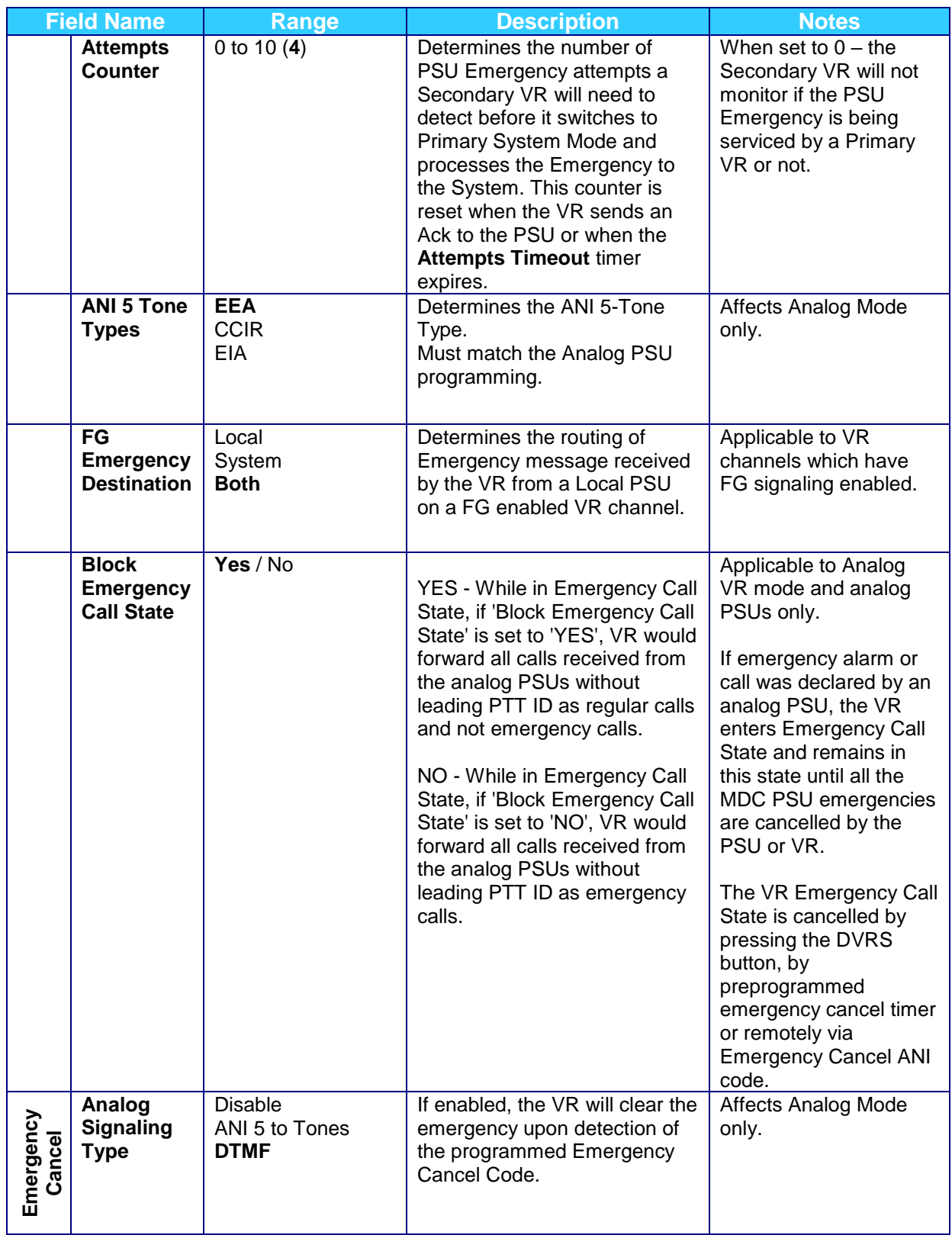

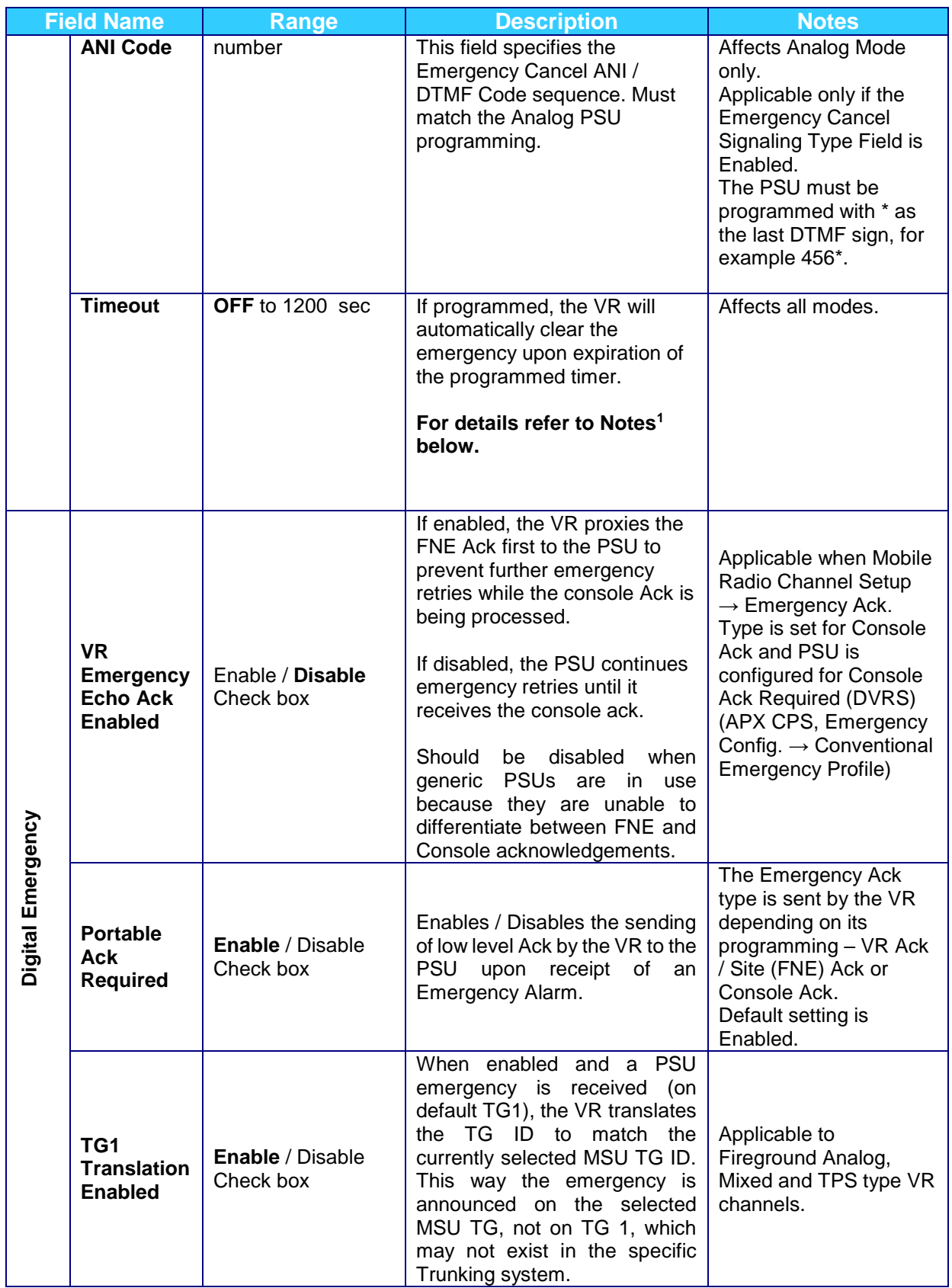

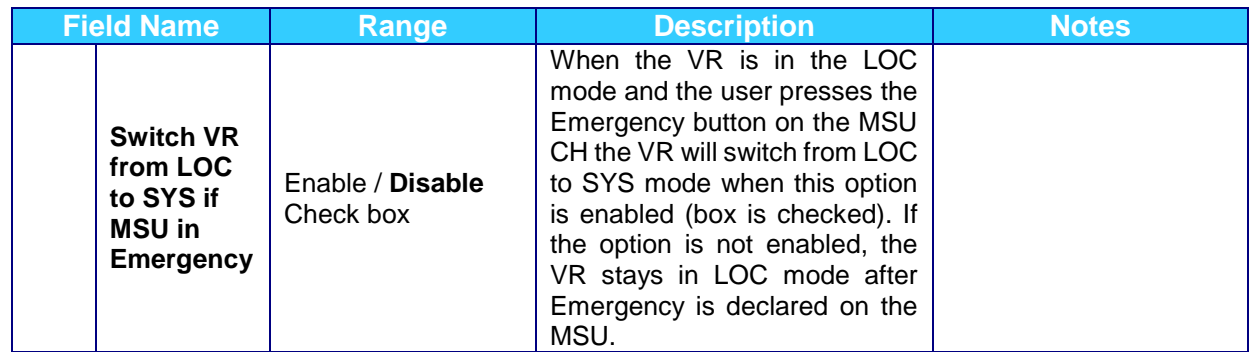

### **Note <sup>1</sup> :**

If Emergency Cancel Timeout is set to OFF:

- If VR receives Emergency Alarm Request from LPSU it issues command to MSU to revert to the zone/channel specified in the Mobile Radio Setup Screen. After processing Emergency DVR sends command to MSU to revert to the original zone/channel.
- If VR receives Emergency Alarm Call from LPSU it issues command to MSU to revert to the zone/channel specified in the Mobile Radio Setup Screen and then proxy call to MSU on reverted zone/channel. VRS will stay on the reverted zone/channel indefinitely until LPSU cancels Emergency.

If Emergency Cancel Timeout is set to the value from 5 to 1200 sec:

- If VR receives Emergency Alarm Request from LPSU it sends command to MSU to revert to the original zone/channel after timeout expires.
- If VR receives Emergency Alarm Call from LPSU and Emergency Cancel Timeout already expired it issues command to MSU to revert to the zone/channel specified in the Mobile Radio Setup Screen and then proxy call to MSU on reverted zone/channel. After call is finished VR will send command to MSU to revert back to the original zone/channel after timeout expires.
- If LPSU cancels Emergency during Emergency Cancel Timeout timer running VR will revert MSU to the original zone/channel.

### **Tone Setup**

The tones setup screen allows programming of custom tones / tone sequences, which are sent by the VR to the Analog PSUs during Analog Mode of operation only. If no custom tones are programmed, the VR will send the default sets of tones.

### **NOTE:**

The tones sent by the VR in analog mode are heard by all analog PSUs, which are tuned to the same VR channel and are within the VR RF coverage area.

### **Station ID Setup**

### Morse Code

The Morse code option needs to be programmed only when a VR is to be used as a fixed repeater and the FCC rules require transmission of Repeater ID via Morse Code.

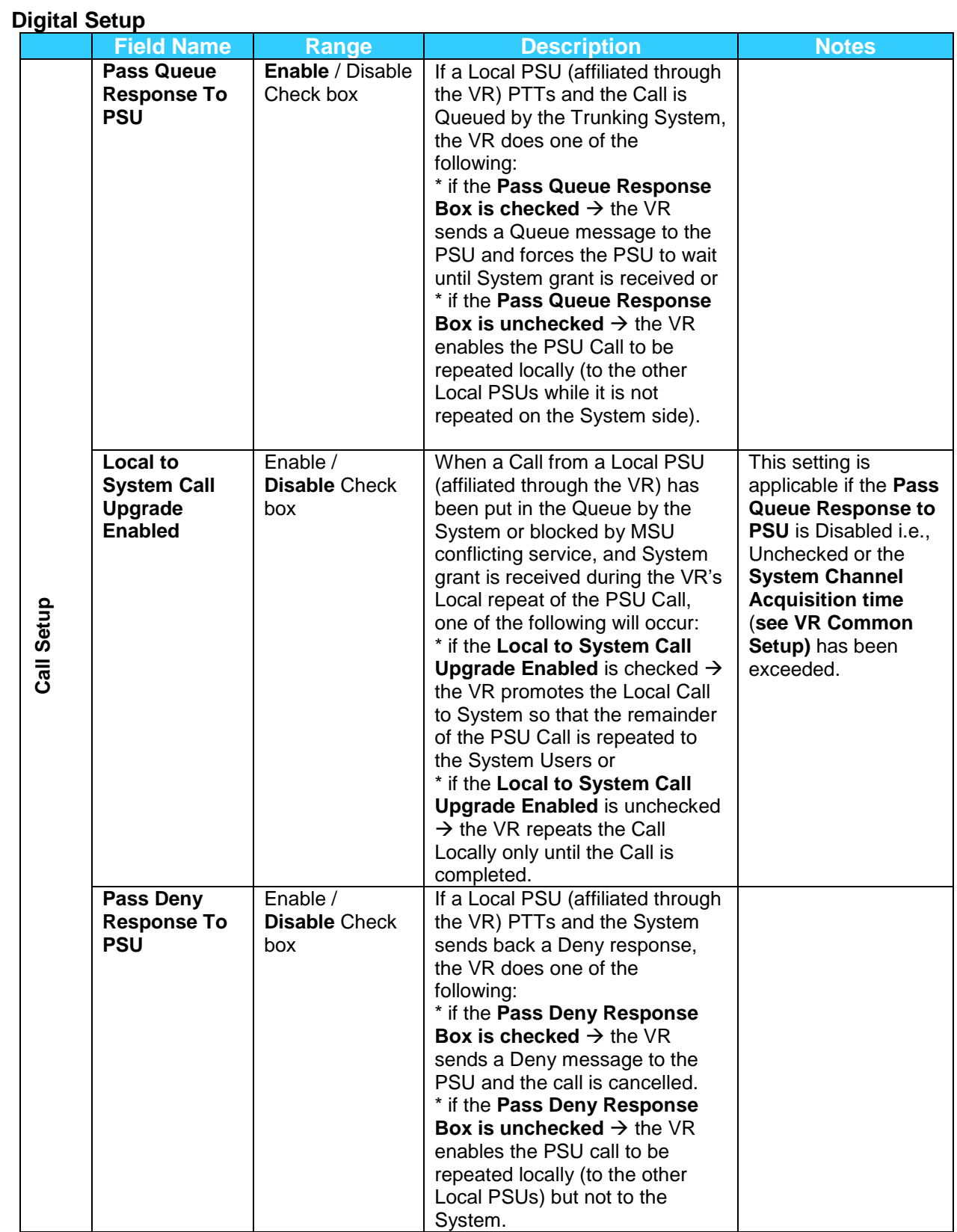

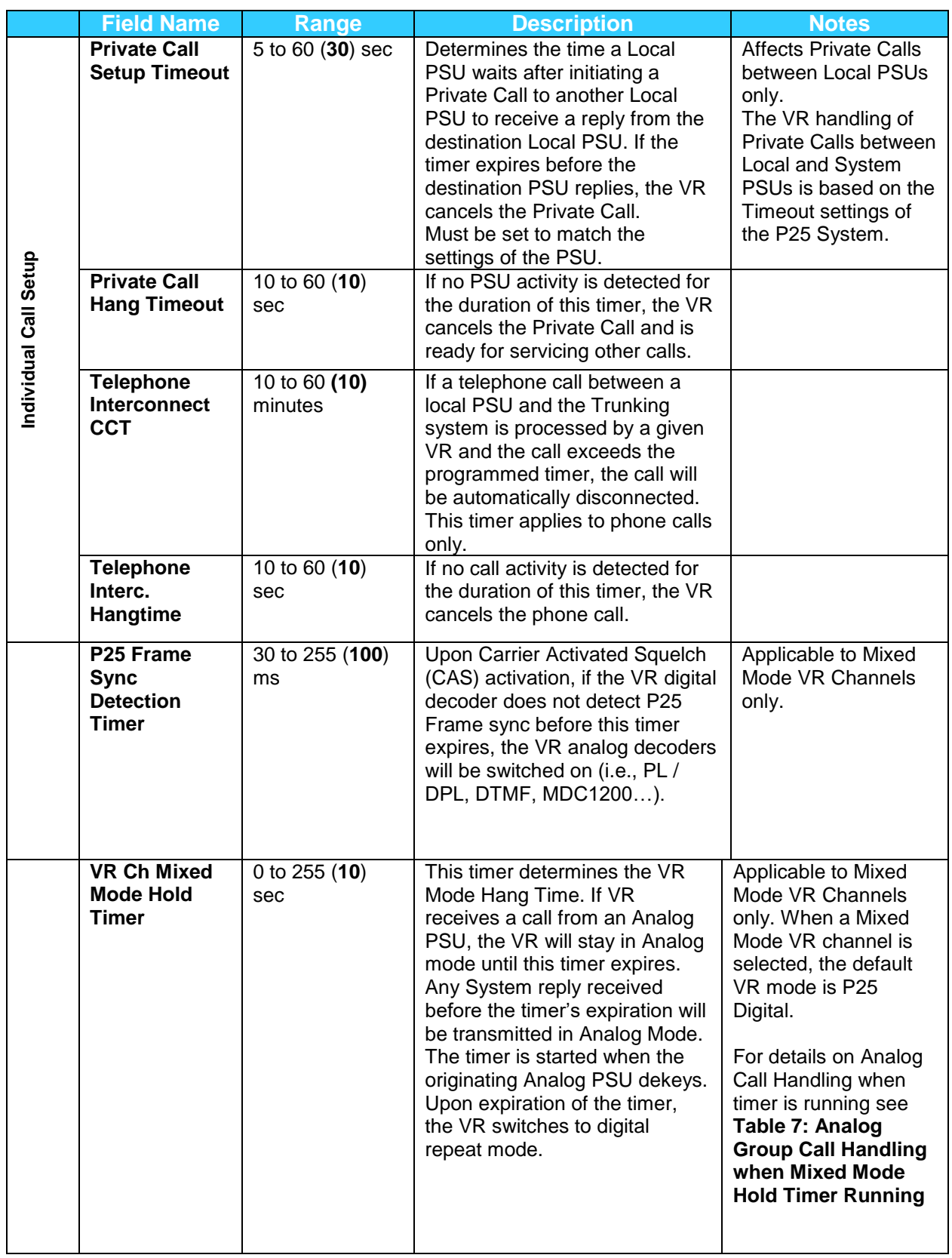

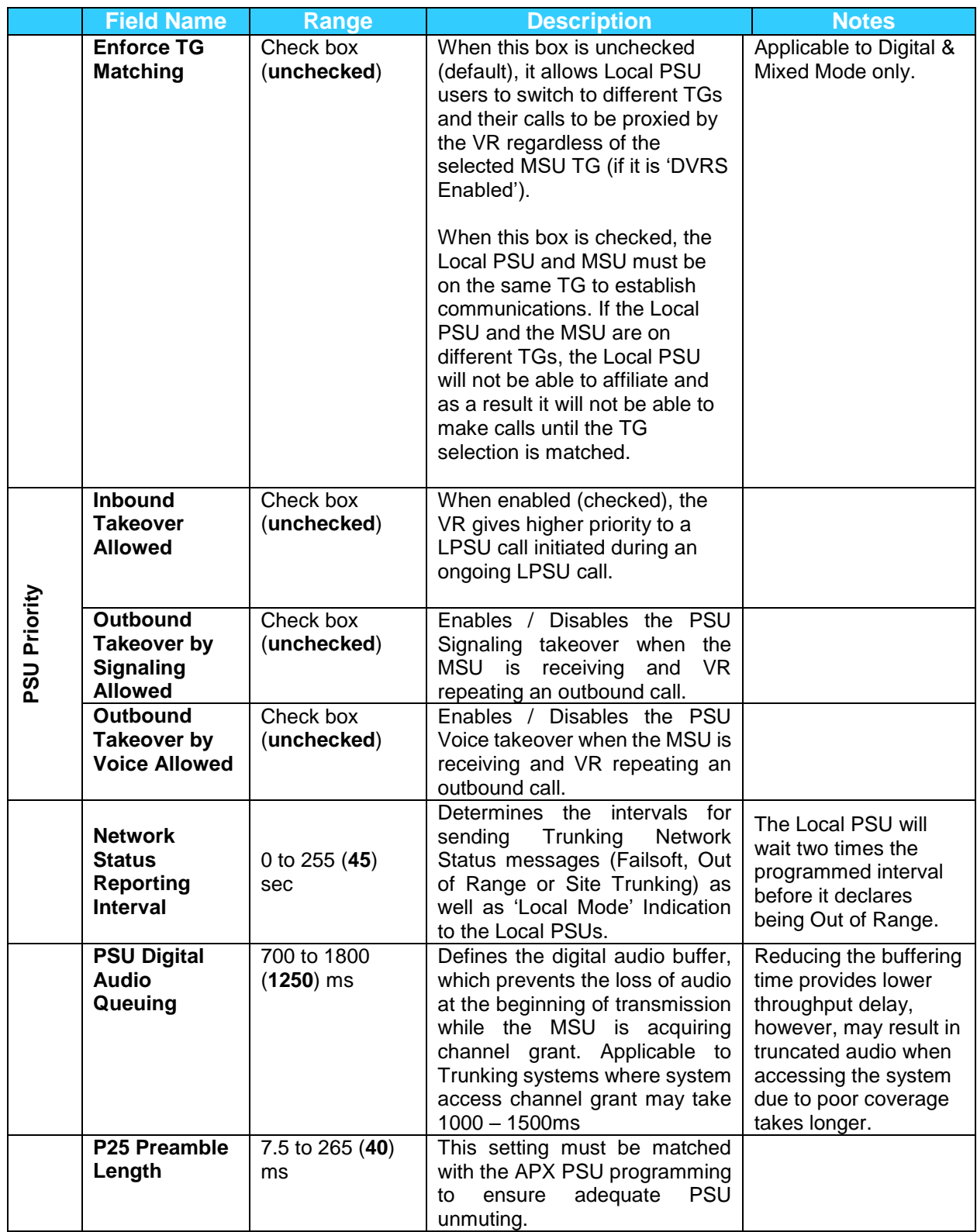

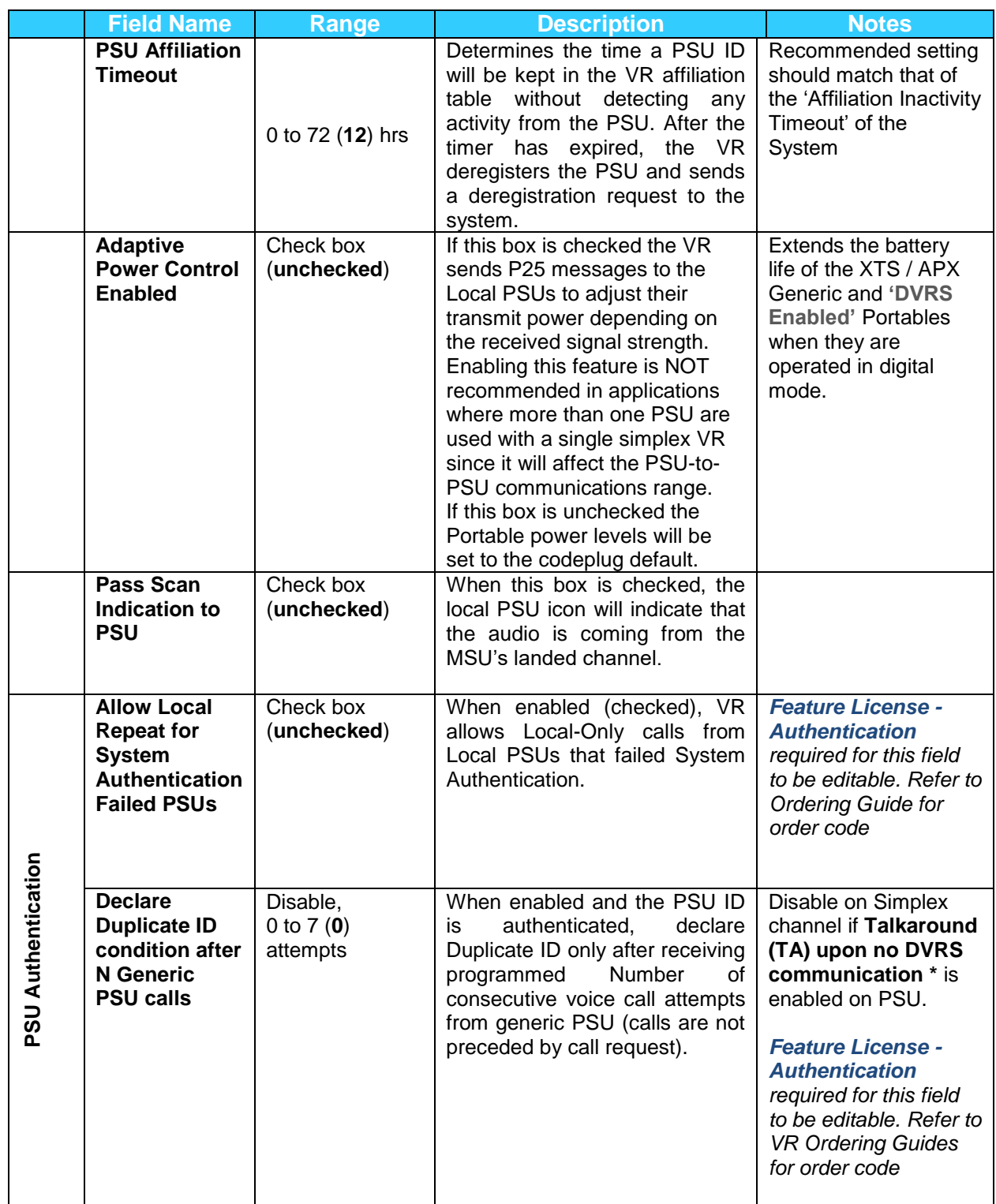

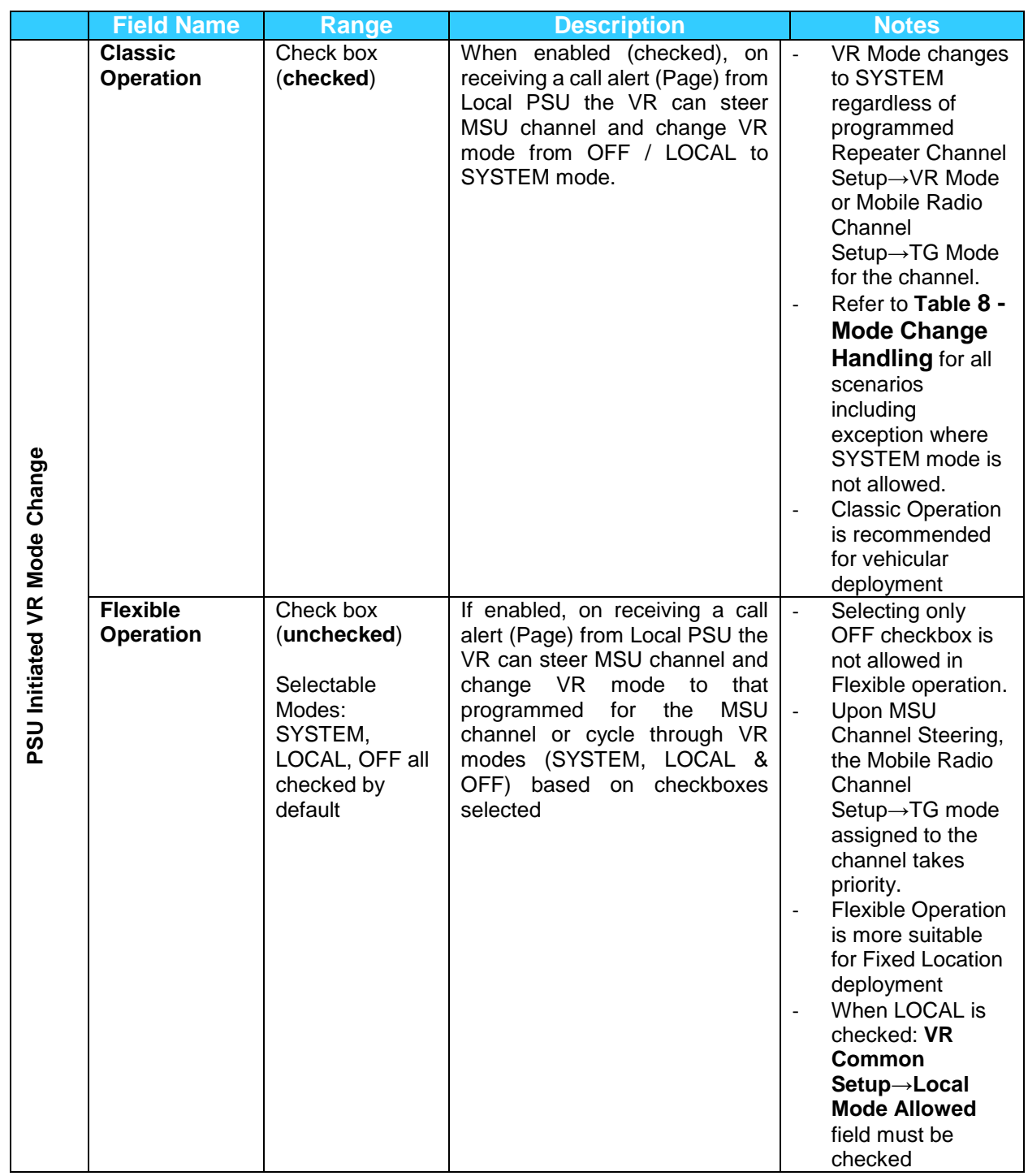

\**Note for operation on Authentication capable systems:* 

 *On Simplex VR channel, when Talkaround (TA) upon no DVRS communication is enabled in the PSU programming, consider disabling Duplicate ID detection from Generic PSU voice call on VR by setting Declare Duplicate ID condition after N Generic PSU calls to Disable.*

 *It is recommended to disable BL; since due to the System Authentication timing, the VR may process messages/emergency alerts from a non-authenticated duplicate ID LPSU.*

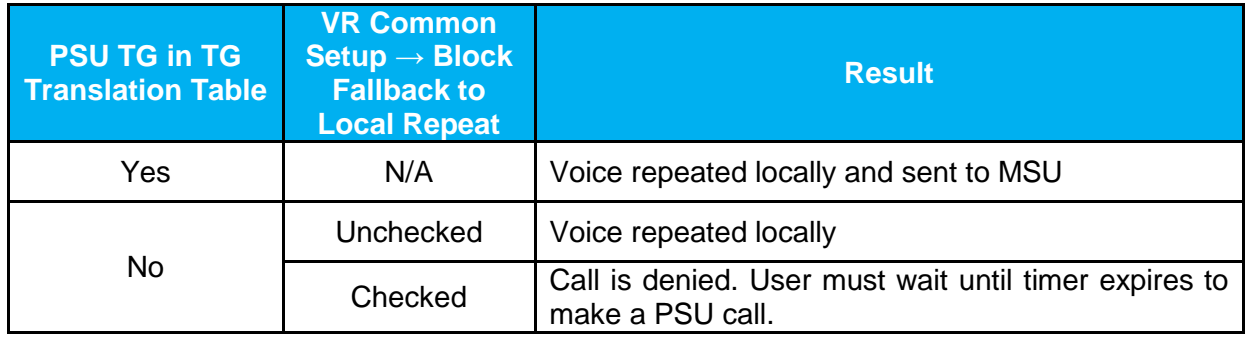

### <span id="page-119-0"></span>**Table 7: Analog Group Call Handling when Mixed Mode Hold Timer Running**

### <span id="page-119-1"></span>**Table 8 - Mode Change Handling**

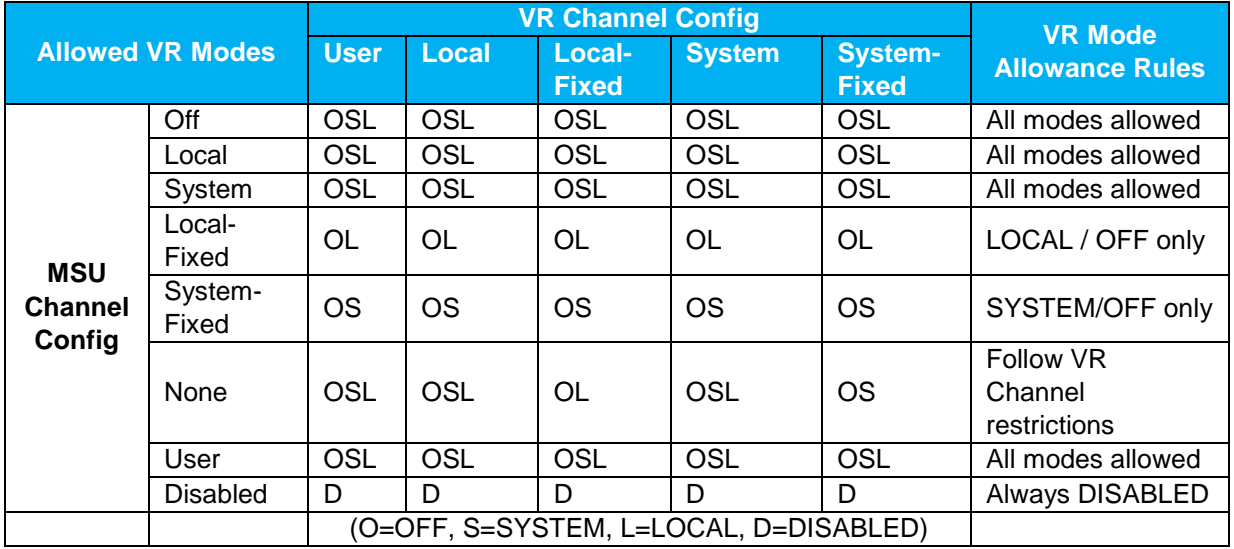

## **Summary of "Display PSU Duplicate ID" warning functionality:**

- If Duplicate PSU ID is detected, VR displays warning message on Control Head's VR line (top line)
- Message is displayed in the following format is DUPL: PsuIdNumber (for example **DUPL: 3565**)
- Duplicate ID warning Message is alternating with primary display messages at the same rate as other VR warning messages (2 seconds for warning / 6 seconds of primary message)
- VR would "remember" and alternate up to 10 different duplicate IDs
- Duplicate IDs warning will remain alternating on display until VR is powered down / restarted
- VR keeps the warning even after VR is deactivated (VR mode is changed to OFF). This allows user to drive back to the station and report duplicate ID incident to communication personnel.

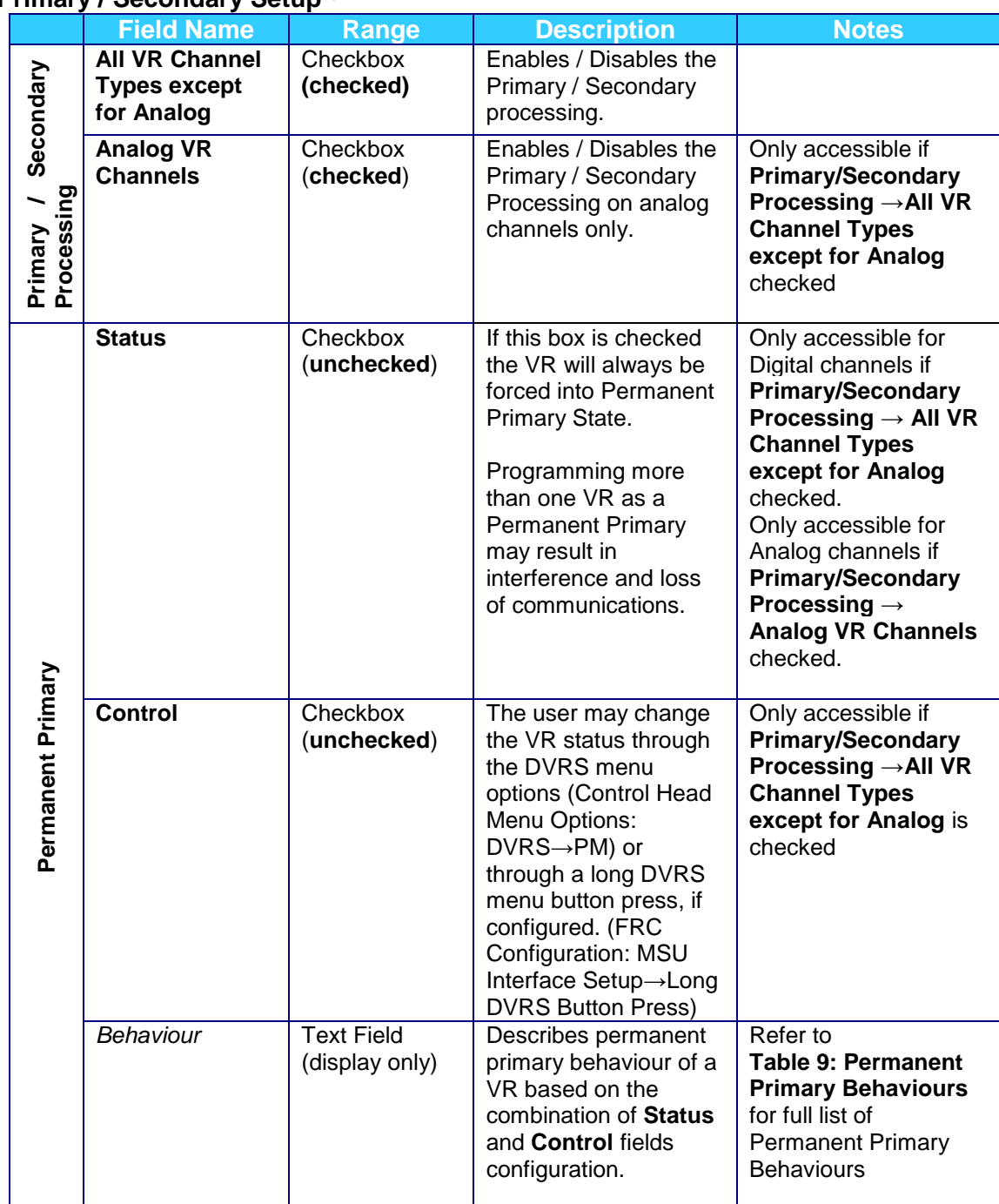

## <span id="page-120-0"></span>**Primary / Secondary Setup**<sup>10</sup>

**<sup>10</sup>** Primary/Secondary operation is not applicable with Booster PA

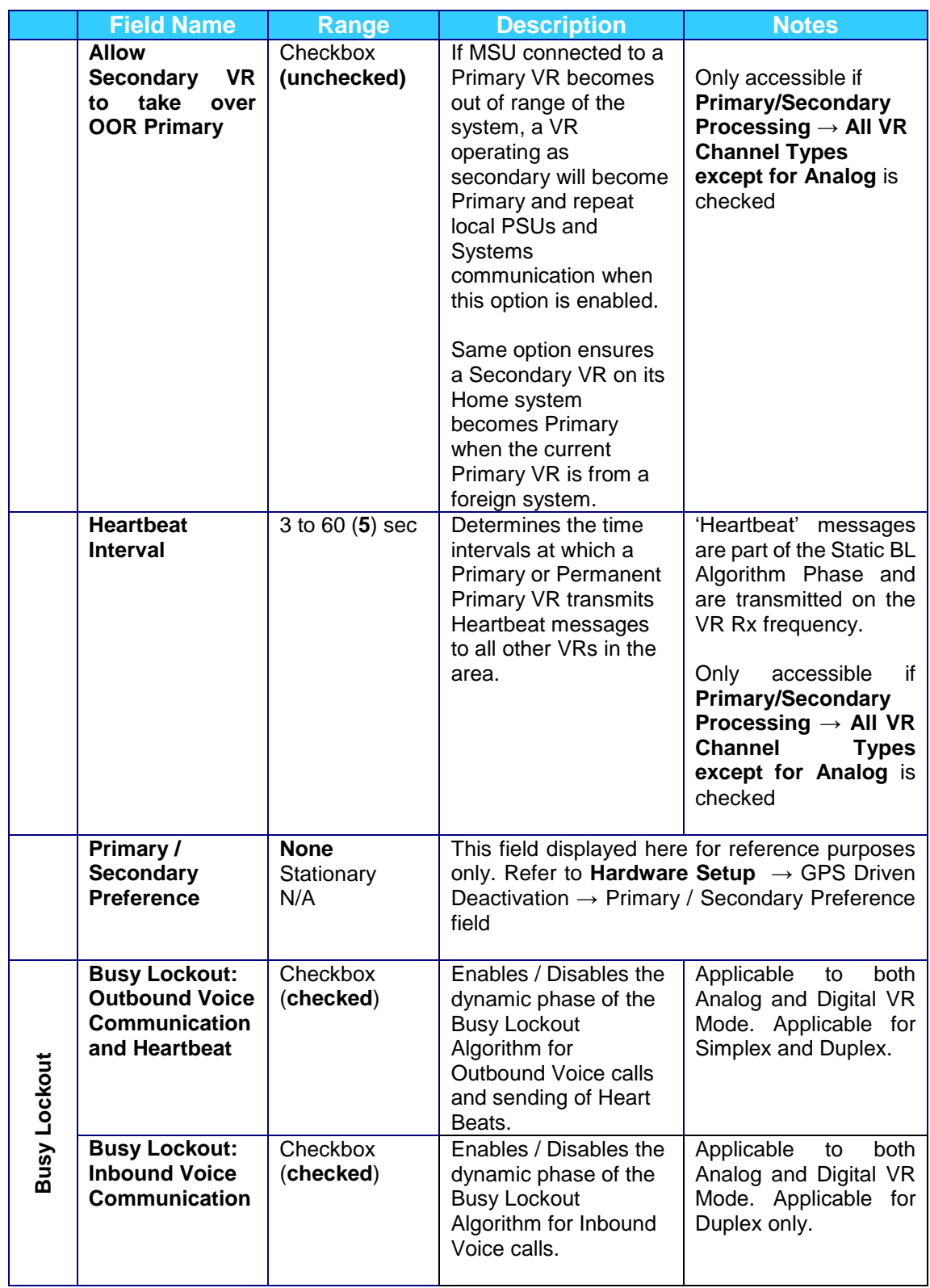

<span id="page-122-0"></span>**Table 9: Permanent Primary Behaviours**

| <b>Status</b><br><b>Field</b> | <b>Control</b><br><b>Field</b> | <b>Permanent Primary</b><br><b>Behaviour</b>                                                                                                    | <b>PM Button</b><br><b>DVRS Long</b><br><b>Button Press</b><br><b>Press</b><br><b>VR Initial State <math>\rightarrow</math> Button</b><br><b>Press <math>\rightarrow</math> VR Final State</b>                                                   |
|-------------------------------|--------------------------------|----------------------------------------------------------------------------------------------------|----------------------------------------------------------------------------------------------------|
| Checked                       | Checked                        | VR.<br>operates as Permanent<br>Primary unless in range of<br>another Permanent Primary.<br>Then, the Primary/Secondary<br>feature determines the Primary<br>unit.                                  | Standby $PP \rightarrow$ Active PP<br>Active $PP \rightarrow$ Active PP                                                                                                    |
| Checked                       | Unchecked                      | VR<br>always<br>operates<br>as<br>Permanent Primary even when<br>in range of another Permanent<br>Primary                                                                                           | N/A                                                                                                    |
| Unchecked                     | Checked                        | operates as Permanent<br>VR.<br>Primary via control head button<br>press unless in range of another<br>Permanent Primary. Then, the<br>Primary/Secondary<br>feature<br>determines the Primary unit. | Primary $\rightarrow$ Active PP<br>Secondary $\rightarrow$ Active PP<br>Active $PP \rightarrow Primary/Secondary^*$<br>*depending on presence of another<br><b>PP</b><br>Standby PP $\rightarrow$<br>Standby PP<br>Secondary<br><b>Active PP</b> |
| Unchecked                     | Unchecked                      | VR.<br>operates<br>never<br>as<br>a<br>Permanent Primary.                                                                                                    | N/A                                                                                                    |

## **Maintenance Screens**

Two screens are provided for maintenance purposes: **Monitoring screen** and **RSSI setup** screen.

The Configurator's Monitoring Screen is provided to assist the field technician with VR setup and troubleshooting.

The VR **RSSI Setup** screen is provided to assist the users with optimizing the voting algorithm parameters by creating a typical real-life scenario for VR operation and running some automated VR tests.

## **Using the Monitoring Screen**

The Futurecom Repeater Configurator Monitoring Screen is provided to assist the field technician with VR setup and troubleshooting.

The Monitoring screen provides real time indication of the RRSI level, SINAD, RF Power, PL detection etc. as described below.

## **IMPORTANT!**

**It must be noted that the Monitoring screen application is not intended to replace the use of properly calibrated test equipment in the field.** 

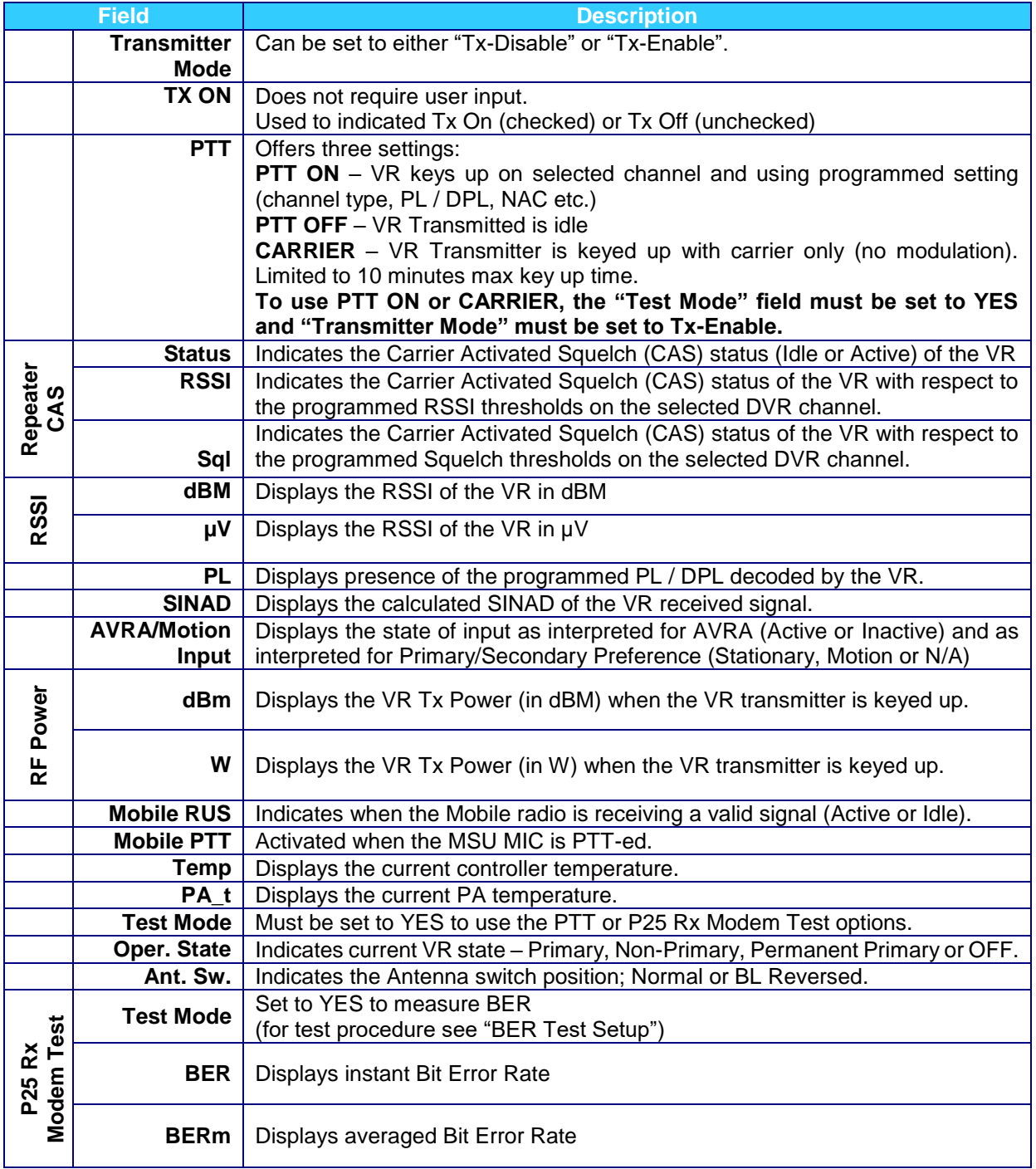

## **BER Test Setup**

The following is required to be able to measure BER on the Futurecom Repeater Configurator Monitoring Screen:

- 1. Connect a Radio Communication Testset or equivalent to the VR Antenna port and set it up as described below:
	- Program TX frequency matching the programmed VR Rx Frequency
	- PATTERN 1011
	- MODULATION P25
	- NAC 293
	- ALGID 80
	- MFID 00
	- TGID 1
	- SID 000001
- 2. Set the Test Mode AND P25 Rx Modem Test Test Mode to 'YES'
- 3. Lower the Radio Communication Testset transmit level until desired BER Threshold is observed on the Monitoring screen.

## **RSSI Setup**

The VR **RSSI Setup** screen is provided to assist the users with optimizing the voting algorithm parameters by creating a typical real-life scenario for VR operation and running some automated VR tests as described below.

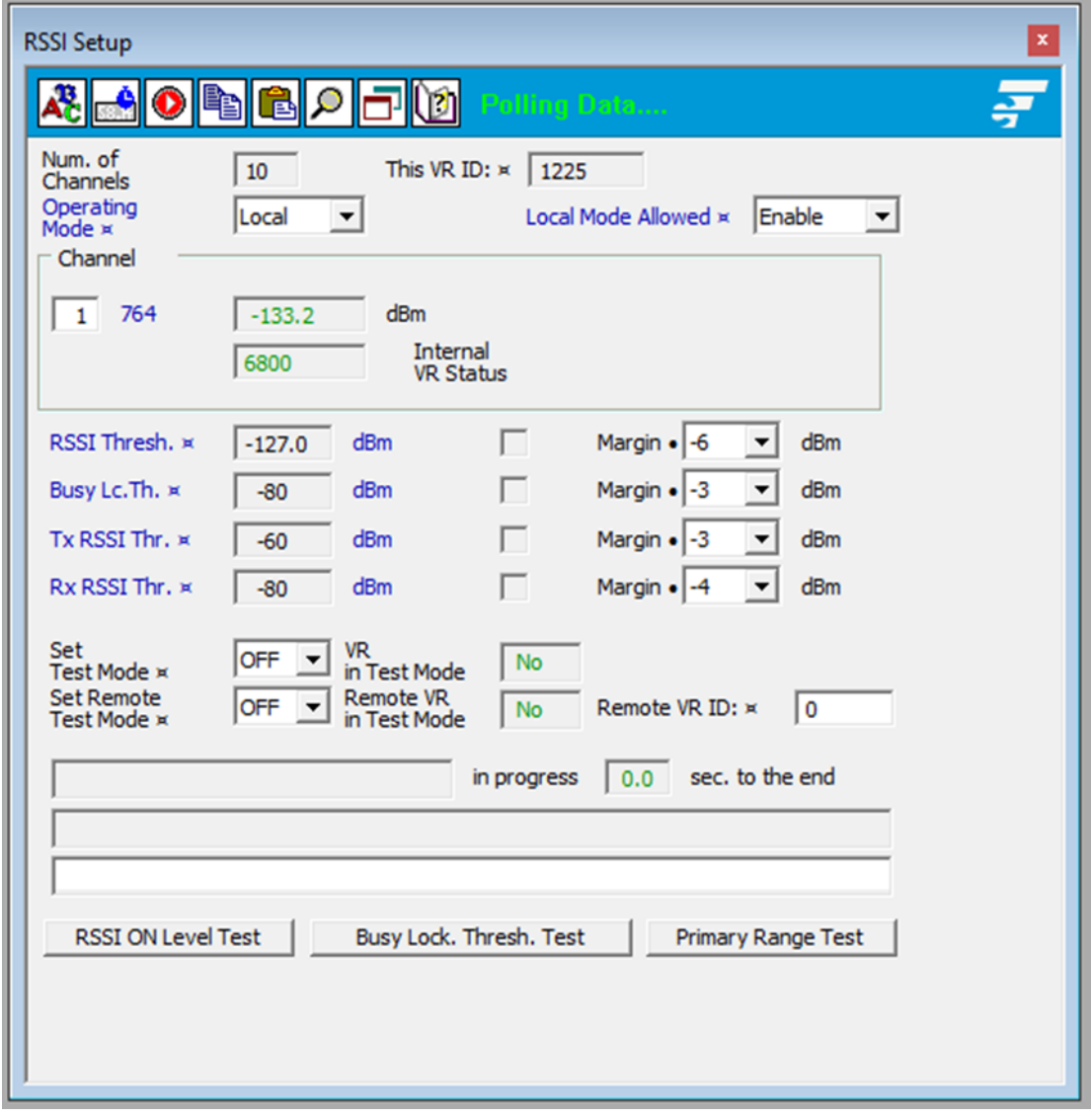

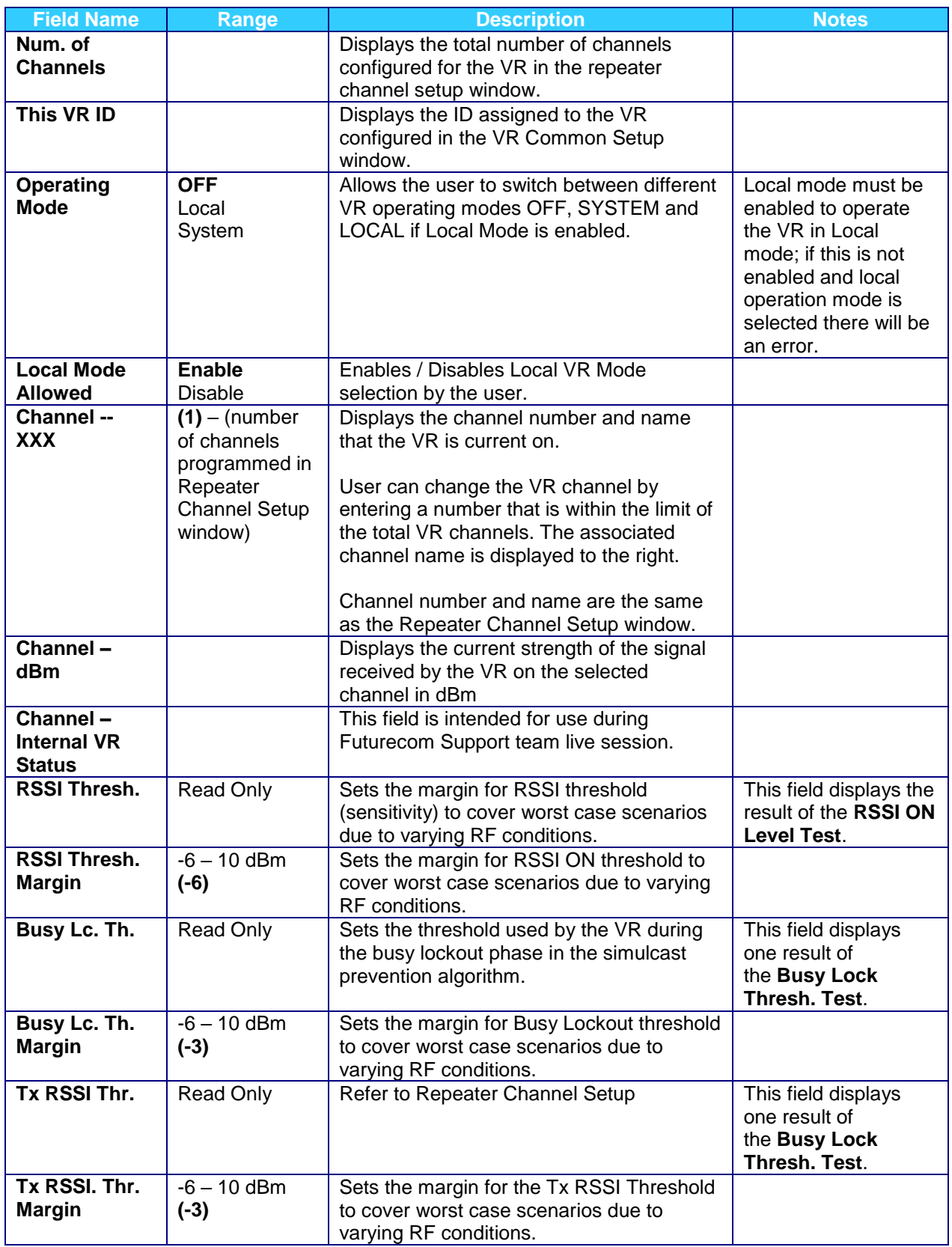

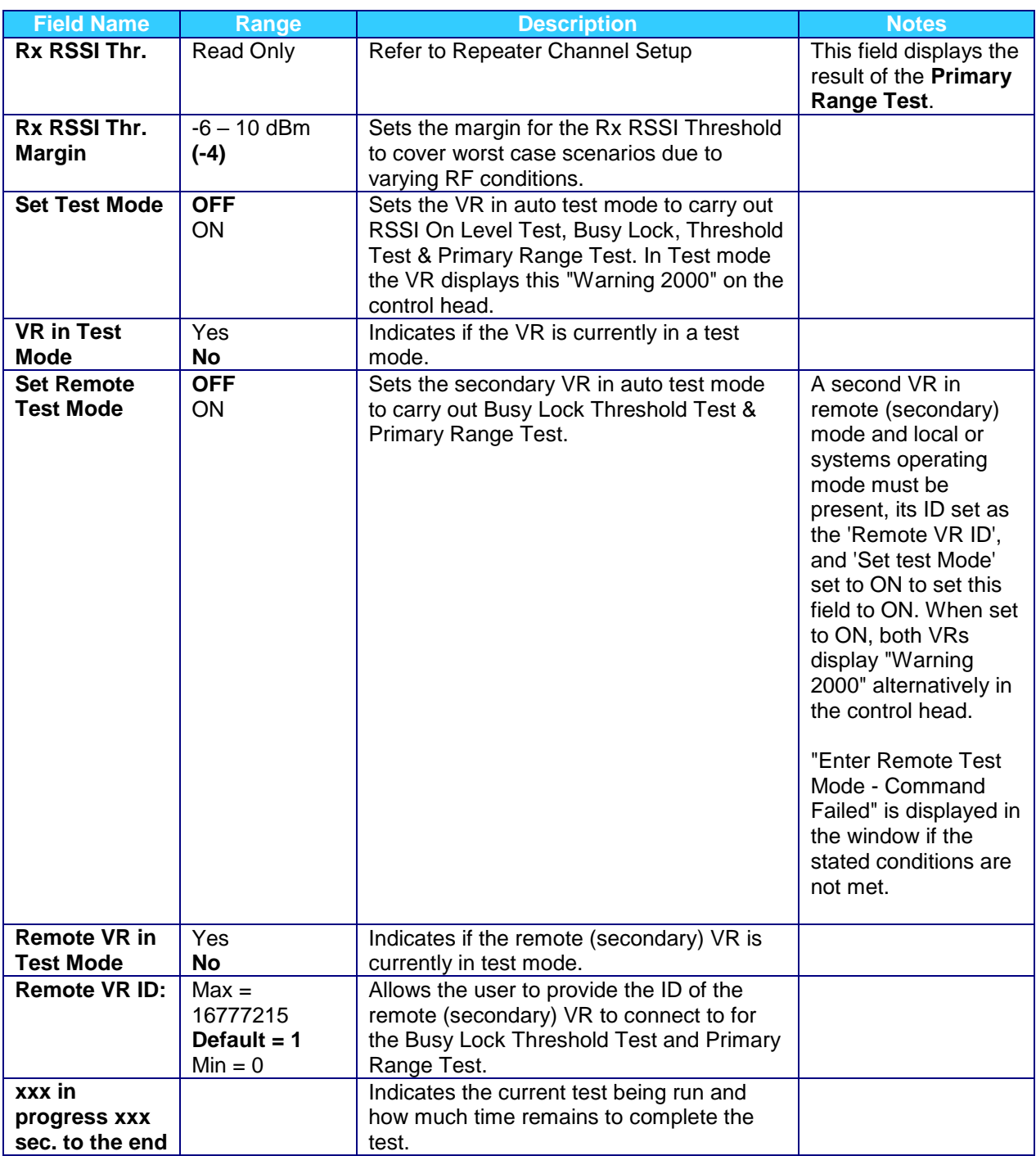

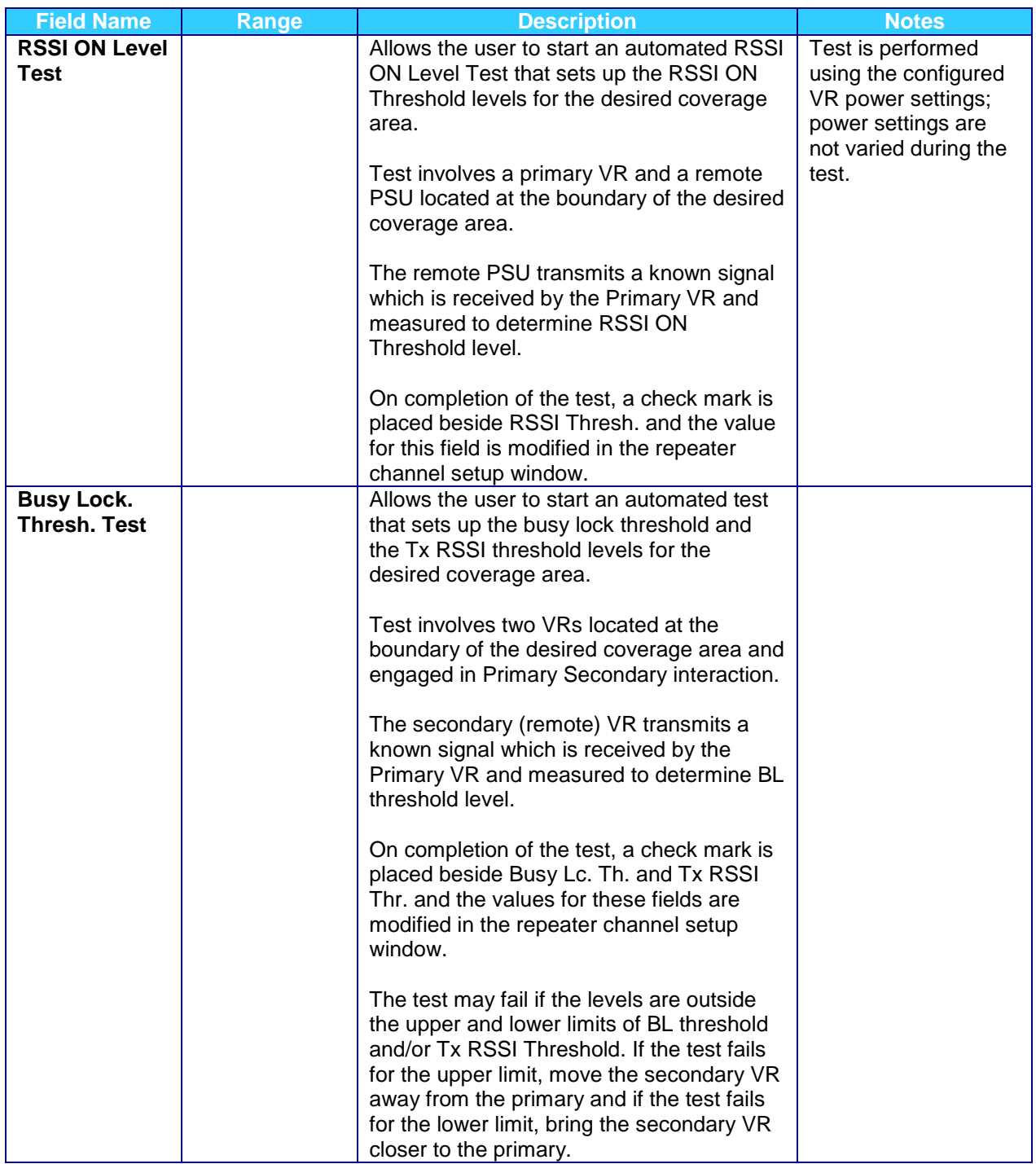

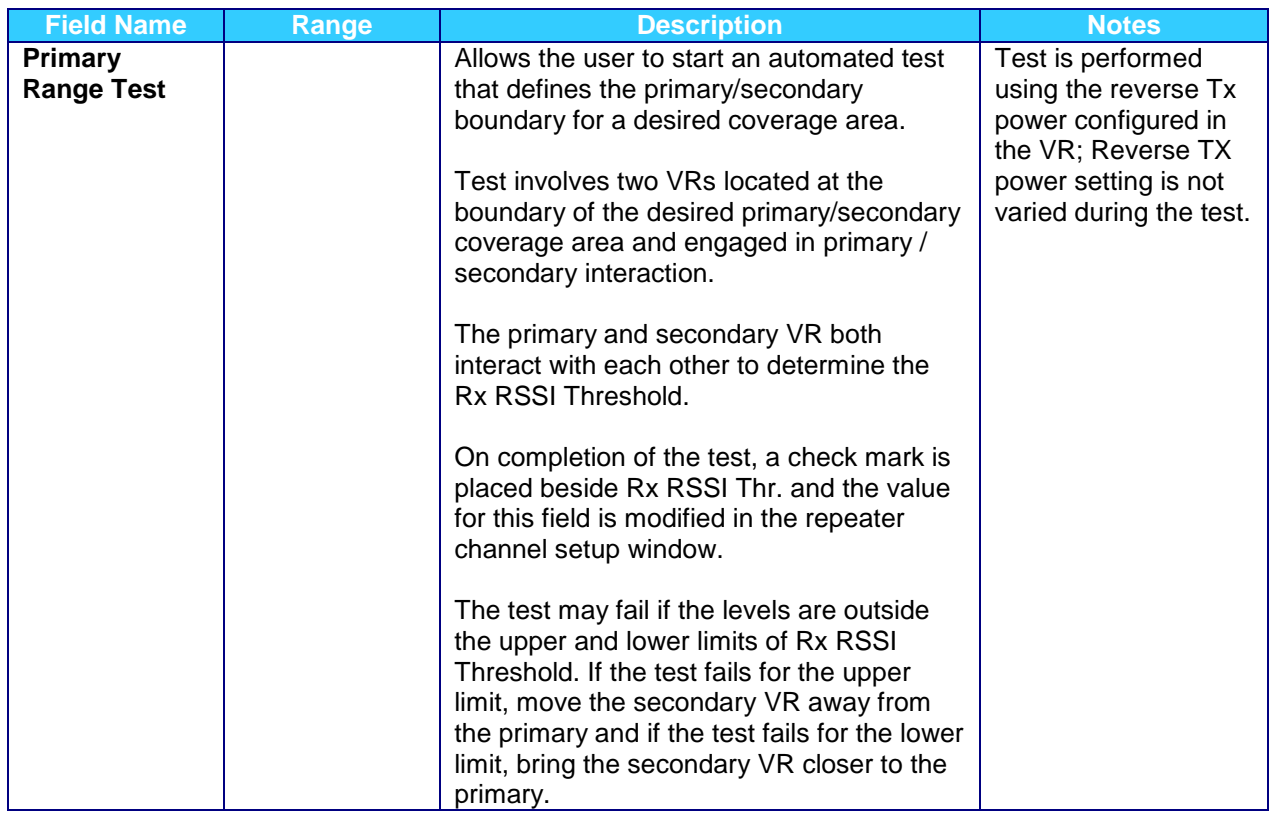

The RSSI setup screen is used to assist with the setup the following VR parameters on a per channel basis:

- RSSI Threshold **(RSSI Thresh.)**
- Busy Lockout Threshold **(Busy Lc. Th.)**
- TX RSSI Threshold **(Tx RSSI Thr.)**
- Rx RSSI Threshold **(Rx RSSI Thr.)**

## **Setting up the RSSI ON range**

**RSSI Thresh.** defines the VR incident range since this is the minimum signal level the VR receiver needs to detect from the Local PSU to repeat it locally and to the System.

**RSSI Thresh.** is normally programmed to standard -114 dBm. However, if the user wants to test the actual levels received from a portable radio located at the desired coverage area extreme then the '**RSSI ON Level Test**' can be performed.

To execute the test, the following steps are to be followed:

- 1. PSU user is located at the edge of the desired coverage range and the PSU is switched to the correct channel (matching the channel selected on the VR).
- 2. Futurecom Repeater Configurator is running on the Primary VR and RSSI Setup window.
- 3. Select 'System' or 'Local' Mode in the '**Operating Mode**' Field.
- 4. Switch '**Set Test Mode**' to ON.
- 5. Press the '**RSSI ON Level Test**' button.
- 6. The PSU User will hear 3 short beeps and 1 long beep and must immediately press and hold the PTT for 10 seconds.
- 7. The VR measures the received signal level and updates the '**RSSI Thresh.**' field. The check box against the parameter is checked to indicate test completion.
- 8. Enter desired margin (min 6dB or higher recommended).
- 9. Repeat the test for all required channels.
- 10. Close the RSSI Setup window or proceed with the voting algorithm tests as described below.
- 11. Review the '**RSSI Thresh.**' levels on the 'Repeater Channel Setup' screen and save to the VR and in a DPD or DCD file as required.

## **Setting up the Voting Parameters (Primary / Secondary Range)** <sup>11</sup>

Those automated tests are used to calibrate the range between two Primary VRs as follows:

DVRS 1 – VR with Futurecom Repeater Configurator running and RSSI Setup screen open DVRS 2 – VR parked at the desired edge of DVRS 1 Primary Range i.e., if DVRS 2 moves any farther it should also become a Primary.

- 1. Run Futurecom Repeater Configurator and open the RSSI Setup screen on DVRS
- 2. Deploy DVRS 2 and ensure both units are on the same channel.
- 3. Select System or Local Mode in the '**Operating Mode**' Field.
- 4. Switch '**Set Test Mode**' to ON.
- 5. Type the ID of DVRS 2 in the '**Remote VR ID**' Box.
- 6. '**Set Remote Test Mode**' to ON. Note that both VR will alternate 'WARNING 2000' and VR channel / mode on the top line of the control head display.
- 7. Press the '**Busy Lock. Thresh. Test**' button and wait until the test is complete.
- 8. Note the new levels in the '**Busy Lc Th.**' and '**Tx RSSI Thr.**' fields. The two check boxes against those parameters will be checked to indicate test completion.
- 9. Press the '**Primary Range Test**' button and wait until the test is complete.
- 10. Note the new level update in the '**Rx. RSSI Thr.**' field. The check box is checked to indicate successful test completion.
- 11. If any of the tests fails, please repeat the test.
- 12. Enter required margins and repeat the tests for all desired channels.
- 13. Close the RSSI Setup screen and review the settings on the Repeater Channel Setup screen.
- <span id="page-132-0"></span>14. Save the data to the VR and DPD or DCD file as required.

**<sup>11</sup>** Primary/Secondary operation is not applicable with Booster PA

## **Troubleshooting**

## **Software / Programming Related Problems**

Most of the VR Programming problems are caused by mismatched MSU, VR and portable radio templates. Note that any updates to the MSU or the PSU templates may require corresponding changes to be made in the VR template.

All RM-OTAP related warning / error messages are displayed for 30 seconds for up to 5 power cycles. To prevent these messages from displaying, power cycle the repeater 5 times. All these messages are identified with an asterisk (\*).

The following error & warning codes may be displayed on the MSU control head:

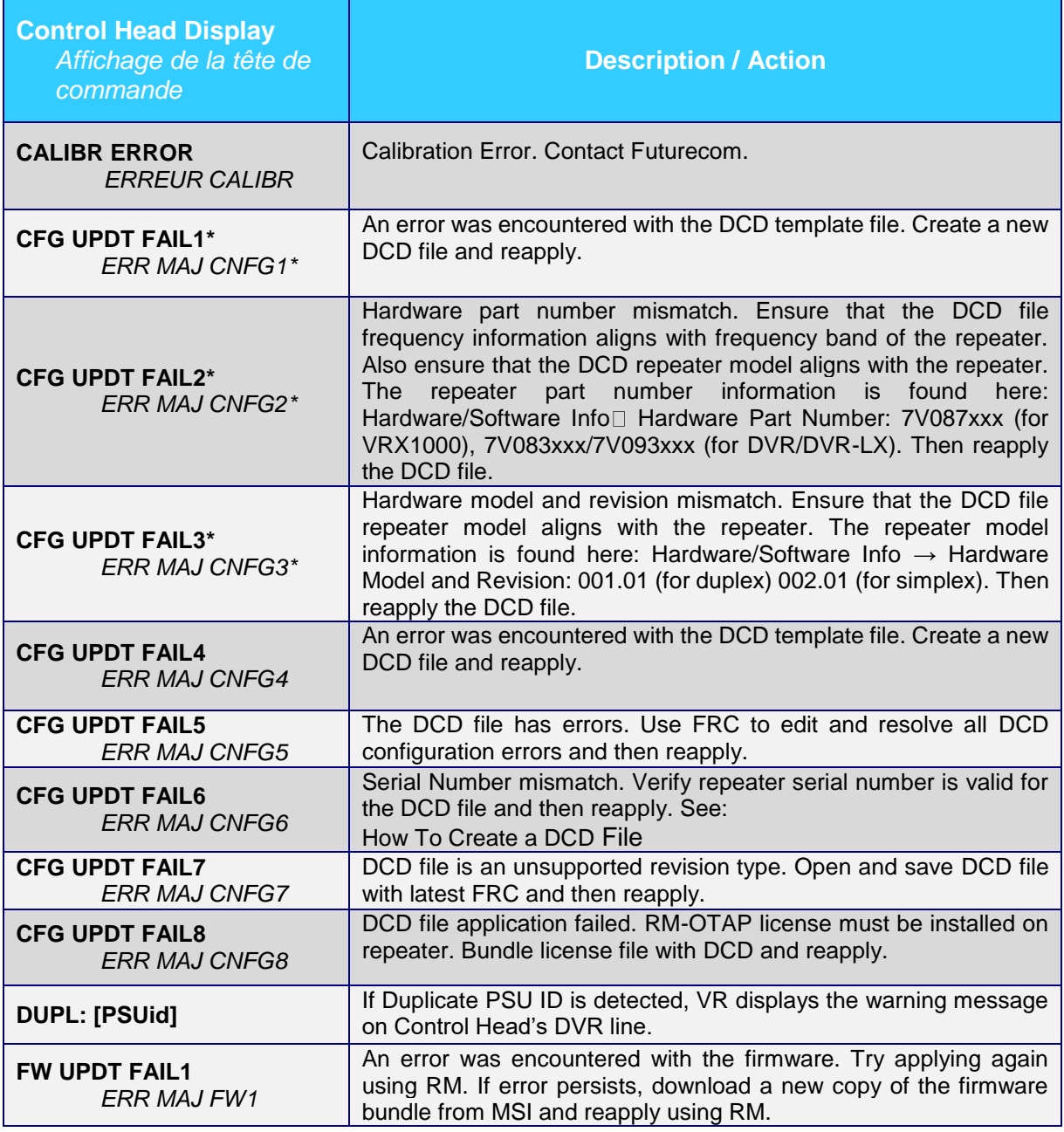

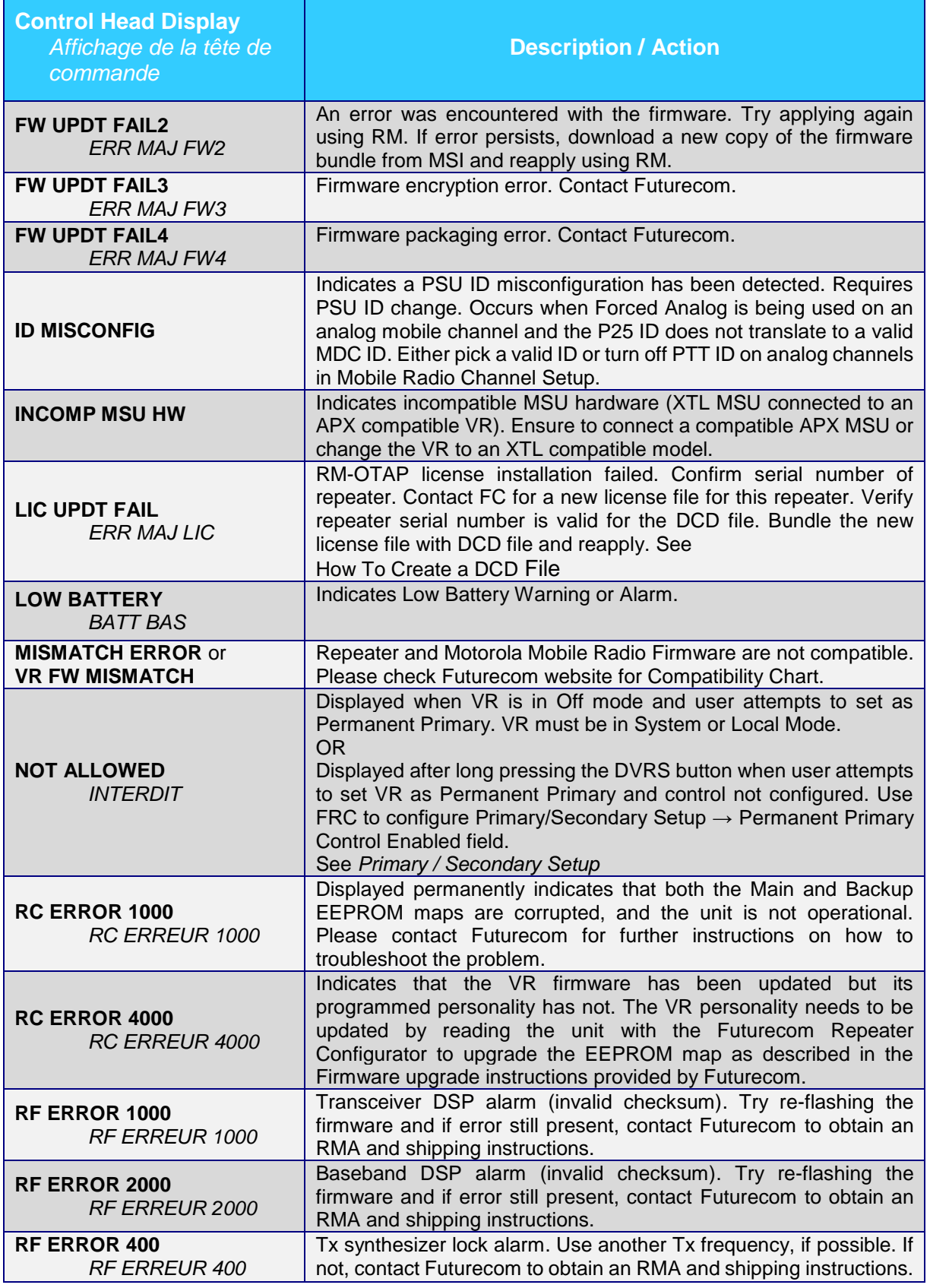

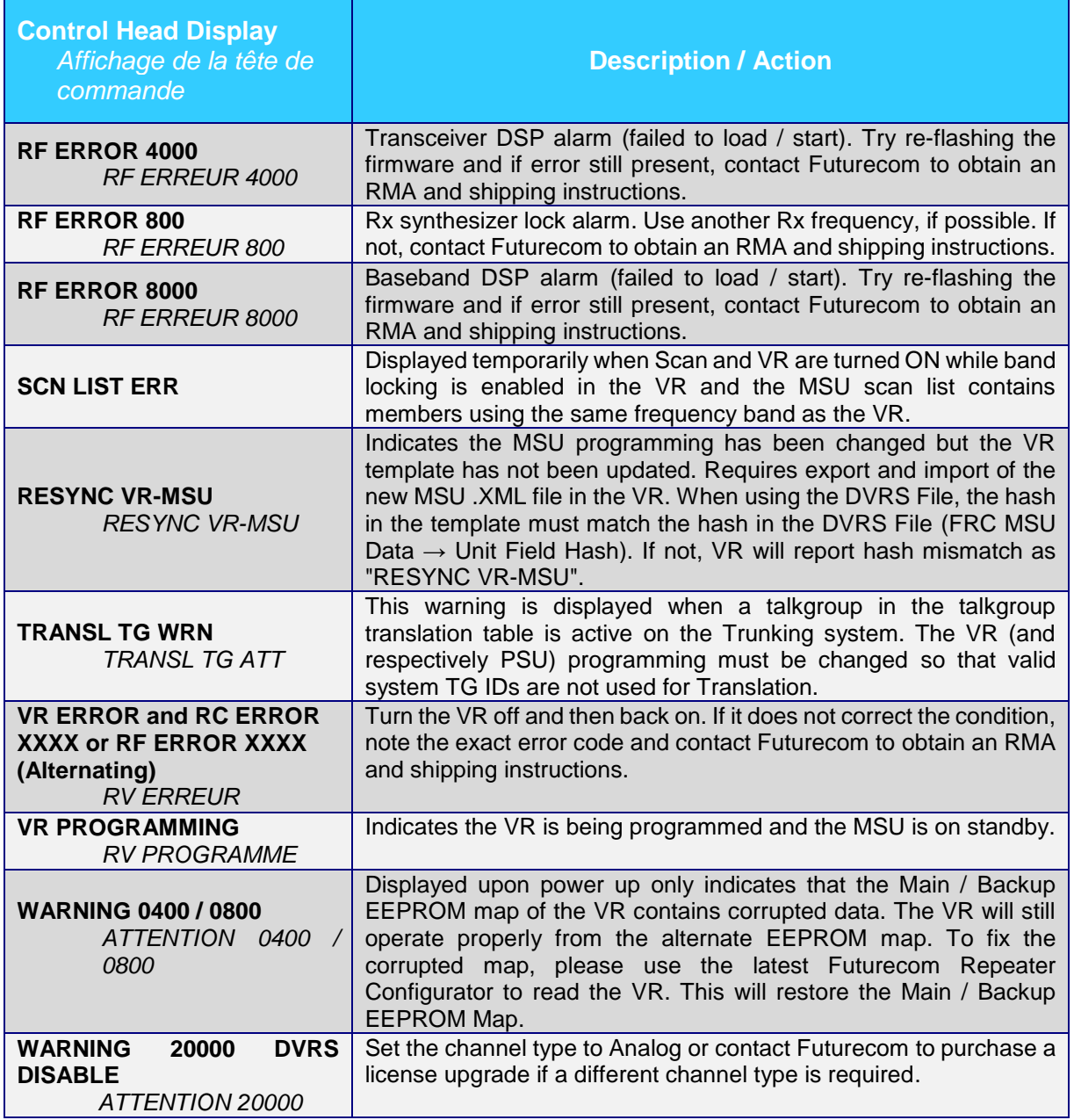

The following error & warning codes may be displayed on the PC:

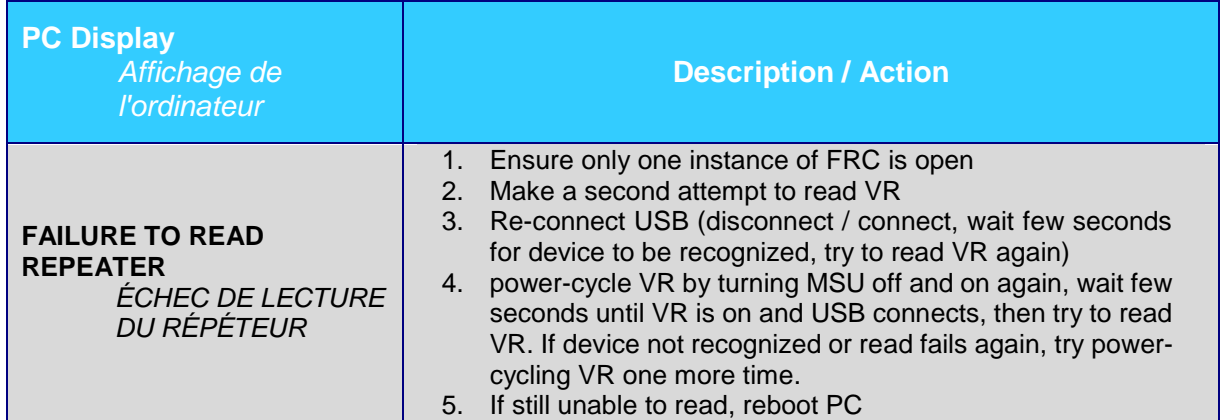

In case of insufficient VR Tx Power or poor sensitivity, please verify that the frequencies programmed in the VR are within the filtering specifications as indicated on the duplexer and in-band filtering labels.

Ensure the VR is only enabled on MSU Modes using the frequency plan for the specific VR Model.

### **Multiple issues when using DVRS with TDMA\***

Symptom 1: A TDMA talkgroup is configured for "interrupt never" operation. A call on this TDMA talkgroup is in progress from a portable subscriber unit (PSU) through the DVRS to other radios. Another system subscriber unit (SSU) attempts to interrupt the call in progress. This interrupting talkgroup call is granted when it should not have been granted.

Symptom 2: When using DVRS on a TDMA talkgroup, a subscriber may experience a grant followed by a call where the PSU

audio is not successfully transmitted through the system. Private calls do not experience this problem.

Resolution: Set the zone level Grant Timeout Timer in the UNCW to 2.2 seconds or greater when any DVRS units are in use.

\*See *Appendix 2 – [Grant Timeout Timer](#page-138-0)*

# <span id="page-137-0"></span>**Appendix 1 – VR Status Display**

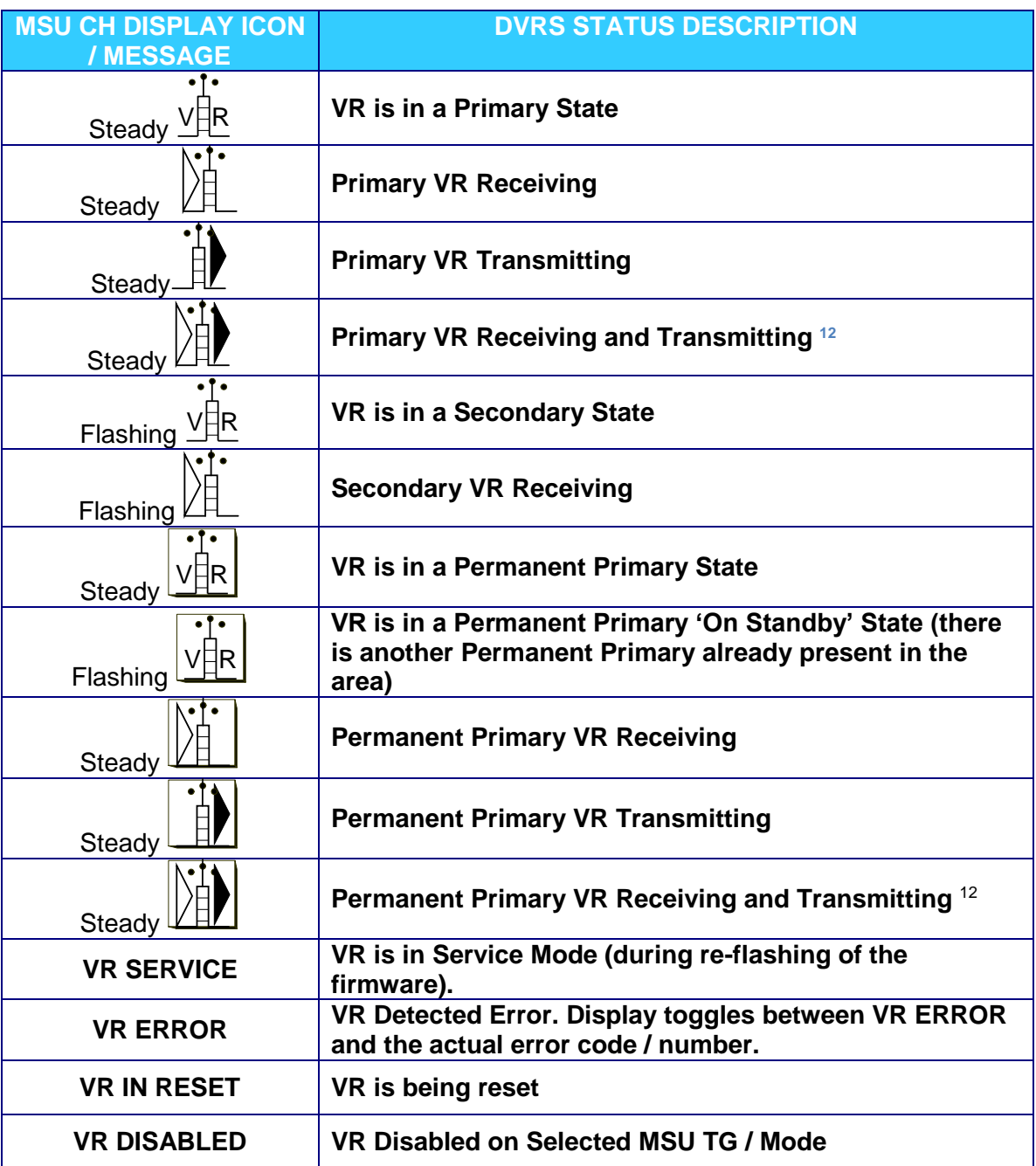

**<sup>12</sup>** Not applicable to VRX1000

## **Appendix 2 – Grant Timeout Timer**

## **Motorola Solutions Technical Notification (MTN-0053-18-NA)**

<span id="page-138-0"></span>**TITLE:** Multiple issues when using DVRS with TDMA

**TECHNOLOGY:** DVRS (digital vehicular repeater system)

### **SYMPTOMS:**

Symptom 1: A TDMA talkgroup is configured for "interrupt never" operation. A call on this TDMA talkgroup is in progress from a portable subscriber unit (PSU) through the DVRS to other radios. Another system subscriber unit (SSU) attempts to interrupt the call in progress. This interrupting talkgroup call is granted when it should not have been granted.

Symptom 2: When using DVRS on a TDMA talkgroup, a subscriber may experience a grant followed by a call where the PSU audio is not successfully transmitted through the system. Private calls do not experience this problem.

#### **MODELS / SYSTEM RELEASES / KITS / DATECODES AFFECTED:** DVRS

#### **SEVERITY RECOMMENDATION:**

**Low / Maintenance** - Perform if system exhibits above symptoms

### **ROOT CAUSE / DEFINITIVE TEST:**

Delayed audio from the PSU causes the grant timer to expire before the DVRS/PSU audio is detected at the RF site.

### **WORKAROUNDS AND CORRECTIVE ACTIONS:** NA

#### **RESOLUTIONS AND REPAIR PROCEDURES:**

**Set the zone level Grant Timeout Timer in the UNCW to 2.2 seconds or greater when any DVRS units are in use**.

### **PARTS REQUIRED (HARDWARE / SOFTWARE):** NA

### **ADDITIONAL INFORMATION:** NA

### **REFERENCE THE FOLLOWING DOCUMENTS/PROCESSES FOR INSTALLATION PROCEDURES**: NA

### **WHEN TO APPLY RESOLUTION:**

After reboot After (re)installation \_\_ After upgrade \_\_ After power cycle After database restoration \_\_ After failure On FRU replacement During maintenance \_\_ **Immediately** As instructed X Information only \_\_

### **LABOR ALLOWANCE:**

This is an informational bulletin. No labor warranty is implied, intended or authorized for U.S. Domestic Partners / Customers. Other regions should follow their own standard procedures.

For assistance with this bulletin please contact your MSI Technical support centre [https://www.motorolasolutions.com/en\\_us/support.html](https://www.motorolasolutions.com/en_us/support.html)

# **Appendix 3 – Icon Legend**

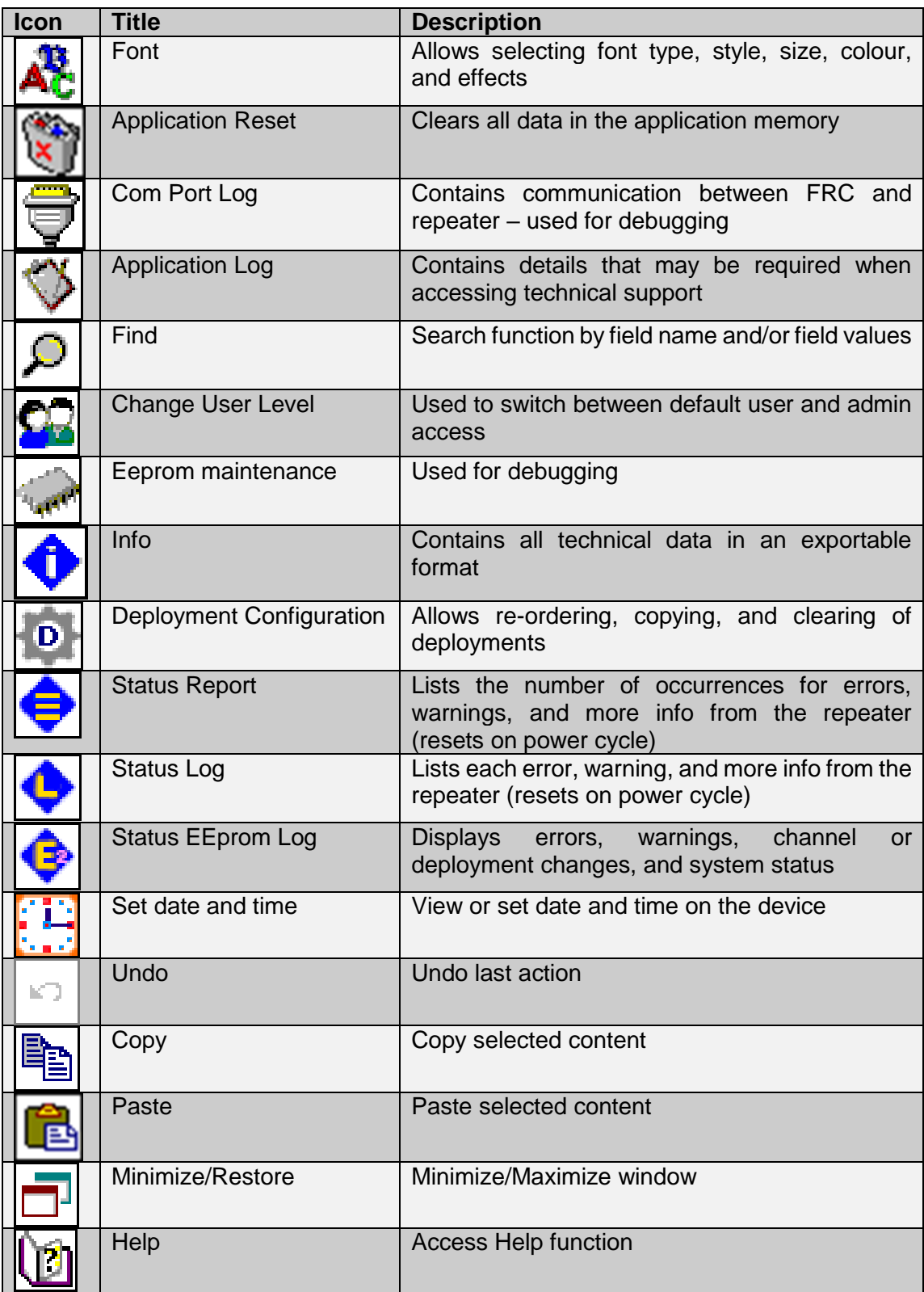

# **Appendix 4 – CPS VR Related Programming**

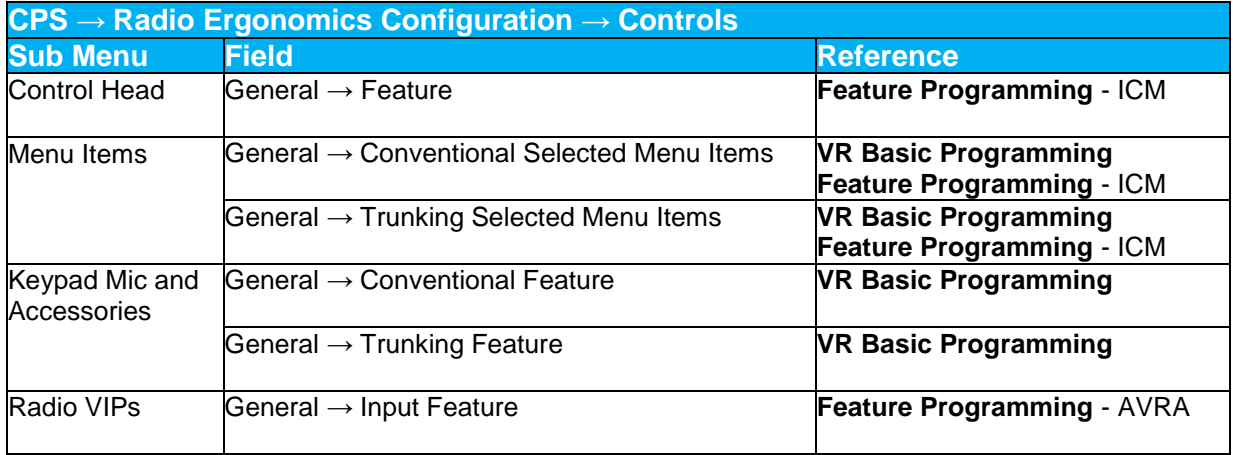

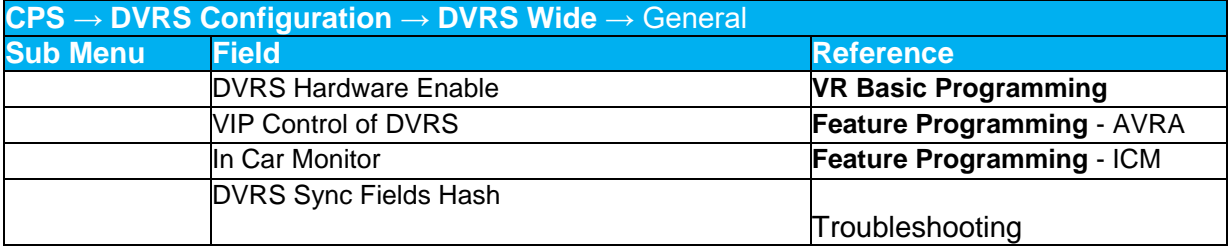

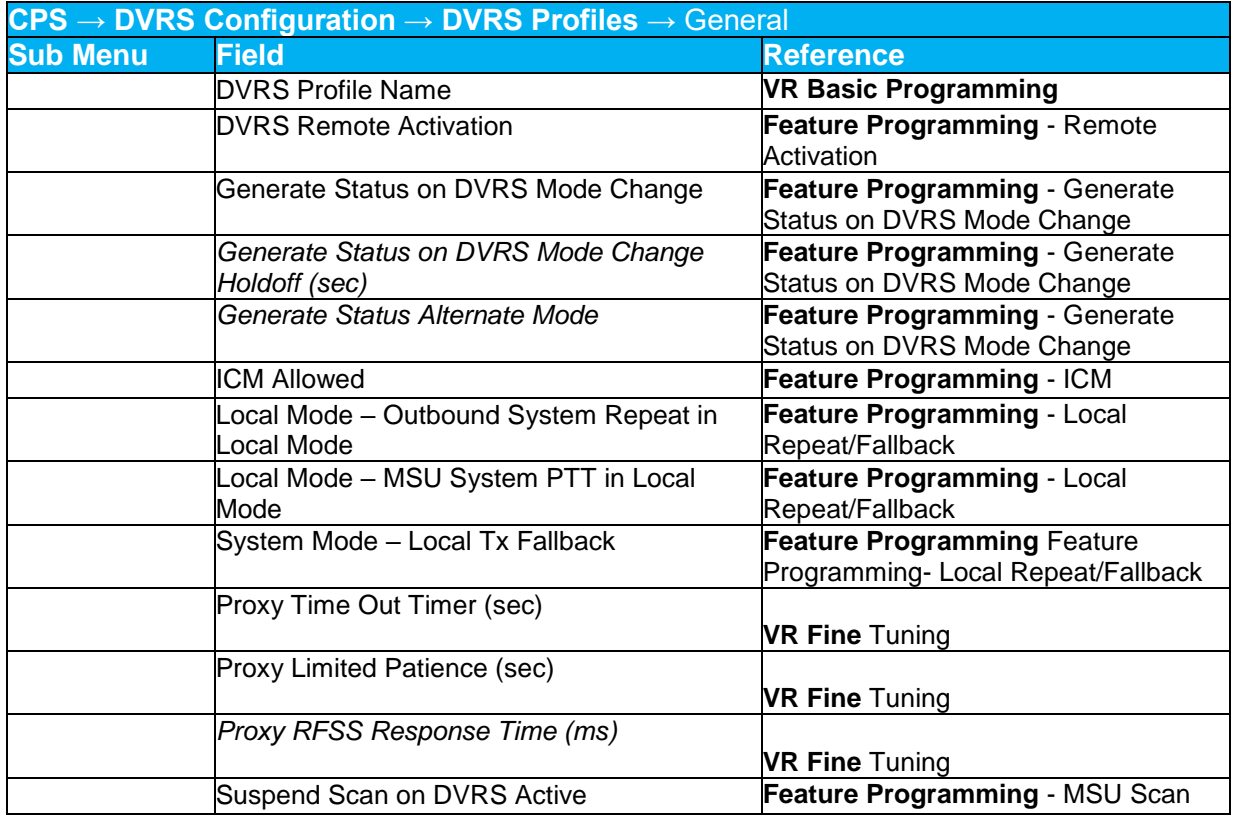

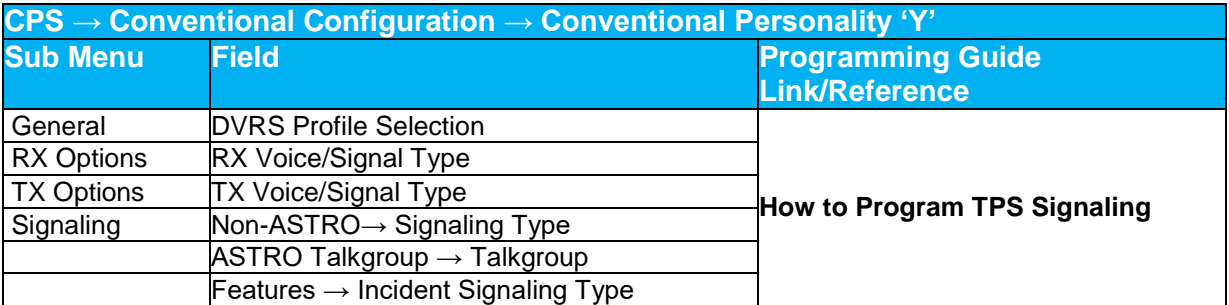

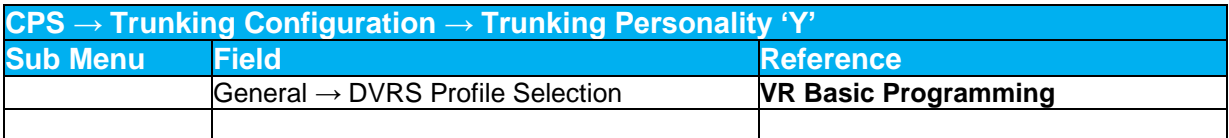

## **PSU VR RELATED PROGRAMMING**

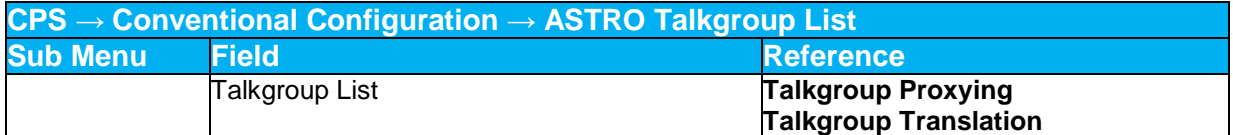

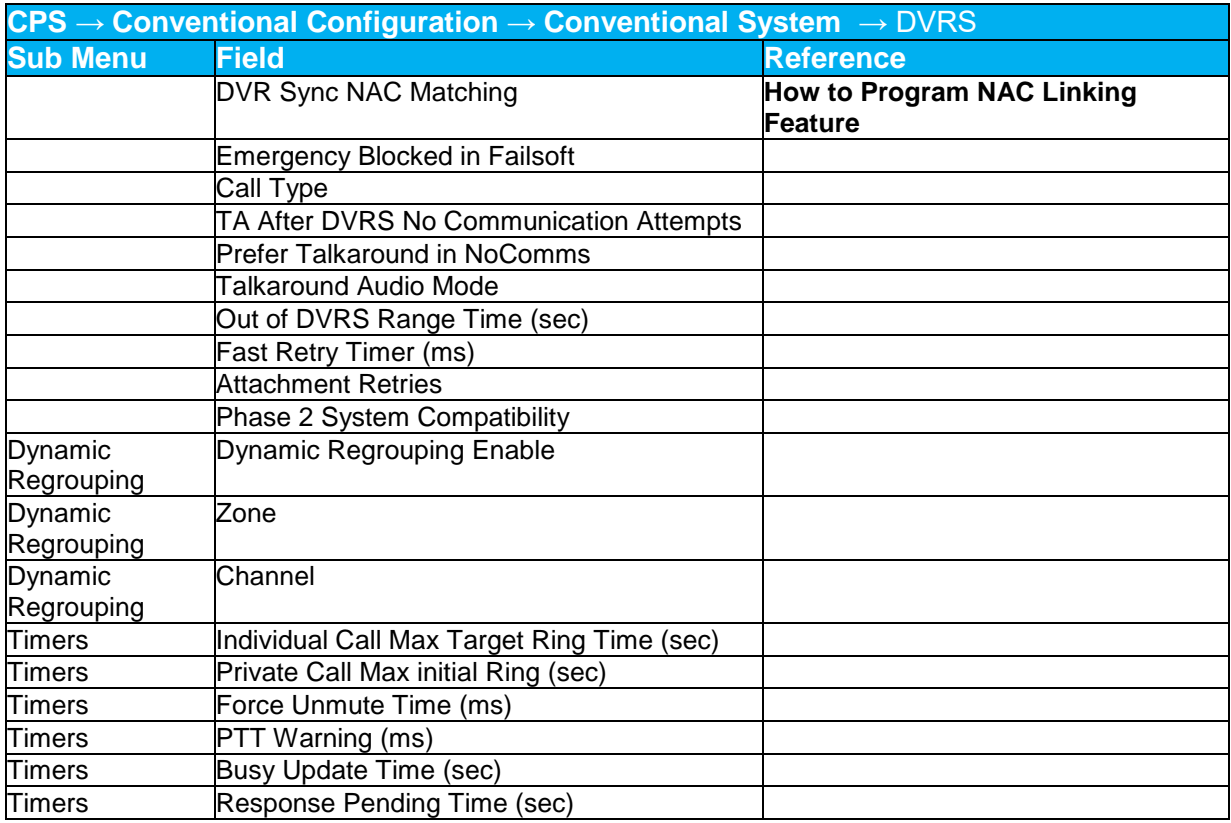

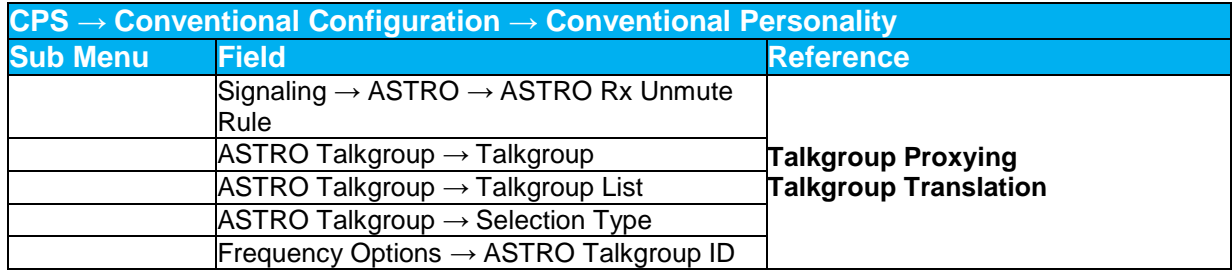

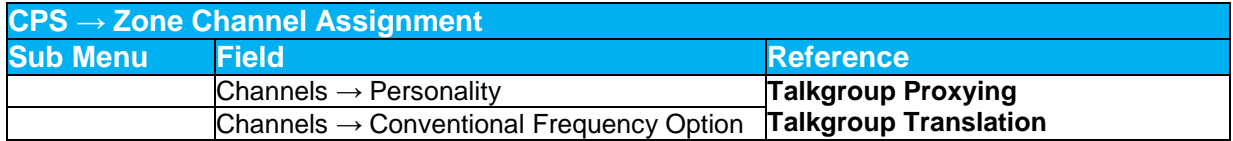

# **Glossary**

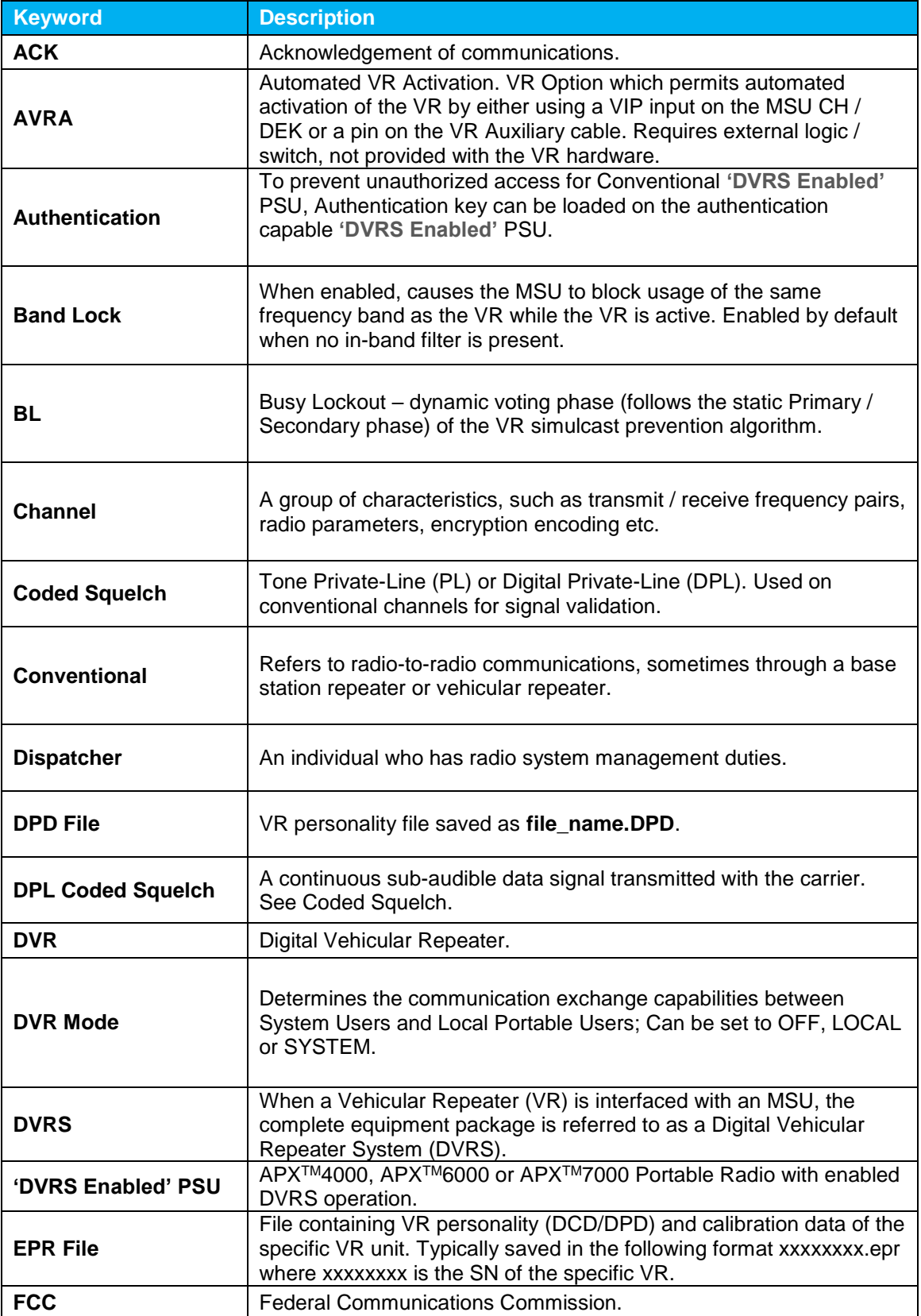
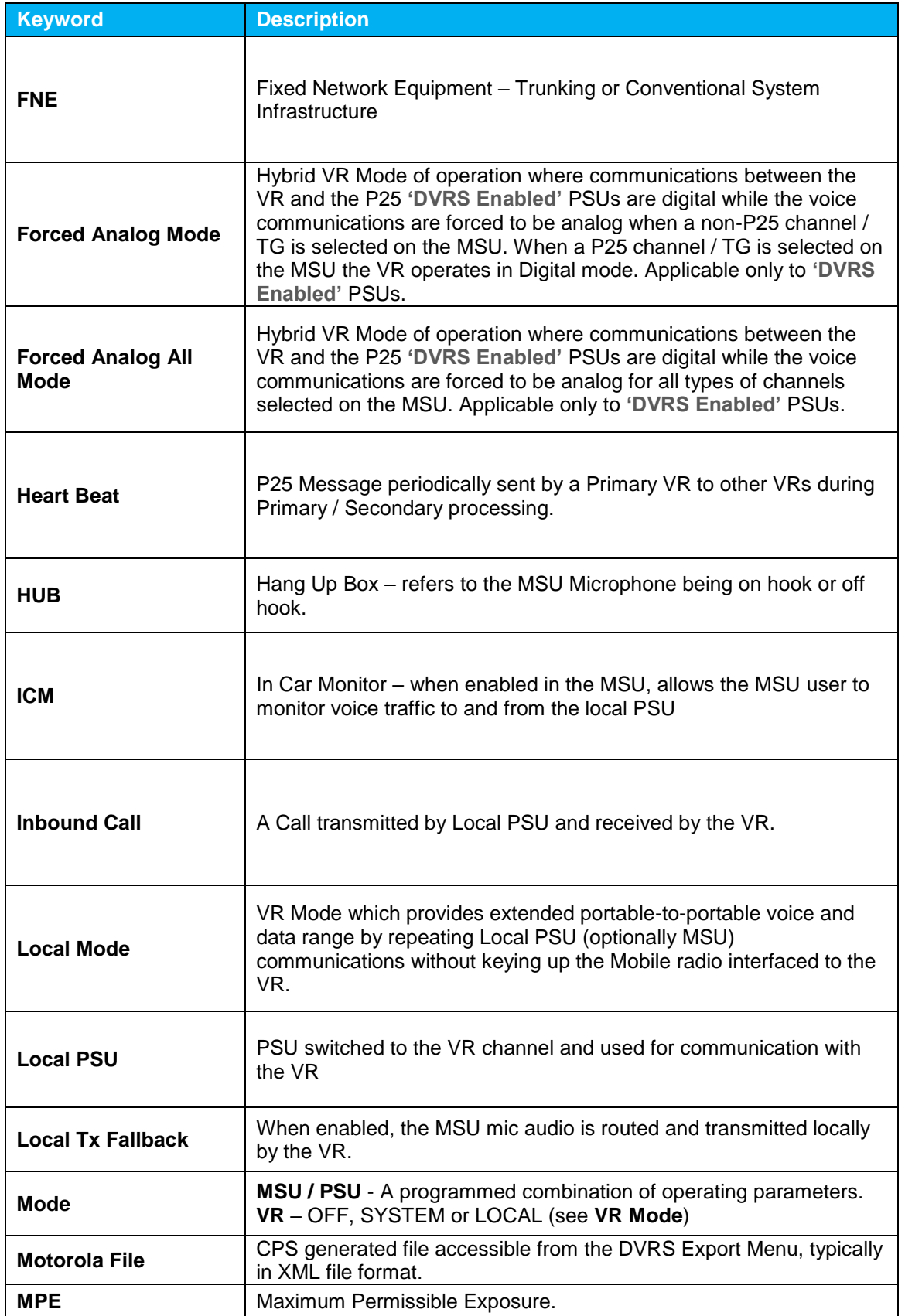

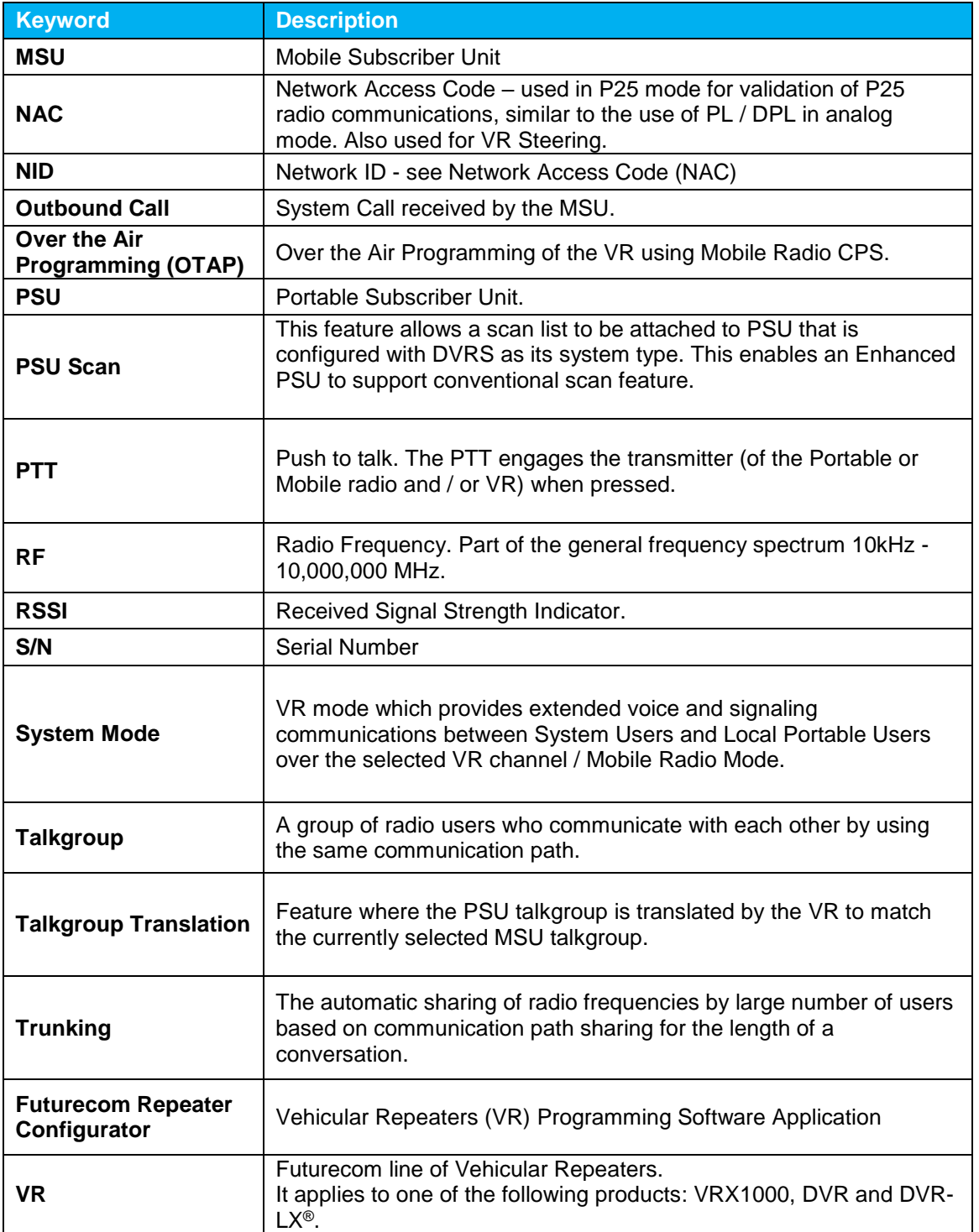

# **Reference**

#### **Compatibility Chart**

**DVRS: VR Compatible APX Mobile Radios** and

#### **DVRS: VR Compatible XTS / APX Portable Radios list**

**Futurecom Website** → Support → Documentation and Software → DVR-LX → Firmware → Compatibility Charts

#### **Vehicular Repeater (VR) User's Guide Template**

**Futurecom Website** → Support → Documentation and Software → DVR-LX → User Guide → Vehicular Repeater (VR) User's Guide Template

#### **Over the Air Programming Via Radio Manager User Guide**

**Futurecom Website** → Support → Documentation and Software → DVR-LX → User Guide → Over the Air Programming Via Radio Manager

#### **VR Ordering Guides**

**Futurecom Website** → Support → Documentation and Software → DVR-LX<sup>®</sup> - Digital Vehicular Repeater → Ordering Guide

**Futurecom Website** → Support → Documentation and Software → VRX1000 - Vehicular Radio Extender → Ordering Guide

# **Contact Information**

## **Technical Support**

1-800-701-9180 [Futurecom.Support@Motorolasolutions.com](mailto:Futurecom.Support@Motorolasolutions.com)

### **Return Authorizations**

1-800-701-9180

#### **Head Office and Manufacturing**

Futurecom Systems Group, ULC. 3277 Langstaff Rd Concord, Ontario L4K 5P8 Canada 1-800-701-9180

**[www.futurecom.com](http://www.futurecom.com/)**

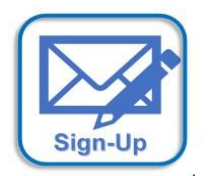

Subscribe to our newsletter to be informed about new releases and updates. Please visit<http://futurecom.com/support/newsletter/>

© Futurecom Systems Group, ULC 2023

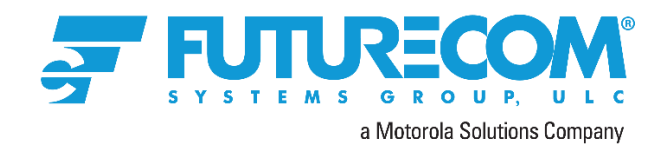